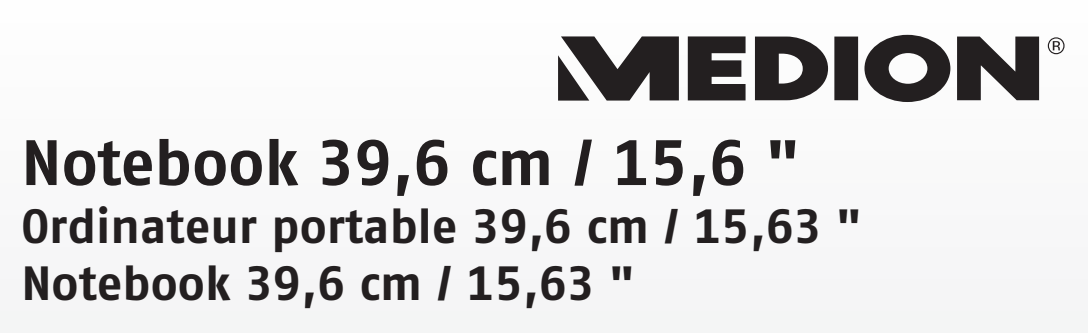

MEDION® LIFE® E6232 (MD 99070)

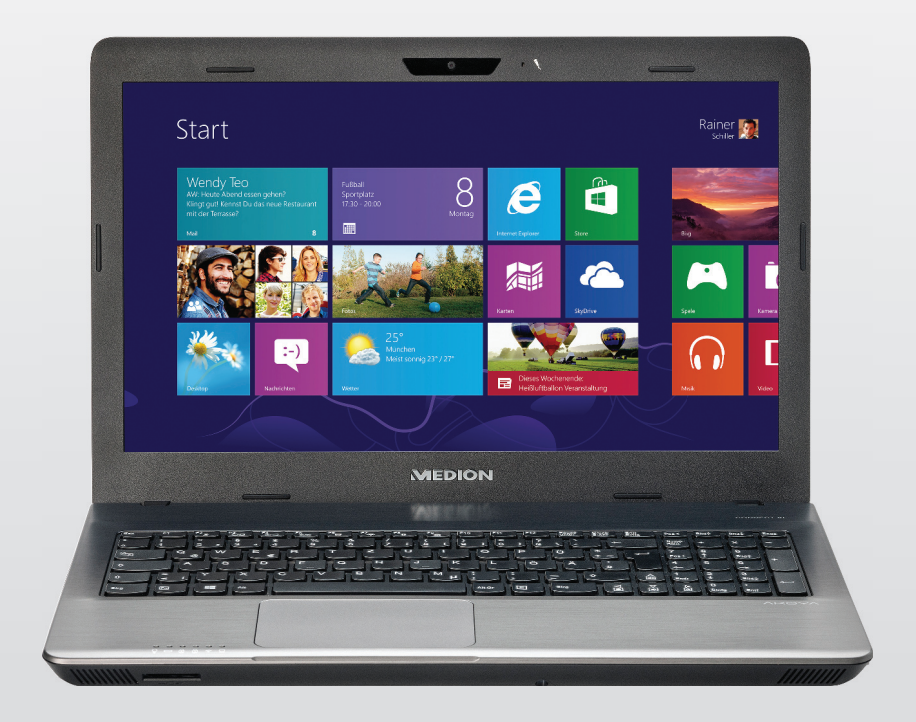

Mode d'emploi Handleiding Bedienungsanleitung

# **Sommaire**

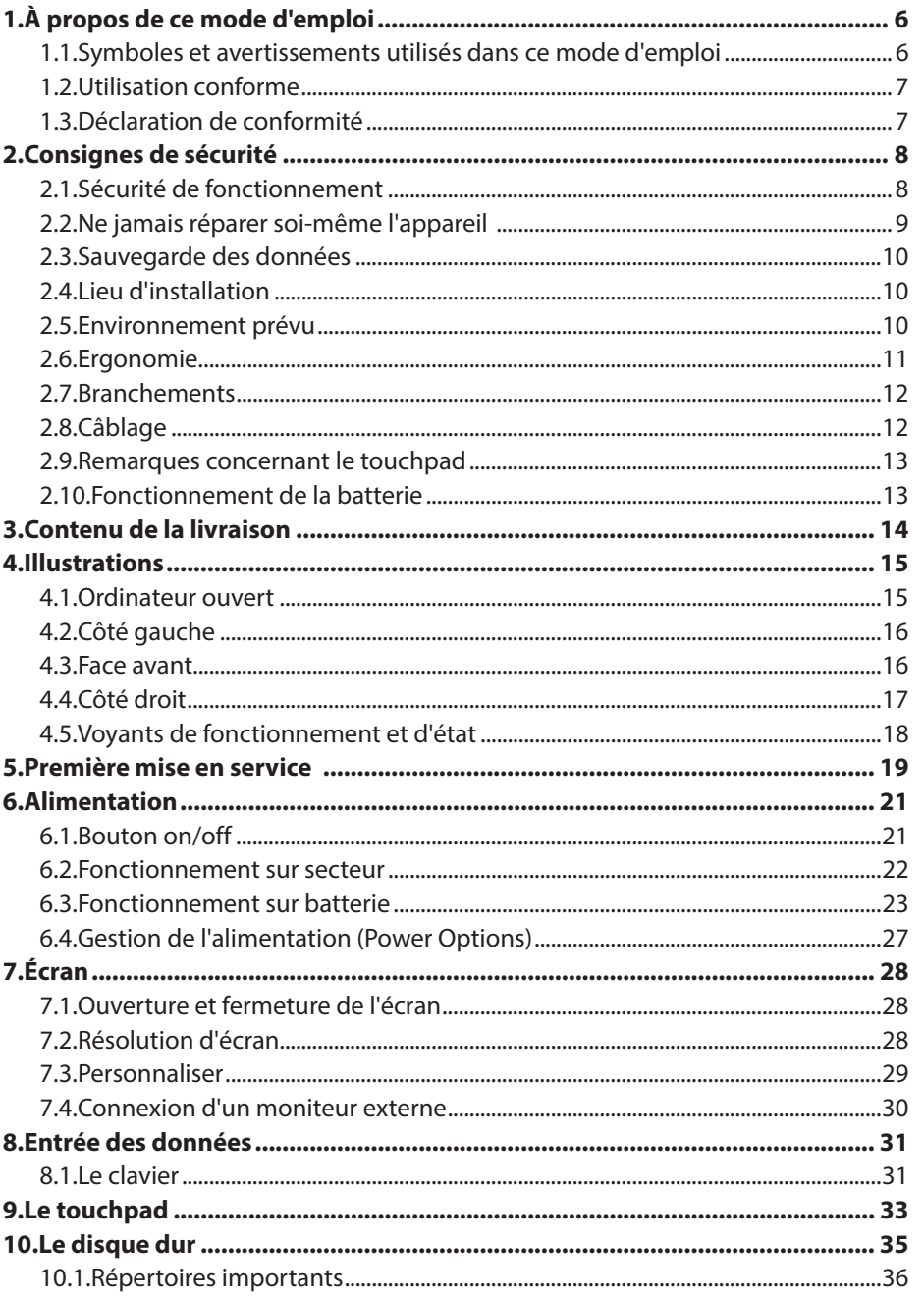

DE

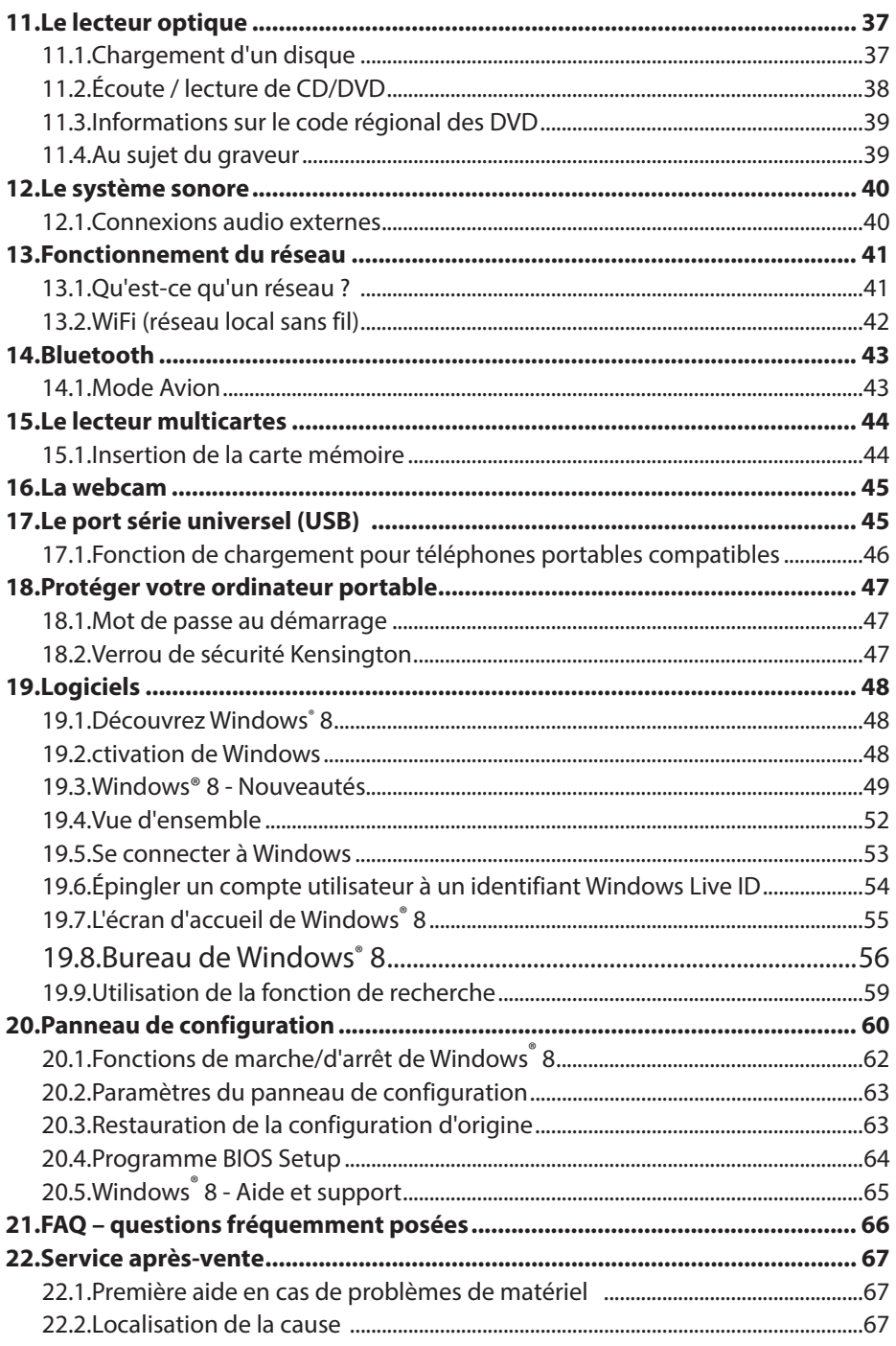

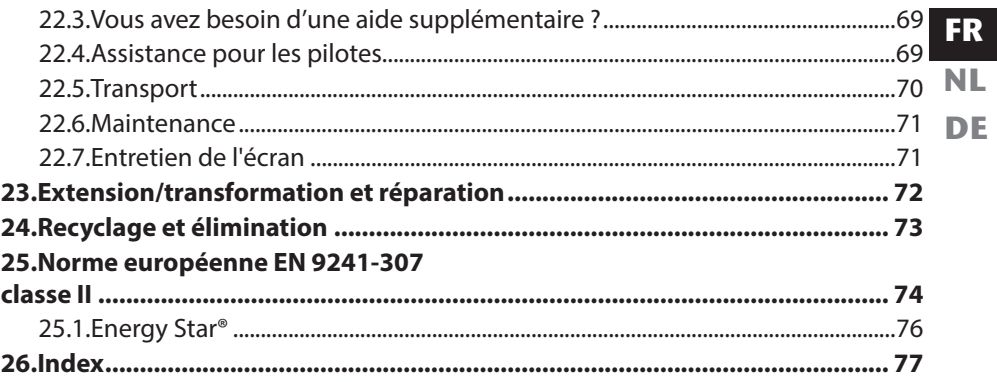

#### **Identification**

Pour conserver la preuve de l'origine de votre ordinateur portable, notez ici les informations suivantes :

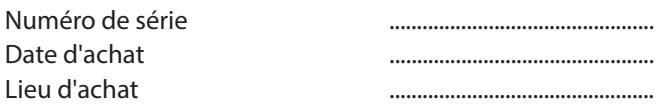

Vous trouverez le numéro de série sur le dessous de votre ordinateur portable. Notez également ce numéro sur votre carte de garantie.

#### **À qui s'adresse le présent mode d'emploi ?**

Il s'adresse aussi bien aux débutants qu'aux utilisateurs confirmés. Mis à part l'utilisation professionnelle que l'on peut en faire, le présent ordinateur portable est conçu pour un usage domestique. Ses nombreuses possibilités d'utilisation conviennent à toute la famille.

#### **La qualité**

Lors du choix des composants, nous avons fait particulièrement attention à la fonctionnalité, la simplicité d'utilisation, la sécurité et la fiabilité. Grâce à un concept matériel et logiciel équilibré, nous pouvons vous présenter maintenant un ordinateur portable évolutif, qui vous procurera du plaisir aussi bien au travail que dans vos loisirs. Nous vous remercions de la confiance que vous accordez à nos produits et nous sommes heureux de vous accueillir comme nouveau client.

#### **Reproduction du présent mode d'emploi**

Ce document contient des informations légalement protégées. Tous droits réservés. La reproduction sous forme mécanique, électronique ou sous toute autre forme que ce soit est interdite sans l'autorisation préalable écrite du fabricant.

#### Copyright © 2012

Tous droits réservés. Le présent mode d'emploi est protégé par le code de la propriété intellectuelle. Le copyright est la propriété de la société MEDION<sup>®</sup>. Marques déposées : MS-DOS<sup>®</sup> et Windows<sup>®</sup> 8 sont des marques déposées de la société Microsoft®. Intel, le Logo Intel, Intel Inside, Intel Core, Ultrabook, et Core Inside sont des marques de commerce d'Intel Corporation aux États-Unis et dans d'autres pays..  $\blacksquare$  $\blacksquare\blacksquare\blacksquare$ , le logo HDMI et High-Definition Multimedia Interface sont des marques déposées de HDMI Licensing LLC.

Les autres noms de produit mentionnés dans ce document sont des marques de leurs propriétaires respectifs.

Sous réserve de modifications techniques et visuelles ainsi que d'erreurs d'impression.

**FR NL DE**

### **1. À propos de ce mode d'emploi**

Lisez attentivement le présent mode d'emploi avant la première mise en service et respectez impérativement les consignes de sécurité ! Toutes les opérations exécutées sur et avec le présent appareil doivent l'être uniquement comme décrit dans ce mode d'emploi. Conservez ce mode d'emploi pour pouvoir vous y référer ultérieure-

ment. Si vous donnez ou vendez l'appareil, pensez également à remettre ce mode d'emploi.

### **1.1. Symboles et avertissements utilisés dans ce mode d'emploi**

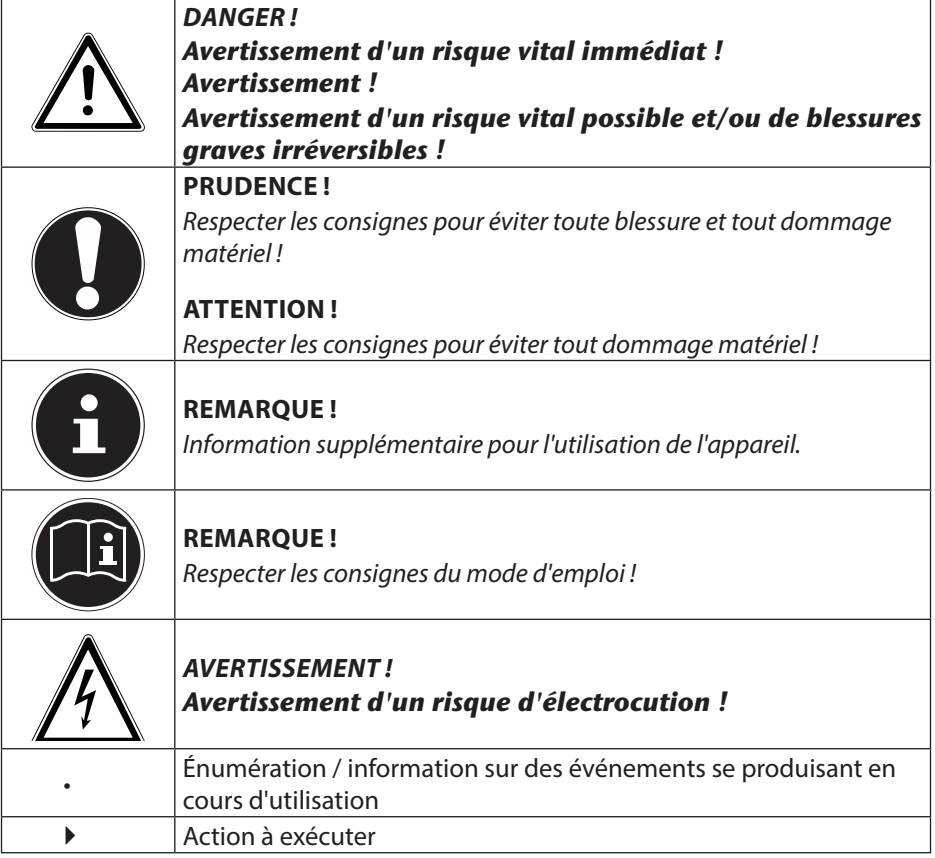

#### 7 / 78

# **1.2. Utilisation conforme**

Cet appareil est destiné à l'utilisation, la gestion et le traitement de documents et contenus multimédia électroniques ainsi qu'à la communication numérique. L'appareil est prévu uniquement pour une utilisation privée et non industrielle/commerciale.

Veuillez noter qu'en cas d'utilisation non conforme, la garantie est annulée :

- Ne transformez pas l'appareil sans notre accord et n'utilisez pas de périphériques autres que ceux que nous avons nous-mêmes autorisés ou livrés.
- Utilisez uniquement des pièces de rechange et accessoires que nous avons livrés ou autorisés.
- Tenez compte de toutes les informations contenues dans le présent mode d'emploi, en particulier des consignes de sécurité. Toute autre utilisation est considérée comme non conforme et peut entraîner des dommages corporels ou matériels.
- N'utilisez pas l'appareil dans des conditions ambiantes extrêmes.

### **1.3. Déclaration de conformité**

Cet appareil est livré avec les équipements sans fil suivants :

- WiFi
- Bluetooth

Étant donné la puissance de la solution WiFi intégrée, l'utilisation en France n'est autorisée qu'à l'intérieur des bâtiments. Dans tous les autres pays de l'UE, il n'existe actuellement aucune restriction. Pour l'utilisation dans d'autres pays, informez-vous sur place au sujet des dispositions légales applicables.

Par la présente, la société MEDION AG déclare que cet appareil est conforme aux exigences essentielles et autres dispositions pertinentes de la directive R&TTE 1999/5/CE.

Le présent appareil satisfait aux exigences essentielles et prescriptions pertinentes de la directive sur l'écoconception 2009/125/CE.

Vous pouvez obtenir les déclarations de conformité complètes sur www.medion. com/conformity.

# **2. Consignes de sécurité**

- Dangers en cas d'utilisation de l'appareil par des enfants et personnes à capacité restreinte
- Cet appareil n'est pas destiné à être utilisé par des personnes (y compris les enfants) dont les capacités physiques, sensorielles ou mentales sont limitées ou manquant d'expérience et/ou de connaissances, sauf si elles sont surveillées par une personne responsable de leur sécurité ou si elles ont reçu de vous les instructions nécessaires à l'utilisation de l'appareil.
- Surveillez les enfants afin de garantir qu'ils ne jouent pas avec l'appareil. Ne laissez pas les enfants utiliser l'appareil sans surveillance.
- Conservez l'appareil et les accessoires dans un endroit hors de la portée des enfants**.**

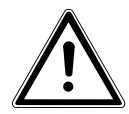

#### **DANGER !**

*Conservez également les films d'emballage hors de la portée des enfants : ils pourraient s'étouffer !*

## **2.1. Sécurité de fonctionnement**

Veuillez lire attentivement ce chapitre et respecter toutes les consignes indiquées. Vous garantirez ainsi un fonctionnement fiable et une longue durée de vie de votre ordinateur portable.

- N'ouvrez jamais le boîtier de l'ordinateur portable, de la batterie ou du bloc d'alimentation ! Cela pourrait provoquer un court-circuit électrique ou même un feu, ce qui endommagerait votre ordinateur.
- Les lecteurs optiques (CD/CDRW/DVD) sont des dispositifs laser de classe 1 lorsqu'ils sont utilisés à l'intérieur d'un boîtier d'ordinateur portable fermé. N'enlevez pas le couvercle de ces lecteurs, des rayons laser invisibles pourraient être émis.
- N'introduisez aucun objet à l'intérieur de l'ordinateur portable à travers les fentes et ouvertures. Cela pourrait provoquer un court-circuit électrique ou même un feu, ce qui endommagerait votre ordinateur.
- Les fentes et ouvertures de l'ordinateur servent à son aération. Ne recouvrez pas ces ouvertures de manière à éviter toute surchauffe.
- Cet ordinateur portable n'est pas prévu pour être utilisé dans l'industrie lourde.
- N'utilisez pas cet ordinateur portable en cas d'orage afin d'éviter les dommages que peut causer la foudre.
- Ne posez aucun objet sur l'ordinateur et n'exercez aucune pression sur l'écran. Ces actions pourraient avoir pour conséquence de briser l'écran.
- Vous risquez de vous blesser si l'écran se brise. Si cela devait se produire, enfilez des gants de protection pour ramasser les morceaux cassés et envoyez ceuxci au service après-vente qui les recyclera dans les règles de l'art. Lavez-vous en-

suite les mains au savon, car il est possible qu'il y ait eu émanation de produits chimiques.

- L'écran ne doit jamais être ouvert à plus de 120°. Vous risquez sinon d'endommager le boîtier ou l'ordinateur portable. Tenez toujours fermement l'écran en son centre pour l'ouvrir, le positionner ou le fermer. Vous risqueriez sinon d'endommager l'écran. N'essayez jamais de l'ouvrir de force.
- Ne touchez pas l'écran avec les doigts ou avec des objets pointus, vous éviterez ainsi de l'abîmer.
- Ne soulevez jamais l'ordinateur portable en le tenant par l'écran, les charnières pourraient se casser.
- Éteignez immédiatement l'ordinateur portable ou ne l'allumez pas du tout, débranchez-le et adressez-vous au service après-vente si...
	- − le bloc d'alimentation, le cordon d'alimentation ou la fiche a fondu ou est endommagé. Faites remplacer les cordons d'alimentation ou blocs d'alimentation défectueux uniquement par des pièces d'origine. Ces pièces ne doivent en aucun cas être réparées.
	- − le boîtier de l'ordinateur portable est endommagé ou si du liquide a coulé à l'intérieur. Faites tout d'abord examiner l'ordinateur par le service aprèsvente. Il pourrait sinon ne pas fonctionner dans les conditions de sécurité indispensables. Il y a en outre danger de mort par électrocution et/ou risque de rayonnement laser nocif !

### **2.2. Ne jamais réparer soi-même l'appareil**

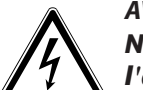

#### **AVERTISSEMENT !**

*N'essayez en aucun cas d'ouvrir ou de réparer vous-même l'appareil. Vous risqueriez de vous électrocuter !*

• Pour éviter tout danger, adressez-vous en cas de problème au centre de service après-vente Medion ou à un autre atelier spécialisé.

### **2.3. Sauvegarde des données**

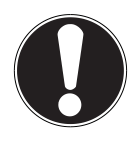

#### **ATTENTION !**

Après chaque actualisation de vos données, effectuez des copies de sauvegarde sur des supports de stockage externes. Toute demande de dommages et intérêts en cas de perte de données et de dommages consécutifs en résultant est exclue**.**

### **2.4. Lieu d'installation**

- Gardez votre ordinateur portable et tous les appareils qui lui sont raccordés à l'abri de l'humidité et protégez-les de la poussière, de la chaleur et du rayonnement direct du soleil. En cas de non-respect de ces consignes, vous exposez votre ordinateur à des risques de dysfonctionnement ou de détérioration.
- N'utilisez pas votre ordinateur portable en plein air : selon les conditions météorologiques (pluie, neige, etc.), vous risquez de l'endommager.
- Placez et utilisez tous les éléments sur un support stable, bien horizontal et non soumis à des vibrations pour éviter tout risque que l'ordinateur ne tombe.
- N'utilisez pas l'ordinateur portable et le bloc d'alimentation de manière prolongée sur vos genoux ou une autre partie de votre corps : la dissipation de chaleur sous l'appareil peut engendrer un échauffement désagréable.
- Durant les premières heures d'utilisation, les nouveaux appareils peuvent dégager une odeur typique, mais totalement inoffensive s'estompant progressivement au fil du temps. Pour combattre cette formation d'odeur, nous vous conseillons d'aérer régulièrement la pièce.
- Votre ordinateur portable ne convient pas à l'utilisation sur des équipements de postes de travail à écran au sens du règlement relatif aux postes de travail munis

d'écrans de visualisation.

### **2.5. Environnement prévu**

**NL** • Cet ordinateur portable peut fonctionner à une température ambiante comprise entre 5° C et 35° C et avec une humidité relative de 20 % à 80 % (sans condensation).

**FR**

- Lorsque l'ordinateur est débranché, il peut être stocké à une température comprise entre 0° C et 60° C.
- En cas d'orage, débranchez la fiche secteur et la fiche d'antenne. Pour plus de sécurité, nous recommandons d'utiliser une protection contre les surtensions afin de protéger votre ordinateur portable contre les dommages causés par les pics de tension ou la foudre qui peuvent toucher le réseau électrique.
- Après tout transport de l'ordinateur portable, attendez que celui-ci soit à température ambiante avant de l'allumer. En cas de fortes variations de température ou d'humidité, il est possible que, par condensation, de l'humidité se forme à l'intérieur de l'ordinateur, pouvant provoquer un court-circuit.
- Conservez l'emballage d'origine au cas où vous devriez expédier l'appareil.

### **2.6. Ergonomie**

#### **REMARQUE !**

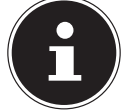

Évitez les effets d'éblouissement, les reflets et les contrastes clair/foncé trop importants afin de ménager vos yeux**.**

L'ordinateur portable ne doit jamais se trouver à proximité d'une fenêtre, car c'est à cet endroit que la pièce est la plus claire à cause de la lumière du jour. Cette clarté rend plus difficile l'adaptation de l'œil à l'écran plus sombre. L'ordinateur portable doit toujours être disposé de façon à ce que le regard soit parallèle à la fenêtre. Ne pas s'installer dos à une fenêtre pour éviter que le reflet du jour à travers la fenêtre donne directement sur l'écran. Ne pas s'installer non plus face à une fenêtre, le contraste entre l'écran sombre et la clarté de la lumière du jour pouvant provoquer des difficultés d'adaptation et des douleurs.

L'orientation en parallèle vaut également pour la lumière artificielle.

Ceci signifie que les mêmes critères et raisons sont valables pour les bureaux et lieux de travail éclairés de manière artificielle. Si la pièce ne permet pas de positionner l'écran comme indiqué, il existe d'autres solutions afin d'éviter les lumières aveuglantes, les reflets, les contrastes trop importants entre clair et sombre, etc. Par exemple : tourner ou incliner l'écran, installer des stores à lamelles ou verticaux aux fenêtres ou des murs de séparation ou encore modifier les installations d'éclairage.

### **2.7. Branchements**

Veuillez respecter les consignes suivantes pour raccorder correctement votre ordinateur portable :

#### **2.7.1. Alimentation**

**DANGER !**

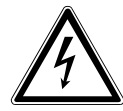

#### *N'ouvrez pas le boîtier du bloc d'alimentation. Il y a danger de mort par électrocution lorsque le boîtier est ouvert. Celuici ne contient aucune pièce à entretenir.*

La prise de courant doit se trouver à proximité de l'ordinateur portable et être facilement accessible.

- Pour couper votre ordinateur portable de l'alimentation (via le bloc d'alimentation), débranchez la fiche secteur de la prise de courant.
- Ne branchez le bloc d'alimentation de l'ordinateur portable que sur des prises mises à la terre AC 100 - 240 V~, 50/60 Hz. Si vous n'êtes pas sûr du voltage de votre installation dans cette pièce, renseignez-vous auprès de votre centre EDF.
- Utilisez uniquement le bloc d'alimentation et le cordon d'alimentation fournis.
- Pour plus de sécurité, nous recommandons d'utiliser une protection contre les surtensions afin de protéger votre ordinateur portable contre les dommages causés par les pics de tension ou la foudre qui peuvent toucher le réseau électrique.
- Si vous souhaitez séparer le bloc d'alimentation du réseau électrique, débranchez d'abord la fiche de la prise de courant puis la fiche de l'ordinateur portable. En procédant dans l'ordre inverse, vous risquez d'endommager le bloc d'alimentation ou l'ordinateur. Tenez toujours fermement la fiche lors du débranchement. Ne tirez jamais au niveau du câble.

## **2.8. Câblage**

- Disposez les câbles de manière à ce que personne ne puisse marcher ou trébucher dessus.
- Ne posez aucun objet sur les câbles, ils pourraient être endommagés.
- Ne raccordez les périphériques tels que clavier, souris, écran, etc., à l'ordinateur portable que lorsqu'il est éteint afin d'éviter tout dommage de l'ordinateur ou des périphériques. Certains appareils peuvent aussi être raccordés lorsque l'ordinateur fonctionne. Ceci est p. ex. le cas avec la plupart des appareils équipés d'un port USB. Respectez alors impérativement les consignes du mode d'emploi correspondant.
- Prévoyez au moins un mètre de distance par rapport aux sources de brouillage haute fréquence et magnétiques éventuelles (téléviseur, haut-parleurs, téléphone portable, téléphones DECT, etc.) afin d'éviter tout dysfonctionnement et toute perte de données.
	- **DE**
- Veillez à n'utiliser avec cet ordinateur portable que des câbles blindés de moins de 3 mètres pour les interfaces externes. Pour les câbles d'imprimante, n'utilisez que des câbles à double blindage.
- Les câbles fournis ne doivent pas être remplacés par d'autres câbles. Les câbles qui vous ont été livrés ont subi des tests approfondis dans nos laboratoires : utilisez exclusivement ces câbles.
- Pour le branchement de vos périphériques, utilisez aussi uniquement les câbles de connexion livrés avec les appareils.
- Veillez à ce que tous les câbles de connexion soient raccordés aux périphériques correspondants afin d'éviter les ondes parasites. Débranchez les câbles dont vous ne vous servez pas.
- Seuls les appareils conformes à la norme EN60950 « Sécurité pour le matériel de traitement de l'information » ou à la norme EN60065 « Exigences de sécurité pour les appareils audio, vidéo et appareils électroniques analogues » peuvent être raccordés à cet ordinateur portable.

### **2.9. Remarques concernant le touchpad**

• L'utilisation du touchpad (ou pavé tactile) se fait par l'intermédiaire du pouce ou d'un autre doigt et réagit à l'énergie émise par la peau. N'utilisez pas de stylo ni tout autre objet : vous pourriez endommager votre touchpad.

## **2.10. Fonctionnement de la batterie**

Pour garantir un fonctionnement sécurisé de votre batterie ainsi que pour augmenter sa durée de vie et ses capacités, respectez les consignes suivantes :

- N'exposez pas longuement la batterie aux rayons directs du soleil ou à la chaleur.
- Ne jetez pas la batterie au feu.
- En cas de non-respect des présentes consignes, la batterie pourrait être endommagée et même exploser dans certaines conditions.
- N'ouvrez jamais la batterie : elle ne contient aucun élément à entretenir.
- Évitez toute salissure et tout contact avec des matériaux conducteurs ainsi qu'avec des substances chimiques ou produits d'entretien.
- Pour recharger la batterie, utilisez exclusivement le bloc d'alimentation d'origine fourni.
- Assurez-vous (au moyen du voyant ou du signal sonore de l'ordinateur) que la batterie est complètement déchargée avant de la recharger.
- Attention : risque d'explosion en cas de remplacement incorrect de la batterie. Remplacez la batterie uniquement par une autre batterie de même type ou par une batterie équivalente recommandée par le fabricant.
- Chargez la batterie jusqu'à ce que le voyant d'état de charge de la batterie s'éteigne. Pour évaluer l'état de charge de votre batterie, veuillez également tenir compte des indications à la section « Chargement de la batterie ».
- N'oubliez pas de mettre l'ordinateur hors tension avant de remplacer la batterie.
- Les batteries sont des déchets spéciaux. Déposez les batteries inutilisables dans un centre d'élimination des déchets. Votre service après-vente peut vous renseigner à ce sujet.

# **3. Contenu de la livraison**

Veuillez vérifier si la livraison est complète et nous informer dans un délai de quinze jours à compter de la date d'achat si ce n'est pas le cas. Avec le produit que vous venez d'acheter, vous recevez :

- Ordinateur portable
- Batterie Lithium-ion 6 cellules haute performance
- Bloc d'alimentation externe avec câble de connexion (FSP Group Inc., modèle : FSP065-RHC)
- DVD de restauration Windows<sup>®</sup> 8
- DVD MEDION® Application & Support
- **Documentation**

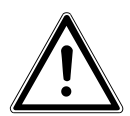

#### **DANGER !**

*Conservez les emballages tels que les plastiques hors de la portée des enfants : ils pourraient s'étouffer* **!**

# **4. Illustrations**

### **4.1. Ordinateur ouvert**

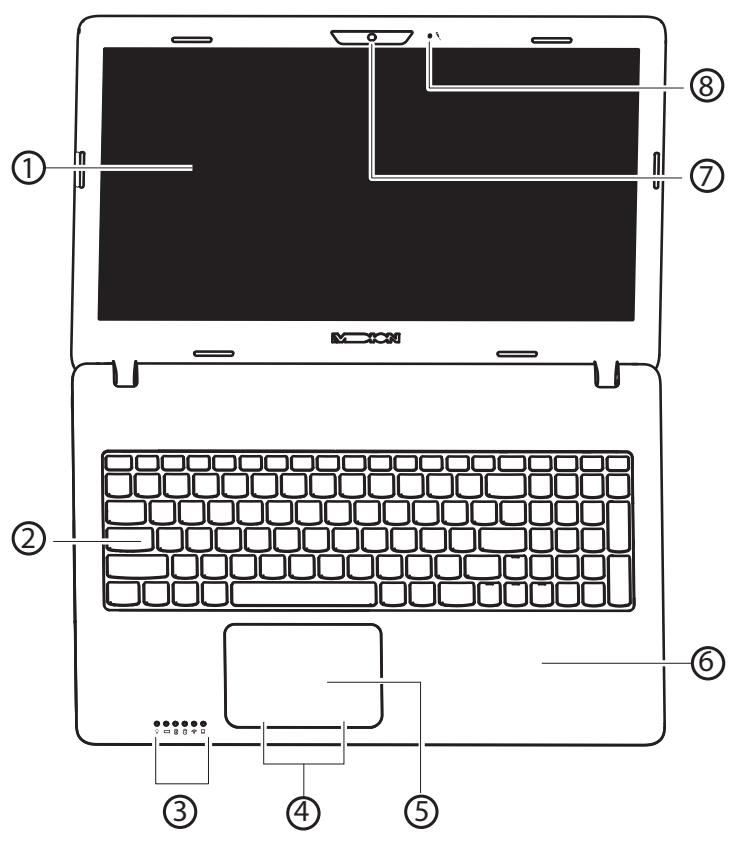

(Illustration non contractuelle)

- 1) Écran
- 2) Clavier
- 3) Voyants de fonctionnement et d'état
- 4) Boutons intégrés au touchpad
- 5) Touchpad
- 6) Repose poignet
- 7) Webcam
- 8) Microphone

**FR NL DE**

### **4.2. Côté gauche**

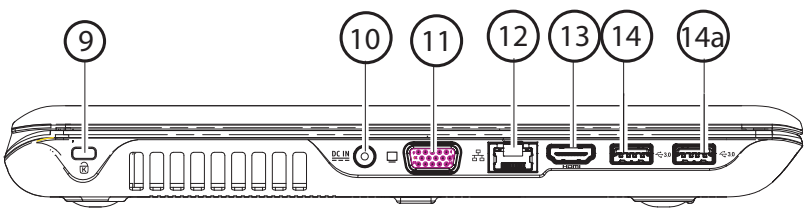

(Illustration non contractuelle)

- 9) Ouverture pour verrou Kensington®
- 10) Prise pour bloc d'alimentation
- 11) Port VGA pour moniteur externe
- 12) Port réseau (LAN) (RJ-45)
- 13) Port HDMI
- 14) Port USB 3.0
- 14a) Port USB 3.0 avec fonction de chargement pour téléphones portables

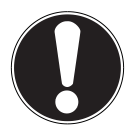

#### **ATTENTION !**

La fonction de chargement (page46) est disponible en mode d'économie d'énergie et lorsque l'ordinateur portable est éteint, si vous l'avez activée auparavant dans le BIOS.

### **4.3. Face avant**

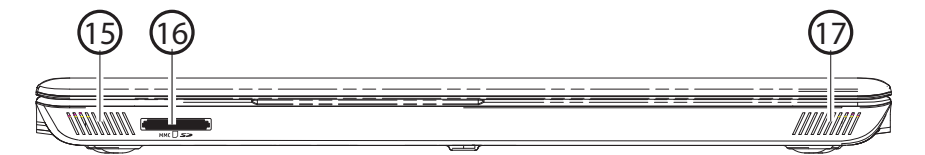

(Illustration non contractuelle)

- 15) Haut-parleur
- 16) Lecteur multicartes
- 17) Haut-parleur

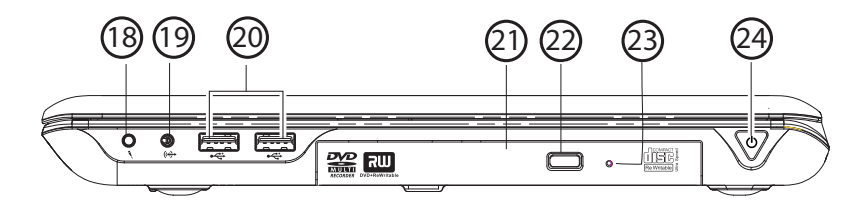

(Illustration non contractuelle)

- 18) Entrée microphone\*
- 19) Sortie audio\* / sortie audio numérique (S/P-DIF)
- 20) Ports USB 2.0
- 21) Lecteur optique
- 22) Touche d'éjection du lecteur optique
- 23) Ouverture de secours
- 24) Bouton on/off

\*Ports multi-emploi. La configuration s'effectue via le logiciel.

**FR NL DE**

### **4.5. Voyants de fonctionnement et d'état**

Le système indique par l'intermédiaire de voyants l'état de l'alimentation et du fonctionnement. Ces voyants s'allument selon l'activité de l'ordinateur portable :

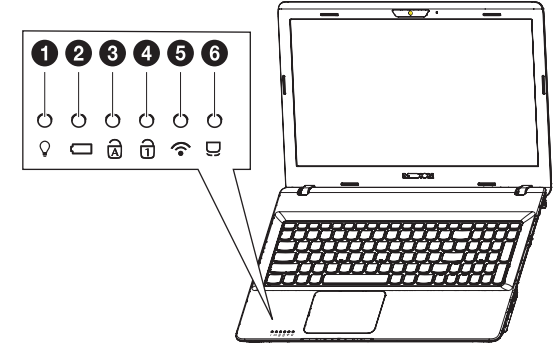

- 1) Voyant de fonctionnement S'allume en bleu lorsque le système est allumé et clignote lorsque l'ordinateur portable est en mode Veille.
- 2) Voyant d'état de charge de la batterie S'allume lorsque la batterie est en cours de chargement. Le voyant s'éteint lorsque la batterie est rechargée.
- 3) Capital Lock majuscules S'allume lorsque les majuscules [Caps Lock] sont activées à l'aide de la touche de verrouillage des majuscules. Les lettres du clavier sont alors automatiquement écrites en majuscules.
- 4) Num Lock pavé numérique S'allume lorsque les touches numériques [Num Lock] sont activées.
- 5) Voyant WiFi/Bluetooth Voyant pour l'échange de données sans fil. Est allumé en permanence lorsque la fonction WiFi/Bluetooth est activée.
- 6) Touchpad Lock S'allume lorsque le verrouillage du touchpad a été activé ou que le touchpad a été désactivé.

# **5. Première mise en service**

Pour utiliser votre ordinateur portable en toute sécurité et lui garantir une longue durée de vie, lisez tout d'abord impérativement le chapitre « Sécurité de fonctionnement » situé au début de ce mode d'emploi. Cet ordinateur est déjà complètement préinstallé, vous n'avez donc pas à charger les pilotes : vous pouvez démarrer immédiatement.

- Avant d'allumer votre ordinateur, mettez la batterie en place en la glissant dans son compartiment jusqu'à ce qu'elle s'enclenche. Verrouillez impérativement la batterie afin d'éviter toute chute accidentelle.
- Branchez le bloc d'alimentation fourni sur l'ordinateur portable (**1**). Puis raccordez le cordon d'alimentation au bloc d'alimentation (**2**) et branchez-le sur une prise de courant (**3**). Mettez l'interrupteur du bloc d'alimentation en position **I**  (**4**) pour alimenter l'ordinateur portable en courant et charger la batterie. (Mettez cet interrupteur sur **0** pour interrompre l'alimentation en courant).

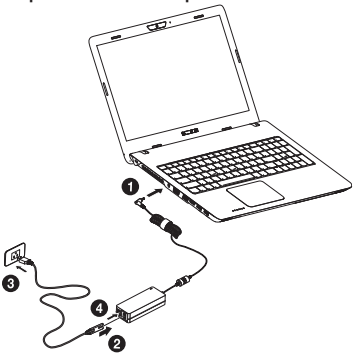

 Pour ouvrir l'écran, dépliez-le à l'aide du pouce et de l'index jusqu'à la position désirée. L'écran ne doit jamais être ouvert à plus de 120°. Toujours tenir fermement l'écran en son centre pour l'ouvrir, le positionner et le refermer. L'écran pourrait sinon être endommagé. N'essayez jamais de l'ouvrir de force.

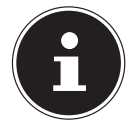

#### **REMARQUE !**

Veuillez vous assurer avant la première mise en marche de votre ordinateur portable que la batterie est en place et le bloc d'alimentation branché. Cela est nécessaire pour que Windows® 8 puisse déterminer correctement l'indicateur de performance de Windows.

**DE**

 Allumez l'ordinateur portable en appuyant sur le bouton on/off (**24**). L'ordinateur démarre et passe maintenant par différentes phases.

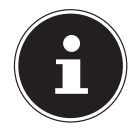

#### **REMARQUE !**

Aucun disque de démarrage (p. ex. le disque de restauration) ne doit se trouver dans le lecteur optique, car le système d'exploitation ne serait alors pas chargé à partir du disque dur.

Le système d'exploitation est chargé à partir du disque dur. Le chargement dure un peu plus longtemps à la première installation. Une fois que toutes les données nécessaires ont été saisies, le système d'exploitation est configuré. L'affichage de l'écran d'accueil de Windows® 8 signifie que le système d'exploitation est complètement chargé.

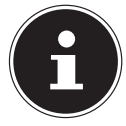

#### **REMARQUE !**

La première installation peut durer quelques minutes. Ne coupez pas l'alimentation en courant de l'ordinateur et ne l'éteignez pas pendant la première installation. Cela pourrait avoir des répercussions négatives sur l'installation. N'éteignez l'ordinateur qu'une fois que l'installation est terminée et que l'écran d'accueil apparaît.

# **6. Alimentation**

### **6.1. Bouton on/off**

 Ouvrez l'ordinateur portable (**1**) et maintenez le bouton on/off brièvement enfoncé (**2**) pour allumer ou éteindre l'ordinateur.

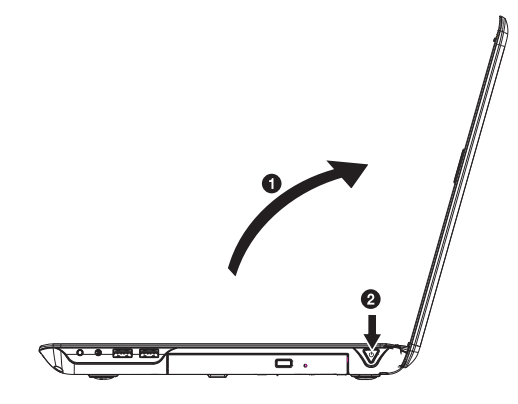

Le voyant de fonctionnement vous informe sur l'état du système. L'ordinateur s'éteint indépendamment du système d'exploitation si vous appuyez pendant plus de 4 secondes sans interruption sur le bouton on/off.

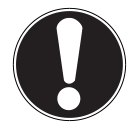

#### **ATTENTION !**

N'éteignez pas votre ordinateur portable tant qu'il accède au disque dur ou au lecteur optique. Vous risquez sinon de perdre des données. Afin de protéger le disque dur, attendez au moins 5 secondes après avoir éteint l'ordinateur pour le rallumer**.**

### **6.2. Fonctionnement sur secteur**

Votre ordinateur portable est livré avec un bloc d'alimentation universel pour courant alternatif qui s'adapte automatiquement à la source de courant proposée et peut prendre en charge les voltages suivants : **AC 100 - 240 V~/ 50-60 Hz.** Veuillez respecter les consignes de sécurité concernant l'alimentation.

Le bloc d'alimentation est branché sur une prise de courant alternatif à l'aide d'un cordon d'alimentation. Le cordon d'alimentation à courant continu du bloc d'alimentation se branche sur le **côté gauche** de l'ordinateur portable (**10**).

Le bloc d'alimentation dispose d'un interrupteur on/off. Si cet interrupteur est en position OFF (**0**), aucun courant n'est consommé et l'ordinateur portable n'est pas alimenté.

En position ON (**I**), le bloc d'alimentation alimente l'ordinateur portable et charge simultanément la batterie. Les voyants de fonctionnement de l'ordinateur portable fournissent des informations sur son état de fonctionnement. Votre batterie se recharge aussi lorsque vous travaillez avec l'ordinateur en laissant le bloc d'alimentation branché. Le bloc d'alimentation consomme de l'électricité même lorsque l'ordinateur n'y est pas raccordé. Débranchez donc la fiche du bloc d'alimentation de la prise de courant si le bloc d'alimentation n'est pas relié à l'ordinateur portable ou mettez l'interrupteur sur OFF (**0**).

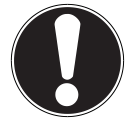

#### **ATTENTION !**

Utilisez uniquement le bloc d'alimentation et le cordon d'alimentation fournis**.**

### **6.2.1. Démarrage de l'ordinateur**

- Ouvrez l'écran comme décrit plus haut et appuyez sur le bouton on/off.
- Suivez les instructions à l'écran. Chaque fenêtre vous explique les étapes à effectuer.

La procédure d'accueil vous guide notamment à travers les différents écrans et fenêtres.

 Sélectionnez la langue de votre choix puis les paramètres de pays correspondants.

#### **Contrat de licence**

Lisez attentivement le contrat de licence. Vous obtiendrez des informations juridiques importantes sur l'utilisation de votre produit logiciel. Pour voir l'ensemble du texte, déplacez la barre de défilement à l'aide de la souris, jusqu'à ce que vous arriviez à la fin du document. Donnez votre accord au contrat en cliquant sur l'option **J'accepte le contrat de licence**, ce qui vous donne le droit d'utiliser le produit suivant les conditions définies.

**FR** Après la saisie d'un nom pour l'ordinateur, vous pouvez connecter immédiatement votre ordinateur portable à Internet sur la page « **Sans fil** », à condition que vous disposiez d'une connexion Internet configurée en conséquence. Si vous sautez ce point, vous avez la possibilité d'établir la connexion Internet ultérieurement sur l'interface de Windows® 8.

**NL DE**

À condition que vous ayez déjà établi une connexion Internet, vous pouvez maintenant vous connecter à votre ordinateur portable au moyen d'un compte Microsoft. Le Microsoft Store vous donne la possibilité p. ex. d'acheter de nouvelles applications ou d'actualiser des applications déjà préinstallées.

Si vous vous connectez avec un compte local, le login avec un compte Microsoft est possible à tout moment ultérieurement.

Les fenêtres animées suivantes vous donnent uniquement des informations sur l'utilisation du nouveau système d'exploitation Windows® 8.

Vous ne pouvez procéder à aucune saisie pendant l'animation.

Une fois la session ouverte, l'interface de Windows<sup>®</sup> 8 apparaît.

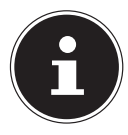

#### **REMARQUE !**

Durant quelques jours après la première installation, Windows peut actualiser et configurer des données (p. ex. par de nouvelles mises à jour), ce qui peut entraîner des ralentissements dans le téléchargement et dans le démarrage de l'ordinateur. N'éteignez donc pas prématurément l'ordinateur. Cela pourrait avoir des répercussions négatives sur l'installation.

### **6.3. Fonctionnement sur batterie**

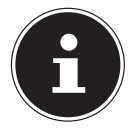

#### **REMARQUE !**

Chargez et déchargez complètement la nouvelle batterie deux à trois fois de suite afin qu'elle atteigne sa pleine capacité ! Les batteries stockent de l'énergie électrique dans leurs cellules pour la restituer en cas de besoin.

La durée de vie et les performances de votre batterie dépendent de sa manipulation soigneuse.

La batterie doit toujours être totalement déchargée avant un processus de chargement puis rechargée complètement afin d'optimiser sa durée de vie et ses performances.

### **6.3.1. Mise en place de la batterie**

 Insérez la batterie en la faisant glisser dans le compartiment (**1**) jusqu'à ce qu'elle s'enclenche (**2**). Verrouillez impérativement la batterie afin d'éviter toute chute accidentelle (**3**).

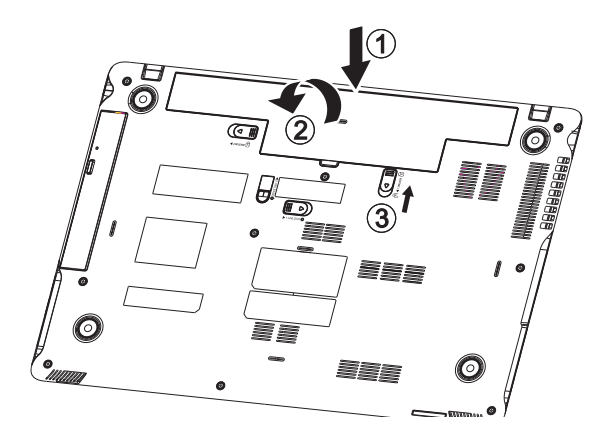

#### **6.3.2. Retrait de la batterie**

 Pour retirer le bloc batterie, poussez la barre de verrouillage (**1**) et (**2**) sur la position du cadenas ouvert  $\bigcirc$  et enlevez le bloc batterie du compartiment (3).

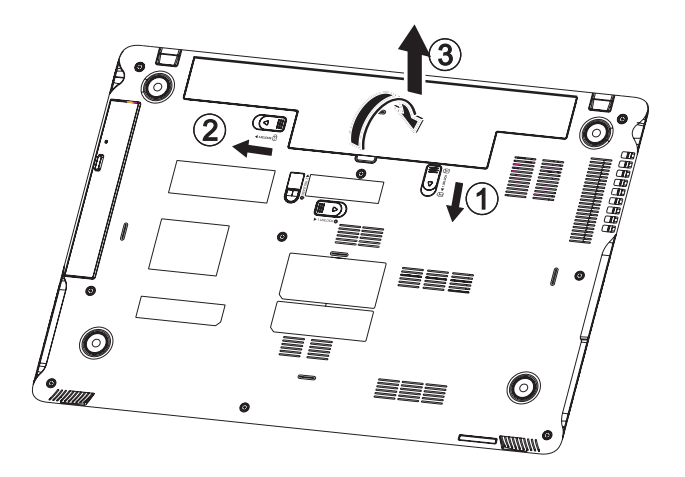

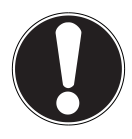

#### **ATTENTION !**

N'enlevez pas la batterie pendant que l'appareil est allumé, vous pourriez perdre des données**.**

Lors du stockage de la batterie et lors de l'utilisation de l'ordinateur sur batterie, veillez à ne pas salir ou endommager les contacts de la batterie et de l'ordinateur. Cela pourrait entraîner des dysfonctionnements.

### **6.3.3. Chargement de la batterie**

La batterie est chargée sur le bloc d'alimentation. Si ce dernier est branché, la batterie se recharge automatiquement, que l'ordinateur portable soit allumé ou non. Un chargement complet nécessite quelques heures si l'ordinateur est éteint. S'il est allumé, le chargement dure nettement plus longtemps.

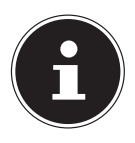

#### **REMARQUE !**

Le processus de chargement sera interrompu si la température ou la tension de la batterie est trop élevée.

### **6.3.4. Décharge de la batterie**

Utilisez l'ordinateur sur batterie jusqu'à ce qu'il s'éteigne pour cause de batterie faible.

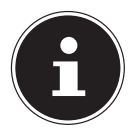

#### **REMARQUE !**

Pensez à sauvegarder à temps vos fichiers ouverts afin de prévenir toute perte de données.

**DE**

### **6.3.5. Performances de la batterie**

La durée de fonctionnement varie en fonction du réglage des fonctions d'économie d'énergie. Ces fonctions peuvent être adaptées à vos besoins personnels dans les **Paramètres** sous **Système et sécurité, Options d'alimentation**. Votre ordinateur portable nécessite par ailleurs davantage d'énergie lors de l'exécution de certaines applications, comme p. ex. la lecture d'un DVD.

### **6.3.6. Contrôle de la capacité de la batterie**

Pour contrôler l'état de charge de la batterie, déplacez le curseur de la souris sur le symbole d'énergie dans la barre des tâches.

En fonctionnement sur batterie, un symbole de batterie est affiché.

Vous pouvez obtenir des informations supplémentaires sur les réglages en doublecliquant sur ce symbole.

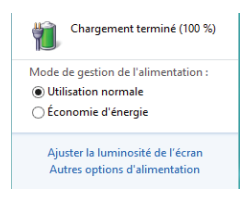

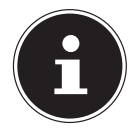

#### **REMARQUE !**

Si vous ignorez l'alarme de batterie faible, votre ordinateur passe en mode de veille prolongée.

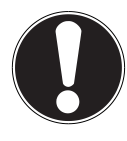

#### **ATTENTION !**

N'enlevez jamais la batterie lorsque l'ordinateur portable est allumé ou lorsqu'il n'est pas encore passé en mode de veille prolongée : vous pourriez perdre des données.

## **6.4. Gestion de l'alimentation (Power Options)**

Votre ordinateur portable offre des fonctions d'économie d'énergie automatiques et configurables, que vous pouvez utiliser pour optimiser la durée d'utilisation de la batterie et réduire les coûts de consommation d'électricité en général.

### **NL DE**

### **6.4.1. Mettre en veille**

Avec ce réglage, le contenu de la mémoire vive de votre ordinateur portable est conservé, tandis que presque tous les autres composants de votre ordinateur sont complètement éteints ou que la consommation d'électricité est réduite à un minimum. Si vous refermez p. ex. l'ordinateur, il passe en mode de veille prolongée et redémarre automatiquement lorsque vous l'ouvrez à nouveau.

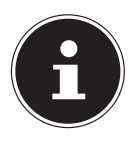

#### **REMARQUE !**

Les paramètres de veille peuvent être modifiés à tout moment dans les options d'alimentation.

# **7. Écran**

### **7.1. Ouverture et fermeture de l'écran**

L'écran est fermé par la construction spéciale de ses charnières, un verrouillage supplémentaire est donc inutile.

 Pour ouvrir l'écran, dépliez-le à l'aide du pouce et de l'index jusqu'à la position désirée.

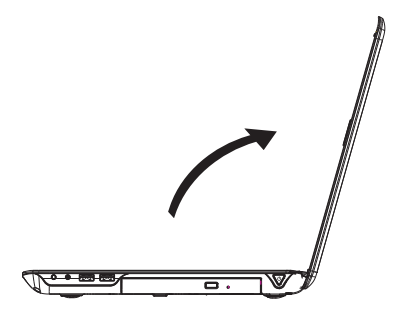

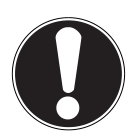

#### **ATTENTION !**

L'écran ne doit jamais être ouvert à plus de 120°. Tenez toujours fermement l'écran en son centre pour l'ouvrir, le positionner et le refermer. L'écran pourrait sinon être endommagé. N'essayez jamais de l'ouvrir de force. Différentes fonctions peuvent être attribuées à l'ouverture/la fermeture de l'écran via la gestion de l'alimentation.

# **7.2. Résolution d'écran**

L'écran intégré représente une résolution de jusqu'à **1366 x 768** pixels. Si vous passez à une configuration différente dans l'utilitaire Windows **Panneau de configuration, Apparence et personnalisation**, il se peut que l'affichage n'apparaisse pas sur toute la surface de l'écran. Un grossissement provoque des déformations à l'affichage, en particulier pour l'écriture. Vous pouvez cependant travailler avec une résolution plus élevée si vous branchez un moniteur externe à plus haute résolution. Exécutez l'utilitaire Windows **Panneau de configuration, Apparence et personnalisation** pour ajuster l'affichage aux modes supportés.

#### 29 / 78

### **7.3. Personnaliser**

Ce programme vous offre la possibilité d'adapter l'affichage sur votre écran : p. ex. fond d'écran, écran de veille et autres paramètres de votre écran et de votre carte graphique. Le programme peut être démarré comme suit :

• Clic de souris droit sur l'interface Windows (Bureau) et clic gauche sur **Personnaliser**

#### **ou**

- avec **Paramètres**, **Personnalisation, Affichage** en double-cliquant avec le bouton gauche de la souris.
- Placez le pointeur de la souris dans le coin supérieur ou inférieur droit de l'écran et cliquez sur  $\ddot{\mathbf{C}}$  Paramètres.
- Puis cliquez sur **Personnalisation**.
- Choisissez dans la fenêtre de sélection tout d'abord l'option **Affichage**.

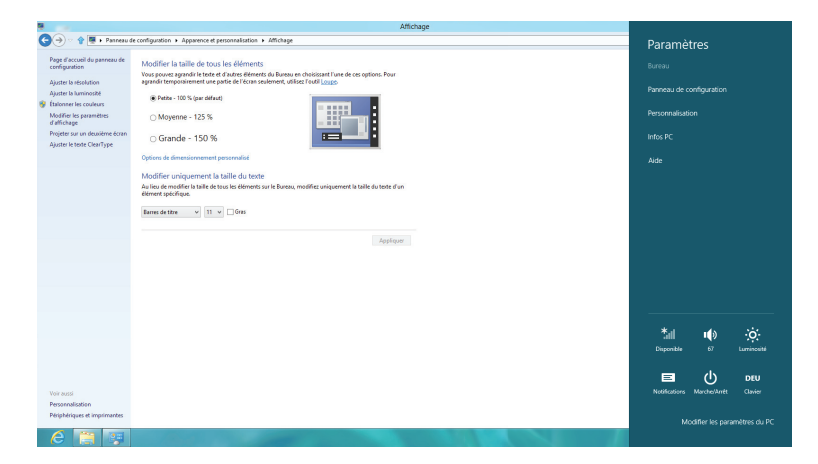

Vous pouvez effectuer les réglages suivants :

- − **Ajuster la résolution**
- − **Ajuster la luminosité**
- − **Étalonner les couleurs**
- − **Modifier les paramètres d'affichage**
- − **Projeter sur un deuxième écran**
- − **Ajuster le texte ClearType**

**FR**

### **7.4. Connexion d'un moniteur externe**

Cet ordinateur portable dispose d'un port VGA (**11**) et d'un port HDMI (**13**) pour la connexion d'un moniteur externe.

- Arrêtez correctement l'ordinateur.
- Raccordez le câble de signal du moniteur externe au port VGA de l'ordinateur portable (**11**). Vous pouvez aussi utiliser le port HDMI numérique (High Definition Multimedia Interface) (**13**) pour le transfert de signaux vidéo et audio.
- Branchez le moniteur externe sur le secteur et mettez-le sous tension.
- Mettez maintenant votre ordinateur portable en marche.

Une fois le système d'exploitation démarré, le moniteur externe est automatiquement détecté. Différentes possibilités vous sont proposées. Vous pouvez les afficher comme suit :

- Ouvrez l'**application Bureau**.
- Placez le pointeur de la souris dans le coin supérieur ou inférieur droit de l'écran et cliquez sur  $\ddot{\mathbf{C}}$  Paramètres.
- Puis cliquez sur **Personnalisation**.
- Dans la fenêtre de sélection, choisissez tout d'abord l'option **Affichage** puis **Projeter sur un deuxième écran**.
- **Appuyez simultanément sur les touches**  $\blacksquare$  **+ P pour ouvrir ce menu plus vite.**

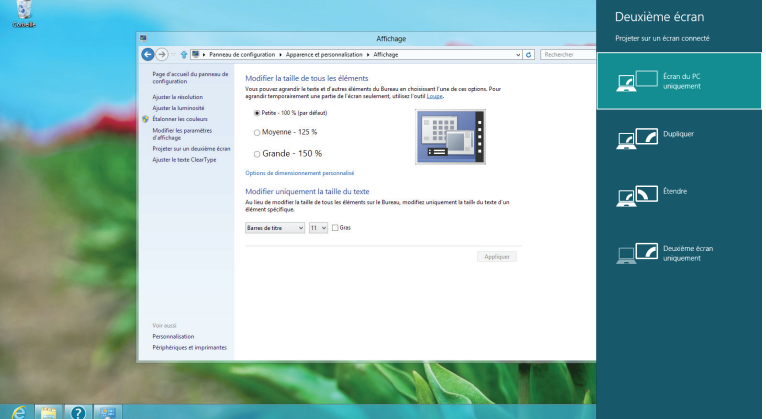

- Sous **Projeter sur un deuxième écran**, sélectionnez une des options suivantes :
	- − **Écran du PC uniquement**
	- − **Dupliquer**
	- − **Étendre**
	- − **Deuxième écran uniquement**

### **7.4.1. Dupliquer**

Ce mode duplique l'affichage de l'ordinateur portable sur le moniteur externe.

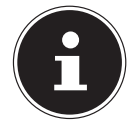

#### **REMARQUE !**

**DE** Lorsque ce mode est activé, les deux appareils doivent utiliser la même résolution d'écran.

### **7.4.2. Étendre**

Dans ce mode, le deuxième moniteur (externe) affiche un Bureau vide. Les fenêtres du premier écran peuvent être déplacées vers le deuxième et inversement. La résolution d'écran et la qualité des couleurs peuvent être réglées individuellement pour chaque appareil d'affichage sous **Paramètres, Personnalisation, Affichage**.

### **7.4.3. Écran du PC uniquement**

Le Bureau est affiché uniquement sur le moniteur principal 1.

#### **7.4.4. Deuxième écran uniquement**

Le bureau est affiché uniquement sur le deuxième moniteur (externe).

# **8. Entrée des données**

### **8.1. Le clavier**

Grâce à la double fonction de certaines touches, vous disposez des mêmes fonctions que sur un clavier Windows normal. Certaines fonctions sont obtenues à l'aide des touches **Fn** propres à l'ordinateur.

**FR NL**

#### **8.1.1. Combinaisons de touches spécifiques à l'ordinateur portable**

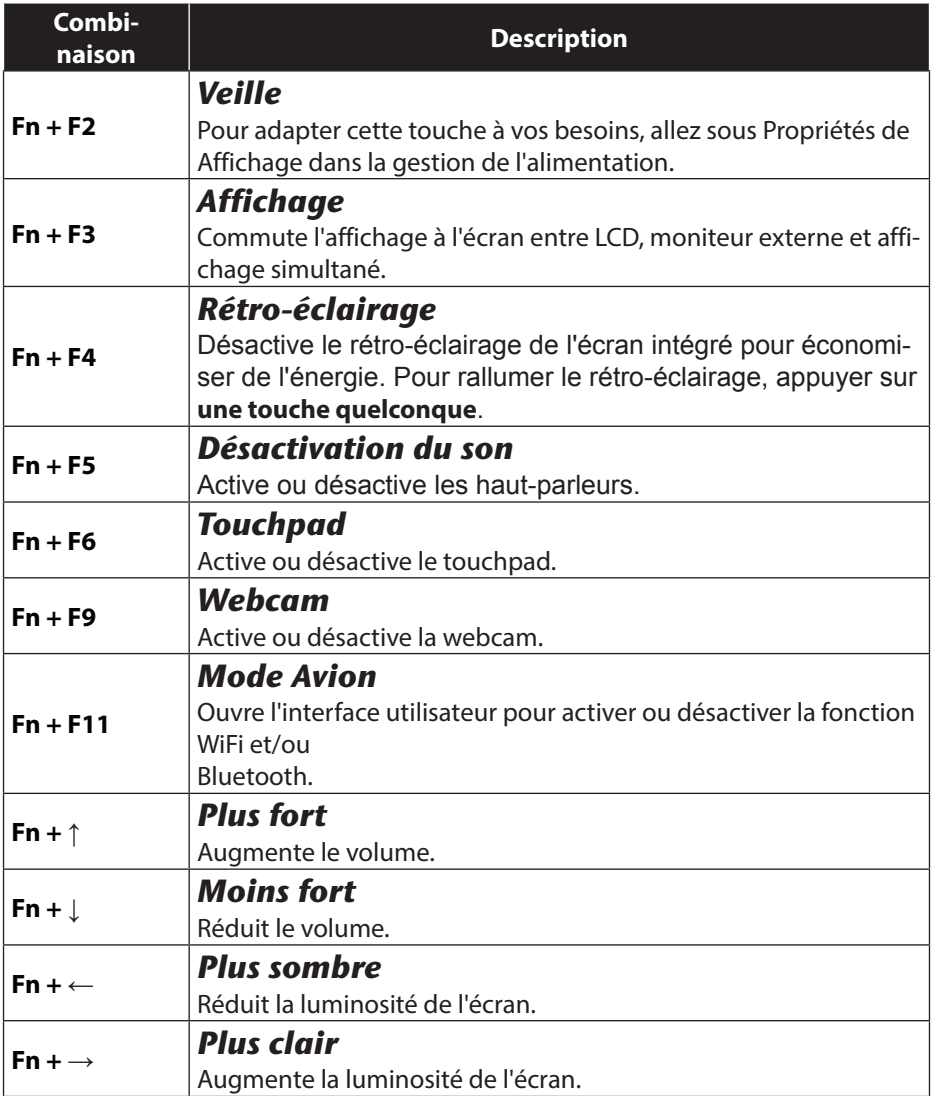

# **9. Le touchpad**

**NL** En mode normal, le pointeur de la souris (curseur) suit la direction que vous lui indiquez par le mouvement de votre doigt sur le touchpad.

**DE**

**FR**

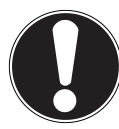

#### **ATTENTION !**

N'utilisez pas de crayon à bille ni aucun autre objet, car cela pourrait endommager votre touchpad.

Sous le touchpad se trouvent les boutons droit et gauche de la souris, qui s'utilisent comme sur une souris normale.

Cependant, vous pouvez aussi effectuer un clic ou un double clic directement sur le touchpad, en touchant brièvement une ou deux fois la surface du touchpad. Dans le panneau de configuration de Windows® 8, vous trouverez sous l'option **Souris** bon nombre de configurations utiles qui vous faciliteront son utilisation quotidienne.

### **9.1.1. Défilement à deux doigts avec le touchpad**

Votre touchpad supporte une fonction de défilement à deux doigts permettant l'exécution de certaines commandes avec quelques applications.

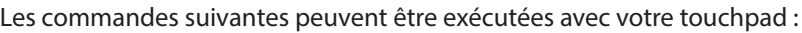

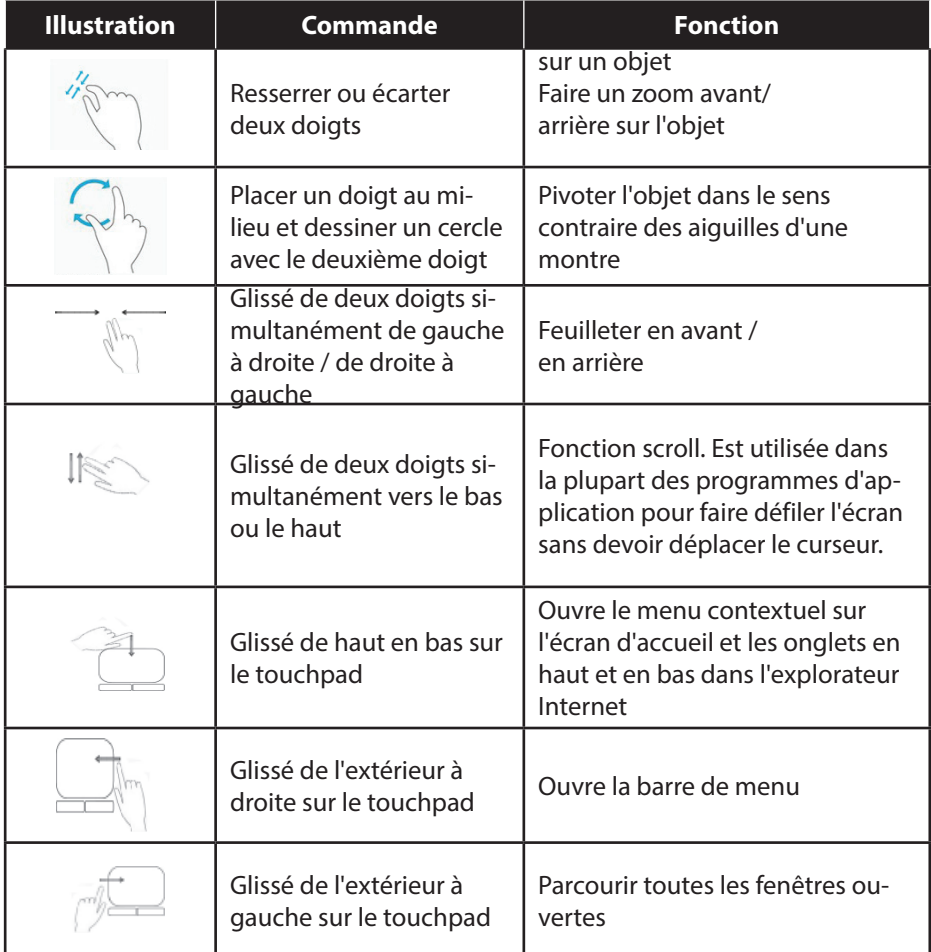

# **10. Le disque dur**

Le disque dur est la mémoire principale, qui offre une grande capacité et un accès rapide aux données. Avec votre ordinateur portable, vous avez acquis une version OEM\* \* du système d'exploitation Microsoft Windows® 8, qui admet toutes les caractéristiques de performances de l'ordinateur. Nous avons déjà configuré le disque dur de votre ordinateur de manière à ce que vous puissiez, en général, travailler de façon optimale sans avoir besoin de l'installer vous-même. Le système d'exploitation Windows® 8 ayant besoin d'une partie de la capacité pour gérer le disque dur, la capacité complète du disque dur n'est pas disponible. Il existe à cet égard des différences entre l'affichage du BIOS et l'affichage du système d'exploitation. Le système d'exploitation de l'ordinateur, d'autres programmes d'application et les données de sécurité se trouvent sur le disque dur, si bien que sa capacité en est réduite. Dans la première partition (**C:\**) se trouvent le système d'exploitation, les programmes d'application et les « documents » des utilisateurs configurés. La deuxième partition (D:\) sert à la sauvegarde des données et contient en plus des pilotes (**D:\Drivers)** et des utilitaires (**D:\Tools)** pour votre ordinateur portable.

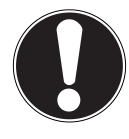

#### **ATTENTION !**

Vous trouverez par ailleurs dans deux autres partitions non inscriptibles des fichiers de démarrage en vue de la restauration du système ("Cliquez sur Panneau de configuration." à la page 63) ainsi que des fichiers d'installation de Windows® 8. Ces partitions sont masquées et ne doivent pas être supprimées.

**DE**

Original Equipment Manufacturer / versions de programme achetées par le fabricant, généralement vendues en liaison avec des terminaux.
# **10.1. Répertoires importants**

Vous trouverez ci-après les répertoires les plus importants et la description de leur contenu.

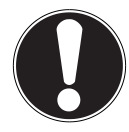

#### **ATTENTION !**

N'effacez et ne modifiez pas ces répertoires ou leur contenu, les données seront sinon perdues ou le système deviendra instable.

### **C:\**

Dans le répertoire de base du lecteur C: se trouvent des fichiers importants nécessaires au démarrage de Windows®. Dans la configuration d'origine, ces fichiers sont masqués pour des raisons de sécurité.

#### **C:\Program Files**

Comme le nom le laisse déjà supposer, les programmes installent dans ce répertoire les fichiers appartenant à l'application.

#### **C:\Windows**

Le répertoire principal de Windows. C'est ici que le système d'exploitation enregistre ses fichiers.

#### **D:\Drivers**

Dans ce dossier, vous trouverez les pilotes nécessaires à votre ordinateur portable (déjà installés).

#### **D:\Tools**

Vous trouverez ici des programmes supplémentaires pour votre ordinateur portable.

# **11. Le lecteur optique**

### **11.1. Chargement d'un disque**

Contrairement au lecteur optique d'un ordinateur de bureau, celui de l'ordinateur portable dispose d'un système de maintien du disque.

Lorsque vous insérez un disque, vérifiez qu'il est **bien enfoncé sur le support** et **se verrouille**.

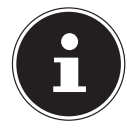

#### **REMARQUE !**

Ne collez pas sur les disques de films de protection ou autres autocollants. N'utilisez pas de disques déformés ou endommagés pour éviter d'abîmer votre lecteur.

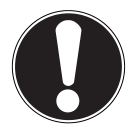

#### **ATTENTION !**

N'utilisez pas de disques rayés, ébréchés, sales ou de mauvaise qualité. En raison de la vitesse de rotation élevée dans le lecteur, ils pourraient se casser, détruire vos données et endommager votre appareil. Examinez bien les disques avant de les insérer dans le lecteur. Si vous remarquez des défauts ou des salissures, ne les utilisez pas. Les dommages provoqués par des supports défectueux sont exclus de la garantie et devront être réparés à vos frais.

Si le disque n'est pas correctement placé sur le support, il peut être endommagé lors de la fermeture du tiroir du lecteur.

- L'appareil étant allumé, appuyez sur la touche d'éjection (**22**) du lecteur optique pour ouvrir le tiroir.
- Sortez entièrement le tiroir avec précaution.
- Enlevez le disque de sa pochette, si possible sans toucher la face non imprimée.
- Placez le disque, étiquette vers le haut, dans le tiroir et appuyez légèrement dessus. Le disque est alors bien à plat dans le tiroir et s'enclenche distinctement sur le support.
- Vérifiez que le disque peut tourner librement et repoussez doucement le tiroir dans le lecteur : il doit s'enclencher.

La lettre « **E** » est affectée par défaut à votre lecteur optique. Avec l'explorateur Windows (**Ordinateur**), vous pouvez facilement accéder aux données de vos disques. Démarrez l'explorateur Windows via le raccourci situé dans la barre des tâches ou en appuyant simultanément sur la touche Windows et sur la touche « **E** ». En cas d'accès à des DVD vidéo (ou à des fichiers audio et vidéo sur des CD de données traditionnels), la lecture de supports multimédia préinstallée est automatiquement utilisée.

Pour retirer un disque du lecteur, appuyez sur la touche d'éjection.

**FR NL DE**

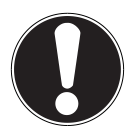

### **ATTENTION !**

Tant que l'ordinateur portable accède au lecteur optique, n'essayez pas de retirer le disque du lecteur.

### **11.1.1. Retrait manuel d'un disque bloqué**

Si le tiroir ne s'ouvre plus automatiquement, il peut être ouvert manuellement, si toutefois votre appareil possède une ouverture de secours (**23**).

- Quittez Windows et éteignez l'ordinateur portable.
- Introduisez un objet fin et long (p. ex. un trombone redressé) dans l'ouverture de secours jusqu'à ce que vous rencontriez une résistance.
- Une légère pression provoque l'ouverture du tiroir.
- Retirez le disque et redémarrez l'ordinateur portable.

# **11.2. Écoute / lecture de CD/DVD**

Votre lecteur optique est en mesure de lire des CD audio, des DVD ou des CD/DVD de données.

Lorsqu'un disque est inséré, une fenêtre s'ouvre et présente différentes options de lecture. Plusieurs programmes sont généralement mis à votre disposition.

Si la fenêtre de sélection ne s'ouvre pas, vous avez toujours la possibilité d'accéder au lecteur optique avec l'**explorateur**.

# **11.3. Informations sur le code régional des DVD**

La lecture de films DVD inclut le décodage de vidéos MPEG2, des données audio numériques AC3 et le déchiffrage des contenus protégés par le CSS. CSS (parfois connu sous le nom Copy Guard) désigne un programme de protection des données mis en place par l'industrie du film afin de contrer les copies illégales.

Compte tenu des nombreuses réglementations des concessionnaires, les contenus spécifiques aux pays représentent les plus importantes restrictions de lecture. Afin de faciliter la délimitation géographique des autorisations des films, les titres DVD sont autorisés pour une région particulière. Les lois sur le Copyright exigent que chaque film DVD se limite à une région particulière (généralement la région dans laquelle il est commercialisé).

Les versions des films DVD peuvent certes être publiées dans différentes régions, mais les règles CSS exigent que chaque système de déchiffrage CSS puisse être employé pour une seule région à la fois.

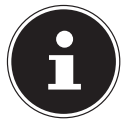

#### **REMARQUE !**

La configuration de la région peut être modifiée jusqu'à cinq fois sur le logiciel de contrôle, la dernière configuration étant donc définitive. Si vous souhaitez modifier encore une fois la configuration de la région, vous devez faire appel au fabricant. Les frais d'envoi et de configuration sont à la charge de l'utilisateur.

## **11.4. Au sujet du graveur**

Cette section ne s'applique qu'aux appareils livrés avec un graveur de CD-RW, un combo (combinaison CD/DVD) ou un graveur de DVD-RW. Nous vous donnons tout d'abord quelques informations sur les **CD/DVD bruts**.

### **11.4.1. CD et DVD bruts**

Les CD et DVD normaux sont pressés par un Glass Master (Stamper) et ensuite scellés. Dans le cas des disques bruts, des informations numériques sont gravées par le laser du graveur. Ils sont par conséquent plus sensibles que les disques traditionnels.

Évitez donc absolument, en particulier pour les supports vierges :

- un rayonnement du soleil (UVA/UVB),
- des éraflures et des endommagements,
- des températures extrêmes.

**DE**

# **12. Le système sonore**

Votre ordinateur portable est équipé d'un système audio haute définition avec 2 haut-parleurs (certifié Dolby<sup>®\*</sup> Advanced Audio v2). Vous pouvez effectuer des réglages personnels dans le menu **Dolby** sous **Caractéristiques de l'enceinte**. Ceci garantit un fonctionnement optimal pour tous les programmes et les jeux courants.

Vous pouvez régler le volume en appuyant sur la combinaison de touches **Fn** + **△** /  $\blacksquare$ 

### **12.1. Connexions audio externes**

Votre ordinateur est équipé de haut-parleurs stéréo intégrés, vous pouvez donc toujours reproduire du son sans besoin d'appareils supplémentaires. L'utilisation des ports externes vous permet de raccorder facilement votre ordinateur à des appareils externes.

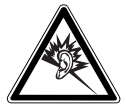

#### **AVERTISSEMENT !**

*L'utilisation d'un casque/d'écouteurs à un volume élevé peut engendrer une surpression acoustique et entraîner des lésions permanentes du système auditif. Réglez le volume sur la valeur minimum avant de lancer la lecture. Démarrez la lecture et augmentez le son jusqu'à atteindre un niveau agréable pour vous. Toute modification des réglages de base de l'égaliseur de même que des pilotes, des logiciels, de l'égaliseur et du système d'exploitation peut entraîner une augmentation du volume et donc aussi provoquer des lésions du système auditif.*

*À pleine puissance, l'écoute prolongée avec un casque/des écouteurs peut endommager l'oreille de l'utilisateur.*

\***Dolby** est une marque déposée de Dolby Laboratories.

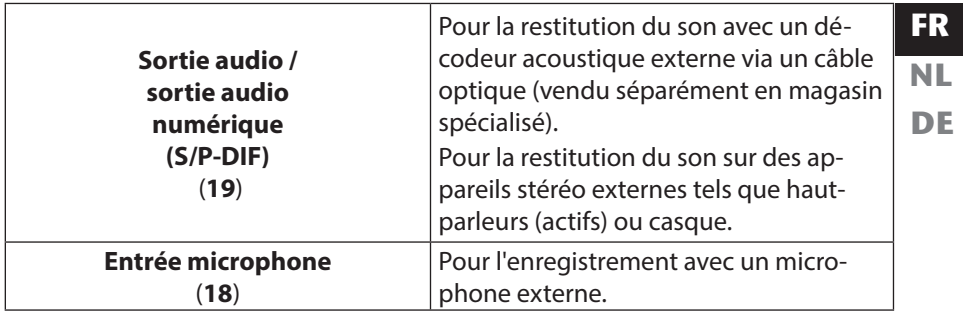

# **13. Fonctionnement du réseau**

### **13.1. Qu'est-ce qu'un réseau ?**

On parle d'un réseau lorsque plusieurs ordinateurs sont reliés entre eux. Les utilisateurs peuvent alors transférer des informations et des données d'ordinateur à ordinateur et se partager leurs ressources (imprimante et lecteurs optiques). Quelques exemples dans la pratique :

- Dans un bureau, les informations sont échangées par mail et les rendez-vous sont centralisés.
- Les utilisateurs se partagent une imprimante dans le réseau et sauvegardent leurs données sur un ordinateur central (serveur).
- Il est possible de relier deux ou plusieurs ordinateurs afin de jouer à des jeux en réseau ou d'échanger des données.

### **13.1.1. Port réseau (RJ45)**

Votre ordinateur portable est équipé d'un port réseau GBit LAN.

Raccordez une extrémité avec le port RJ45 (fiche Western) à l'interface réseau de votre ordinateur portable et l'autre extrémité à un autre ordinateur portable ou hub/commutateur.

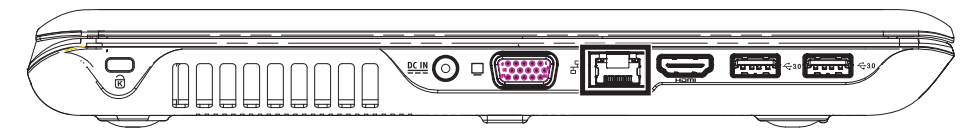

Vous trouverez d'autres explications sur le fonctionnement en réseau dans l'aide Windows<sup>®</sup>

# 13.2. WiFi (réseau local sans fil)

Wifi est un équipement optionnel. Cette fonction vous permet d'établir une connexion réseau local sans fil vers le récepteur correspondant. Veuillez lire les conditions requises.

Vous pouvez activer ou désactiver la fonction WiFi avec le menu Windows® 8 (elle est activée par défaut).

 Appuyez sur la combinaison de touches **Fn + F11** pour ouvrir le menu. Lorsque la fonction WiFi est activée, la LED WiFi est allumée.

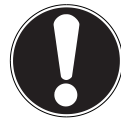

### **ATTENTION !**

N'utilisez pas la fonction WiFi dans des endroits (p. ex. hôpitaux, avions, etc.) dans lesquels se trouvent des appareils sensibles aux ondes radio. Désactivez cette fonction si vous n'êtes pas certain qu'il n'y a aucun risque d'influence néfaste ni d'interférence.

### **13.2.1. Conditions requises**

Il est possible d'utiliser comme **récepteur** un **point d'accès WiFi**. Un **point d'accès WiFi** est un appareil de transmission radio qui communique avec votre ordinateur et pilote l'accès au réseau auquel vous êtes raccordé.

**Les points d'accès** WiFi sont fréquents dans les grandes entreprises, les aéroports, les gares, les universités ou les cafés Internet. Ils permettent l'accès à leurs services propres et à des réseaux ou à Internet.

Dans la plupart des cas, des **droits d'accès** généralement payants sont nécessaires. On trouve souvent des points d'accès avec modem DSL intégré. Ces **routeurs** établissent la liaison avec une connexion Internet DSL existante et le WiFi.

Il est également possible de créer une liaison à un autre terminal disposant d'une fonction WiFi même **sans point d'accès**. Cependant, un réseau **sans routeur** est limité aux appareils qui lui sont directement connectés.

La liaison réseau sans fil fonctionne selon la norme

**IEEE 802.11n**\* (compatible avec le standard IEEE802.11b/g).

Si vous employez un cryptage lors du transfert de données, celui-ci doit fonctionner **sur tous les appareils** selon le **même procédé**. Le cryptage est un procédé qui permet d'éviter les accès non autorisés au réseau.

La vitesse de transfert peut varier en fonction de la **distance** et de la **charge** du récepteur.

<sup>\*</sup>Pour obtenir la puissance totale de transmission, un routeur WiFi répondant à la norme 802.11n est nécessaire.

# **14. Bluetooth**

La technologie sans fil Bluetooth fonctionne sur de courtes distances. Les périphériques Bluetooth utilisent la transmission radio, qui permet aux ordinateurs, téléphones portables, imprimantes, claviers, souris et autres périphériques de communiquer entre eux sans câbles. Il existe de nombreuses possibilités d'utilisation de la technologie sans fil Bluetooth, notamment :

- l'établissement d'une connexion sans fil à Internet avec un téléphone portable ;
- le transfert de fichiers entre ordinateurs ou entre un ordinateur et un autre périphérique ;
- l'impression sur une imprimante Bluetooth;
- l'utilisation d'un clavier et d'une souris Bluetooth ;
- la connexion à un réseau PAN (Personal Area Network) ;
- la synchronisation d'un ordinateur de poche (PDA) avec un ordinateur ou un autre périphérique qui utilise la technologie Bluetooth.

La vitesse de transfert des données avec la technologie sans fil Bluetooth peut varier selon le périphérique ou l'environnement. Un périphérique Bluetooth peut transmettre au travers de murs, de poches et de porte-documents. La transmission entre des appareils Bluetooth s'effectue par ondes haute fréquence de 2,4 Gigahertz (GHz). Pour la transmission des données haut débit via Bluetooth, WiFi doit être activé et le récepteur doit aussi supporter le mode haut débit.

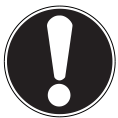

#### **ATTENTION !**

N'utilisez pas la fonction Bluetooth dans des endroits (p. ex. hôpitaux, avions, etc.) dans lesquels se trouvent des appareils sensibles aux ondes radio. Désactivez cette fonction si vous n'êtes pas certain qu'il n'y a aucun risque d'influence néfaste ni d'interférence**.**

## **14.1. Mode Avion**

Le mode Avion permet de désactiver toutes les connexions radio (p. ex. WiFi, Bluetooth). En standard, le mode Avion est désactivé et toutes les connexions radio sont donc disponibles.

- Placez le pointeur de la souris dans le coin supérieur ou inférieur droit de l'écran et cliquez sur **Paramètres**.
- Puis cliquez sur **Modifier les paramètres du PC**.
- Cliquez sur **Sans fil**.
- Activez ou désactivez maintenant ici le **Mode Avion**. Vous pouvez aussi utiliser la combinaison de touches **Fn + F11** pour ouvrir le mode Avion. Si le mode Avion est activé, un petit avion est affiché dans la barre des tâches sur le Bureau classique : cliquez simplement sur cet avion pour activer ou désactiver le mode Avion.

**DE**

# **15. Le lecteur multicartes**

Les cartes mémoire sont des supports utilisés p. ex. dans le domaine de la photographie numérique. Leur forme et leur capacité varient selon le fabricant. Votre ordinateur portable supporte les formats suivants :

- MMC (MultiMediaCard)
- SD (Secure Digital), SDHC, SDXC
- Memory Stick/Memory Stick Pro

Assurez-vous lors de l'insertion d'une carte mémoire que les contacts décrits dans la liste ci-après sont placés dans le bon sens. L'insertion incorrecte d'une carte peut endommager le lecteur de cartes et/ou la carte elle-même.

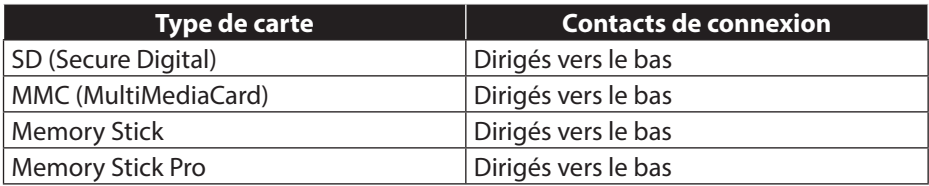

# **15.1. Insertion de la carte mémoire**

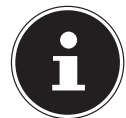

### **REMARQUE !**

Les cartes mémoire ne peuvent être insérées que dans un sens. Tenez compte des consignes figurant dans le paragraphe ci-dessus.

Poussez la carte jusqu'à la butée.

### **15.1.1. Retrait de la carte mémoire**

- Pour retirer des cartes SD/MMC ou des Memory Sticks, enfoncez-les tout d'abord dans l'emplacement afin de déverrouiller la sécurité.
- Dégagez-les ensuite de la fente et conservez-les de façon appropriée.

# **16. La webcam**

La webcam intégrée permet d'utiliser divers services de communication.

# **17. Le port série universel (USB)**

Le port série universel ou Universal Serial Bus (USB 1.1, 2.0 et 3.0) est une norme pour le branchement d'appareils de saisie, de scanners et d'autres périphériques. Jusqu'à 127 appareils peuvent être branchés sur les ports USB avec un seul câble. Les ports USB 3.0 sont totalement rétro-compatibles avec l'USB 2.0 et 1.1. Votre ordinateur portable dispose de **2 ports USB 3.0 (14** / **14a)** et de **2 ports USB 2.0** (**20**).

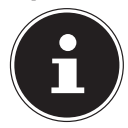

### **REMARQUE !**

Branchez toujours, dans la mesure du possible, vos appareils USB sur le port sur lequel ils ont été installés. Dans le cas contraire, ils recevront un nouveau code d'identification et le système d'exploitation voudra recommencer l'installation des pilotes.

# **17.1. Fonction de chargement pour téléphones portables compatibles**

Vous pouvez recharger un téléphone portable compatible (5 volts, 1,5 A max.) sur le port USB 3.0 situé sur le **côté gauche** de l'ordinateur portable (**14a**).

La fonction de chargement est disponible en mode d'économie d'énergie et lorsque l'ordinateur portable est éteint.

Cette fonction est désactivée en standard et peut être activée dans le BIOS sous l'option **Advanced USB3Charger**.

 Redémarrez votre ordinateur portable et maintenez la **touche F2** enfoncée pendant l'amorçage jusqu'à ce que le menu **BIOS** s'ouvre.

#### *<u> outside the contract of the contract of the contract of the contract of the contract of the contract of the contract of the contract of the contract of the contract of the contract of the contract of the contract of th*</u>

- Placez le pointeur de la souris dans le coin supérieur ou inférieur droit de l'écran et cliquez sur **Paramètres**.
- Puis cliquez sur **Marche/Arrêt**.
- Maintenez la touche Majuscule enfoncée et cliquez sur **Redémarrer**.
- Ouvrez ensuite l'option **Dépannage** puis les **Options avancées**.
- Ouvrez le menu **UEFI-Firmware** puis cliquez sur **Redémarrer**.

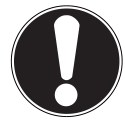

#### **ATTENTION !**

Pour ménager la batterie de l'ordinateur portable, nous vous conseillons d'utiliser la fonction de chargement uniquement en fonctionnement sur secteur.

Débranchez les supports de données externes de ce port si vous n'utilisez pas l'ordinateur portable**.**

La fonction de chargement n'est pas disponible si la capacité de la batterie est inférieure à 20%.

# **18. Protéger votre ordinateur portable**

Votre nouvel ordinateur portable vous propose des solutions logicielles et matérielles contre les accès non autorisés.

### **18.1. Mot de passe au démarrage**

Vous pouvez protéger votre ordinateur portable de toute utilisation non autorisée avec un mot de passe au démarrage. Lorsque vous allumez l'ordinateur portable, vous êtes alors invité à saisir ce mot de passe, que vous pouvez configurer dans le **BIOS**.

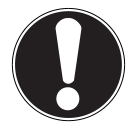

#### **ATTENTION !**

Conservez votre mot de passe dans un lieu sûr. Si vous oubliez votre mot de passe, vous ne pourrez plus l'effacer. Dans ce cas, contactez le service aprèsvente.

Vous pouvez aussi utiliser l'option de sécurité de Windows afin de protéger vos données contre un accès non autorisé.

### **18.2. Verrou de sécurité Kensington**

Le **verrou de sécurité Kensington** vous permet de protéger votre ordinateur portable contre le vol. Vous pouvez vous le procurer comme accessoire avec câble dans le commerce spécialisé.

Pour mettre le verrou de sécurité en place, enroulez le câble autour d'un objet fixe, p. ex. un pied de table. Fixez le verrou dans le dispositif Kensington et tournez la clé pour le fermer. Conservez la clé dans un lieu sûr.

# **19. Logiciels**

Cette section est consacrée aux logiciels. Nous faisons ici la distinction entre le **système d'exploitation**, les **logiciels** (les programmes d'application), l'**activation de Windows** et le **BIOS**.

### **19.1. Découvrez Windows® 8**

Windows® 8, le nouveau système d'exploitation de Microsoft, offre toute une série de fonctions innovantes et de nouvelles technologies, grâce auxquelles votre ordinateur peut travailler rapidement et de manière fiable.

# **19.2. Activation de Windows**

Microsoft a inséré l'activation du produit pour se protéger contre la piraterie de logiciels. Pour pouvoir utiliser toutes les fonctions de Windows® 8, la version de Windows® 8 installée sur votre ordinateur portable et celle fournie avec l'ordinateur doivent être activées.

Vous avez pour cela uniquement besoin d'une connexion Internet. L'activation est entièrement automatique et aucune donnée personnelle n'est transmise.

Si vous n'avez pas de connexion Internet à disposition, optez pour l'activation par téléphone comme suit :

- Placez le pointeur de la souris dans le coin supérieur ou inférieur droit de l'écran et cliquez sur **Paramètres**.
- Puis cliquez sur **Modifier les paramètres du PC**.
- Sélectionnez l'option **Activation de Windows**.
- Puis cliquez sur **Activer par téléphone**.
- Une fois que vous avez choisi votre pays, cliquez sur **Suivant**.
- Appelez l'une des hotlines indiquées et donnez par téléphone la suite de chiffres affichée dès qu'on vous le demande.
- Un identifiant de validation vous est alors communiqué par téléphone. Saisissez-le dans les champs vides et cliquez sur **Activer**.

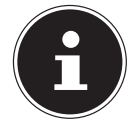

#### **REMARQUE !**

Si vous n'avez pas activé Windows® 8, toutes les fonctions ne seront pas disponibles sous les paramètres du PC. Un filigrane restera en outre affiché en bas à droite sur le Bureau classique.

### **19.3. Windows® 8 - Nouveautés**

### **Compte Microsoft**

Un compte Microsoft englobe une adresse de messagerie et un mot de passe pour ouvrir une session Windows. Vous pouvez utiliser une adresse de messagerie quelconque. Mais nous vous conseillons toutefois d'utiliser l'adresse avec laquelle vous communiquez aussi avec vos amis et vous vous connectez sur vos sites Web préférés.

Le compte Microsoft vous permet de vous procurer des applications gratuites ou payantes au Microsoft Store et de les installer sur jusqu'à cinq appareils.

Si vous vous connectez sur votre ordinateur avec un compte Microsoft, vous avez en outre accès aux différents services et programmes mis à disposition par Microsoft.

- Les informations de contact et le statut de vos amis auprès de services tels que Hotmail, Facebook, Twitter et LinkedIn sont automatiquement actualisés dès que vous invoquez ces services via votre compte Microsoft.
- Vous pouvez accéder à vos photos, documents et autres fichiers via SkyDrive, Facebook et Flickr et les partager.
- Vos réglages personnels, y compris designs, réglages de la langue, favoris Internet et applications, sont synchronisés avec chaque ordinateur qui exécute Windows® 8 et sur lequel vous vous connectez.
- Vous pouvez acquérir des applications au Windows Store. Vous pouvez les utiliser sur n'importe quel ordinateur qui exécute Windows 8 et sur lequel vous vous connectez.

Pour créer un compte Microsoft sous Windows® 8, procédez comme suit :

- Placez le pointeur de la souris dans le coin supérieur ou inférieur droit de l'écran et cliquez sur  $\ddot{\mathbf{Q}}$  **Paramètres.**
- Cliquez sur **Modifier les paramètres du PC > Utilisateurs > Passer à un compte Microsoft**.

**FR**

### **Barre des tâches (mode Bureau)**

Vous pouvez lancer des programmes et passer d'un programme à l'autre à partir de la barre des tâches en bas de l'écran. Sous Windows® 8, vous pouvez placer n'importe quel programme dans la barre des tâches, ce qui vous permet de l'ouvrir d'un simple clic. Vous pouvez aussi réorganiser les icônes sur la barre des tâches en cliquant simplement dessus et en les déplaçant à l'endroit voulu. Déplacez le pointeur de la souris sur les icônes : une miniature de chaque fichier ou fenêtre ouvert(e) dans ce programme s'affiche. Un aperçu plein écran de la fenêtre correspondante apparaît lorsque vous déplacez le pointeur de la souris sur la miniature. Lorsque vous éloignez le pointeur de la souris de la miniature, l'aperçu plein écran se ferme.

### **Listes de sauts**

Les listes de sauts constituent une solution pratique pour ouvrir les fichiers sur lesquels vous avez travaillé précédemment. Pour afficher les fichiers utilisés en dernier, cliquez simplement à l'aide du bouton droit de la souris sur l'icône Applications de la barre des tâches. Ainsi, si vous cliquez à l'aide du bouton droit de la souris sur l'icône Word, les derniers documents Word utilisés sont affichés. Vous pouvez également placer dans la liste de sauts d'autres fichiers que vous utilisez fréquemment pour qu'ils soient visibles en permanence et, ainsi, y accéder rapidement avec un minimum de clics.

Les listes de sauts de certains programmes tels que Windows® Media Player peuvent être complétées préalablement avec des commandes fréquemment utilisées. Ainsi, la liste de sauts de Windows® 8 Media Player comporte par exemple des options pour la lecture de toute la musique ou pour la réouverture de la dernière liste de lecture.

La liste de sauts d'Internet Explorer affiche les sites Web visités en dernier et fréquemment. Dans certains programmes, vous pouvez ainsi accéder rapidement aux commandes qui n'étaient accessibles auparavant que depuis le programme luimême : par exemple la commande de création d'un nouvel e-mail.

### **Bureau amélioré**

Windows® 8 simplifie l'utilisation des fenêtres sur le Bureau. Vous disposez ainsi de fonctions intuitives d'ouverture et de fermeture, de redimensionnement et de réorganisation.

Avec Windows® 8, vous pouvez exécuter encore plus simplement les tâches quotidiennes. La fonction Snap permet par exemple de comparer deux fenêtres ouvertes avec une facilité inégalée. Vous n'êtes pas obligé de redimensionner manuellement les fenêtres ouvertes que vous souhaitez comparer. Tirez tout simplement la fenêtre à l'aide de la souris sur l'un des bords de l'écran afin de remplir la moitié de l'écran.

Cliquez sur la barre de titre de la fenêtre, « secouez » cette dernière de manière à minimiser toutes les autres fenêtres dans la barre des tâches. « Secouez » à nouveau la fenêtre pour faire réapparaître les autres fenêtres.

### **Gestion optimisée des périphériques**

Windows® 8 vous permet de raccorder, gérer et utiliser tous les périphériques à l'aide de la fonction centrale « Devices ».

Tous les périphériques sont affichés à un endroit central.

La nouvelle technologie Device Stage de Windows® 8 permet d'aller encore plus loin dans la gestion des périphériques. La fonction Device Stage vous assiste dans l'utilisation de tous les périphériques compatibles raccordés à l'ordinateur. La fonction Device Stage affiche dans une seule fenêtre le statut des périphériques et permet d'exécuter les commandes fréquentes. Par ailleurs, les périphériques y sont représentés graphiquement, ce qui vous permet de voir aisément quels sont les périphériques raccordés. Les fabricants des appareils ont la possibilité de personnaliser Device Stage. Lorsque le fabricant de votre appareil photo par exemple offre une version personnalisée de Device Stage, vous pouvez voir des informations telles que le nombre de photos sur l'appareil photo et vous avez accès à des liens pointant vers des informations utiles, lorsque vous raccordez l'appareil photo à l'ordinateur portable.

### **Groupes résidentiels**

Avec la fonction de Windows® 8 « Groupe résidentiel », connecter des ordinateurs domestiques devient un jeu d'enfant. Un groupe résidentiel est créé automatiquement lorsque vous connectez le premier ordinateur sous Windows® au réseau résidentiel. L'ajout d'ordinateurs supplémentaires sous Windows® au groupe résidentiel est réalisé rapidement. Vous pouvez indiquer précisément ce qui doit être partagé sur chaque ordinateur pour tous les autres ordinateurs du groupe résidentiel. Le partage des fichiers sur les différents ordinateurs du réseau domestique – et sur de nombreux autres périphériques – est ensuite extrêmement simple, comme si toutes les données se trouvaient sur un seul et même disque dur. Vous pouvez ainsi stocker des photos numériques sur l'ordinateur situé dans une pièce (par exemple votre bureau) puis y accéder aisément depuis un ordinateur portable situé dans une autre pièce. De la même manière, l'imprimante du bureau est partagée automatiquement par tous les ordinateurs de la maison qui appartiennent au groupe résidentiel.

### **19.4. Vue d'ensemble**

La grande nouveauté avec Windows® 8 est l'écran d'accueil. Cet élément central remplace le menu Démarrer dans Windows® 8. Vous pouvez ici démarrer tous les programmes et services importants. L'écran d'accueil s'utilise comme sur les versions précédentes par la saisie de commandes via souris ou clavier.

L'écran d'accueil peut être ouvert à tout moment avec la touche (**Win**). Cette touche vous permet en outre d'alterner entre l'écran d'accueil et une application active. Pour passer à une autre application que celle ouverte en dernier, appuyez sur la combinaison de touches **Win+Tab**.

Les tuiles, qui correspondent chacune à une application ou fonction, sont l'élément central de l'écran d'accueil. Elles sont affichées en blocs, dont vous pouvez définir vous-même le nombre et les colonnes.

Tirez les tuiles par **glisser / déposer** avec la souris à l'endroit souhaité.

53 / 78

# **19.5. Se connecter à Windows**

Pour pouvoir travailler avec Windows® 8, vous devez créer un compte utilisateur Windows<sup>®</sup> 8.

- **DE** Placez le pointeur de la souris dans le coin supérieur droit de l'écran, déplacez la souris vers le bas et cliquez sur **Paramètres**.
- Sélectionnez **Modifier les paramètres du PC**.
- Ouvrez la catégorie **Utilisateurs**.
- Sélectionnez **Ajouter un utilisateur** pour créer d'autres comptes utilisateur.

Avec Windows® 8, vous avez la possibilité de vous connecter à Windows de trois manières différentes. Windows® 8 vous donne le choix entre un login normal avec un **Mot de passe**, un **Code confidentiel** ou un **Mot de passe image**. Pour créer un **Code confidentiel** ou un **Mot de passe image**, vous devez avoir auparavant créé un mot de passe pour Windows.

### **19.5.1. Créer un mot de passe pour Windows**

- Placez le pointeur de la souris dans le coin supérieur ou inférieur droit de l'écran et cliquez sur **Paramètres**.
- Puis cliquez sur **Modifier les paramètres du PC**.
- Sélectionnez l'option **Utilisateurs**.
- Cliquez sur **Changer votre mot de passe** et suivez les instructions.

### **19.5.2. Créer un code confidentiel pour Windows**

- Placez le pointeur de la souris dans le coin supérieur ou inférieur droit de l'écran et cliquez sur **Paramètres**.
- Puis cliquez sur **Modifier les paramètres du PC**.
- Sélectionnez l'option **Utilisateurs**.
- Cliquez sur **Créer un code confidentiel** et suivez les instructions.

### **19.5.3. Créer un mot de passe image pour Windows**

- Placez le pointeur de la souris dans le coin supérieur ou inférieur droit de l'écran et cliquez sur  $\ddot{\Omega}$  Paramètres.
- Puis cliquez sur **Modifier les paramètres du PC**.
- Sélectionnez l'option **Utilisateurs**.
- Cliquez sur **Créer un mot de passe image** et suivez les instructions.

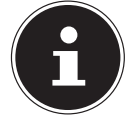

#### **REMARQUE !**

Le login avec le mot de passe image a été développé spécialement pour les appareils équipés d'un écran tactile.

Sur les appareils sans écran tactile, utilisez la souris au lieu des mouvements des doigts ou gestes.

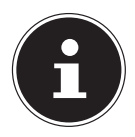

#### **REMARQUE !**

Pour pouvoir utiliser les services de Microsoft, vous devez vous connecter avec un compte Microsoft.

### 19.6. Épingler un compte utilisateur à un identifiant **Windows Live ID**

Vous pouvez épingler votre compte utilisateur à un identifiant Windows Live ID. Cela vous permet ensuite de vous loguer avec votre identifiant sur n'importe quel ordinateur ou appareil mobile connecté à Internet.

- Placez le pointeur de la souris dans le coin supérieur droit de l'écran, déplacez la souris vers le bas et cliquez sur **Paramètres**.
- Sélectionnez **Modifier les paramètres du PC**.
- Ouvrez la catégorie **Utilisateurs**.
- Sélectionnez **Passer à un compte Microsoft**.
- Saisissez ensuite votre adresse de messagerie Windows Live ID. Si vous n'avez ni créé de compte Windows Live ID ni enregistré d'adresse de messagerie pour votre compte Windows Live ID, vous pouvez créer et modifier votre compte Windows Live ID sur **http://www.windowslive.com/**.
- Suivez les instructions à l'écran pour finaliser l'opération.

# **19.7. L'écran d'accueil de Windows® 8**

Une fois le système d'exploitation démarré, vous vous trouvez sur le nouvel écran d'accueil de Windows® 8.

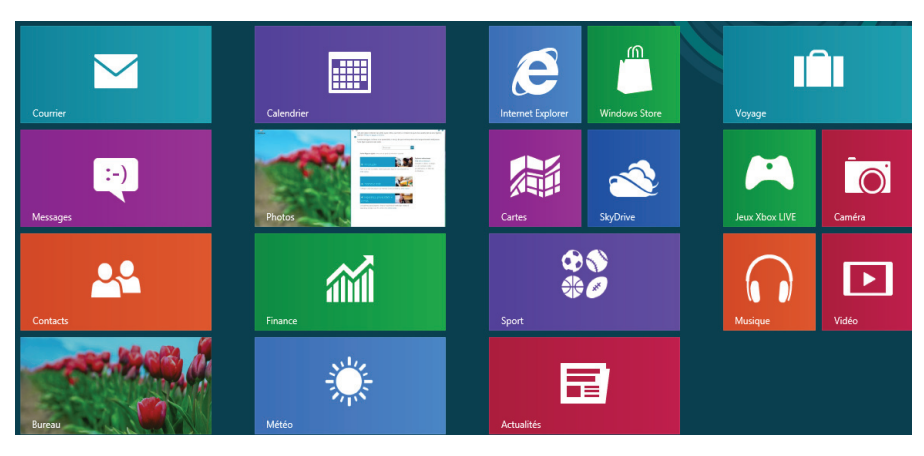

(Illustration non contractuelle)

Les informations suivantes peuvent par exemple y être affichées :

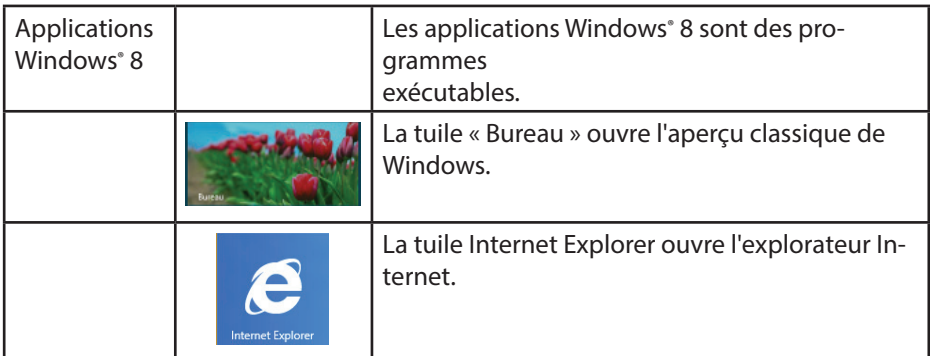

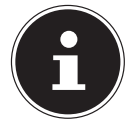

### **REMARQUE !**

Les apps sont des programmes d'application qui sont affichés sur un Bureau par une vignette du programme. Les vignettes des applications sont plus grandes que celles des tuiles normales.

### **19.8. Bureau de Windows® 8**

Cette image affiche une illustration symbolique pour des programmes supplémentaires.

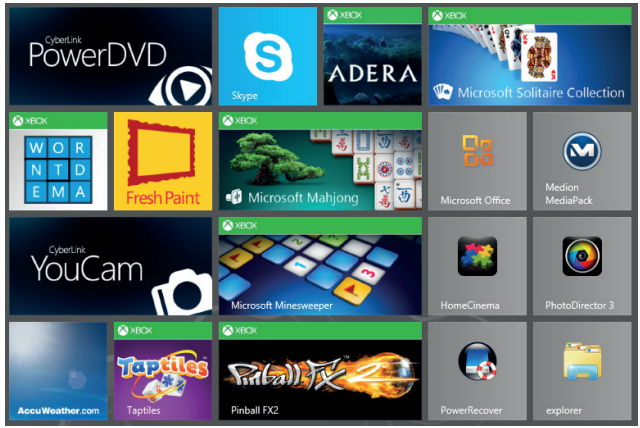

(Illustration non contractuelle)

Les informations suivantes peuvent par exemple y être affichées :

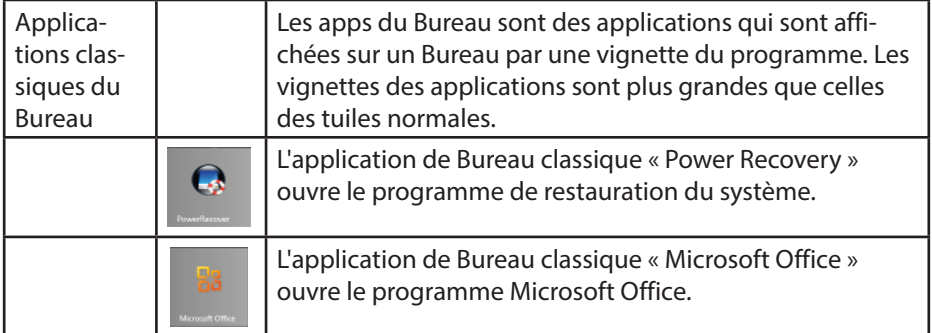

Les applications Windows<sup>®</sup> 8 de fournisseurs tiers sont affichées comme suit. Exemple :

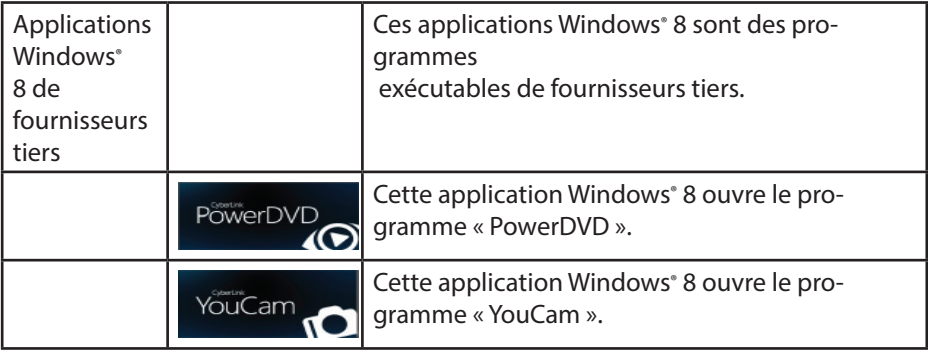

### **19.8.1. Travailler avec Windows® 8 et des applications classiques**

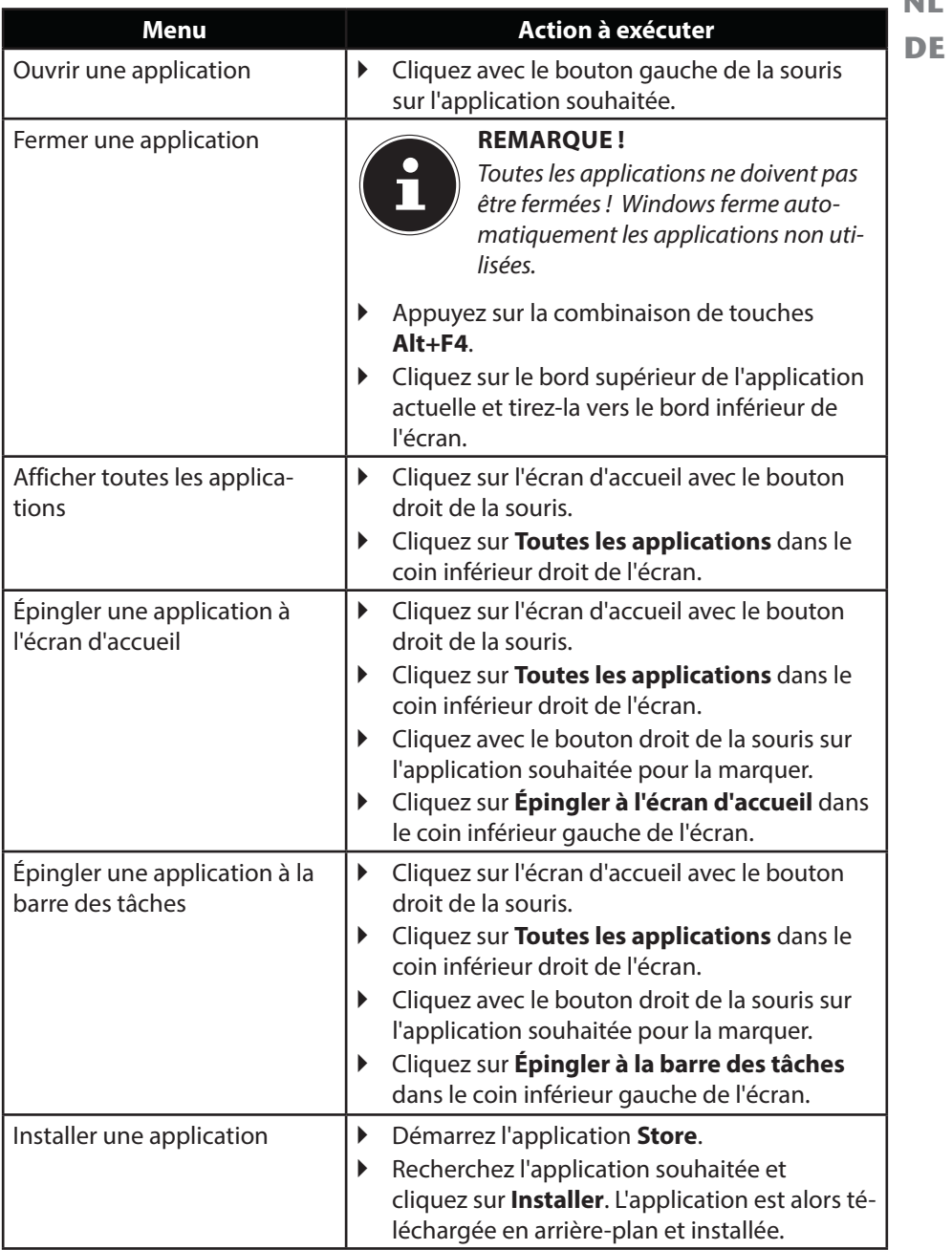

**FR NL**

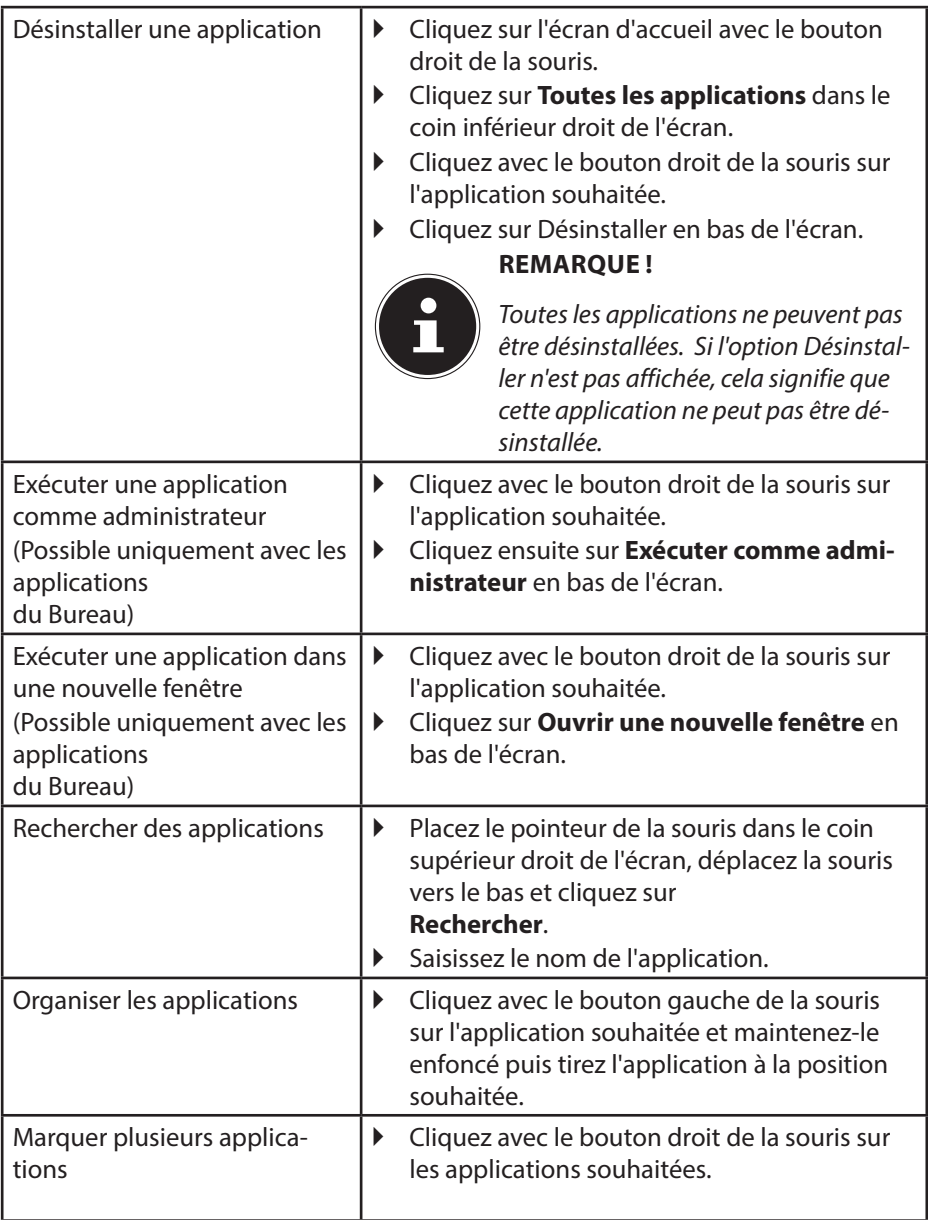

# **19.9. Utilisation de la fonction de recherche**

Utilisez la fonction de recherche pour trouver rapidement certains paramètres, tâches ou applications.

- Placez le pointeur de la souris dans le coin supérieur ou inférieur droit de l'écran et cliquez sur **Rechercher**.
- Saisissez le nom de l'application ou du fichier et sélectionnez une option dans la liste des résultats à gauche sur l'écran.

Les résultats de la recherche sont classés par **Applications**, **Paramètres** et **Fichiers**. Sélectionnez la catégorie (**Applications**, **Paramètres** ou **Fichiers**) sous laquelle se

trouve le fichier recherché.

# **20.** Panneau de configuration

À l'aide du panneau de configuration, vous pouvez personnaliser l'interface d'accueil.

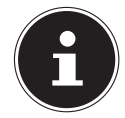

#### **REMARQUE !**

Pour que vous puissiez effectuer des modifications, Windows doit être activé.

- Placez le pointeur de la souris dans le coin supérieur ou inférieur droit de l'écran et cliquez sur <sup>Q</sup> Paramètres.
- Puis cliquez sur **Modifier les paramètres du PC**.

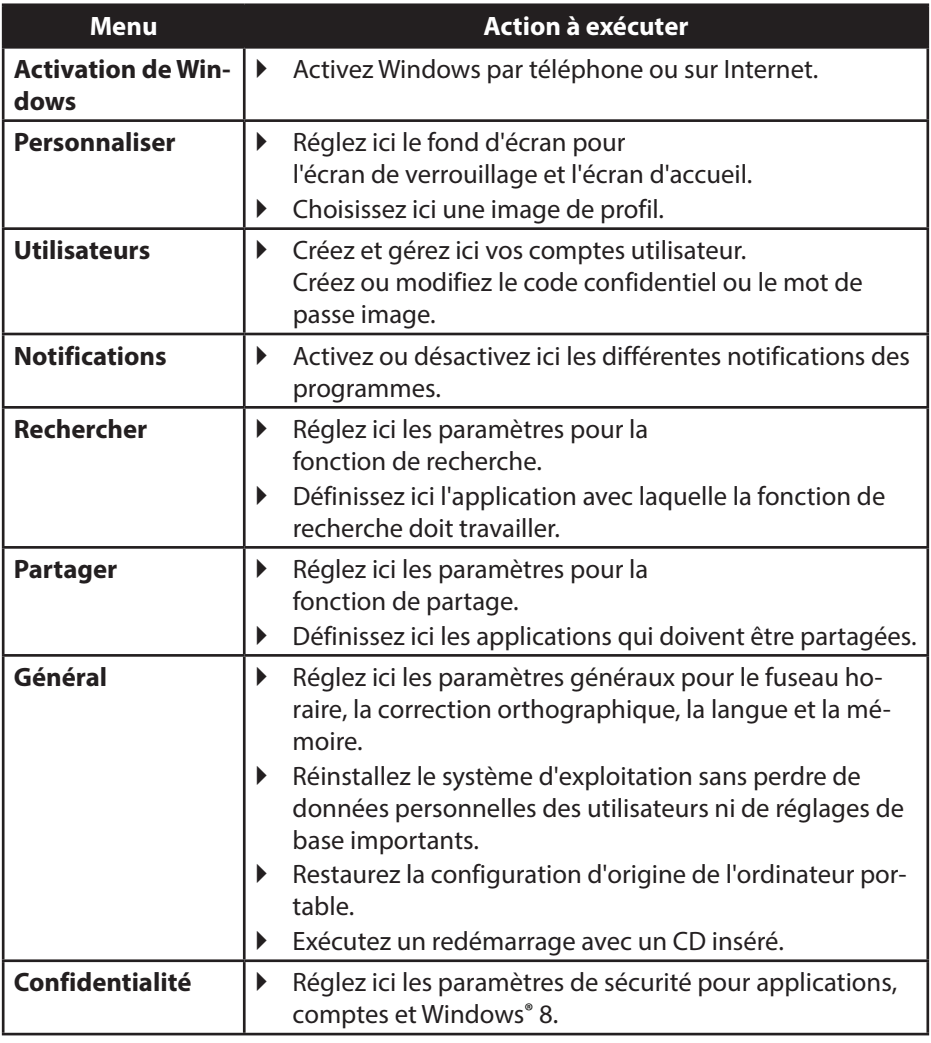

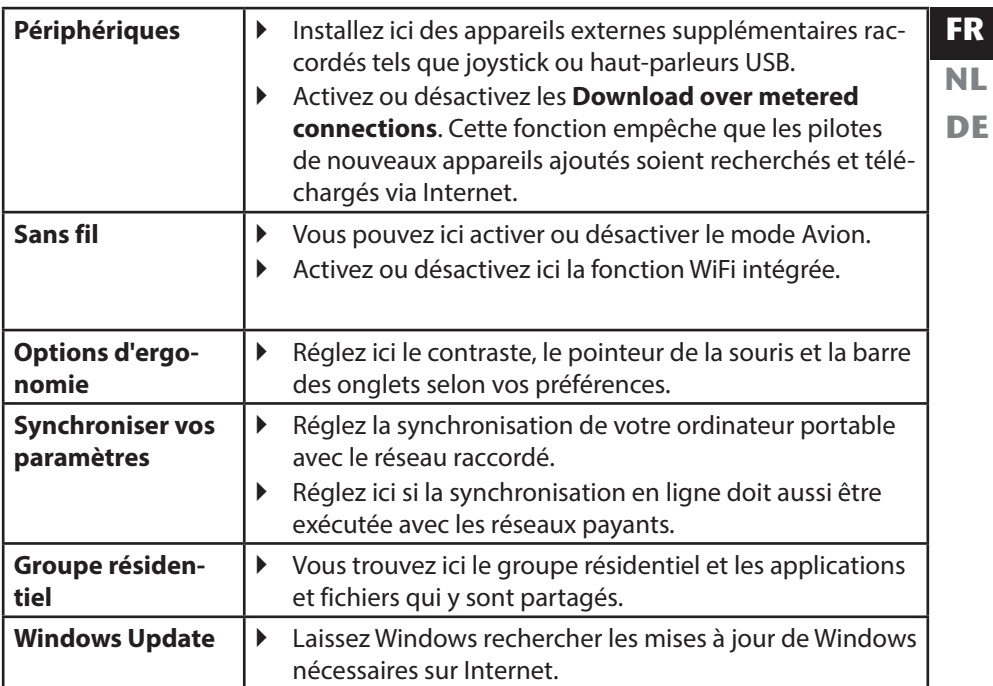

# **20.1. Fonctions de marche/d'arrêt de Windows® 8**

Le nouveau Windows® 8 vous donne la possibilité de redémarrer votre ordinateur, de le mettre en mode **Veille** ou de l'arrêter.

Les paramètres de **veille** peuvent être modifiés à tout moment dans les options d'alimentation.

En **mode Veille**, le contenu de la mémoire vive de votre ordinateur portable est conservé, tandis que presque tous les autres composants de votre ordinateur sont complètement éteints ou que la consommation d'électricité est réduite à un minimum. Si vous refermez p. ex. l'ordinateur, il passe en mode de veille prolongée et redémarre automatiquement lorsque vous l'ouvrez à nouveau.

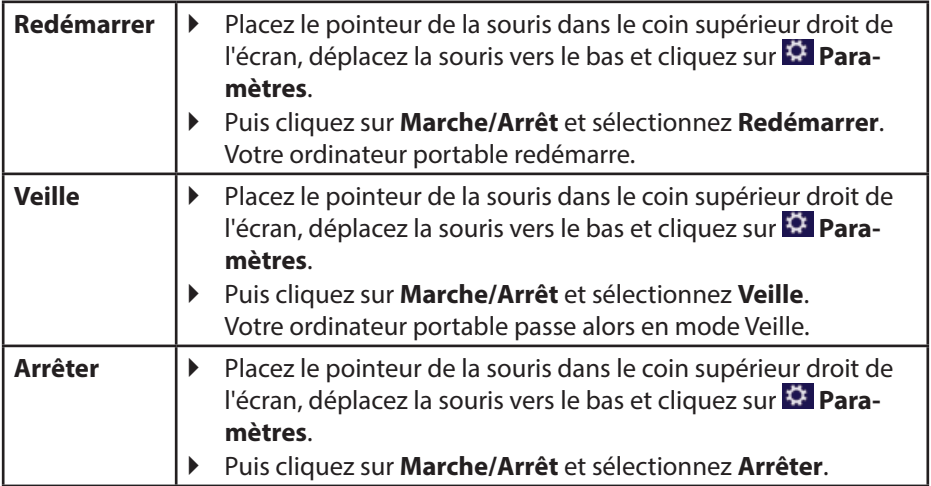

# **20.2. Paramètres du panneau de confi guration**

Avec le panneau de configuration, vous pouvez modifier les paramètres pour Windows® 8. Ces paramètres définissent pratiquement tous les aspects concernant l'apparence et le fonctionnement de Windows® 8 et vous permettent de configurer Windows® 8 à votre convenance.

Lorsque vous lancez le panneau de configuration pour la première fois, certains éléments de celui-ci utilisés le plus fréquemment sont regroupés par catégories.

Si vous avez besoin d'obtenir depuis la vue Catégories des détails sur un élément du panneau de configuration, laissez le pointeur de la souris sur l'icône ou le nom de la catégorie et lisez-y le texte qui apparaît alors.

Pour ouvrir l'un de ces éléments, cliquez sur l'icône correspondante ou sur le nom de la catégorie.

Certains de ces éléments ouvrent une liste de tâches exécutables ainsi qu'une sélection d'éléments du panneau de configuration.

Pour ouvrir le panneau de configuration, procédez comme suit :

- Placez le pointeur de la souris dans le coin supérieur ou inférieur droit de l'écran et cliquez sur **Rechercher**.
- Saisissez **Panneau de configuration** dans le champ de recherche.
- Cliquez sur **Panneau de configuration**.

### **20.3. Restauration de la configuration d'origine**

En cas de problèmes lors de l'installation ou d'autres problèmes avec les logiciels qui exigent de redémarrer le logiciel, Windows® 8 vous offre trois possibilités pour réinstaller Windows® 8 sur votre ordinateur.

N'oubliez pas de sauvegarder auparavant tous les programmes et données importants pour vous.

### **20.3.1. Démarrer la restauration du système**

 Appuyez sur la touche F11 après un redémarrage ou démarrez l'ordinateur portable en maintenant la touche F11 enfoncée pour lancer **PowerRecover**.

#### **ou**

▶ Cliquez sur l'application Windows<sup>®</sup> 8 **PowerRecovery** sur le Bureau pour démarrer le programme à partir du Bureau de Windows® 8.

Trois options possibles vous sont proposées :

- − **Graver les pilotes et outils sur un disque optique** Création d'un disque de support.
- − **Actualisez votre PC sans affecter vos fichiers** Actualisation de l'ordinateur portable sans supprimer vos données.
- − **Options avancées** Choisissez parmi les deux possibilités de restauration suivantes :
	- **Restauration du HDD pas de sauvegarde des données utilisateur**

**FR NL DE** Toutes les données de votre ordinateur sont supprimées définitivement. La restauration rétablit la configuration d'origine de l'ordinateur.

● **Restauration du HDD - sauvegarde des données utilisateur** La restauration rétablit la configuration d'origine de l'ordinateur et toutes les données utilisateur sont sauvegardées sous **C:\USER**.

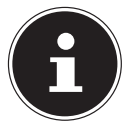

### **REMARQUE !**

Exécutez chaque type de restauration uniquement lorsque le bloc d'alimentation est raccordé.

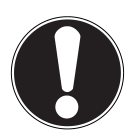

## **ATTENTION !**

Si vous choisissez l'option avec sauvegarde des données utilisateur, l'opération de restauration dure très longtemps. Seules les données du dossier C:\ USER sont sauvegardées. Toutes les autres données sont supprimées. Exécutez donc toujours régulièrement des sauvegardes de vos données sur des supports de stockage externes. Toute demande de dommages et intérêts en cas de perte de données et de dommages consécutifs en résultant est exclue.

 Cliquez sur **Suivant** et suivez les instructions à l'écran pour restaurer la configuration d'origine.

# **20.4. Programme BIOS Setup**

Dans le BIOS Setup (configuration matérielle de base de votre système), vous avez de nombreuses possibilités de configuration pour le fonctionnement de votre ordinateur portable. Vous pouvez par exemple modifier le fonctionnement des interfaces, les caractéristiques de sécurité ou la gestion de l'alimentation. L'ordinateur portable est configuré départ usine de façon à vous garantir un fonctionnement optimal.

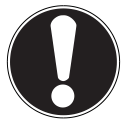

### **ATTENTION !**

Ne modifiez les configurations que si cela est absolument nécessaire et si vous êtes familiarisé avec ce type de manipulations.

### **20.4.1. Exécution du BIOS Setup**

Vous ne pouvez exécuter le programme de configuration que tout de suite après le démarrage du système. Si l'ordinateur portable est déjà sous tension, mettez-le hors tension et redémarrez-le. Appuyez sur la touche de fonction **F2** pour démarrer le BIOS Setup.

**20.5. Windows® 8 - Aide et support**

Vous y trouvez un ensemble complet de modes d'emploi, d'aides et de propositions pour la résolution de problèmes.

Cette aide couvre toute la gamme des systèmes d'exploitation Windows.

Elle est conseillée pour les débutants tout comme pour les professionnels. Les informations organisées par thèmes peuvent être imprimées ou repérées par des index de lecture. Comment démarrer :

- Placez le pointeur de la souris dans le coin supérieur droit de l'écran, déplacez la souris vers le bas et cliquez sur  $\ddot{\Omega}$  **Paramètres**.
- Cliquez ensuite sur **Aide**.
- Puis sélectionnez le thème qui vous intéresse.

**FR**

# **21. FAQ – questions fréquemment posées**

Dois-je encore installer les disques fournis ?

− Non. Tous les programmes sont par principe déjà préinstallés. Les disques servent uniquement de copie de sauvegarde.

Où sont les pilotes nécessaires pour mon ordinateur portable ?

− Les pilotes se trouvent sur la deuxième partition du disque dur dans les dossiers Drivers (pilotes) et Tools.

Qu'est-ce que l'activation de Windows ?

− Dans votre mode d'emploi, vous trouverez un chapitre relatif à ce sujet et comprenant des informations détaillées.

Comment puis-je activer Windows ?

− Windows s'active automatiquement dès qu'une connexion Internet est établie.

Comment puis-je activer Windows sans connexion Internet ?

− Windows peut aussi être activé par téléphone.

Quand est-il recommandé de restaurer la configuration d'origine de l'ordinateur ?

− Cette méthode ne devrait être utilisée qu'en ultime recours. Lisez le chapitre **Restauration de la configuration d'origine** qui vous propose d'autres alternatives.

Comment effectuer une sauvegarde des données ?

− Réalisez une sauvegarde et une restauration de données sélectionnées sur des supports externes afin de vous familiariser avec la technique. Une sauvegarde est inutilisable si vous n'êtes pas en mesure de restaurer les données, si le support est défectueux ou n'est plus disponible.

Pourquoi dois-je réinstaller mon appareil USB bien que je l'ai déjà fait ?

- − Si l'appareil n'est pas utilisé sur le port USB sur lequel il a été installé, il reçoit automatiquement une nouvelle identification. Le système d'exploitation le considère comme un nouvel appareil et veut le réinstaller.
- − Utilisez le pilote installé ou raccordez l'appareil au port USB sur lequel il a été installé.

# **22.1. Première aide en cas de problèmes de matériel**

Les dysfonctionnements ont des causes diverses, parfois banales, parfois dues à un périphérique matériel défectueux. Nous vous proposons ci-après un petit guide qui vous aidera à tenter de résoudre vous-même le problème.

Si les mesures que nous vous indiquons n'aboutissent pas, n'hésitez pas à nous appeler : nous vous aiderons volontiers !

# **22.2. Localisation de la cause**

Commencez par un contrôle visuel minutieux des câbles de connexion. Si les voyants lumineux ne fonctionnent pas, assurez-vous que l'ordinateur portable et tous les périphériques matériels sont correctement alimentés en courant.

- En fonctionnement sur batterie, raccordez l'ordinateur portable au bloc d'alimentation et assurez-vous que la batterie est chargée.
- Si vous voulez utiliser l'ordinateur portable avec le bloc d'alimentation, débranchez le bloc d'alimentation de la prise de courant et testez p. ex. une lampe sur la même prise. Si la lampe ne fonctionne pas non plus, faites appel à un électricien.
- Éteignez l'ordinateur portable et vérifiez tous les câbles de connexion. Vérifiez également que les périphériques matériels raccordés à votre ordinateur portable sont correctement connectés. N'intervertissez pas sans discernement les câbles des différents appareils, même s'ils sont absolument identiques. Les attributions de broches peuvent être différentes. Après vous être assuré que l'ordinateur est alimenté et que toutes les connexions sont intactes, redémarrez l'ordinateur portable.

**FR NL DE**

### **22.2.1. Erreurs et causes possibles**

#### **L'écran est noir.**

- Cette erreur peut avoir différentes causes :
	- − Le voyant de fonctionnement (bouton on/off) n'est pas allumé et l'ordinateur se trouve en mode Veille.

#### **Solution** :

Appuyez sur le bouton on/off.

− Le voyant de veille clignote. L'ordinateur portable se trouve en mode d'économie d'énergie.

#### **Solution** :

Appuyez sur le bouton on/off.

− Le rétro-éclairage a été désactivé avec la combinaison de touches **Fn+F4**. **Solution** :

Appuyez sur une touche quelconque pour rallumer le rétro-éclairage.

#### **L'ordinateur portable s'éteint en cours de fonctionnement.**

 La batterie est peut-être vide. Branchez l'ordinateur portable sur le secteur avec le bloc d'alimentation et rechargez la batterie.

#### **L'ordinateur ne s'allume pas.**

 Si vous faites fonctionner l'ordinateur sur batterie, vérifiez que celle-ci est bien insérée et chargée.

#### **Affichage erroné de l'heure et de la date.**

 Cliquez sur le symbole de l'heure dans la barre des tâches. Sélectionnez l'option « Modifier les paramètres de la date et de l'heure » puis entrez les valeurs exactes.

#### **Aucune donnée ne peut être lue sur le lecteur optique.**

Vérifiez si vous avez correctement inséré le CD/DVD.

#### **Les connexions WiFi/Bluetooth ne fonctionnent pas.**

 Vérifiez si le mode Avion est désactivé. Appuyez sur la combinaison de touches **Fn** + **F11** pour ouvrir le mode Avion.

#### **Le touchpad ne fonctionne pas.**

 Pour activer le touchpad, appuyez sur la combinaison de touches **Fn + F6**.

#### **Les applications (p. ex. Weather) ne peuvent pas être affichées comme tuiles dynamiques.**

Vérifiez la date, le fuseau horaire et l'heure.

#### **FR 22.3. Vous avez besoin d'une aide supplémentaire ?**

Si les suggestions indiquées à la section précédente n'aboutissent pas à la solution souhaitée, veuillez contacter votre hotline ou vous adresser à www.medion.de/service. Nous vous aiderons volontiers.

**NL DE**

Mais avant de nous appeler, munissez-vous des informations suivantes :

- Avez-vous procédé à des modifications ou extensions de la configuration de base ?
- Quels sont les périphériques supplémentaires que vous utilisez ?
- Quels messages s'affichent le cas échéant sur l'écran ?
- Quel logiciel utilisiez-vous lorsque l'erreur s'est produite ?
- Qu'avez-vous déjà tenté pour résoudre le problème ?

## **22.4. Assistance pour les pilotes**

Nous avons testé longuement et avec succès dans nos laboratoires d'essai le système équipé des pilotes installés. En informatique, il est cependant usuel d'actualiser les pilotes de temps en temps. D'éventuels problèmes de compatibilité avec d'autres composants (programmes, appareils) qui n'ont pas encore été testés peuvent surgir. Vous trouverez les pilotes actuels à l'adresse Internet suivante : http://www.medion.de

Veuillez vous adresser à l'adresse de service après-vente du pays dans lequel vous avez acheté l'appareil.

# **22.5. Transport**

Respectez les consignes suivantes pour transporter l'ordinateur portable :

- Éteignez l'ordinateur portable. Pour éviter tout dommage, les têtes du disque dur sont alors automatiquement déplacées dans une zone sécurisée. Enlevez tout DVD ou CD du lecteur.
- Après tout transport de l'ordinateur portable, attendez que celui-ci soit à température ambiante avant de l'allumer. En cas de fortes variations de température ou d'humidité, il est possible que, par condensation, de l'humidité se forme à l'intérieur de l'ordinateur, pouvant provoquer un court-circuit.
- Fermez l'ordinateur et assurez-vous que le couvercle est bien verrouillé.
- Utilisez systématiquement un sac pour ordinateur portable pour protéger l'ordinateur de la saleté, de l'humidité, des chocs et des rayures.
- Utilisez toujours l'emballage d'origine pour expédier votre ordinateur portable ; demandez conseil à votre transporteur.
- Rechargez complètement la batterie ainsi qu'une éventuelle batterie de rechange avant d'entreprendre un long voyage.
- Avant de partir en voyage, renseignez-vous sur le type de courant et les réseaux de communication utilisés localement.
- En cas de besoin, procurez-vous les adaptateurs électriques ou de communication adéquats (réseau, etc.) avant votre départ.
- Si vous expédiez votre ordinateur portable, retirez la batterie et placez-la à part dans l'emballage.
- Lors du contrôle de vos bagages à main dans un aéroport, il est recommandé de faire passer le portable et tous les médias de stockage magnétiques (disques durs externes) par l'installation à rayons X (le dispositif sur lequel vous déposez vos sacs). Évitez le détecteur magnétique (le dispositif par lequel vous passez) ou le bâton magnétique (l'appareil portatif utilisé par le personnel de la sécurité) : ils peuvent éventuellement détruire vos données.

# **22.6. Maintenance**

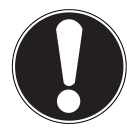

#### **ATTENTION !**

Le boîtier de l'ordinateur portable ne contient aucune pièce à entretenir ou à nettoyer.

Vous pouvez prolonger la durée de vie de votre ordinateur portable en prenant les précautions suivantes :

- Débranchez toujours la fiche secteur et tous les câbles de connexion avant de nettoyer l'ordinateur et enlevez la batterie.
- Nettoyez l'ordinateur à l'aide d'un chiffon humide non pelucheux.
- N'utilisez pas de solvants ni de produits d'entretien corrosifs ou gazeux.
- Pour nettoyer votre lecteur optique (CD/DVD), n'utilisez pas de CD-ROM de nettoyage ni aucun autre produit similaire servant à nettoyer les lentilles des lasers.
- La présence de poussière ou de graisse sur la surface du touchpad réduit sa sensibilité. Éliminez cette poussière/graisse en utilisant du ruban adhésif.
- Au fil du temps, de la poussière peut s'accumuler à l'intérieur de l'ordinateur portable et boucher les ailettes de refroidissement. D'où l'augmentation de la vitesse du ventilateur et donc du bruit de fonctionnement de votre ordinateur portable. Ce qui peut également entraîner des surchauffes et des dysfonctionnements. Faites nettoyer régulièrement l'intérieur de l'ordinateur portable par le service après-vente ou un personnel qualifié.

# **22.7. Entretien de l'écran**

- Fermez l'ordinateur quand vous ne travaillez pas. Évitez toute rayure sur la surface de l'écran, elle est très sensible et peut facilement s'abîmer.
- Veillez à ne pas laisser de gouttes d'eau sur l'écran : l'eau peut provoquer des décolorations durables.
- Nettoyez l'écran à l'aide d'un chiffon doux non pelucheux.
- N'exposez pas l'écran à la lumière vive du soleil ni aux rayons ultraviolets.
- L'ordinateur portable et son emballage sont recyclables.

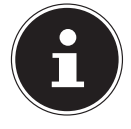

#### **REMARQUE !**

Les surfaces sont recouvertes de films protecteurs afin de protéger l'appareil des rayures lors de la fabrication et du transport. Enlevez tous les films après avoir correctement installé l'appareil et avant de

le mettre en service.
# **23. Extension/transformation et réparation**

- L'extension ou la transformation de votre ordinateur portable doit être confiée **exclusivement à un spécialiste qualifié**. Si vous ne possédez pas les qualifications requises, faites appel à un **technicien SAV**. Si vous rencontrez des problèmes techniques avec cet ordinateur portable, adressez-vous à votre service après-vente.
- Si une réparation est nécessaire, adressez-vous uniquement à l'un de nos **partenaires agréés pour le SAV**.

### **23.7.1. Consignes pour le technicien SAV**

- Seul un technicien SAV est autorisé à ouvrir le boîtier de l'ordinateur, à rajouter ou à remplacer des pièces.
- Utilisez uniquement des pièces d'origine.
- Débranchez tous les câbles d'alimentation et de connexion avant d'ouvrir le boîtier et enlevez la batterie. Si l'ordinateur n'est pas mis hors tension avant ouverture du boîtier, les composants risquent d'être endommagés.
- Les composants internes de l'ordinateur portable peuvent être endommagés par décharge électrostatique (DES). Toute extension du système, transformation ou réparation doit être effectuée dans un endroit antistatique. Si on n'a pas un tel endroit à disposition, porter un bracelet antistatique ou toucher un corps métallique mis à la terre. Les frais de réparation de tout dommage occasionné par une manipulation incorrecte seront à votre charge.

### **23.7.2. Consignes concernant les rayons laser**

- Le présent ordinateur portable peut utiliser des dispositifs laser de la classe 1 à la classe 3b. Lorsque le boîtier de l'ordinateur est fermé, le dispositif répond aux caractéristiques du **laser classe 1**.
- En ouvrant le boîtier de l'ordinateur, vous avez accès à des dispositifs laser allant jusqu'à la classe 3b.

Lorsque vous démontez ou ouvrez ces dispositifs, respectez les consignes suivantes :

- Les lecteurs optiques intégrés ne contiennent aucune pièce à entretenir ou à réparer.
- La réparation des lecteurs optiques ne peut être effectuée que par le fabricant.
- Ne regardez pas les rayons laser, même avec des instruments optiques.
- Ne vous exposez pas aux rayons laser. Évitez d'exposer vos yeux aux rayons laser ou votre peau à des rayons laser directs ou indirects.

# **24. Recyclage et élimination**

Si vous avez des questions concernant l'élimination, veuillez vous adresser à votre point de vente ou à notre service après-vente.

**NL DE**

**FR**

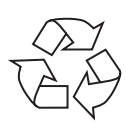

### **Emballage**

L'appareil se trouve dans un emballage de protection afin d'éviter qu'il ne soit endommagé au cours du transport. Les emballages sont des matières premières et peuvent être recyclés ou réintégrés dans le circuit

des matières premières.

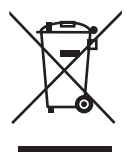

#### **Appareil**

Une fois l'appareil arrivé en fin de vie, ne le jetez en aucun cas avec les déchets domestiques. Informez-vous des possibilités de recyclage écologique et adapté.

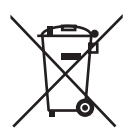

#### **Piles/accus**

Les piles/accus usagés/défectueux ne sont pas des déchets domestiques ! Ils doivent être déposés dans un lieu de collecte des piles usagées.

# **25. Norme européenne EN 9241-307 classe II**

Les écrans LCD à matrice active (TFT) d'une résolution de **1366 x 768** pixels, composés respectivement de trois sous-pixels (rouge, vert et bleu), font appel à un total d'environ **3,1** millions de transistors. Compte tenu de ce très grand nombre de transistors et des processus de fabrication extrêmement complexes qui y sont associés, il peut se produire par endroits des pertes ou un mauvais adressage de pixels ou de sous-pixels individuels.

Par le passé, il existait de nombreuses méthodes permettant de définir le nombre d'erreurs de pixels tolérées. Mais elles étaient généralement très compliquées et variaient fortement d'un fabricant à l'autre. C'est la raison pour laquelle MEDION, en matière de garantie, se conforme aux exigences strictes et transparentes de la norme **EN 9241-307, classe II**, pour tous les écrans TFT. Ces exigences se résument comme suit :

La norme **EN 9241-307** propose entre autres une définition des caractéristiques relatives aux erreurs de pixels. Les erreurs de pixels sont répertoriées en quatre classes et trois types d'erreurs. Chaque pixel se décompose à son tour en trois sous-pixels correspondant aux couleurs de base (rouge, vert, bleu).

#### **Composition des pixels**

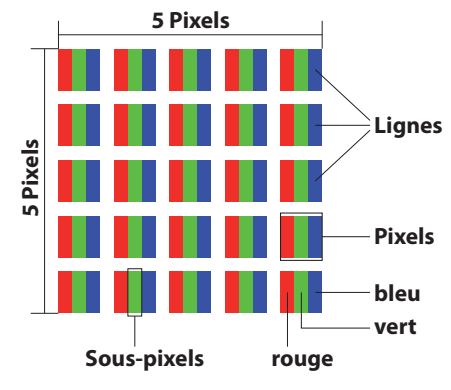

### **Types d'erreur de pixels :**

• Type 1 :

pixel allumé en permanence (point clair, blanc) alors qu'il n'est pas activé. Un pixel devient blanc lorsque les trois sous-pixels sont allumés.

 $\cdot$  Type 2:

pixel éteint (point sombre, noir) alors qu'il est activé.

 $\cdot$  Type 3 :

sous-pixel anormal ou défectueux pour les couleurs rouge, vert ou bleu (p. ex. allumé en permanence avec faible luminosité ; une des couleurs n'est pas allumée, clignote ou vacille, mais n'est pas de type 1 ou 2).

Information supplémentaire : cluster de type 3 (= défaut de deux sous-pixels ou plus dans un rayon de 5 x 5 pixels). Un cluster est un carré de 5 x 5 pixels (15 x 5 sous-pixels).

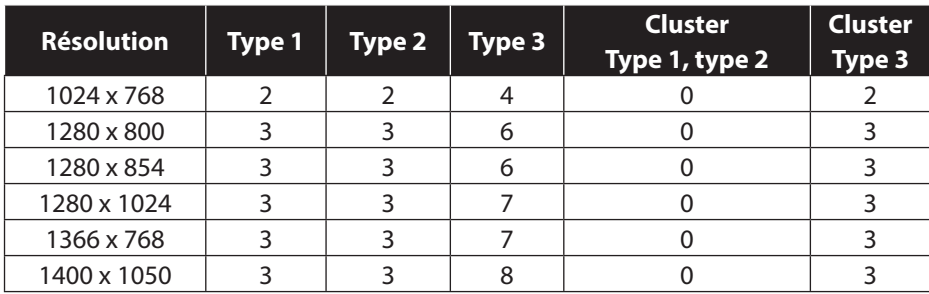

#### **EN 9241-307, classe d'erreurs II**

### **25.1. Energy Star®**

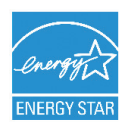

ENERGY STAR® est un programme conjoint de l'Agence américaine de protection de l'environnement et de l'US Département de l'énergie visant à économiser de l'argent et à protéger l'environnement grâce à des produits et à des pratiques économes en énergie.

MEDION® est fier d'offrir à ses clients des produits avec une haute efficacité de désignation conforme ENERGY STAR®.

Le Medion® Akoya® E6232 (MD99070) a été conçu et testé pour se conformer aux exigences du programme ENERGY STAR® 5.2 pour les ordinateurs.

L'utilisation des produits certifiés ENERGY STAR et l'application des fonctionnalités de gestion d'énergie de votre ordinateur vous permettent de réduire la consommation d'électricité. La réduction de la consommation d'électricité contribue à des économies financières potentielles, à un environnement plus propre et à la réduction des émissions de gaz à effet de serre.

Pour plus d'informations sur ENERGY STAR, visitez le site http://www.energystar. gov. Medion vous encourage à faire un usage efficace de l'énergie comme partie intégrante de vos opérations quotidiennes. À cet effet, Medion a prédéfini les fonctions de gestion de l'alimentation ci-après de manière à les activer lorsque votre ordinateur est resté inactif pendant un certain temps :

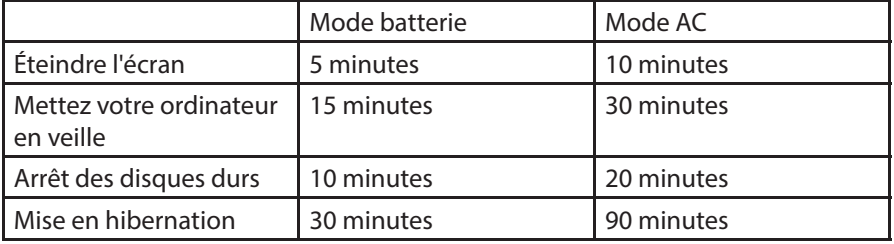

# **26. Index**

**A**

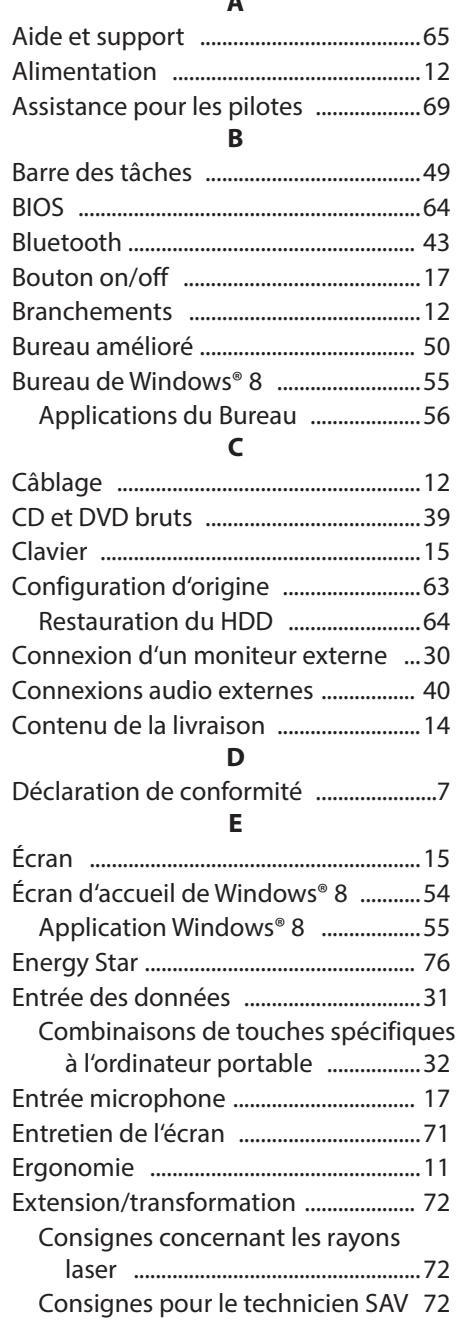

### **F**

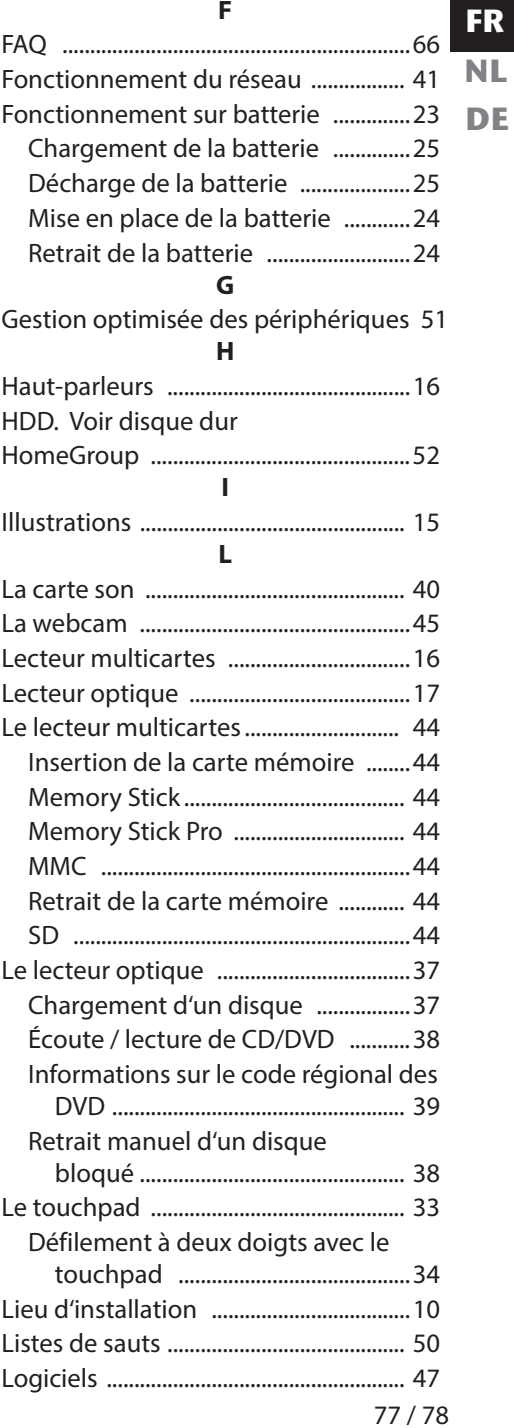

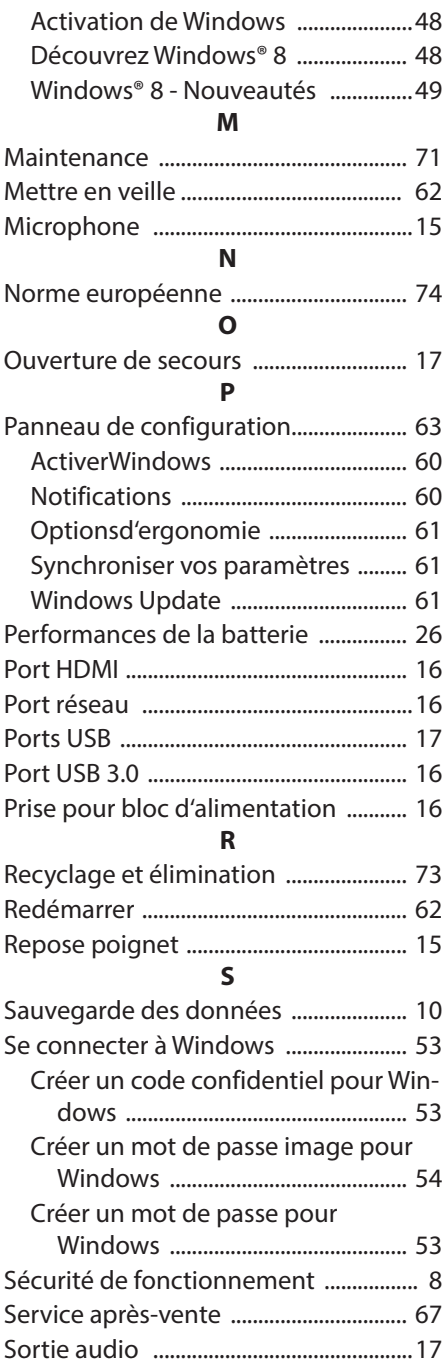

### **T**

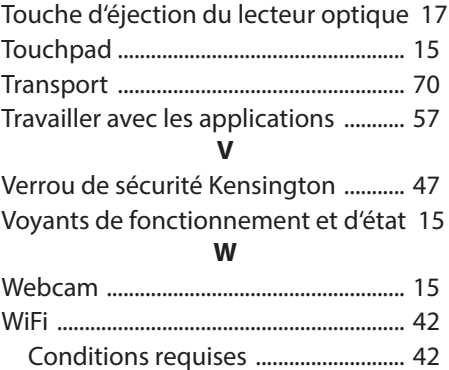

# **Inhoud**

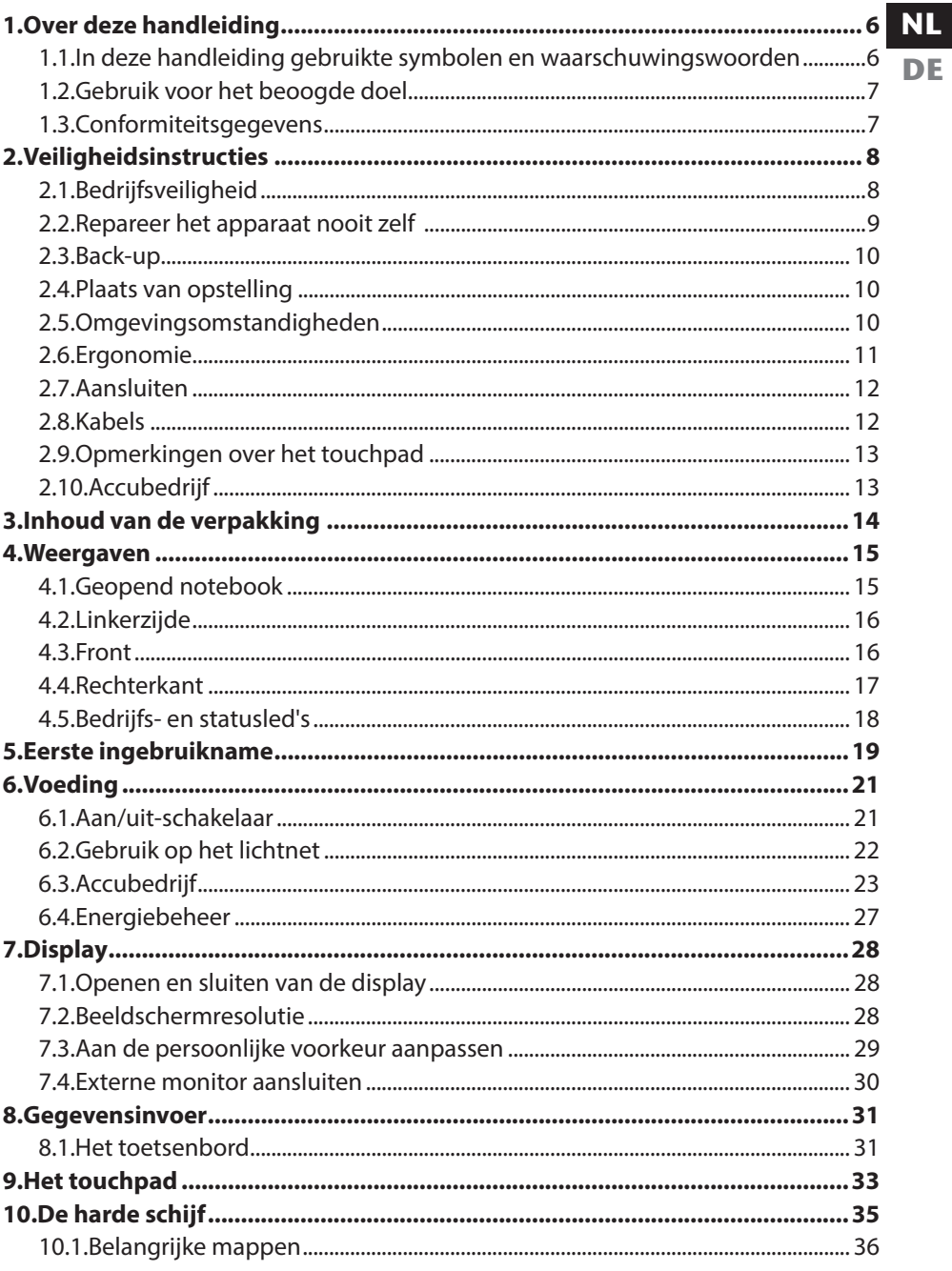

 $FR$ 

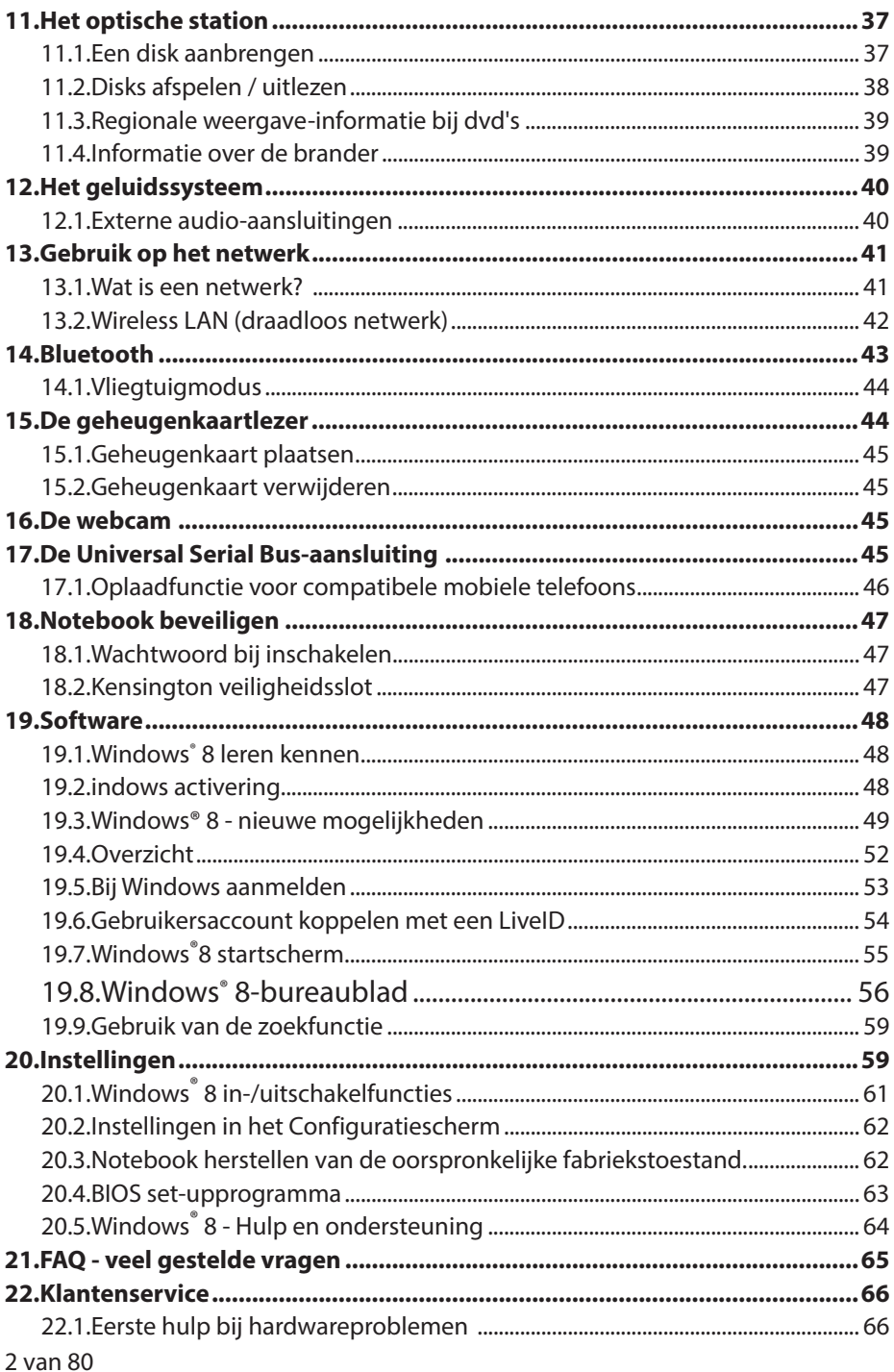

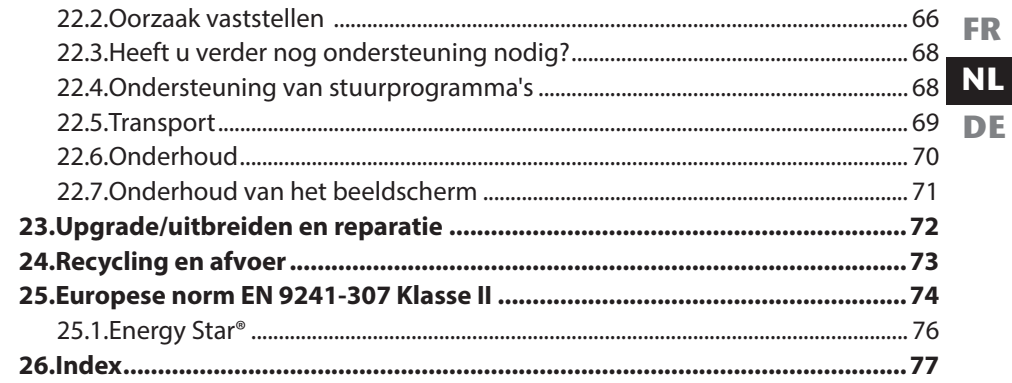

#### **Persoonlijke informatie**

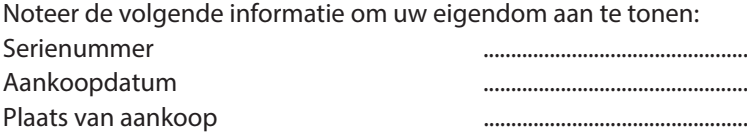

Het serienummer vindt u aan de onderzijde van uw notebook. Neem dit nummer evt. ook over op uw garantiedocumenten.

#### **Onze doelgroep**

Deze handleiding is bedoeld voor zowel nieuwe als ervaren gebruikers. Ongeacht mogelijke toepassing voor professioneel gebruik is dit notebook in eerste instantie bedoeld voor particulieren. De uitgebreide toepassingsmogelijkheden zijn beschikbaar voor de hele familie.

#### **De kwaliteit**

We hebben bij de keuze van de componenten gelet op een uitgebreide functionaliteit, eenvoudig gebruik, veiligheid en betrouwbaarheid. Door een uitgebalanceerd hard- en softwareconcept kunnen wij een innovatief notebook bieden waar u tijdens het werk en in uw vrije tijd veel plezier van zult hebben. Wij danken u voor het vertrouwen in onze producten en willen u hartelijk begroeten als nieuwe klant.

#### **Vermenigvuldiging van dit handboek**

Dit document bevat wettelijk beschermde informatie. Alle rechten voorbehouden. Vermenigvuldiging in mechanische, elektronische of enige andere vorm zonder schriftelijke toestemming van de fabrikant is verboden.

#### Copyright © 2012

Alle rechten voorbehouden. Deze handleiding is auteursrechtelijk beschermd. Het auteursrecht berust bij MEDION®.

Handelsmerken: MS-DOS® en Windows®8 zijn gedeponeerde handelsmerken van Microsoft®. , het logo van Intel, Intel Inside, Intel Core, Ultrabook en Core Inside zijn handelsmerken van Intel Corporation in de Verenigde Staten en andere landen.<br>**|HDMI**", het HDMI-logo en High Definition Multimedia Interface zijn gedepo-

neerde handelsmerken van HDMI Licensing LLC.

Andere handelsmerken zijn eigendom van de desbetreffende houders.

Technische en optische wijzigingen en drukfouten voorbehouden.

**FR NL DE**

# **1. Over deze handleiding**

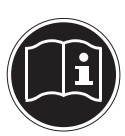

Lees deze gebruiksaanwijzing voor de eerste ingebruikname grondig door en neem alle veiligheidsinstructies in acht.

Alle handelingen op en met dit apparaat mogen uitsluitend volgens deze handleiding worden uitgevoerd.

Bewaar deze handleiding voor toekomstig gebruik. Geef deze handleiding mee, als u het apparaat aan iemand anders overdoet.

### **1.1. In deze handleiding gebruikte symbolen en waarschuwingswoorden**

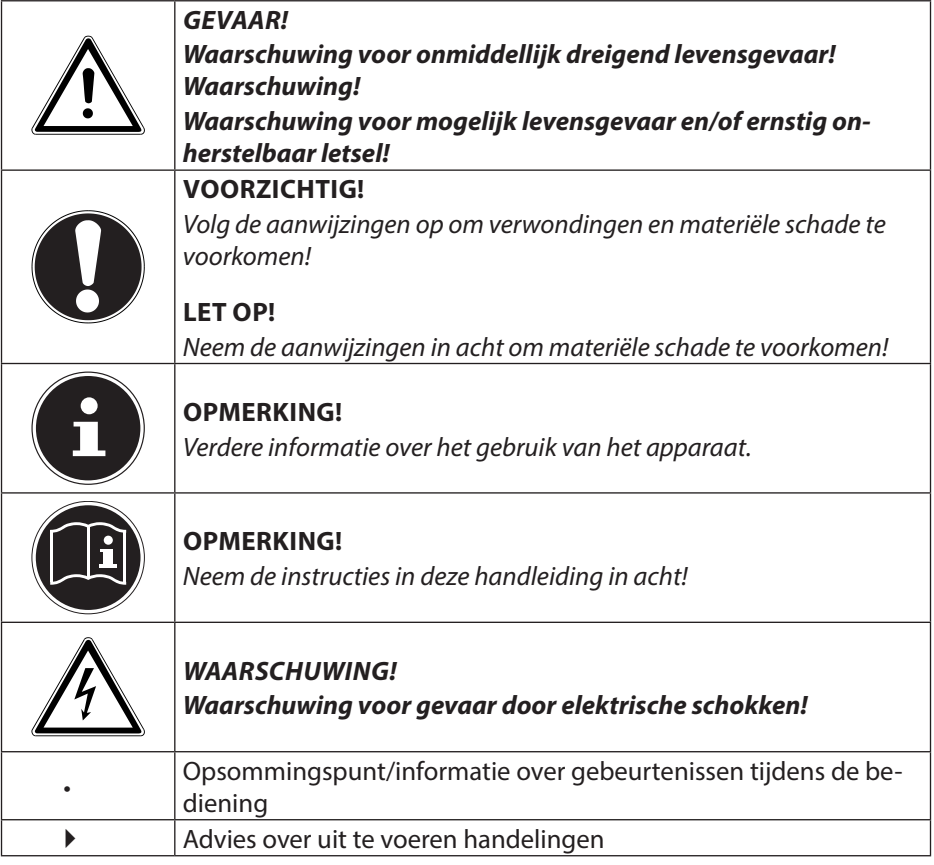

## **1.2. Gebruik voor het beoogde doel**

Dit apparaat is bedoeld voor gebruik, beheer en bewerking van elektronische documenten en multimedia en voor gebruik van digitale communicatie. Dit apparaat is bestemd voor particulier gebruik en niet voor industrieel of zakelijk gebruik. Houd er rekening mee dat de garantie vervalt, wanneer het apparaat voor oneigenlijke en/of onvoorziene doeleinden wordt gebruikt:

- Wijzig niets aan het apparaat zonder onze toestemming en gebruik geen randapparatuur die niet door ons is toegestaan of geleverd.
- Gebruik uitsluitend door ons geleverde of goedgekeurde reserveonderdelen en accessoires.
- Neem alle informatie in deze bedieningshandleiding in acht, in het bijzonder de veiligheidsinstructies. Elk ander gebruik van het apparaat geldt als oneigenlijk, niet toegestaan gebruik en kan persoonlijk letsel of materiële schade tot gevolg hebben.
- Gebruik het apparaat niet onder extreme omgevingsfactoren.

### **1.3. Conformiteitsgegevens**

In dit apparaat wordt gebruik gemaakt van de volgende draadloze voorzieningen:

- Wireless LAN
- **Bluetooth**

Vanwege het vermogen van de ingebouwde Wireless LAN-oplossing is het gebruik in Frankrijk uitsluitend toegestaan binnen gebouwen. In alle overige EU-landen zijn er momenteel geen beperkingen. Informeer u voor gebruik in andere landen ter plaatse over de op dat moment geldende wettelijke voorschriften.

Hiermee verklaart MEDION AG dat dit apparaat voldoet aan de basiseisen en andere relevante voorschriften van de R&TTE richtlijn 1999/5/EG.

Dit apparaat voldoet aan de basiseisen en relevante voorschriften van de Eco-designrichtlijn 2009/125/EG.

De complete verklaring van conformiteit is te vinden op www.medion.com/conformity.

CEO

**DE**

# **2. Veiligheidsinstructies**

- Gevaren voor kinderen en personen met beperkte vermogens om apparaten te bedienen
- Dit apparaat is niet bedoeld om te worden gebruikt door personen (met inbegrip van kinderen) met beperkte lichamelijke, zintuiglijke of geestelijke vermogens of met onvoldoende ervaring en/of kennis, tenzij deze personen onder toezicht staan van of geïnstrueerd zijn in het gebruik van het apparaat door iemand die verantwoordelijk is voor hun veiligheid.
- Kinderen moeten onder toezicht staan om er zeker van te zijn dat zij niet met het apparaat spelen. Kinderen mogen het apparaat niet zonder toezicht gebruiken.
- Berg het apparaat en de accessoires buiten het bereik van kinderen op**.**

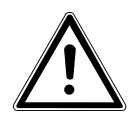

**GEVAAR! Houd ook de plastic verpakkingen buiten het bereik van kinderen vanwege gevaar voor verstikking!**

# **2.1. Bedrijfsveiligheid**

Lees dit hoofdstuk zorgvuldig door en volg alle daarin opgenomen aanwijzingen en instructies op. Zo bent u verzekerd van een betrouwbare werking en een lange levensduur van uw notebook.

- Open nooit de behuizing van het notebook, de accu of de voedingsadapter! Dit kan elektrische kortsluiting of zelfs brand veroorzaken waardoor schade aan uw notebook kan ontstaan.
- Optische stations (cd/cdrw/dvd) zijn apparaten van Laserklasse 1, voor zover deze worden gebruikt in de gesloten behuizing van een notebook. Verwijder nooit de afdekking van de stations omdat er dan onzichtbare laserstraling kan vrijkomen.
- Steek geen voorwerpen via de sleuven en openingen in het notebook. Dit kan elektrische kortsluiting of zelfs brand veroorzaken waardoor schade aan uw notebook kan ontstaan.
- De sleuven en openingen van het notebook dienen voor de ventilatie. Dek de openingen niet af, omdat het apparaat anders oververhit kan raken.
- Het notebook is niet bedoeld voor gebruik binnen bijvoorbeeld zware industrie.
- Gebruik het notebook niet tijdens onweer om schade door blikseminslag te voorkomen.
- Leg geen voorwerpen op het notebook en oefen geen druk uit op het display. Hierbij bestaat gevaar voor breuk van het display.
- Er is kans op letsel als het display breekt. Als dit gebeurt, pak dan de gebroken delen met beschermende handschoenen op en stuur deze voor een veilige af-

voer en verwerking naar uw service center. Was vervolgens uw handen met zeep, omdat niet kan worden uitgesloten dat chemicaliën zijn vrijgekomen.

- Sla het display niet verder open dan 120°. Verder openen kan leiden tot beschadiging aan de behuizing of het notebook. Houd het display tijdens openen, positioneren en sluiten altijd in het midden vast. Anders kan het display beschadigd worden. Probeer nooit om het display met geweld te openen.
- Raak het scherm niet met uw vingers of met scherpe voorwerpen aan om beschadigingen te voorkomen.
- Til het notebook nooit op aan het display, hierdoor kunnen de scharnieren breken.
- Schakel het notebook direct uit resp. niet in en neem contact op met de klantenservice wanneer...
	- − de netadapter of de bijbehorende netkabel brandschade vertoont of op een andere manier is beschadigd. Laat de defecte kabel/adapter vervangen door originele onderdelen. Deze mogen in geen geval gerepareerd worden.
	- − de behuizing van het notebook is beschadigd of wanneer er vloeistof in het notebook terecht is gekomen. Laat het notebook eerst door de klantenservice controleren. Anders bestaat de mogelijkheid dat het notebook niet veilig kan worden gebruikt. Er kan gevaar voor levensgevaarlijk letsel bestaan door een elektrische schok en/of schadelijke laserstraling!

### **2.2. Repareer het apparaat nooit zelf**

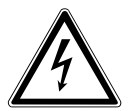

#### **WAARSCHUWING!**

**Probeer in geen geval het apparaat zelf te openen of te repareren. Daarbij bestaat gevaar voor een elektrische schok!**

• Om risico's te vermijden kunt u bij storingen contact opnemen met het Medion Service Center of een deskundig reparatiebedrijf.

**FR NL DE**

## **2.3. Back-up**

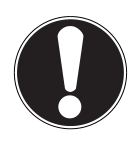

#### **LET OP!**

Maak steeds na het bijwerken van uw gegevens een back-up op externe opslagmedia. Er kan in geen geval aanspraak worden gemaakt op schadevergoeding wegens verlies van gegevens en daardoor ontstane schade**.**

## **2.4. Plaats van opstelling**

- Houd uw notebook en alle aangesloten apparaten uit de buurt van vocht en vermijd stof, hitte en direct zonlicht. Wanneer deze instructies niet in acht worden genomen, kan dit leiden tot storingen of tot beschadiging van het notebook.
- Gebruik uw notebook niet in de open lucht, omdat externe invloeden zoals regen, sneeuw etc. schade aan het notebook kunnen toebrengen.
- Plaats en gebruik alle onderdelen op een stabiele, vlakke en trillingvrije ondergrond zodat het notebook niet kan vallen.
- Gebruik het notebook of de voedingsadapter niet gedurende langere tijd op uw schoot of een ander lichaamsdeel omdat door de warmte-afvoer aan de onderzijde onaangename hitte kan ontstaan.
- Nieuwe apparaten geven gedurende de eerste gebruiksuren soms een typische, onvermijdelijke maar volstrekt ongevaarlijke geur af, die na verloop van tijd steeds minder wordt. Ventileer de ruimte regelmatig om geurvorming te voorkomen.
- Uw apparaat is niet geschikt voor gebruik in combinatie met beeldschermapparatuur op de werkplek zoals bedoeld in de richtlijn over werken met beeldschermapparatuur.

### **2.5. Omgevingsomstandigheden**

- Het notebook kan worden gebruikt bij een omgevingstemperatuur van +5 °C tot +30 °C en een relatieve luchtvochtigheid van 20% - 80% (niet condenserend).
- In uitgeschakelde toestand kan het notebook worden opgeslagen bij een temperatuur van 0 °C tot 60 °C.
- Neem tijdens onweer de netstekker uit het stopcontact en verwijder de antennestekker. Wij adviseren u in verband met de extra veiligheid, om gebruik te maken van een overspanningsbeveiliging om uw notebook te beschermen tegen beschadiging door spanningspieken of blikseminslag op het elektriciteitsnet.

• Wacht na het transport van het notebook met de ingebruikname tot het notebook zich heeft kunnen aanpassen aan de omgevingstemperatuur. Bij grote schommelingen in temperatuur of luchtvochtigheid kan er door condensatie vocht in het notebook ontstaan wat aanleiding kan geven toto kortsluiting.

**FR NL DE**

• Bewaar de originele verpakking voor het geval u het notebook moet verzenden.

# **2.6. Ergonomie**

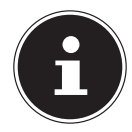

#### **LET OP!**

Voorkom verblinding, weerspiegeling en te sterke contrasten tussen licht en donker om uw ogen te sparen**.**

Het notebook mag niet worden opgesteld in de directe omgeving van een raam omdat de werkruimte hier overdag zeer fel wordt verlicht. Deze sterke verlichting bemoeilijkt de aanpassing van de ogen aan het donkere display. Het notebook moet altijd worden opgesteld in een kijkrichting, parallel aan het venster. Opstelling van het venster af gericht is niet goed omdat reflecties van het heldere venster in het display dan onvermijdelijk zijn. Ook opstelling met de kijkrichting naar het venster toe is niet goed omdat het contrast tussen het donkere beeldscherm en het felle daglicht kan leiden tot aanpassingsproblemen van de ogen en andere klachten.

Ook bij gebruik van kunstlicht moet een parallelle opstelling worden aangehouden. Dat wil zeggen, bij werken in een ruimte met kunstlicht gelden in principe dezelfde criteria en overwegingen. Wanneer het vanwege de indeling van de ruimte niet mogelijk is om het beeldscherm op te stellen zoals beschreven, is het misschien mogelijk om door draaien en kantelen van het notebook/beeldscherm, verblinding, reflecties, sterke contrasten en dergelijke te vermijden. Met behulp van jaloezieën of verticale lamellen bij de ramen, door verplaatsbare wanden of door veranderen van de verlichting is het in veel gevallen mogelijk om de werksituatie te verbeteren.

## **2.7. Aansluiten**

**GEVAAR!**

Neem de onderstaande instructies in acht om uw notebook veilig aan te sluiten:

### **2.7.1. Voeding**

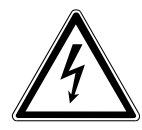

**Open de behuizing van de voedingsadapter niet. Bij geopende behuizing is er kans op levensgevaarlike elektrische schokken. De voedingsadapter bevat geen onderdelen die door de gebruiker kunnen worden onderhouden.**

Het stopcontact moet zich in de buurt van het notebook bevinden en moet gemakkelijk bereikbaar zijn.

- Onderbreek de stroomvoorziening van uw notebook door de stekker van het netsnoer uit het stopcontact te halen.
- Gebruik de netadapter uitsluitend aan geaarde stopcontacten met AC 100240V~, 50/60 Hz. Als u niet zeker bent van de stroomvoorziening op de plaats van installatie, raadpleegt u het energiebedrijf.
- Maak uitsluitend gebruik van de meegeleverde voedingsadapter en netkabel.
- Wij adviseren u in verband met de extra veiligheid, om gebruik te maken van een overspanningsbeveiliging om uw notebook te beschermen tegen beschadiging door spanningspieken of blikseminslag op het elektriciteitsnet.
- Wanneer u de voedingsadapter van het lichtnet wilt loskoppelen, trekt u eerst de kabel van de voedingsadapter uit het stopcontact en vervolgens de stekker van het notebook. De omgekeerde volgorde zou de voedingsadapter of het notebook kunnen beschadigen. Houd bij het lostrekken altijd de stekker zelf vast. Trek nooit aan het snoer.

## **2.8. Kabels**

- Leg de kabels zo neer dat niemand erop kan trappen of erover kan struikelen.
- Zet geen voorwerpen op de kabels om te voorkomen dat die beschadigd raken.
- Sluit randapparatuur zoals toetsenbord, muis en monitor alleen aan wanneer het notebook is uitgeschakeld om schade aan het notebook of de andere apparatuur te voorkomen. Sommige apparaten kunnen ook worden aangesloten wanneer het notebook is ingeschakeld. Dit is meestal het geval bij apparatuur met een USB-aansluiting. Volg in elk geval de instructies in de bijbehorende handleiding.
- Houd minimaal een meter afstand aan van bronnen van hoge frequentie en/of magnetische interferentie (TV, luidsprekers, mobiele telefoon, DECT-telefoons etc.) om storingen en gegevensverlies te voorkomen.
- Let erop dat u voor verbindingen tussen dit notebook en externe interfaces uitsluitend gebruik mag maken van afgeschermde kabels met een lengte van maximaal 3 meter. Voor het aansluiten van printers moet u gebruik maken van dubbel afgeschermde kabels.
- Vervang de meegeleverde kabels niet door andere kabels. Maak uitsluitend gebruik van de meegeleverde kabels omdat deze in onze laboratoria uitgebreid zijn getest.
- Maak voor het aansluiten van uw randapparatuur ook uitsluitend gebruik van de kabels die met de apparatuur worden meegeleverd.
- Zorg dat alle verbindingskabels zijn aangesloten op de bijbehorende randapparatuur om interferentie te voorkomen. Verwijder kabels die niet in gebruik zijn.
- Op het notebook mag alleen apparatuur worden aangesloten, die voldoet aan de norm EN 60950 "Veiligheid van informatietechnologie" of de standaard EN60065 "Veiligheidseisen - audio-, video -en soortgelijke elektronische apparatuur".

## **2.9. Opmerkingen over het touchpad**

• Het touchpad wordt bediend met de duim of een andere vinger en reageert op de energie die via de huid wordt afgegeven. Maak voor het bedienen van de touchpad geen gebruik van een balpen of andere voorwerpen omdat het touchpad hierdoor beschadigd kan worden.

# **2.10. Accubedrijf**

Om de levensduur en het vermogen van uw accu te verlengen en veilig gebruik te garanderen, moeten de volgende richtlijnen in acht worden genomen:

- Stel de accu nooit gedurende een langere periode bloot aan direct zonlicht of hoge temperaturen.
- Gooi de accu niet in het vuur.
- Niet-naleving van deze waarschuwing leidt tot beschadiging en onder bepaalde omstandigheden bestaat zelfs gevaar voor explosie van de accu.
- Maak de accu nooit open. De accu bevat geen onderdelen die onderhouden moeten worden.
- Voorkom verontreiniging en contact met elektrisch geleidende materialen, chemische substanties en schoonmaakmiddelen.
- Gebruik voor het opladen van de accu uitsluitend de meegeleverde netadapter.

**FR NL DE**

- Zorg ervoor (door de indicatie of het waarschuwingssignaal van het notebook) dat de accu voor het opladen volledig ontladen is.
- Let op: Gevaar voor explosie bij onjuist vervangen van de accu. Vervang de accu uitsluitend door hetzelfde type of een door de fabrikant aanbevolen vervangend type.
- Laad de accu altijd op tot het lampje uitgaat. Neem ook de opmerkingen onder "De accu opladen" op pagina 31 in acht om de laadtoestand van de accu te beoordelen.
- Vervang de accu uitsluitend wanneer het notebook is uitgeschakeld.
- Accu's vallen onder chemisch afval. Voer oude accu's op de juiste manier af. Neem voor vragen op dit gebied contact op met de klantenservice.

# **3. Inhoud van de verpakking**

Controleer of de levering volledig is en breng ons anders binnen de 14 dagen na aankoop op de hoogte van eventueel ontbrekende onderdelen. Met het door u gekochte product ontvangt u:

- Notebook
- Krachtige 6-cellen lithium-ionen (Li-ion) accu
- Externe voeding met kabel (FSP Group Inc., Modell: FSP065-RHC)
- Windows® 8 Recovery DVD
- MEDION® Application & Support-DVD
- Documentatie

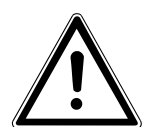

#### **GEVAAR!**

**Houd het verpakkingsmateriaal, zoals folie, uit de buurt van kinderen. Bij onjuist gebruik bestaat er mogelijk gevaar van verstikking.**

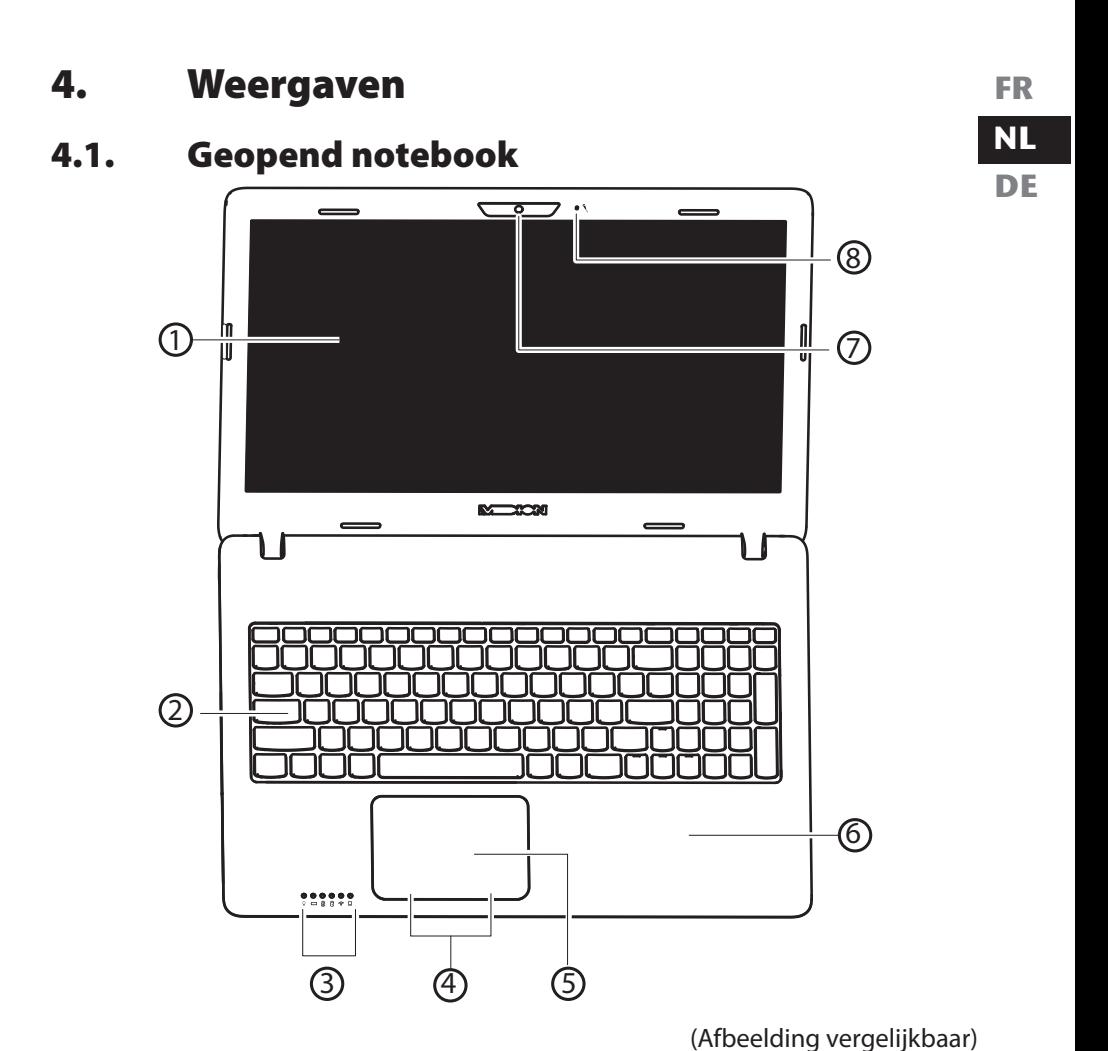

- 1) Display
- 2) Toetsenbord
- 3) Bedrijfs- en statusled's
- 4) Ingebouwde touchpadtoetsen
- 5) Touchpad
- 6) Handsteun
- 7) Webcam
- 8) Microfoon

## **4.2. Linkerzijde**

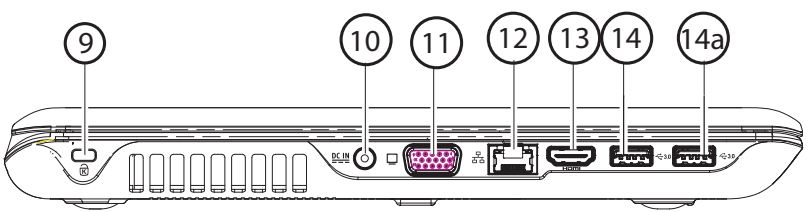

(Afbeelding vergelijkbaar)

- 9) Opening voor Kensington® slot
- 10) Aansluiting voor netvoeding
- 11) Aansluiting voor een externe VGA-monitor
- 12) Netwerkaansluiting (LAN) (RJ-45)
- 13) HDMI-aansluiting
- 14) USB 3.0-aansluitingen
- 14a) USB 3.0 aansluiting met oplaadfunctie voor een mobiele telefoon

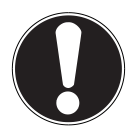

#### **LET OP!**

De oplaadfunctie (Pagina 46) is zowel in de energiebesparingsmodus als in de uitgeschakelde stand van het notebook beschikbaar, als u deze optie in de BIOS heeft ingeschakeld.

### **4.3. Front**

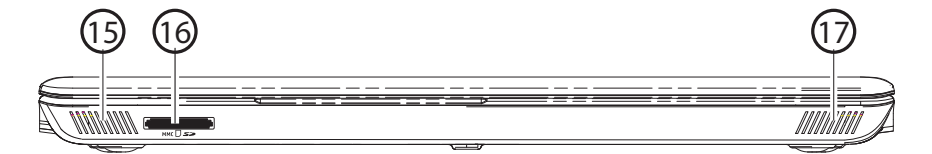

(Afbeelding vergelijkbaar)

- 15) Luidspreker
- 16) Geheugenkaartlezer
- 17) Luidspreker

### **4.4. Rechterkant**

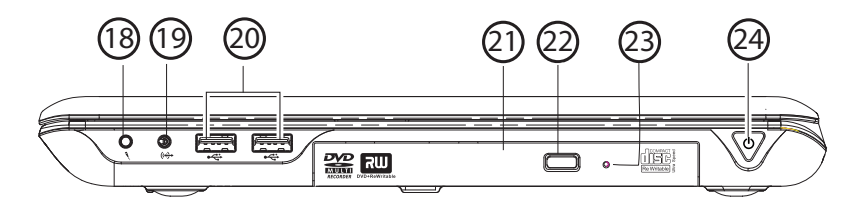

(Afbeelding vergelijkbaar)

**FR NL DE**

- 18) Microfoonaansluiting\*
- 19) Audio-aansluiting\* / Digitale audio-uitgang (S/P-DIF)
- 20) USB 2.0 aansluitingen
- 21) Optisch station
- 22) Uitwerptoets optisch station
- 23) Noodopening
- 24) Aan/uit-schakelaar

\*Aansluitingen met dubbele functie. Configuratie via software

## **4.5. Bedrijfs- en statusled's**

Het systeem geeft via led's de status van de voeding en de werking aan. De bedrijfsled's lichten op bij de respectieve activiteit van het notebook:

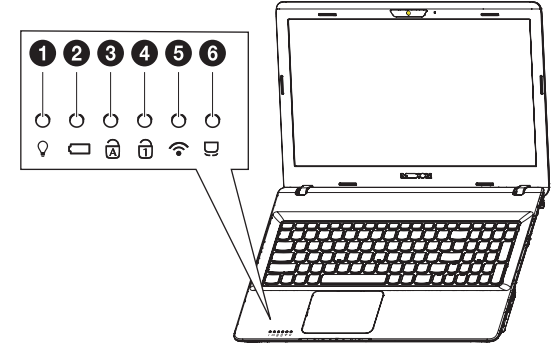

- 1) Ingeschakeld deze led licht blauw op wanneer het systeem is ingeschakeld en knippert wanneer het notebook in de stand-bymodus staat.
- 2) Acculaadled deze led licht op wanneer de accu wordt geladen. De led gaat uit als de accu is opgeladen.
- 3) CapsLock hoofdletters Wanneer deze led brandt, is de functie hoofdletters [CapsLock] via het toetsenbord ingeschakeld. Hierbij worden de letters automatisch als hoofdletters weergegeven.
- 4) NumLock cijfertoetsen Wanneer deze led brandt, is de numerieke invoer [NumLock] ingeschakeld.
- 5) WLAN-/Bluetooth led Led voor draadloze gegevensoverdracht. Wanneer deze led permanent brandt, is de WLAN-/Bluetooth-functie ingeschakeld
- 6) Touchpad Lock

Deze led licht op wanneer de blokkering van het touchpad is ingeschakeld of wanneer het touchpad is uitgeschakeld.

# **5. Eerste ingebruikname**

Om uw notebook veilig te gebruiken en een lange levensverwachting te waarborgen, moet u het hoofdstuk "Bedrijfsveiligheid" aan het begin van deze handleiding hebben gelezen. Alle software is volledig op het notebook voorgeïnstalleerd zodat

u geen stuurprogramma's meer hoeft te installeren. U kunt direct aan de slag.

- Breng voor ingebruikname de accu aan door deze in het vak te laten glijden tot hij vastklikt. Zorg er absoluut voor dat de accu is vergrendeld om te voorkomen dat de accu er tijdens het werken uit kan vallen.
- Sluit de meegeleverde voedingsadapter aan op het notebook (**1**). Sluit vervolgens de voedingskabel aan op de adapter (**2**) en sluit tot slot de adapter aan op het lichtnet (**3**). Zet de schakelaar op de adapter op **I** (**4**), om het notebook van spanning te voorzien en de accu op te laden (Zet de schakelaar op **0**, om de voeding te onderbreken).

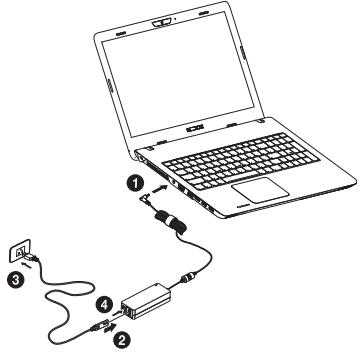

 Open het display met duim en wijsvinger tot de gewenste positie. Het display mag niet verder dan 120° worden geopend. Houd het display tijdens openen, positioneren en sluiten altijd in het midden vast. Anders kan het display beschadigd worden. Probeer nooit om het display met geweld te openen.

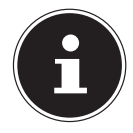

#### **LET OP!**

Zorg er bij de eerste ingebruikname van uw notebook voor dat de accu is geplaatst en dat de netvoeding is aangesloten. Dit is noodzakelijk zodat Windows® 8 de Windows prestatie-index correct kan vaststellen.

**DE**

 Schakel het notebook in door de aan/uit schakelaar (**24**) in te drukken. Uw notebook wordt opgestart en doorloopt vervolgens verschillende fasen.

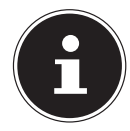

#### **LET OP!**

Er mag geen opstartdisk zijn geplaatst (b.v. de Recovery-Disc) in het optische station omdat het besturingssysteem dan niet wordt opgestart van de harde schijf.

Het besturingssysteem wordt vanaf de harde schijf opgestart. Bij de eerste ingebruikname duurt het opstarten iets langer. Pas nadat alle vereiste gegevens zijn ingevoerd, is de installatie van het besturingssysteem volledig afgerond. Het besturingssysteem is opgestart wanneer het Windows® 8 startscherm wordt weergegeven.

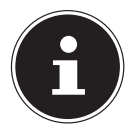

#### **LET OP!**

De eerste installatie kan enige tijd in beslag nemen. Tijdens de eerste installatie het notebook niet loskoppelen van het lichtnet en niet uitschakelen. Dat kan een negatieve invloed hebben op de installatie. Schakel het notebook pas uit wanneer de installatie met succes is afgerond en het Windowsbureaublad wordt weergegeven.

# **6. Voeding**

## **6.1. Aan/uit-schakelaar**

 Klap het notebook open (**1**) en houd de aan/uit-schakelaar even ingedrukt (**2**) om het notebook in of uit te schakelen.

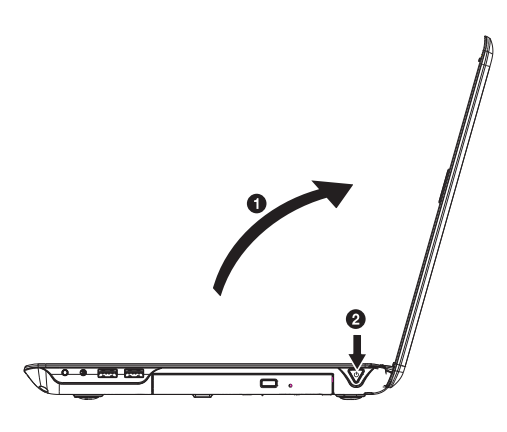

De led informeert u over de bedrijfsstatus. Onafhankelijk van het besturingssysteem wordt het notebook uitgeschakeld wanneer de schakelaar langer dan 4 seconden wordt vastgehouden.

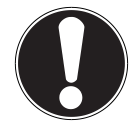

### **LET OP!**

Schakel het notebook niet uit wanneer de harde schijf of het optische station actief is. Hierbij kunnen gegevens verloren gaan. Om de harde schijf te beschermen moet u na het uitschakelen altijd minstens 5 seconden wachten voordat u het notebook opnieuw inschakelt**.**

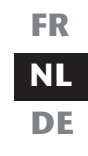

# **6.2. Gebruik op het lichtnet**

Uw notebook is voorzien van een universele voedingsadapter die zichzelf automatisch instelt op de beschikbare voedingsspanning. De volgende voedingsspanningen worden ondersteund: **AC 100 - 240V~/ 50-60 Hz.** Neem de veiligheidsinstructies met betrekking tot de voeding op de pagina's 12 e.v. in acht.

De adapter wordt met behulp van een kabel op het lichtnet aangesloten. De gelijkspanningskabel van de voedingsadapter wordt aangesloten aan de **linkerkant** van het notebook (**10**).

De adapter is voorzien van een aan/uit-schakelaar. Wanneer de schakelaar op UIT(**0**) staat, wordt geen stroom verbruikt en wordt het apparaat niet gevoed.

De adapter levert stroom aan het notebook wanneer de schakelaar op AAN (**I**) staat. Daarnaast wordt in deze stand de accu opgeladen. De led's op het notebook geven informatie over de werking en de status. De accu wordt ook opgeladen wanneer de netvoeding tijdens het werken is aangesloten. De voedingsadapter verbruikt ook stroom wanneer het notebook niet op de adapter is aangesloten. Trek daarom altijd de stekker van de voedingsadapter uit het stopcontact wanneer het notebook niet is aangesloten of zet de schakelaar op UIT (**0**).

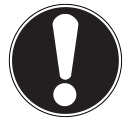

### **LET OP!**

Maak uitsluitend gebruik van de meegeleverde voedingsadapter en netkabel**.**

### **6.2.1. Notebook starten**

- Klap het display open zoals hierboven beschreven en druk op de aan/uit-schakelaar.
- Volg daarna de aanwijzingen op het scherm. De uit te voeren stappen worden in verschillende dialoogvensters uitgelegd.

De welkomstprocedure begeleidt u door de verschillende schermen en dialoogvensters.

 Kies de gewenste taal en vervolgens de bijbehorende regionale (land)instellingen.

#### **Licentieovereenkomst**

Lees de licentieovereenkomst zorgvuldig door. Deze bevat belangrijke juridische informatie over het gebruik van de software. Om de volledige tekst te zien moet u de schuifbalk met de muiscursor naar beneden trekken tot u aan het einde van het document bent gekomen. U stemt in met de overeenkomst door de optie **accepteren** aan te klikken. Alleen dan heeft u het recht om dit product volgens de geldende voorwaarden te gebruiken.

Wanneer u beschikt over een correct geconfigureerde internetverbinding, kunt u na invoer van de gewenste naam voor uw notebook, via de pagina "**Draadlos**" uw notebook direct verbinden met internet.

Wanneer u deze mogelijkheid overslaat, heeft u de mogelijkheid om de internetverbinding later via de Windows® 8 interface te configureren.

Wanneer u al een internetverbinding heeft gemaakt, kunt u zich nu met het Microsoft account op uw notebook aanmelden.

De Microsoft Store geeft u de mogelijkheid om b.v. nieuwe apps te kopen of bestaande apps bij te werken.

Wanneer u zich met een lokaal account heeft aangemeld, kunt u de aanmelding met een Microsoft account op elk gewenst moment later uitvoeren.

De volgende geanimeerde vensters geven alleen informatie over de bediening van uw nieuwe Windows® 8 besturingssysteem.

Tijdens de animaties kan er niets worden ingevoerd.

Na deze welkomstprocedure verschijnt de Windows® 8 interface.

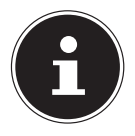

#### **LET OP!**

Het is mogelijk dat Windows gedurende enkele dagen na de eerste installatie gegevens moet bijwerken en configureren (b.v. door nieuwe updates) waardoor vertragingen bij het uitschakelen en inschakelen van het notebook kunnen ontstaan. Schakel het notebook daarom niet voortijdig uit. Dat kan een negatieve invloed hebben op de installatie.

## **6.3. Accubedrijf**

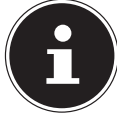

#### **LET OP!**

Laad en ontlaad een nieuwe accu twee tot drie maal achter elkaar volledig zodat de accu de volledige capaciteit kan bereiken!

Accu's slaan de elektrische energie in de cellen op en geven deze energie bij belasting weer af.

De levensduur en capaciteit van uw accu wordt bepaald door een zorgvuldig gebruik.

De accu moet altijd volledig worden ontladen en weer volledig worden opgeladen om de levensduur en de capaciteit te optimaliseren.

Neem ook de veiligheidsinstructies op "2. Veiligheidsinstructies" op pagina 8 in acht.

### **6.3.1. De accu aanbrengen**

 Breng de accu aan door deze in het vak (**1**) te laten glijden tot hij vastklikt (**2**). Let er op dat de accu goed is vergrendeld om te voorkomen dat de accu er tijdens het werken uit kan vallen. (**3**).

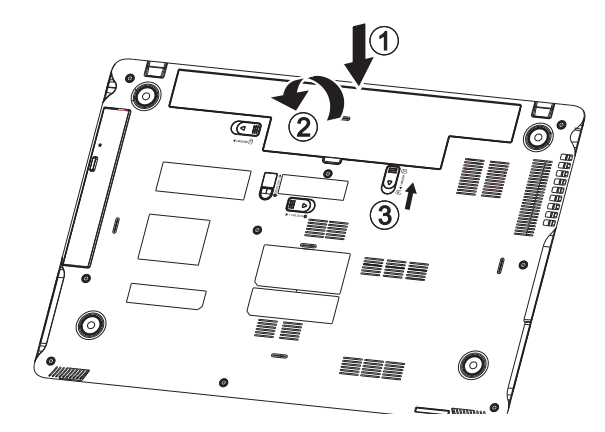

### **6.3.2. De accu verwijderen**

 Om de accu te verwijderen schuift u de vergrendelingen (**1**) en (**2**) naar de positie met het "open slot" symbool  $\bigcirc$  en verwijdert u de accu uit het vak (3).

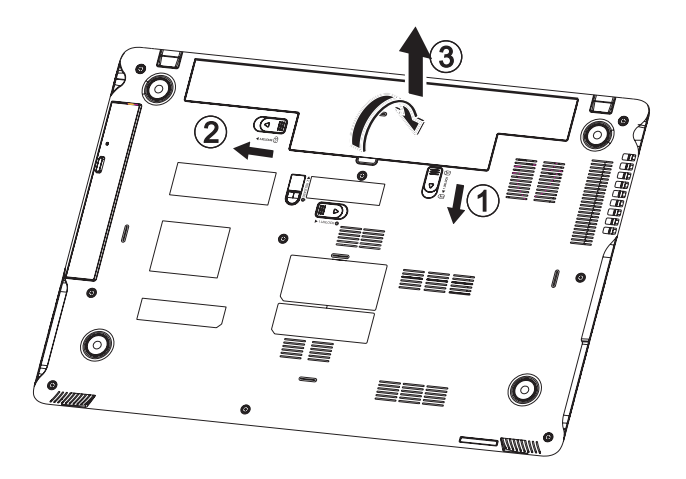

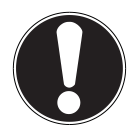

### **LET OP!**

Verwijder de accu niet terwijl het notebook in gebruik is omdat u dan gegevens kunt verliezen**.**

Let er bij opslag van de accu en gebruik van het notebook op dat de contacten van de accu en het notebook niet beschadigd kunnen worden. Beschadigde contacten kunnen leiden tot storingen.

### **6.3.3. De accu opladen**

De accu wordt opgeladen met behulp van de voedingsadapter. Wanneer de voedingsadapter is aangesloten en ingeschakeld, wordt de accu automatisch opgeladen, ook wanneer het notebook is uitgeschakeld. Volledig opladen duurt bij uitgeschakeld notebook enkele uren. Wanneer het notebook ingeschakeld is, duurt het opladen aanzienlijk langer.

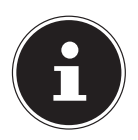

#### **LET OP!**

Het opladen wordt onderbroken wanneer de temperatuur of de spanning van de accu te hoog worden.

### **6.3.4. De accu ontladen**

Gebruik het notebook met de accu tot het notebook omwille van de lage accuspanning vanzelf wordt uitgeschakeld.

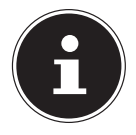

### **LET OP!**

Denk eraan dat u uw geopende bestanden tijdig opslaat om verlies van gegevens te voorkomen.

**FR**

### **6.3.5. Accucapaciteit**

De bedrijfsduur van een volledig opgeladen accu hangt af van de instellingen van het energiebeheer. Deze kunt u in het **Configuratiescherm** onder **Systeem en beveiliging, Energiebeheer** aan uw persoonlijke voorkeuren en behoeften aanpassen. Daarnaast heeft uw notebook meer vermogen nodig bij het uitvoeren van bepaalde toepassingen zoals het afspelen of branden van een dvd.

### **6.3.6. De acculading controleren**

Om de huidige laadtoestand van de accu te controleren plaatst u de cursor op het Power-symbool in de taakbalk.

Bij gebruik op accu wordt op deze plaats een batterijsymbool weergegeven. Verdere informatie krijgt u te zien wanneer u dubbelklikt op het symbool.

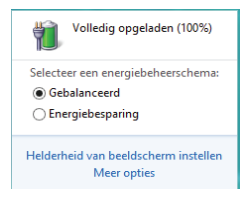

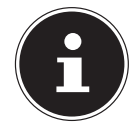

### **LET OP!**

Wanneer u de waarschuwingen bij lage accucapaciteit negeert, wordt uw notebook automatisch uitgeschakeld.

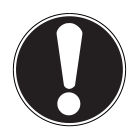

### **LET OP!**

Verwijder nooit de accu terwijl het notebook is ingeschakeld of wanneer het notebook nog niet volledig is uitgeschakeld omdat dit aanleiding kan geven tot gegevensverlies.

## **6.4. Energiebeheer**

Uw notebook is voorzien van automatische en instelbare voorzieningen voor energiebesparing en - beheer voor een maximale gebruikstijd van de accu en beperking van de totale gebruikskosten.

### **NL DE**

**FR**

### **6.4.1. Energie besparen**

Bij deze instelling blijft de volledige inhoud van het werkgeheugen van uw notebook bewaard terwijl vrijwel alle andere componenten worden uitgeschakeld om het energieverbruik tot een minimum te beperken. Wanneer u b.v. het notebook dichtklapt wordt het in de spaarstand gezet en bij het openklappen automatisch weer opgestart!

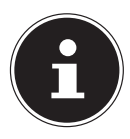

### **OPMERKING!**

De instellingen voor energiebesparing kunnen op elk moment in het energiebeheer worden gewijzigd.

# **7. Display**

## **7.1. Openen en sluiten van de display**

Het display wordt door de speciale constructie van de scharnieren afgesloten zodat geen extra vergrendeling nodig is.

 Om het display te openen, klapt u het met duim en wijsvinger tot de gewenste positie open.

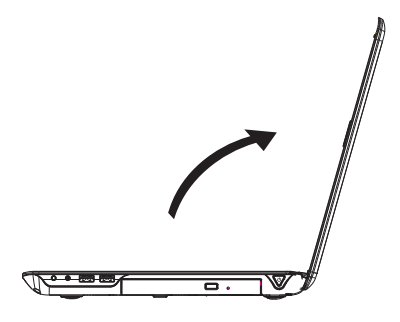

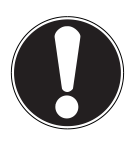

### **LET OP!**

Sla het display niet verder open dan 120°. Houd het display tijdens openen, positioneren en sluiten altijd in het midden vast. Anders kan het display beschadigd worden. Probeer nooit om het display met geweld te openen.

In energiebeheer kunnen verschillende functies worden toegewezen aan het sluiten en openen van het display.

## **7.2. Beeldschermresolutie**

Het ingebouwde beeldscherm kan **1366 x 768** pixels weergeven. Wanneer u in het Windows hulpprogramma **Configuratiescherm, Vormgeving en persoonlijke instellingen** omschakelt naar een afwijkende instelling, is het mogelijk dat het scherm niet op het volledige beeldschermoppervlak wordt weergegeven. Door de vergroting worden in het bijzonder letters vervormd weergegeven. Het is echter mogelijk om met een hogere resolutie te werken wanneer u een extern beeldscherm met hogere resolutie aansluit. Met het Windows hulpprogramma **Configuratiescherm, Vormgeving en persoonlijke instellingen** kan de weergave aan de ondersteunde modi worden aangepast.

#### 29 van 80

### **7.3. Aan de persoonlijke voorkeur aanpassen**

Dit programma biedt u de mogelijkheid om de weergave aan uw beeldscherm aan te passen. Hierbij horen onder andere het achtergrondbeeld, de screensaver en geavanceerde instellingen voor uw beeldscherm en uw grafische kaart. Het programma wordt als volgt gestart:

• Klik met de rechter muisknop van de muis op het bureaublad (desktop) en klik in het menu vervolgens met de linkerknop op **Aan persoonlijke voorkeur aanpassen**

**of**

- Via **Instellingen**, **Persoonlijke instellingen, Beeldscherm** door een dubbelklik met de linkerknop.
- **Plaats de muiscursor in de rechter boven- of benedenhoek en klik op**  $\ddot{\Omega}$  **Instellingen**.
- Klik vervolgens op **Persoonlijke instellingen**.
- Selecteer in het keuzevenster eerst de optie **Beeldscherm**.

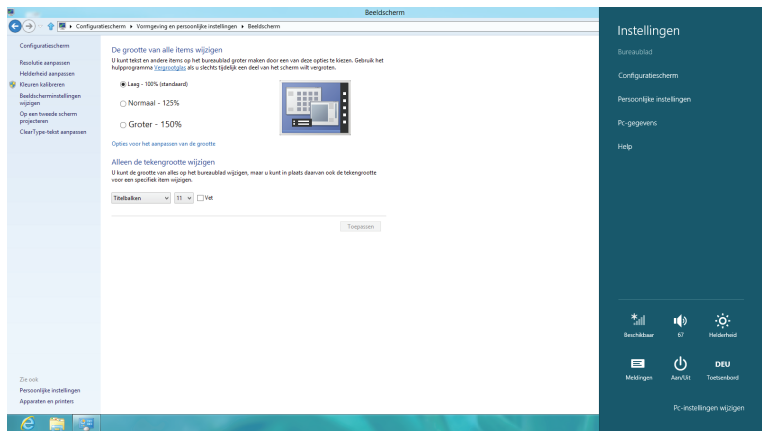

De volgende instellingen zijn beschikbaar:

- − **Resolutie aanpassen**
- − **Helderheid aanpassen**
- − **Kleuren kalibreren**
- − **Beeldscherminstellingen wijzigen**
- − **Op een tweede scherm projecteren**
- − **ClearType-tekst aanpassen**

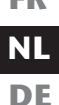
## **7.4. Externe monitor aansluiten**

Het notebook is voorzien van een VGA-aansluiting (**11**) en een HDMI-aansluiting (**13**) voor een externe monitor.

- Sluit uw notebook op de juiste manier af.
- Sluit de signaalkabel van de externe monitor aan op de VGA-aansluiting van uw notebook (**11**). Eventueel kunt u ook de digitale HDMI-aansluiting (High Definiton Multimedia Interface) (**13**) gebruiken voor het verzenden van het beeld- en geluidssignaal.
- Sluit de externe monitor aan op het lichtnet een schakel de monitor in.
- Schakel nu uw notebook in.

Nadat het besturingssysteem is opgestart, wordt de externe monitor herkend. Er zijn nu meerdere mogelijkheden beschikbaar. Deze kunt u als volgt oproepen:

- Open de **Desktop App**.
- **Plaats de muiscursor in de rechter boven- of benedenhoek en klik op <b>IC** Instel**lingen**.
- Klik vervolgens op **Persoonlijke instellingen**.
- Kies in het keuzevenster eerst de optie **Beeldscherm** en vervolgens **Op een tweede scherm plaatsen**.
- ▶ Druk gelijktijdig op de toetsen **...** + **P** om dit menu sneller te openen.

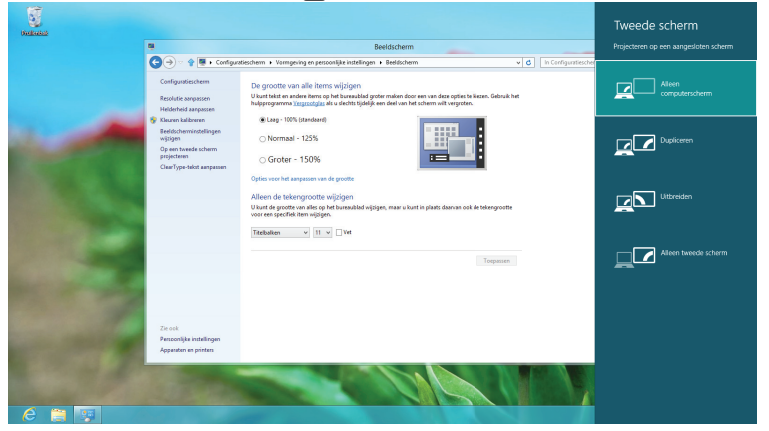

- Onder **Op een tweede scherm plaatsen** kiest u uit de volgende opties:
	- − **Alleen computerscherm**
	- − **Dupliceren**
	- − **Uitbreiden**
	- − **Alleen tweede scherm**

### **7.4.1. Dupliceren**

Deze modus dupliceert het scherm van het notebook op de externe monitor.

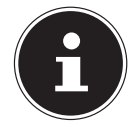

#### **LET OP!**

Bij deze modus moeten beide beeldschermen op dezelfde resolutie worden gezet.

## **7.4.2. Uitbreiden**

In deze modus wordt op het tweede (externe) beeldscherm een leeg bureaublad weergegeven. Vensters kunnen vanaf het eerste beeldscherm naar het tweede worden verschoven.

De resolutie en de kleurweergave van de verschillende monitors kunnen via **Instellingen, Persoonlijke instellingen, beeldscherm** apart worden ingesteld.

### **7.4.3. Alleen computerscherm**

Het bureaublad wordt alleen weergegeven op de hoofdmonitor 1.

### **7.4.4. Alleen tweede scherm**

Het bureaublad wordt alleen weergegeven op de tweede (externe) monitor.

## **8. Gegevensinvoer**

## **8.1. Het toetsenbord**

Door aan een aantal toetsen een dubbele functie toe te kennen, beschikt u over dezelfde functionaliteit als op een standaard Windows-toetsenbord. Sommige functies worden ingevoerd met behulp van de voor notebooks typische **Fn**-toets.

## **8.1.1. Specifieke toetscombinaties voor notebooks**

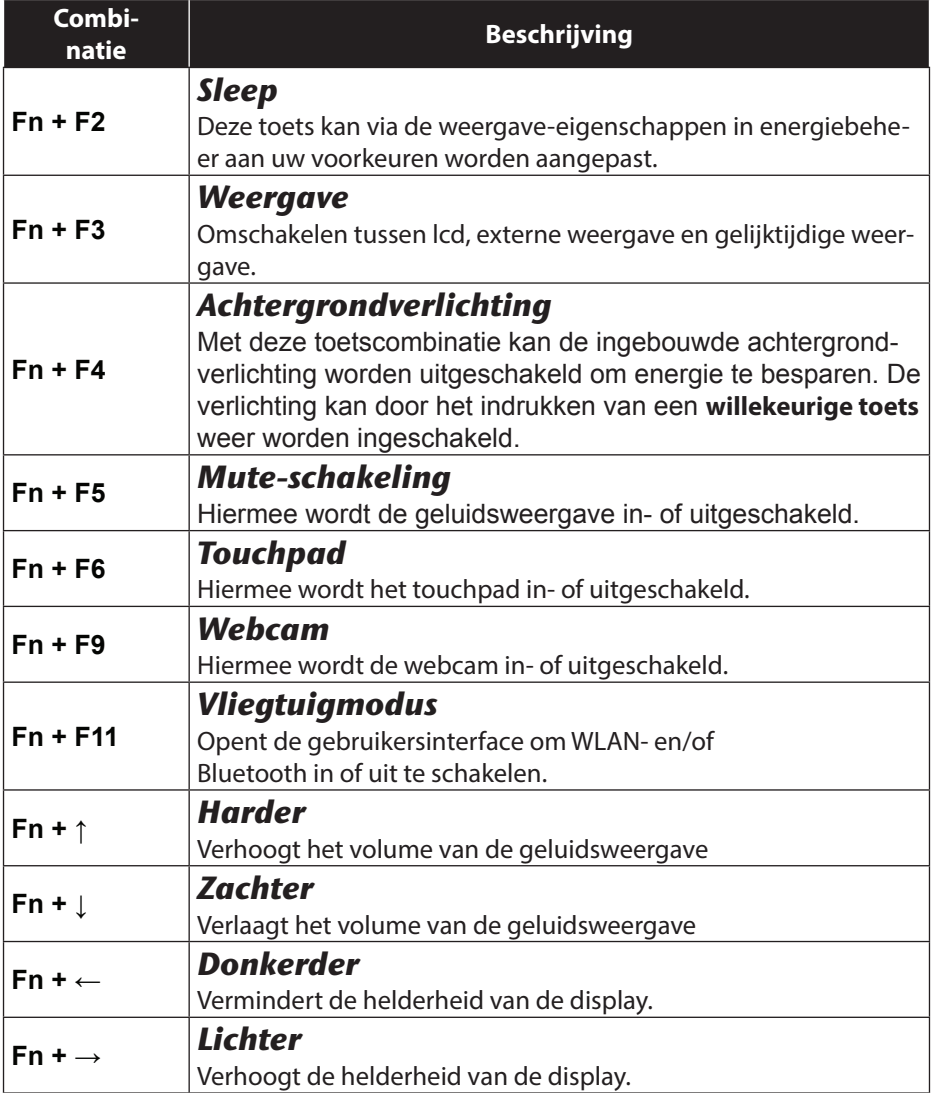

## **9. Het touchpad**

In de normale modus volgt de muiscursor de beweging van uw vinger op het touchpad in dezelfde richting.

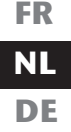

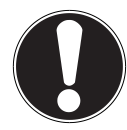

#### **LET OP!**

Maak voor het bedienen van de touchpad geen gebruik van een balpen of andere voorwerpen omdat het touchpad hierdoor beschadigd kan worden.

Onderaan het touchpad bevinden zich een linker- en een rechterknop de op dezelfde manier kunnen worden gebruikt als bij een gewone muis.

U kunt echter ook direct op het touchpad een klik of dubbelklik geven door snel met de vinger op het touchpad te tikken.

In het configuratiescherm van Windows®8 vindt u onder de **Muis**instellingen een groot aantal handige opties om uw dagelijkse werkzaamheden te vereenvoudigen.

### **9.1.1. Touchpad met twee vingers bedienen**

Het touchpad ondersteunt de bediening met twee vingers waarmee bij sommige toepassingen bepaalde opdrachten kunnen worden uitgevoerd.

De volgende opdrachten kunnen op deze manier met het touchpad worden uitgevoerd:

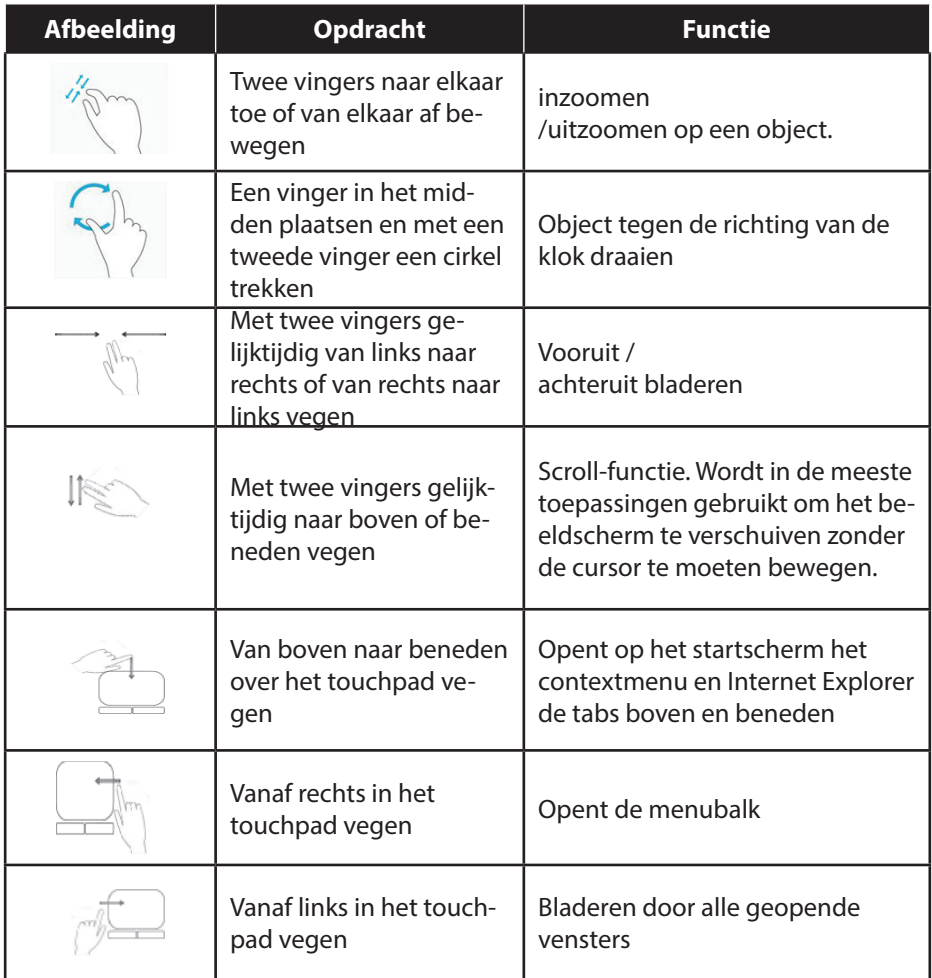

## **10. De harde schijf**

De harde schijf is het belangrijkste opslagmedium waarbij een hoge opslagcapaciteit wordt gecombineerd met een snelle gegevenstoegang. Met uw notebook wordt een OEM-versie\* \* van het besturingssysteem Microsoft Windows®8 meegeleverd waarmee alle mogelijkheden van het notebook volledig worden ondersteund. De harde schijf van uw notebook is al zo geconfigureerd dat u er in de regel optimaal mee kunt werken zonder zelf de instellingen aan te passen. Het besturingssysteem Windows®8 heeft een deel van de opslagcapaciteit nodig voor het beheer van de harde schijf. Daarom is niet de volledige capaciteit van de harde schijf beschikbaar. Dit verklaart de mogelijke verschillen tussen de weergave in de BIOS en de meldingen van het besturingssysteem. De harde schijf bevat ook het besturingssysteem voor het notebook, andere toepassingen en back-upbestanden zodat een deel van de opslagcapaciteit al in gebruik is.

Op de eerste partitie (**C:\**) zijn het besturingssysteem, de toepassingen en de mappen "Mijn documenten" voor de verschillende gebruikers ondergebracht. De tweede partitie (D:\) dient voor back-up en bevat daarnaast de stuurprogramma's (**D:\Drivers)** en hulp- en onderhoudsprogramma's (**D:\Tools)** voor uw notebook.

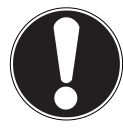

#### **LET OP!**

In een andere, niet-overschrijfbare partitie zijn de opstartbestanden voor systeemherstel ("Klik op Configuratieschermm." op pagina 62), en de installatiebestanden van Windows® 8 ondergebracht. Deze partitie mag niet worden verwijderd.

**DE**

Original Equipment Manufacturer / door de fabrikant aangeschafte versie van de software die meestal wordt verkocht in combinatie met apparatuur.

## **10.1. Belangrijke mappen**

Hieronder vindt u een overzicht van de belangrijkste mappen en de inhoud.

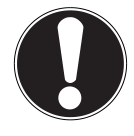

#### **LET OP!**

Wis of verander deze mappen en bestanden in deze mappen niet omdat er anders gegevens verloren kunnen gaan of de werking van het systeem in gevaar komt.

#### **C:\**

In de hoofdmap van C:\ bevinden zich de bestanden die zijn vereist voor de start van Windows®. Het systeem is zo ingesteld dat deze bestanden niet zichtbaar zijn.

#### **C:\Programma's**

Zoals de naam al doet vermoeden, worden hier programma's en de bijbehorende bestanden geïnstalleerd

#### **C:\Windows**

De hoofdmap van Windows®. Hier worden de gegevens van het besturingssysteem opgeslagen.

#### **D:\Drivers**

In deze map staan de vereiste stuurprogramma's voor uw notebook (voorgeïnstalleerd).

#### **D:\Tools**

Hier vindt u de hulp- en onderhoudsprogramma's voor uw notebook.

## **11. Het optische station**

## **11.1. Een disk aanbrengen**

In tegenstelling tot de stations in gewone desktop pc's, wordt er bij een notebook gebruik gemaakt van een houder om de disks te vergrendelen.

Bij het inleggen van de disk moet u er op letten dat deze exact **op de houder wordt gedrukt** en daar **wordt geborgd**.

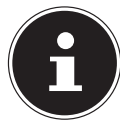

#### **LET OP!**

Plak geen beschermfolies of andere stickers op de disks. Maak geen gebruik van vervormde of beschadigde disks om schade aan uw station te voorkomen.

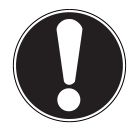

#### **LET OP!**

Gebruik geen bekraste, gebroken of vervuilde disks of disks van slechte kwaliteit. Door de hoge snelheden in het station kunnen deze breken en het systeem beschadigen. Daarnaast kunnen er gegevens verloren gaan. Controleer de disks nauwkeurig voordat u ze in het station plaatst. Wanneer beschadigingen of vuil te zien zijn mogen deze disks niet worden gebruikt. Schade die het gevolg is van gebruik van defecte media is uitgesloten van garantie en kan eventueel alleen tegen betaling worden hersteld. Wanneer de disk niet correct op de houder wordt geplaatst, kan deze bij het sluiten van de lade beschadigd raken.

- Druk op de uitwerptoets (**22**) op het optische station om de lade te openen.
- Trek de lade voorzichtig volledig naar buiten.
- Haal de disk uit de hoes, indien mogelijk zonder de onbedrukte kant aan te raken.
- Plaats de disk met de bedrukte kant naar boven in de lade en druk de disk voorzichtig vast. De disk ligt nu vlak op de lade en klikt hoorbaar op de houder vast.
- Controleer of de disk vrij kan draaien en schuif vervolgens de lade voorzichtig weer terug in het optische station tot de lade vast klikt. Bij de configuratie in de fabriek heeft het optische station de letter "**E**" toegewezen gekregen. Met de Windows Explorer (**Computer**) heeft u eenvoudig toegang tot de gegevens op de disk. Start de Windows Explorer via de snelkoppeling op de taakbalk of door gelijktijdig de Windowstoets en de toets "**E**" in te drukken. Bij het openen van dvd-video's (resp. audio- en videobestanden op gewone data-cd's) wordt automatisch de voorgeïnstalleerde mediaspeler gestart.
- Druk op de uitwerptoets wanneer u de disk weer wilt verwijderen.

**FR NL DE**

#### **LET OP!**

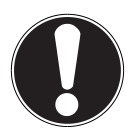

Probeer niet om de disk uit het optische station te nemen zolang het notebook nog toegang heeft.

### **11.1.1. Verwijderen van een geblokkeerde disk**

Wanneer de lade niet meer automatisch wordt geopend, kan de lade met de hand worden geopend wanneer uw notebook is voorzien van een noodopening (**23**).

- Sluit Windows af en schakel het notebook uit.
- Voer een lang, puntig voorwerp (b.v. een open gebogen paperclip) zo ver in de opening tot u een weerstand voelt.
- Met een lichte druk kan nu de lade worden geopend.
- Verwijder de disk en start het notebook weer op.

## **11.2. Disks afspelen / uitlezen**

Het optische station kan audio-cd's, dvd-films of cd's/dvd's met bestanden te lezen. Nadat een disk is geladen, wordt er een keuzevenster geopend met verschillende weergavemogelijkheden. In de regel zijn er verschillende programma's beschikbaar.

Wanneer het selectievenster niet wordt geopend heeft u altijd de mogelijkheid om het optische station via Windows **Explorer** te benaderen.

#### 39 van 80

## **11.3. Regionale weergave-informatie bij dvd's**

De weergave van dvd-films omvat decodering van mpeg2-Video, digitale ac3-audiobestanden en decoderen van beveiligde CSS inhoud. CSS (soms ook Copy Guard genoemd) is de naam van een beveiligingsprogramma dat de filmindustrie gebruikt als maatregel tegen illegale kopieën.

Onder de vele regels voor CSS-licentienemers bevinden zich regels voor de beperking van de weergave bij landspecifieke inhoud.

Om het afspelen van geografisch beperkt vrijgegeven films te vereenvoudigen, worden dvd's voor bepaalde regio's vrijgegeven. In de wetgeving op het gebied van auteursrecht is opgenomen dat elke dvd-film tot een bepaalde regio wordt beperkt (meestal is dit de regio waarin de dvd wordt verkocht).

Weliswaar kunnen dvd-films in meerdere regio's worden aangebonden maar in de CSS regels is opgenomen dat elk systeem dat de inhoud kan decoderen maar in één regio gebruikt mag worden.

#### **LET OP!**

De regio-instelling kan via de afspeelsoftware tot vijfmaal worden gewijzigd. Daarna blijft de laatste wijziging permanent. Wanneer u de regio-instelling dan opnieuw wilt veranderen, is dit alleen in de fabriek mogelijk. De kosten voor het verzenden en instellen komen voor rekening van de gebruiker.

## **11.4. Informatie over de brander**

Dit hoofdstuk heeft alleen betrekking op notebooks die zijn uitgerust met een cdrw, een combidrive (combinatie van een cd-/dvd-lezer) of een dvd-rw-drive. Ten eerste vindt u hieronder informatie over de **blanco disks**.

### **11.4.1. Blanco cd's en dvd's**

Normale cd's worden geperst met behulp van een glazen matrijs en vervolgens verzegeld. Bij blanco disks wordt de digitale informatie met behulp van een laser in de brander op de disk gebrand. Daarom zijn beschrijfbare disks gevoeliger dan gewonde disks.

Voorkom dus, in het bijzonder bij onbeschreven blanco disks, absoluut:

- directe blootstelling aan zonlicht (UVA/UVB)
- krassen en beschadigingen
- extreme temperaturen

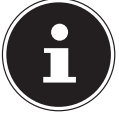

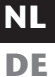

## **12. Het geluidssysteem**

Uw notebook is uitgerust met een High Definition audiosysteem met 2 luidsprekers (Dolby®\* Advanced Audio v2 gecertificeerd). Via het menu **Dolby** in de **luidsprekereigenschappen** kunnen persoonlijke voorkeuren worden ingesteld. Op deze manier wordt optimale ondersteuning voor alle gangbare programma's en games gewaarborgd.

Met behulp van de toetscombinaties **Fn** +  $\stackrel{\triangle}{\mathbb{R}}$  /  $\stackrel{\triangledown}{\mathbb{R}}$  kunt u het geluidsvolume regelen.

## **12.1. Externe audio-aansluitingen**

Uw notebook is voorzien van ingebouwde stereoluidsprekers zodat u altijd geluid kunt weergeven zonder aanvullende apparatuur. Het gebruik van de externe aansluitingen geeft u de mogelijkheid om uw notebook aan te sluiten op externe apparatuur.

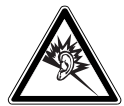

#### **WAARSCHUWING!**

**Een te hoog volume bij het gebruik van een oor- of hoofdtelefoon geeft een te hoge geluidsdruk en kan gehoorschade tot gevolg hebben. Stel het geluidsvolume in op de laagste stand voordat u iets gaat afspelen. Start de weergave en verhoog het volume tot het niveau dat u aangenaam vindt. Door het veranderen van de basisinstellingen van de equalizer kan het volume worden verhoogd en kan blijvende gehoorschade ontstaan. Daarnaast kan door het veranderen van de stuurprogramma's, de software, de equalizer, het besturingssysteem etc. het volume worden verhoogd waardoor eveneens blijvende gehoorschade kan ontstaan.**

**Wanneer het apparaat langere tijd op een hoog geluidsvolume via een hoofdtelefoon of in-ear hoofdtelefoon wordt gebruikt, kan dit leiden tot gehoorschade bij de luisteraar.**

\***Dolby** is een gedeponeerd handelsmerk van Dolby Laboratories

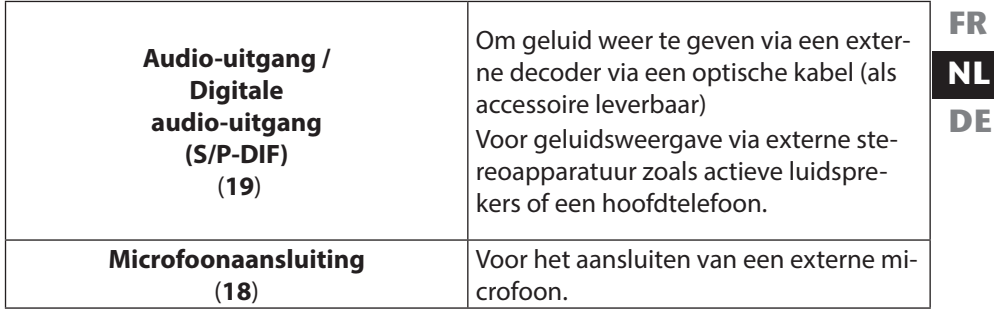

## **13. Gebruik op het netwerk**

### **13.1. Wat is een netwerk?**

Men spreekt van een netwerk wanneer meerdere computers direct met elkaar zijn verbonden. Op deze manier kunnen de gebruikers informatie en gegevens onder elkaar uitwisselen en randapparatuur (b.v. printers en opslagmedia) delen. Enkele praktische voorbeelden:

- Binnen een kantoor worden berichten via e-mail uitgewisseld en worden afspraken centraal beheerd.
- De gebruikers maken samen gebruik van een printer op het netwerk en slaan hun gegevens op een centrale computer (server) op.
- Twee of meer computers worden met elkaar verbonden om netwerkgames te spelen of gegevens uit te wisselen.

### **13.1.1. Netwerkaansluiting (RJ45)**

Uw notebook is uitgerust met een GBit LAN-netwerkaansluiting.

Sluit het ene uiteinde van de kabel met een RJ45-aansluiting (Westernstekker) aan op de netwerkaansluiting van uw notebook en het andere uiteinde op een andere computer of een hub.

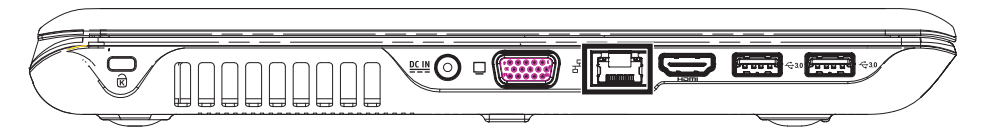

Verdere informatie over netwerken vindt u de Windows®-help.

## **13.2. Wireless LAN (draadloos netwerk)**

Wireless LAN is een optionele voorziening. Met behulp hiervan is het mogelijk om een draadloze netwerkverbinding op te bouwen. Lees de vereiste voorwaarden hiervoor na.

De Wireless LAN-functie wordt via het Windows® 8 menu in- of uitgeschakeld en is in de fabriek standaard ingeschakeld,

 Druk de toetscombinatie **Fn + F11** om het menu te openen. Wanneer de WLAN-functie is ingeschakeld, licht de bijbehorende WLAN-led op.

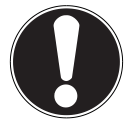

#### **LET OP!**

Gebruik de WLAN-functie niet op locaties (b.v. ziekenhuizen, vliegtuig etc.) waar apparatuur wordt gebruikt die gevoelig is voor radiografische signalen. Schakel deze optie alleen in wanneer u er zeker van bent dat er geen gevaar voor storing bestaat.

### **13.2.1. Voorwaarden**

Als verbinding kunt u gebruik maken van een zgn. **WLAN Access Point**. Een **WLAN Access Point** is een draadloos communicatieapparaat dat met uw notebook communiceert en de toegang tot het aangesloten netwerk regelt.

**WLAN Access Points** zijn te vinden in grote kantoren, luchthavens, treinstations, universiteiten of internetcafés. Deze toegangpunten bieden toegang tot de eigen diensten en netwerken via internet.

Meestal zijn er toegangsrechten nodig die in de regel betaald moeten worden. Access Points zijn vaak ingebouwd in DSL-modems. Deze zogenaamde routers maken verbinding met de bestaande DSL-internetaansluiting en het draadloze netwerk. Ook zonder Access Point kan er een verbinding met een ander apparaat met LANfunctionaliteit worden gemaakt. De netwerkfunctionaliteit is zonder router echter beperkt tot de direct aangesloten apparatuur.

De draadloze netwerkverbinding is vastgelegd in de standaard

IEEE 802.11n\* , deze is compatibel met de oudere standaard IEEE 802.11b/g.

Wanneer er bij de communicatie gebruik wordt gemaakt van encryptie moet alle apparatuur gebruik maken van dezelfde methode. Encryptie is een manier om het netwerk te beveiligen tegen toegang door onbevoegden.

De communicatie kan variëren, afhankelijk van de afstand en de drukte op het toegangspunt.

## **14. Bluetooth**

Bluetooth-technologie wordt gebruikt om korte afstanden draadloos te overbruggen. Bluetooth-apparatuur verzend de gegevens draadloos (radiografisch) zodat computers, mobiele telefoons, toetsenborden, muizen en andere apparatuur zonder kabel met elkaar kunnen communiceren. Er bestaat een groot aantal toepassingsmogelijkheden voor de draadloze Bluetooth-technologie. Hieronder worden er slechts enkele genoemd.

- Draadloze verbinding met internet met een mobiele telefoon
- Gegevensoverdracht tussen computers of tussen een computer en een ander apparaat.
- Afdrukken met een Bluetooth-printer.
- Bluetooth-toetsenbord en -muis.
- Verbinding met een PAN (Personal Area Network).
- Synchroniseren van een PDA met een computer of een ander apparaat dat gebruik maakt van Bluetooth.

De communicatiesnelheden die met de Bluetooth-technologie haalbaar zijn kunnen verschillen door de apparatuur en verschillende omgevingsfactoren. Met een Bluetooth-apparaat kunnen gegevens door muren, jaszakken en aktetassen heen worden verzonden. De communicatie tussen Bluetooth-apparatuur vindt plaats op de frequentieband van 2,4 Gigahertz (GHz). Voor Bluetooth High Speed-gegevensoverdracht moet WLAN ingeschakeld zijn en moet het toegangspunt ook de High Speed-modus ondersteunen.

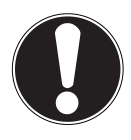

#### **LET OP!**

Gebruik de Bluetooth-functie niet op locaties (b.v. ziekenhuizen, vliegtuig etc.) waar apparatuur wordt gebruikt die gevoelig is voor radiografische signalen. Schakel deze optie alleen in wanneer u er zeker van bent dat er

geen gevaar voor storing bestaat**.**

**FR NL DE**

## **14.1. Vliegtuigmodus**

In de vliegtuigmodus worden alle draadloze verbindingen (b.v. WLAN, Bluetooth) uitgeschakeld. Standaard is de vliegtuigmodus uitgeschakeld zodat alle draadloze verbindingsmogelijkheden beschikbaar zijn.

- **Plaats de muiscursor in de rechter boven- of benedenhoek en klik op <b>P** Instel**lingen**.
- Klik vervolgens op **Pc-instellingen wijzigen**.
- Klik op **Draadloos**.
- Schakel hier de **Vliegtuigmodus** aan of uit. U kunt ook gebruik maken van de toetscombinatie **Fn + F11**, om de vliegtuigmodus te openen. Wanneer de vliegtuigmodus is ingeschakeld, wordt in de taakbalk van de klassieke desktop een klein vliegtuigje weergegeven. De vliegtuigmodus kan ook met een klik op dit symbool worden in - of uitgeschakeld.

## **15. De geheugenkaartlezer**

Geheugenkaarten zijn gegevensdragers die b.v. bij digitale fotografie worden gebruikt en langzamerhand de diskette als opslagmedium vervangen. De vorm en de capaciteit van de geheugenkaart kan per fabrikant verschillen.

Uw notebook ondersteunt de volgende formaten:

- MMC (MultiMediaCard)
- SD (Secure Digital), SDHC, SDXC
- Memory Stick/Memory Stick Pro

Let er bij het plaatsen van de geheugenkaart op dat de contacten zoals hieronder beschreven in de juiste richting wijzen. Een geheugenkaart verkeerd plaatsen kan leiden tot beschadiging van de lezer en/of de kaart.

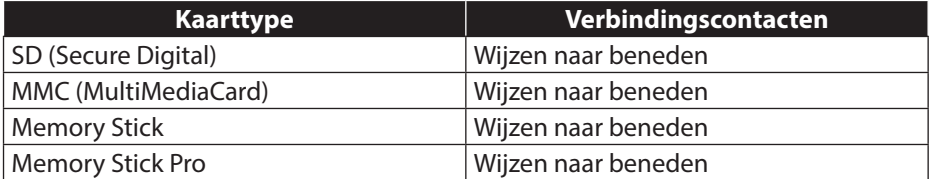

## **15.1. Geheugenkaart plaatsen**

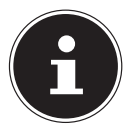

#### **LET OP!**

Geheugenkaarten kunnen maar op één manier worden geplaatst. Neem de bovenstaande opmerkingen in acht.

Schuif de geheugenkaart tot de aanslag in de lezer.

### **15.2. Geheugenkaart verwijderen**

- Om SD/MMC-geheugenkaarten of Memory Sticks te verwijderen, drukt u deze eerst in de aansluiting om de vergrendeling op te lossen.
- Trek nu de kaart uit de lezer en berg de kaart volgens voorschrift op.

## **16. De webcam**

Met de ingebouwde webcam zijn verschillende communicatiediensten mogelijk.

## **17. De Universal Serial Bus-aansluiting**

De Universal Serial Bus (USB 1.1 en USB 2.0) is een standaard voor het aansluiten van invoerapparatuur, scanners en andere randapparatuur. Via de USB-aansluitingen kunnen er maximaal 127 apparaten via een enkele kabel worden aangesloten. De USB 3.0-aansluitingen zijn volledig achterwaarts compatibel met USB 2.0 en 1.1. Uw notebook is voorzien van **2 USB 3.0 aansluitingen (14** / **14a)** en **2 USB 2.0 aansluitingen** (**20**).

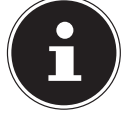

#### **LET OP!**

Sluit de USB-apparatuur indien mogelijk altijd aan op de aansluiting die bij de installatie is gebruikt. anders krijgt het apparaat mogelijk een andere ID

en moeten de stuurprogramma's opnieuw worden geïnstalleerd.

## **17.1. Oplaadfunctie voor compatibele mobiele telefoons**

Via de USB 3.0-aansluiting aan de **linkerkant** van de notebook (**14a**) kunt u een compatibele mobiele telefoon opladen (5 Volt max. 1.5A).

De oplaadfunctie is zowel in de energiebesparingsmodus als in de uitgeschakelde toestand van de notebook beschikbaar.

Standaard is deze optie uitgeschakeld en kan in de BIOS bij de optie **Advanced USB3Charger** worden ingeschakeld

 Start uw notebook opnieuw op en houdt tijdens het opstarten de toets **F2** zo lang ingedrukt tot het **BIOS** menu wordt weergegeven.

**of**

- **Plaats de muiscursor in de rechter boven- of benedenhoek en klik op**  $\Omega$  **Instellingen**.
- Klik vervolgens op **aan/uit**.
- Houd nu de Shift-toets ingedrukt en klik op **Opnieuw opstarten**.
- Open nu de optie **Problemen oplossen**en open vervolgens de **Geavanceerde opties**.
- Open het menu **UEFI-frmware-instelling** en klik op **Opnieuw opstarten**.

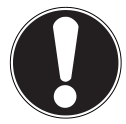

#### **LET OP!**

Wij adviseren u om de laadfunctie alleen met netvoeding te gebruiken om de accu van het notebook te sparen.

Verwijder externe gegevensdragers uit deze aansluiting als het notebook niet in gebruik is**.**

Als het accuvermogen tot minder dan 20% is gedaald, is de laadfunctie niet langer beschikbaar.

## **18. Notebook beveiligen**

Uw nieuwe notebook biedt hard- en softwarematige beveiliging tegen onbevoegde toegang.

## **18.1. Wachtwoord bij inschakelen**

U kunt uw notebook tegen onbevoegd gebruik beschermen met behulp van een wachtwoord bij het inschakelen. Wanneer het notebook wordt ingeschakeld verschijnt er een scherm om het wachtwoord in te voeren. Dit wachtwoord wordt in de **BIOS** ingesteld.

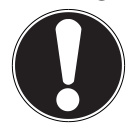

#### **LET OP!**

Noteer uw wachtwoord op een veilige plaats. Wanneer u het wachtwoord vergeet heeft u geen enkele mogelijkheid om het te verwijderen. Neem in dit geval contact op met onze klantenservice.

U kunt ook gebruik maken van de beveiligingsmogelijkheden van Windows om uw gegevens te beschermen tegen onbevoegde toegang. Zie voor verdere informatie het hoofdstuk "Gegevens- en systeembeveiliging" vanaf pagina 75.

## **18.2. Kensington veiligheidsslot**

Met een zgn. **Kensington veiligheidsslot** kunt u uw notebook beveiligen tegen diefstal. In de vakhandel kunt u deze veiligheidssloten met een kabel als accessoire aanschaffen.

Om het veiligheidsslot aan te brengen wikkelt u de kabel om een vast voorwerp, b.v. een tafelpoot. Steek het slot in de Kensington voorziening en draai de sleutel om het slot af te sluiten. Bewaar uw sleutel op een veilige plaats.

**DE**

## **19. Software**

Dit hoofdstuk geeft informatie over de software Hierbij wordt onderscheid gemaakt tussen het **besturingssysteem**, de **software** (toepassingen), de **Windows activering** en de **BIOS**.

## **19.1. Windows® 8 leren kennen**

Windows® 8, het nieuwe besturingssysteem van Microsoft bevat een groot aantal innovatieve functies en nieuwe technologieën waarmee uw notebook snel en betrouwbaar werkt en bovendien eenvoudig te bedienen is.

## **19.2. indows activering**

Ter beveiliging tegen softwarediefstal heeft Microsoft de productactivering ingevoerd. De op uw notebook geïnstalleerde en met het notebook geleverde Windows® 8 versie moet worden geactiveerd om gebruik te kunnen maken van alle Windows® 8 functies.

Hiervoor is alleen maar een internetverbinding benodigd. Het activeringsproces verloopt volledig automatisch en hierbij worden geen persoonlijke gegevens verzonden.

Wanneer u niet de beschikking heeft over een internetverbinding, kunt Windows® 8 als volgt via de telefoon activeren.

- **Plaats de muiscursor in de rechter boven- of benedenhoek en klik op <b>Instellingen**.
- Klik vervolgens op **Pc-instellingen wijzigen**.
- Kies de optie **Windows activeren**.
- Klik nu op **Telefonisch activeren**.
- Klik op **Volgende**, nadat u uw land heeft gekozen
- Neem telefonisch contact op met de vermelde hotline en geef per telefoon de reeks getallen door zodra daarnaar wordt gevraagd.
- U krijg nu via de telefoon een bevestigings-ID. Voer dit nummer in op de lege velden en klik op **Activeren**.

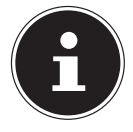

#### **LET OP!**

Zolang u Windows® 8 niet heeft geactiveerd, heeft u bij Pc-instellingen niet alle functies ter beschikking. Daarnaast wordt er op het klassieke bureaublad rechtsonder een watermerk weergegeven.

## **19.3. Windows® 8 - nieuwe mogelijkheden**

### **Microsoft account**

**DE** Een Microsoft-account bestaat uit een e-mailadres en een wachtwoord voor de aanmelding bij Windows. U kunt hiervoor gebruik maken van een willekeurig e-mailadres. Wij adviseren echter om gebruik te maken van het adres dat u gebruikt om ook met vrienden te communiceren en waarmee u zich bij uw favoriete websites aanmeldt.

Met een Microsoft-account kunt u in de store kosteloos of tegen betaling apps downloaden en installeren op max. vijf apparaten.

Wanneer u zich op uw notebook aanmeldt met uw Microsoft-account heeft u bovendien toegang tot de meest uiteenlopende diensten en programma's die Microsoft beschikbaar stelt.

- De contactinformatie en de status van uw vrienden op Hotmail, Facebook, Twitter en LinkedIn worden automatisch bijgewerkt zodra u deze diensten via uw Microsoft account oproept.
- U heeft toegang tot uw foto's, documenten en andere bestanden via SkyDrive, Facebook en Flickr en u kunt deze bestanden delen.
- Uw persoonlijke instellingen, inclusief het design, de taalinstellingen, internetfavorieten en apps worden gesynchroniseerd met elke Windows˚ 8-pc waarop u zich aanmeldt.
- Via de Windows Store kunt u apps aanschaffen. Deze kunt u gebruiken op elke willekeurige Windows® 8 PC waarop u zich aanmeldt.

Volg de volgende stappen om onder Windows® 8 een Microsoft-account aan te maken:

- Plaats de muiscursor in de rechter boven- of benedenhoek van het scherm en klik op **Instellingen**.
- Klik op **Pc-instellingen wijzigen > Gebruikers > Overschakelen naar een Microsoft-account**.

### **Taakbalk (Desktopmodus)**

Vanaf de taakbalk onder aan het beeldscherm kunt u programma's starten en omschakelen tussen programma's die al actief zijn. Onder Windows® 8 kunt u elk programma in de taakbalk zetten zodat u het altijd met een enkele klik kunt openen. Daarnaast kunnen de symbolen op de taakbalk opnieuw worden gerangschikt door er eenvoudig op te klikken en het symbool naar de gewenste positie te slepen. Wanneer u de muiscursor over de symbolen beweegt wordt een miniatuurweergave weergegeven van elk programma of van een bestand dat in het programma is geopend. Wanneer u de muiscursor over deze miniatuurweergave beweegt wordt het betreffende beeld op volledig scherm weergegeven. Wanneer u de muiscursor van de miniatuurweergave weg beweegt, wordt ook de weergave op het volledige scherm gesloten.

### **Jump Lists**

Jump Lists vormen een handige mogelijkheid om bestanden te openen waarmee u de laatste tijd heeft gewerkt. Om de recent gebruikte bestanden weer te geven, klikt u eenvoudig met de rechter muisknop op het symbool van de toepassing op de taakbalk. Wanneer u dus bijvoorbeeld met de rechter muisknop op het Wordsymbool klikt, wordt een lijst met de meest recent gebruikte Word-documenten weergegeven. Bovendien kunt u ook andere bestanden die u snel bij de hand wilt hebben, eenvoudig in de lijst zetten zodat deze altijd worden weergegeven. Op deze manier heeft u met slechts een paar muiskliks toegang tot documenten die u vaak nodig heeft.

Aan de Jump Lists van enkele programma's zoals de Windows® Media Player kunnen vooraf veel gebruikte opdrachten worden toegevoegd. In de Jump List voor Windows<sup>®</sup> 8 Media Player ziet u bijvoorbeeld opties voor het afspelen van alle muziek of een optie om de laatste afspeellijst te openen.

In de Jump List voor Internet Explorer worden de laatst en de meest bezochte websites weergegeven. Bij sommige programma's heeft u op deze manier zelfs snel toegang tot opdrachten die vroeger alleen vanuit het programma zelf konden worden opgeroepen zoals de opdracht om een nieuw e-mailbericht op te stellen.

### **Verbeterd bureaublad**

Windows® 8 maakt werken met de vensters op het bureaublad eenvoudiger. U heeft hiermee intuïtieve mogelijkheden om de vensters te openen, sluiten, vergroten/ verkleinen en organiseren.

Met Windows® 8 worden uw dagelijkse taken eenvoudiger. Door het vastklikken ("Snaps") wordt het bijvoorbeeld eenvoudiger dan ooit om de inhoud van twee geopende vensters te vergelijken. U hoeft de grootte van de geopende vensters hiervoor niet eens aan te passen. U trekt het venster gewoon met de muis naar een zijkant van het beeldscherm en het venster vult de helft van het scherm.

Klik op de titelbalk van het venster, "schud" het venster en alle andere geopende vensters worden gesloten en als symbool op de taakbalk weergegeven. "Schud" het venster opnieuw en alle andere vensters worden weer geopend.

#### **Beter apparaatbeheer**

Met Windows® 8 kunt u alle apparatuur via de centrale functie "Devices" aansluiten, beheren en gebruiken.

Alle apparaten worden op een centrale plaats weergegeven.

Met de nieuwe "Device Stage"-technologie gaat Windows® 8 bij het apparaatbeheer zelfs nog een stap verder Device Stage ondersteunt u bij het gebruik van alle compatibele apparatuur die op de computer is aangesloten. Dankzij Device Stage kunt u nu vanuit een enkel venster de status weergeven en veel gebruikte opdrachten uitvoeren. Hier vindt u zelfs afbeeldingen van de apparaten zodat u eenvoudig kunt zien welke apparaten zijn aangesloten. De fabrikanten van randapparatuur hebben zelfs de mogelijkheid om Device Stage aan te passen. Wanneer de fabrikant van uw camera bijvoorbeeld een aangepaste versie van Device Stage aanbiedt, kunt u het aantal foto's op de camera zien en krijgt u snelkoppelingen te zien naar handige informatie zodra u de camera op het notebook aansluit.

**FR NL DE**

### **Thuisgroep**

Met thuisgroepen, een Windows® 8 functie, wordt het verbinden van de computers in het huis bijzonder eenvoudig. Een thuisgroep wordt automatisch aangemaakt wanneer de eerste pc onder Windows® met het huisnetwerk wordt verbonden. Het toevoegen van nieuwe pc's met Windows® aan de thuisgropep is snel gebeurd. U kunt exact opgeven wat er op elke pc met alle andere pc's in de thuisgroep mag worden gedeeld. Daarna is het gezamenlijk gebruik van bestanden op de verschillende pc's in het netwerk - en veel van de andere randapparatuur - zo eenvoudig alsof alle gegevens zich op een enkele harde schijf bevinden. Op deze manier kunt u digitale foto's op de computers in de werkkamer opslaan en vervolgens heeft u bijvoorbeeld vanaf een notebook in een willekeurige andere kamer toegang. Op dezelfde manier wordt ook de printer in de werkkamer automatisch voor alle pc's in het huis vrijgegeven zodra de printer in de thuisgroep is opgenomen.

## **19.4. Overzicht**

De grootste vernieuwing van Windows® 8 is het startscherm. Dit centrale element vervangt bij Windows® 8 het bekende startmenu. Vanaf hier kunt u alle belangrijke programma's en diensten starten. De bediening verloopt, net als bij voorgaande versies, via toetsenbord of muis.

Het startscherm kan op elk moment met behulp van de toets (**Win**) worden geopend. Met deze toets schakelt u bovendien om tussen het startscherm en een actieve toepassing. Om over te schakelen naar een andere dan de laatste geopende toepassing, drukt u de toetscombinatie **Win+Tab**.

Het centrale element van het startscherm zijn de tegels die staan voor een toepassing of een functie. Ze worden weergegeven in blokken waarbij u het aantal blokken en de kolommen zelf kunt bepalen.

U kunt de tegels via **Drag & Drop** met de muis in de gewenste positie slepen.

## **19.5. Bij Windows aanmelden**

Om met Windows® 8 te kunnen werken, moet u in Windows® 8 een gebruikersaccount aanmaken.

- Plaats de muiscursor in de rechter bovenhoek van het scherm, beweeg de muis omlaag en klik op **Instellingen**.
- Kies de optie **Pc-instellingen wijzigen**.
- Open de categorie **Gebruikers**.
- Kies de optie **Een gebruiker toevoegen** om verdere gebruikersaccounts aan te maken.

Met Windows® 8 kunt u zich op drie verschillende manier bij Windows aanmelden. Windows® 8 biedt de keuze voor aanmelding met behulp van een **Wachtwoord**, een **Pincode** of een **Afbeeldingswachtwoord**. Om een **Pincode** of een **Afbeeldingswachtwoord** in te stellen moet u eerst een wachtwoord voor Windows hebben ingesteld.

### **19.5.1. Wachtwoord voor Windows instellen**

- **Plaats de muiscursor in de rechter boven- of benedenhoek en klik op <b>D** Instel**lingen**.
- Klik vervolgens op **Pc-instellingen wijzigen**.
- Kies de optie **Gebruikers**.
- Klik op **Uw wachtwoord wijzigen** en volg de aanwijzingen op het scherm.

### **19.5.2. Pincode voor Windows instellen**

- **Plaats de muiscursor in de rechter boven- of benedenhoek en klik op**  $\ddot{\mathbf{G}}$  **Instellingen**.
- Klik vervolgens op **Pc-instellingen wijzigen**.
- Kies de optie **Gebruikers**.
- Klik op **Een pincode instellen** en volg de aanwijzingen op het scherm.

**DE**

### **19.5.3. Afbeeldingswachtwoord voor Windows instellen**

- Plaats de muiscursor in de rechter boven- of benedenhoek en klik op **Plantellingen**.
- Klik vervolgens op **Pc-instellingen wijzigen**.
- Kies de optie **Gebruikers**.
- Klik op **Stel een afbeeldingswachtwoord in** en volg de aanwijzingen op het scherm.

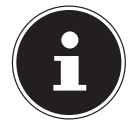

#### **LET OP!**

Het aanmelden met een afbeeldingswachtwoord is speciaal ontwikkeld voor apparaten met een touchdisplay.

Bij apparaten zonder touchdisplay kunt u de muis gebruiken ter vervanging van vingerbewegingen of gebaren.

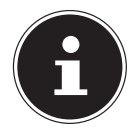

#### **LET OP!**

Om gebruik te kunnen maken van alle Microsoft-diensten, moet u zich aanmelden met een Microsoft-account.

## **19.6. Gebruikersaccount koppelen met een LiveID**

U heeft de mogelijkheid om uw gebruikersaccount te koppelen met een LiveID. Op deze manier kunt u zich met uw LiveID vanaf elke met internet verbonden pc of een mobiel toestel aanmelden.

- Plaats de muiscursor in de rechter bovenhoek van het scherm, beweeg de muis omlaag en klik op **Instellingen**.
- Kies de optie **Pc-instellingen wijzigen**.
- Open de categorie **Gebruikers**.
- Kies de optie **Overschakelen naar een Microsoft-account**.
- Voer nu uw Windows Live-ID E-mailadres in. Wanneer u nog geen Windows LiveID account heeft aangemaakt of een e-mailadres voor uw Windows LiveID account heeft opgeslagen, kunt via de website **http://www.windowslive.com/** uw Windows LiveID account aanmaken en bewerken
- ¡ Volg de aanwijzingen op het scherm om de koppeling af te ronden.

## **19.7. Windows®8 startscherm**

Nadat het besturingssysteem is opgestart, bevindt u zich op het nieuwe Windows® 8-startscherm.

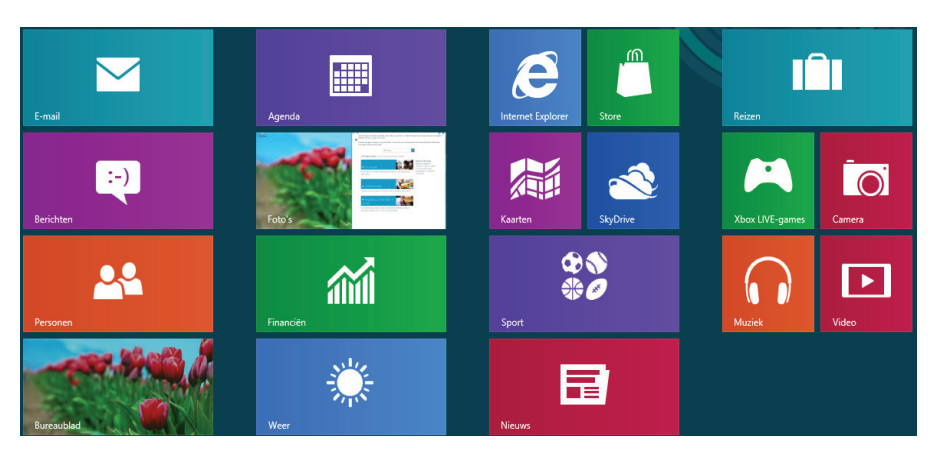

(Afbeelding vergelijkbaar)

De onderstaande informatie dient als voorbeeld:

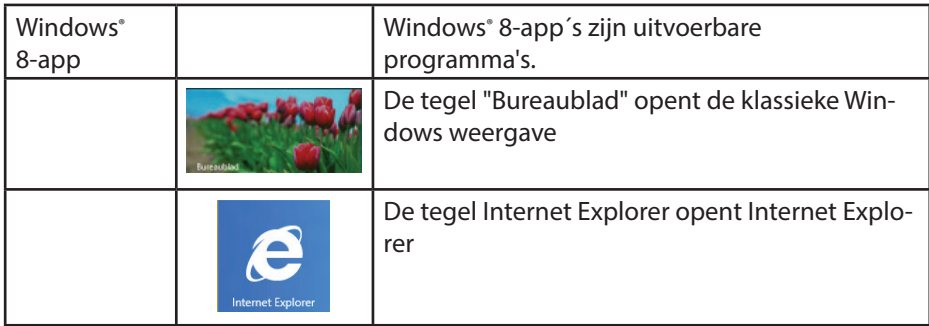

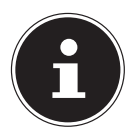

#### **LET OP!**

Apps zijn toepassingen die door een miniatuurafbeelding van het programma op het bureaublad worden weergegeven. De miniatuurafbeeldingen van apps zijn groter dan de afbeeldingen van de normale tegels.

**FR NL**

**DE**

#### **19.8. Windows® 8-bureaublad**

Deze afbeelding toont een symbolische weergave over extra programma's.

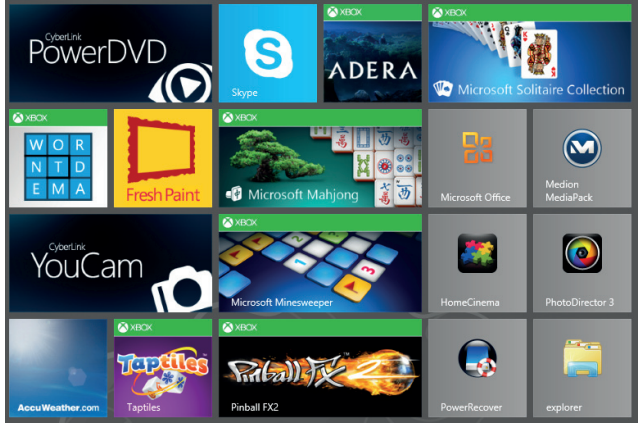

(Afbeelding vergelijkbaar)

De onderstaande informatie dient als voorbeeld:

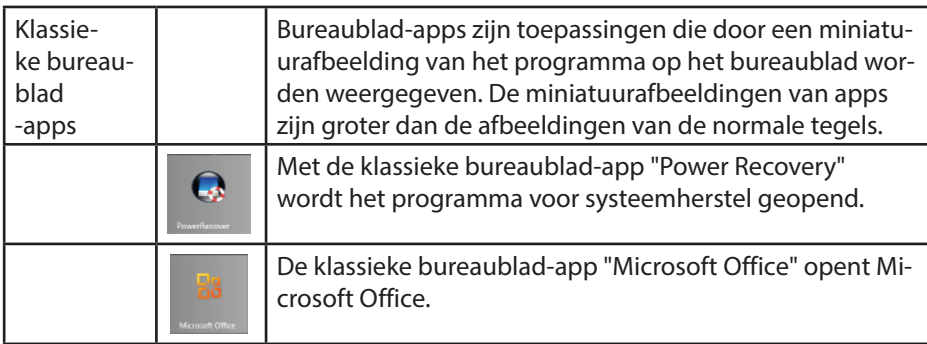

Windows® 8-apps van andere leveranciers worden als volgt weergegeven. Voorbeeld:

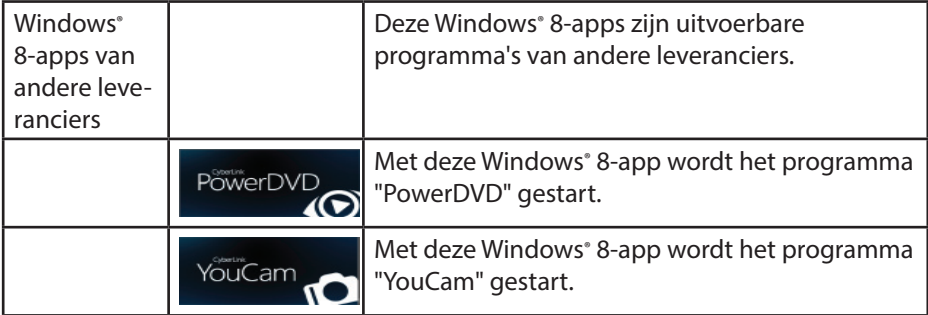

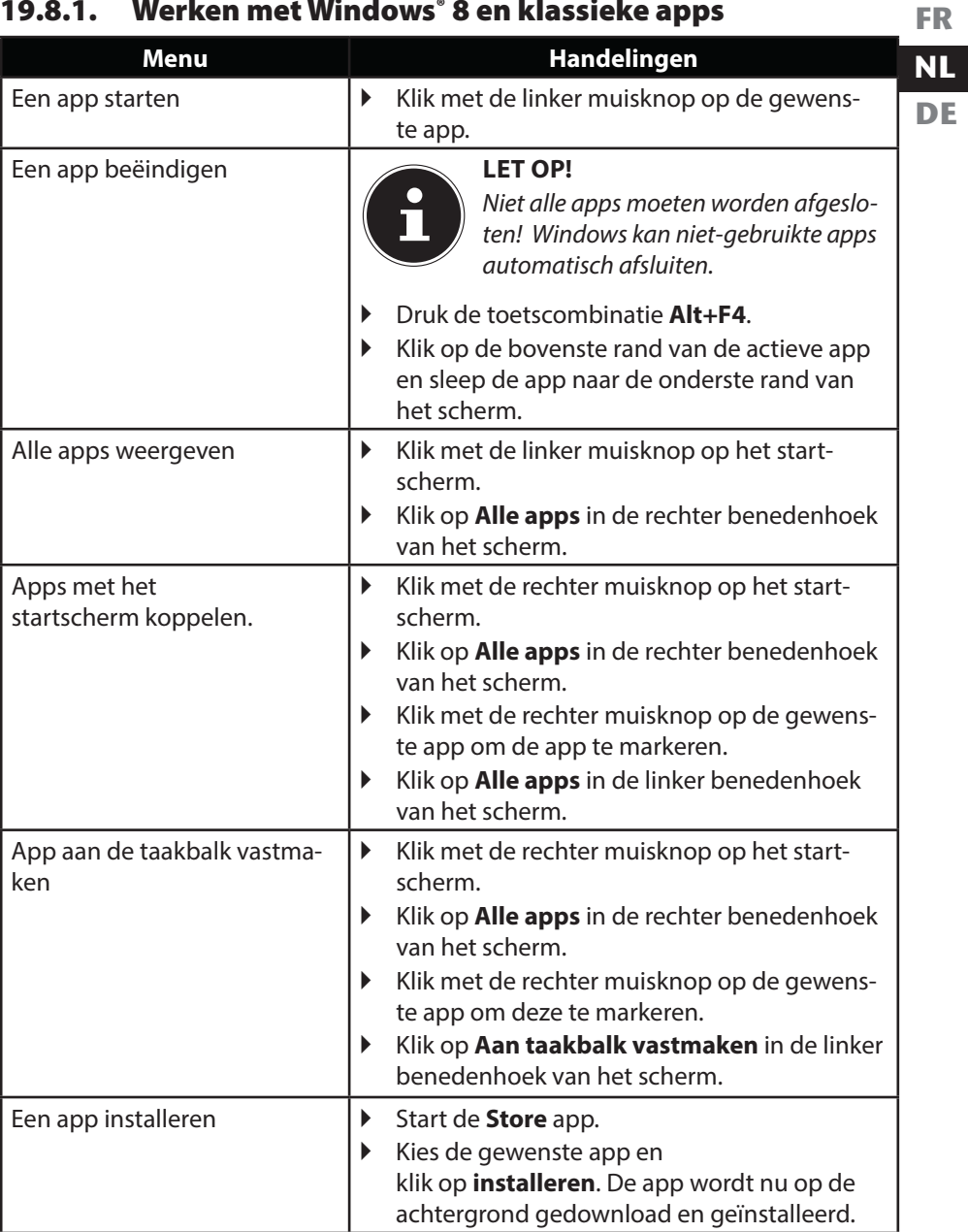

## **19.8.1. Werken met Windows® 8 en klassieke apps**

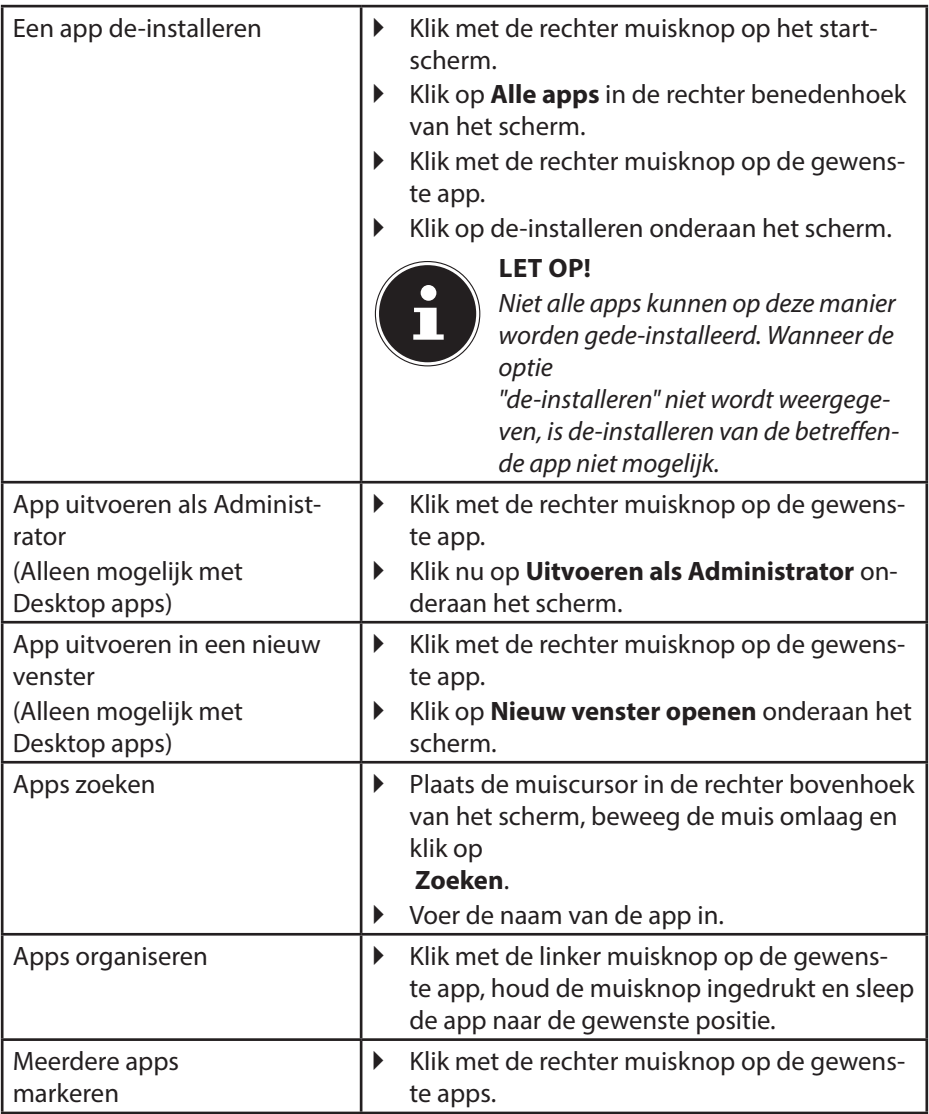

## **19.9. Gebruik van de zoekfunctie**

Om verschillende taken resp. instellingen of apps snel te vinden kunt u gebruik maken van de zoekfunctie.

- Plaats de muiscursor in de rechter boven- of benedenhoek en klik op **Zoeken**.
- Voer de naam van de app of een bestand in en kies een van de resultaten in het overzicht links op het scherm.

De zoekresultaten zijn gesorteerd op **Apps**, **Instellingen** en **Bestanden**. Kies de categorie (**Apps**, **Instellingen** of **Bestanden**) waaronder

het gewenste bestand zich bevindt.

## **20. Instellingen**

Met behulp van de instellingen kunt u het startscherm aanpassen aan uw persoonlijke voorkeuren.

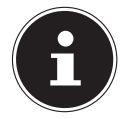

#### **LET OP!**

Windows moet geactiveerd zijn om de instellingen te kunnen wijzigen.

- Plaats de muiscursor in de rechter boven- of benedenhoek en klik op **Instellingen**.
- Klik vervolgens op **Pc-instellingen wijzigen**.

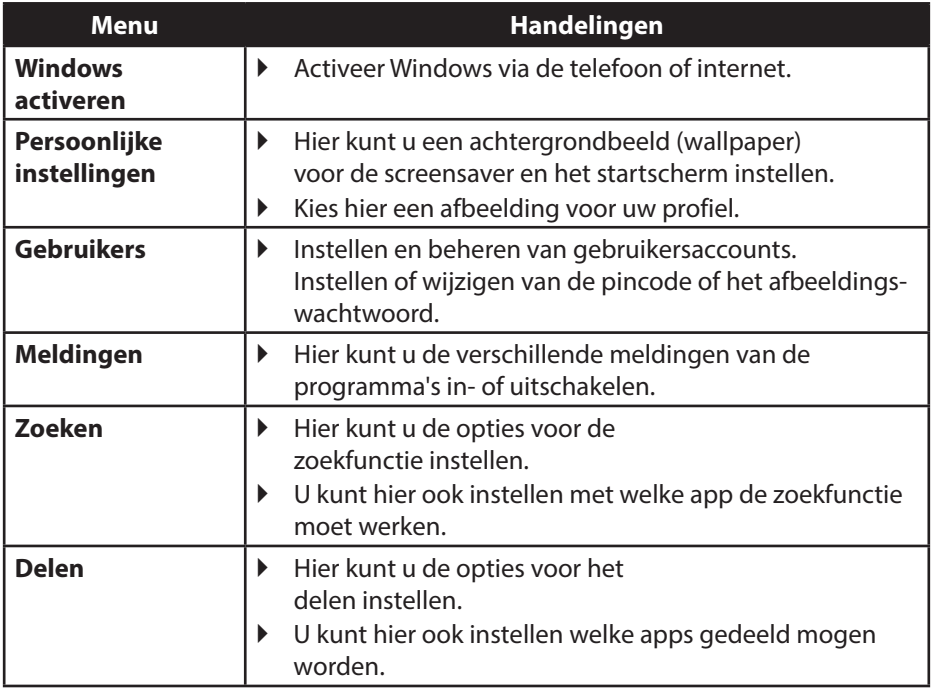

**DE**

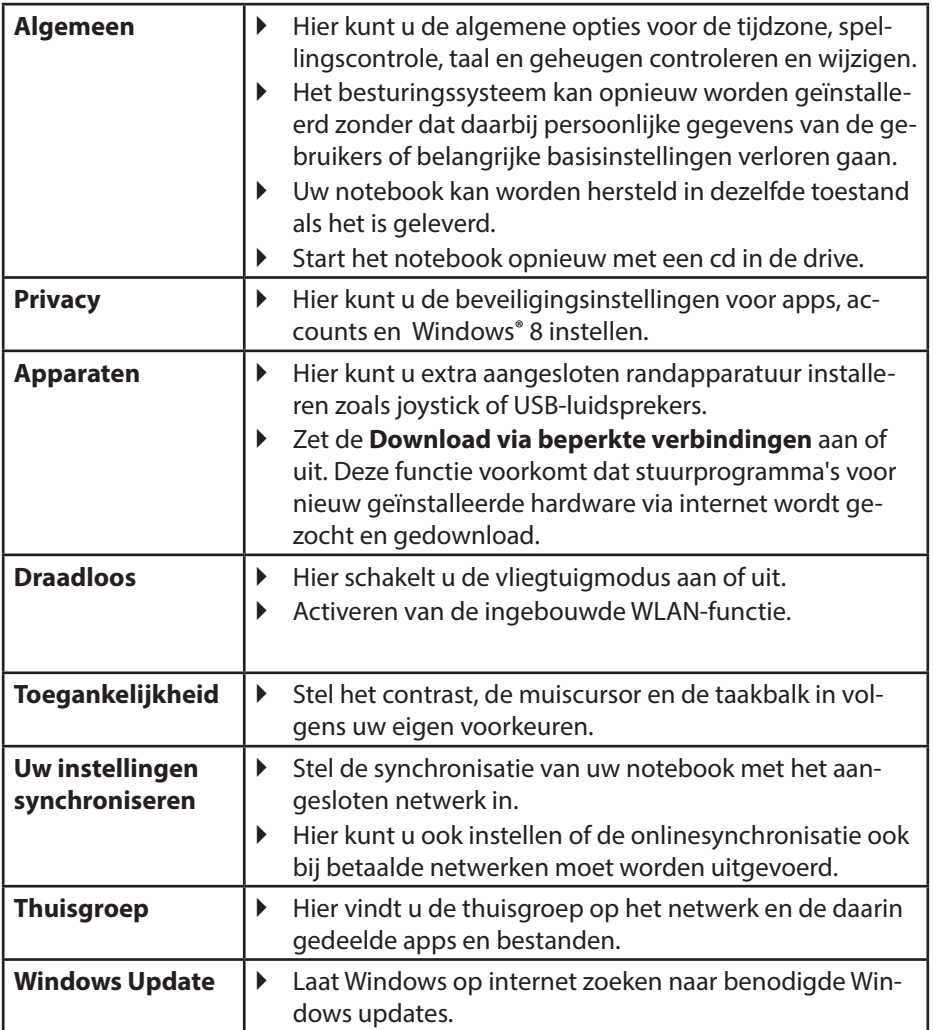

#### 61 van 80

## **20.1. Windows® 8 in-/uitschakelfuncties**

Het nieuwe Windows® 8 geeft u de mogelijkheid om uw notebook opnieuw op te starten, in de **Slaap**stand te zetten of af te sluiten.

**DE** De opties voor de **Sleep**-instellingen kunnen op elk moment in bij "Energiebeheer" worden gewijzigd.

In de **Sleep**-modus blijft de volledige inhoud van het werkgeheugen van uw notebook bewaard terwijl vrijwel alle andere componenten worden uitgeschakeld om het energieverbruik tot een minimum te beperken. Wanneer u b.v. het notebook dichtklapt wordt het in de spaarstand gezet en bij het openklappen automatisch weer opgestart!

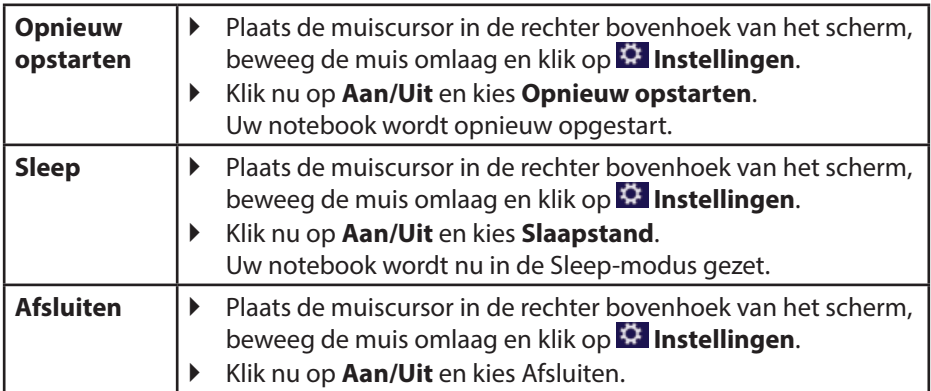

# **NL**

## **20.2.** Instellingen in het Configuratiescherm

Met behulp van het configuratiescherm kunt u de instellingen van Windows® 8 wijzigen. Via deze instellingen kunt u vrijwel alles instellen voor de weergave en de werking van Windows® 8. U heeft hier de mogelijkheid om Windows® 8 volledig volgens uw eigen voorkeuren te configureren.

Bij de eerste keer dat het configuratiescherm wordt geopend, worden enkele van de meest gebruikte elementen weergegeven, verdeeld in categorieën.

Wanneer u in de categorieweergave verdere informatie wilt hebben over een element op het configuratiescherm, kunt u de muiscursor boven een symbool of de naam van de categorie stilhouden. Er wordt een tekstveld weergegeven met aanvullende informatie.

Om een van deze elementen te openen, klikt u op het bijbehorende symbool of op de naam van de categorie.

Voor enkele elementen wordt een lijst met uitvoerbare taken en een keuze van de verschillende elementen weergegeven.

U kunt het configuratiescherm als volgt openen:

- Plaats de muiscursor in de rechter boven- of benedenhoek en klik op **Zoeken**.
- Voer **Configuratiescherm** in het zoekveld in.
- Klik op **Configuratiescherm**m.

## **20.3. Notebook herstellen van de oorspronkelijke fabriekstoestand.**

Bij problemen met de installatie of andere softwareproblemen waarbij het noodzakelijk is m de software opnieuw te installeren, biedt Windows® 8 u drie mogelijkheden om Windows® 8 opnieuw op uw notebook te installeren.

Voor dat u dit doet moet u controleren of u een back-up heeft gemaakt van alle belangrijke gegevens of programma's.

### **20.3.1. Systeemherstel starten**

 Druk na de herstart op de functietoets F11 of start het notebook met toets F11 ingedrukt om **PowerRecover** te starten.

#### **of**

 Klik op de app **PowerRecover** op het Windows® 8 bureaublad om het programma vanaf het Windows® 8 bureaublad af te starten.

U kunt vervolgens kiezen uit 3 mogelijkheden:

- − **Stuurprogramma´s en hulpprogramma´s op een optische schijf branden** Een Support Disc aanmaken
- − **Uw pc opfrissen zonder uw bestanden te verliezen** Uw notebook bijwerken zonder uw gegevens te verliezen.
- − **Fabriekstoestand herstellen**

Kies een van de twee herstelmogelijkheden:

● **Herstellen op HDD - geen back-up maken van de gebruikersgegevens**

Alle gegevens op het notebook worden onherroepelijk gewist en de oorspronkelijke fabriekstoestand wordt hersteld.

● **Herstellen op HDD - met back-up van de gebruikersgegevens** De oorspronkelijke fabriekstoestand wordt hersteld en alle gegevens van de gebruiker(s) worden hersteld onder **C:\USER**.

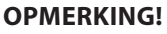

Systeemherstel moet altijd worden uitgevoerd met aangesloten netvoeding.

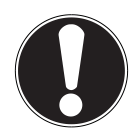

## **LET OP!**

Bij de optie met back-up van de gebruikersgegevens kan het systeemherstel geruime tijd in beslag nemen. Alleen de bestanden en gegevens in de map C:\User worden opgeslagen. Alle andere gegevens worden gewist. Voer daarom altijd regelmatig een back-up uit op een externe gegevensdrager. Er kan in geen geval aanspraak worden gemaakt op schadevergoeding wegens verlies van gegevens en daardoor ontstane schade!

 Klik op **Volgende** en volg de verdere instructies op het scherm om de oorspronkelijke fabriekstoestand te herstellen.

## **20.4. BIOS set-upprogramma**

In de BIOS set-up (basisconfiguratie van de hardware van uw systeem) heeft u uitgebreide instelmogelijkheden voor de werking van uw notebook. U kunt hier bijvoorbeeld de werking van de interfaces, de veiligheidsinstellingen of het energiebeheer wijzigen. Het notebook is in de fabriek al ingesteld voor optimale werking.

### **LET OP!**

Wijzig deze instellingen alleen wanneer het absoluut noodzakelijk is en u bekend bent met de configuratiemogelijkheden.

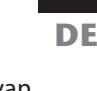

**FR**

**NL**

### **20.4.1. Uitvoeren van de BIOS set-up**

U kunt het configuratieprogramma alleen oproepen gedurende een korte periode na het opstarten. Wanneer het notebook al is opgestart, schakelt u het uit en start het opnieuw op. Druk op de functietoets **F2** om de BIOS set-up te starten.

## **20.5. Windows® 8 - Hulp en ondersteuning**

Hier vindt u een uitgebreide verzameling handleidingen, hulpmogelijkheden en voorstellen voor het oplossen van problemen.

Deze hulp omvat alle aspecten van het Windows-besturingssysteem.

Deze informatie is zowel geschikt voor beginners als gevorderden. De informatie is per onderwerp samengevoegd en kan worden afgedrukt of worden voorzien van bookmarks. Zo kunt u de hulpinformatie openen:

- Plaats de muiscursor in de rechter bovenhoek van het scherm, beweeg de muis omlaag en klik op **Instellingen**.
- Klik nu op **Help**.
- ¡ Kies nu het onderwerp waarover u informatie wilt hebben.

## **21. FAQ - veel gestelde vragen**

Moet ik de meegeleverde disks nog installeren?

− Nee In principe zijn alle programma's al geïnstalleerd. De disks zijn uitsluitend bedoeld als back-up.

Waar kan ik de benodigde stuurprogramma's voor mijn notebook vinden?

- − De stuurprogramma's bevinden zich op de tweede partitie van de harde schijf in de
	- mappen Drivers (stuurprogramma's) en Tools.
- Wat is de Windows-activering?
	- − In deze handleiding vindt u een hoofdstuk met uitgebreide informatie over dit onderwerp.
- Hoe kan in Windows activeren?
	- − Windows wordt automatisch geactiveerd zodra er een internetverbinding beschikbaar is.

Hoe kan ik Windows activeren zonder internetaansluiting?

− Windows kan ook via de telefoon worden geactiveerd. Volg de instructie in het hoofdstuk "19.2. indows activering" op pagina 48, om Windows telefonisch te activeren.

Wanneer is herstel van de fabriekstoestand nodig?

− Deze methode is altijd een laatste redmiddel. In het hoofdstuk **Systeemherstel** kun u nalezen welke alternatieven er beschikbaar zijn.

#### Hoe maak ik een back-up?

− U kunt hiervoor een back-up en herstel uitvoeren met bepaalde gegevens op externe media om met deze techniek vertrouwd te raken. Een back-up is onbruikbaar wanneer u niet in staat bent om de gegevens te herstellen of wanneer het medium defect of zelfs niet meer beschikbaar is.

Waarom moet ik een USB-apparaat opnieuw installeren hoewel ik dat al heb gedaan?

- − Wanneer een apparaat niet wordt aangesloten op dezelfde aansluiting als waarop het is geïnstalleerd, krijgt het automatisch een nieuwe identificatie. Het besturingssysteem ziet het dan als een nieuw apparaat en wil het opnieuw installeren.
- − Gebruik het geïnstalleerde stuurprogramma of sluit het apparaat aan op de aansluiting die bij de installatie werd gebruikt.

**NL DE**

**FR**
## **22. Klantenservice**

### **22.1. Eerste hulp bij hardwareproblemen**

Storingen kunnen soms banale oorzaken hebben, maar soms ook worden veroorzaakt door defecte onderdelen. Wij willen u hiermee een handleiding bieden om het probleem op te lossen.

Als de hier beschreven maatregelen geen resultaat opleveren, helpen wij u graag verder. Bel ons gerust op!

### **22.2. Oorzaak vaststellen**

Begin met een zorgvuldige visuele controle van alle kabelverbindingen. Als de lampjes niet branden, controleer dan of het notebook en alle randapparatuur correct van stroom worden voorzien.

- Bij gebruik op accu sluit u het notebook aan op de voedingsadapter en controleert u of de accu is opgeladen.
- Wanneer u het notebook met de voedingsadapter wilt gebruiken, neemt u de stekker van de voedingsadapter uit het stopcontact en sluit u op hetzelfde stopcontact b.v. een lamp aan. Wanneer deze lamp ook niet brandt, kunt u een elektricien raadplegen om het stopcontact te controleren.
- Schakel het notebook uit en controleer alle kabelverbindingen. Als er randapparatuur op het notebook is aangesloten controleert u ook hier de stekkerverbindingen van alle kabels. Verwissel snoeren voor verschillende apparaten niet willekeurig met elkaar, ook al zien ze er hetzelfde uit. De aansluitingen van de contacten in het snoer zijn misschien anders. Als u met zekerheid heeft vastgesteld dat de stroomvoorziening goed werkt en alle verbindingen intact zijn, schakelt u het notebook weer in.

### **22.2.1. Fouten en mogelijke oorzaken**

#### **Het beeldscherm blijft zwart.**

- Deze storing kan verschillende oorzaken hebben:
	- − Het indicatielampje (aan/uit schakelaar) brandt niet en het notebook bevindt zich in de slaapstand.

#### **Oplossing**:

druk de aan/uit schakelaar in.

− De led van de energiezuinige modus knippert. Het notebook bevindt zich in de energiezuinige modus.

#### **Oplossing**:

druk de aan/uit schakelaar in.

− De achtergrondverlichting is uitgeschakeld met behulp van de toetscombinatie **Fn+F4**.

#### **Oplossing**:

De achtergrondverlichting wordt opnieuw ingeschakeld wanneer een willekeurige toets wordt ingedrukt.

#### **Het notebook wordt tijdens het gebruik uitgeschakeld.**

 De accu kan leeg zijn. Sluit het notebook aan via de voedingsadapter en laadt de accu op.

#### **Het notebook kan niet worden ingeschakeld.**

 Als u het notebook op accu's gebruikt kunt u controleren of de accu's correct zijn geplaatst en opgeladen.

#### **Onjuiste tijd- en datumweergave.**

 Klik op de tijdsaanduiding op de taakbalk. Kies de optie Instellingen voor datum en tijd wijzigen en stel de correcte waarden in .

#### **Er kunnen geen gegevens worden gelezen vanaf het optische station.**

Controleer of de disk op de juiste manier is geplaatst.

#### **De WLAN-Bluetooth verbindingen werken niet.**

 Controleer of de vliegtuigmodus is ingeschakeld. Druk de toetscombinatie **Fn** + **F11** om het menu voor de vliegtuigmodus te openen.

#### **Het touchpad werkt niet.**

 Om het touchpad in te schakelen, drukt u de toetscombinatie **Fn + F6**.

#### **Apps (b.v. het weer) kunnen niet als live tegel worden weergegeven.**

Controleer de datum, de tijdzone en de huidige tijd.

**FR NL DE**

### **22.3. Heeft u verder nog ondersteuning nodig?**

Als u ondanks de bovenstaande suggesties nog steeds problemen heeft, kunt u contact opnemen met uw hotline of gaat u naar www.medion.de/service. Wij zullen u dan verder helpen.

Voordat u echter contact opneemt met het Technologie Center, verzoeken wij u om de volgende informatie paraat te hebben:

- Heeft u uitbreidingen of wijzigingen aan de uitgangsconfiguratie aangebracht?
- Welke randapparatuur gebruikt u?
- Welke meldingen verschijnen er?
- Welke software gebruikte u toen het probleem zich voordeed?
- Welke stappen heeft u reeds ondernomen om het probleem op te lossen?

### **22.4. Ondersteuning van stuurprogramma's**

Het systeem is met de geïnstalleerde stuurprogramma's in onze testlaboratoria uitgebreid getest en in orde bevonden. In de computerbranche is het echter gebruikelijk dat de stuurprogramma's van tijd tot tijd worden bijgewerkt. Dat komt omdat er bijvoorbeeld compatibiliteitsproblemen zijn opgetreden met andere, nog niet geteste componenten (programma's, apparaten). U kunt de laatste stuurprogramma's vinden op de volgende websites:

http://www.medion.de

Neem ook contact op met de winkel waar u het notebook heeft gekocht.

### **22.5. Transport**

Neem de volgende richtlijnen in acht bij het vervoeren van het notebook:

- Schakel het notebook uit. Om beschadiging te voorkomen, worden de koppen van de harde schijf automatisch naar een veilige positie bewogen. Verwijder dvd's/cd's uit het station.
- Wacht na transport van het notebook met de ingebruikname tot het notebook zich heeft kunnen aanpassen aan de omgevingstemperatuur. Bij grote schommelingen in temperatuur of luchtvochtigheid kan er door condensatie vocht in het notebook ontstaan wat aanleiding kan geven toto kortsluiting.
- Sluit het notebook en controleer of de deksel stevig sluit.
- Gebruik tijdens vervoer altijd een notebooktas om het notebook te beschermen tegen vuil, vocht, trillingen en krassen.
- Maak voor verzending altijd gebruik van de originele verpakking en laat u door de vervoerder op dit gebied adviseren.
- Laad uw accu en eventueel beschikbare reserveaccu's voor een lange reis volledig op en vergeet niet om de voedingsadapter mee te nemen.
- Informeer u voor de reis over de stroomvoorziening en de communicatiemogelijkheden op de plaats van bestemming.
- Schaf voor aanvang van de reis de eventueel benodigde adapters voor het lichtnet resp. communicatie (LAN etc.) aan.
- Leg de accu bij verzending apart in de verpakking.
- Wanneer u de handbagage op een luchthaven passeert wordt aangeraden om het notebook en alle magnetische opslagmedia (externe harde schijven) bij de handbagage te laten controleren. Vermijd de poort of de magneetdetector die de bewaking met de hand gebruikt omdat deze mogelijk uw gegevens kan beschadigen.

### **22.6. Onderhoud**

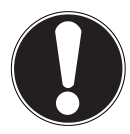

#### **LET OP!**

Het notebook bevat van binnen geen onderdelen die moeten worden gereinigd of onderhouden.

De levensduur van het notebook kan worden verlengd door de volgende maatregelen:

- Neem voor het schoonmaken altijd de netstekker uit het stopcontact, koppel alle aansluitkabels los en verwijder de accu.
- Reinig het notebook uitsluitend met een licht bevochtigde, pluisvrije doek.
- Gebruik geen oplosmiddelen, bijtende of gasvormige schoonmaakmiddelen.
- Maak voor het schoonmaken van uw optische stations geen gebruik van cdrom-reinigingsdisks of vergelijkbare producten die de lens van de laser schoonmaken.
- Stof of vet op de touchpad verminderen de gevoeligheid. Verwijder stof of vet op het oppervlak van de touchpad met een stukje plakband.
- Na verloop van tijd kan zich binnen in het notebook stof ophopen waardoor de koelvinnen verstopt raken. Hierdoor wordt het toerental van de ventilator verhoogd en neemt het geluidsniveau van uw notebook toe. Daarnaast kan dit leiden tot oververhitting en storingen. Laat daarom het inwendige van uw notebook regelmatig schoonmaken door de servicedienst of een vakman.

### **22.7. Onderhoud van het beeldscherm**

• Sluit het notebook wanneer u het niet gebruikt. Voorkom krassen op het oppervlak van het beeldscherm omdat het beeldscherm snel beschadigd kan worden.

**NL DE**

**FR**

- Zorg dat er geen waterdruppels op het beeldscherm achterblijven. Water kan blijvende verkleuringen veroorzaken.
- Reinig het beeldscherm met een zachte, pluisvrije doek.
- Stel het beeldscherm niet bloot aan fel zonlicht of ultraviolette straling.
- Het notebook en de verpakking kunnen worden hergebruikt.

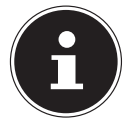

#### **LET OP!**

De oppervlakken zijn voorzien van beschermfolie om het apparaat te beschermen tegen krassen tijdens de productie en het transport. Verwijder alle folie nadat u het apparaat correct geplaatst hebt en voordat u het in gebruik neemt.

# **23. Upgrade/uitbreiden en reparatie**

- Laat het upgraden en/of uitbreiden van uw notebook over aan **vakkundig personeel**. Wanneer u niet zelf over de benodigde kennis beschikt, kunt u contact opnemen met een **servicetechnicus**. Neem bij technische problemen met uw notebook s.v.p. contact op het de klantenservice.
- Indien een reparatie is vereist, neemt u uitsluitend contact op met een van onze geautoriseerde **servicepartners**.

#### **23.7.1. Opmerkingen voor de servicetechnicus**

- Het openen van de behuizing van uw notebook en het uitbreiden en/of upgraden van uw notebook is voorbehouden aan servicetechnici.
- Maak uitsluitend gebruik van originele vervangingsonderdelen.
- Verwijder voor het openen van de behuizing alle voedings- en aansluitkabels en verwijder de accu. Wanneer het notebook voor het openen niet van het lichtnet wordt losgekoppeld, bestaat er een kans dat componenten worden beschadigd.
- Interne componenten van het notebook kunnen worden beschadigd door elektrostatische ontladingen (ESD). Voer de reparaties, upgrades en aanpassingen aan het notebook indien mogelijk uit op een werkplek met ESD beveiliging. Wanneer een dergelijke werkplek niet beschikbaar is, kunt u een antistatische band dragen of een goed geleidend, metalen voorwerp aanraken. Schade die het gevolg is van een onjuiste werkwijze kunnen op uw kosten worden gerepareerd.

### **23.7.2. Opmerkingen over laserstraling**

- In een notebook kan gebruik worden gemaakt van laserstralen van klasse 1 tot klasse 3b. Het notebook voldoet aan de eisen van **laserklasse 1**.
- Door de behuizing van het optische station te openen, heeft u toegang tot laserapparatuur van max. klasse 3b.

Bij demontage en/of openen van deze laserapparatuur moet u het volgende in acht nemen:

- De ingebouwde optische stations bevatten geen onderdelen die onderhoud nodig hebben of gerepareerd moeten worden.
- De reparatie van optische stations is uitsluitend voorbehouden aan de fabrikant.
- Kijk nooit direct in een laserstraal, ook niet met optische instrumenten.
- Stel uzelf niet bloot aan de laserstraal. Zorg dat de laserstraal of verstrooide / gereflecteerde straling niet direct in het oog of op de huid kan vallen.

# **24. Recycling en afvoer**

Wanneer u vragen heeft over de juiste afvoer, kunt u contact opnemen met de verkoper of onze klantenservice.

**NL DE**

**FR**

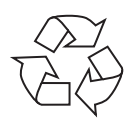

#### **Verpakking**

Het apparaat is verpakt ter bescherming tegen transportschade. Verpakkingen zijn grondstoffen en kunnen dus worden hergebruikt of terug in de grondstoffenkringloop worden gebracht.

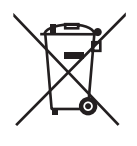

#### **Apparaat**

Voer het apparaat aan het einde van de levensduur niet zomaar af met het gewone huishoudelijke afval. Informeer naar de mogelijkheden voor een milieuvriendelijke en adequate afvoer.

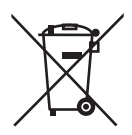

#### **Batterijen/accu's**

Lege of defecte batterijen/accu's horen niet thuis in het huisvuil. U moet ze inleveren op een inzamelpunt voor lege batterijen.

# **25. Europese norm EN 9241-307 Klasse II**

Bij Active Matrix TFT's met een resolutie van **1366 x 768** pixels, die zijn samengesteld uit elk drie subpixels (rood, groen, blauw), worden in totaal ca. **3,1 miljoen** stuurtransistors gebruikt. Door dit zeer hoge aantal transistors en het daarmee verbonden uiterst complexe productieproces kan er sporadisch sprake zijn van uitvallende of verkeerd aangestuurde pixels resp. afzonderlijke subpixels.

In het verleden zijn er regelmatig pogingen ondernomen om het aantal toegestane beschadigde pixels te definiëren. Deze regels waren meestal zeer complex en verschilden per fabrikant. MEDION houdt daarom voor alle tft-displayproducten bij garantiegevallen de strenge en transparante eisen van de norm **EN 9241-307, Klasse II;** aan die hieronder in het kort wordt samengevat.

De norm **EN 9241-307** definieert onder andere een algemeen geldende norm met betrekking tot het aantal pixelfouten. Pixelfouten worden onderverdeeld in vier klassen en drie soorten. Elke pixel is samengesteld uit drie subpixels met elk een primaire kleur (rood, groen, blauw).

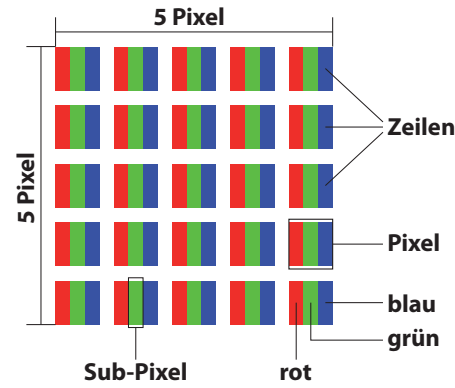

#### **Opbouw van een pixel**

#### **Type pixelfouten:**

• Type 1:

pixel brandt permanent (felle witte punt) terwijl deze niet wordt aangestuurd. Een witte pixel ontstaat doordat alle drie subpixels branden.

• Type 2:

pixel brandt niet (donkere zwarte punt) hiewel de pixel wordt aangestuurd.

• Type 3:

abnormale of defecte subpixel in de kleur rood, groen of blauw (b.v. permanent brandend met halve helderheid, niet branden van een kleur, knipperen maar niet van het type 1 of 2).

Aanvulling: clusters van type 3 ( = uitvallen van twee of meer subpixels in een blok van 5x5 pixels). Een cluster is een veld van 5x5 pixels (15x5 subpixels).

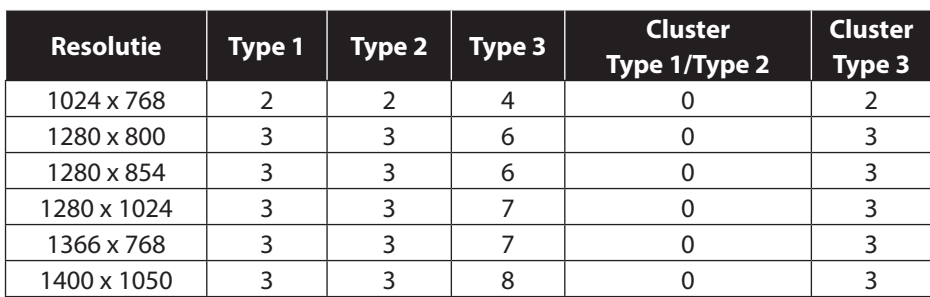

#### **EN 9241-307, foutklasse II**

### **25.1. Energy Star®**

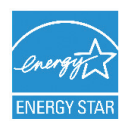

ENERGY STAR® is een samenwerkingsprogramma van de Environmental Protection Agency en het Ministerie van Energie in de VS dat zich richt op het besparen van geld en het beschermen van het milieu via energie-efficiënte producten en werkwijzen.

MEDION® is er trots op dat zij haar klanten producten kan aanbieden met een ENERGY STAR®-keurmerk.

De Medion® Akoya® E6232 (MD99070) is ontwikkeld en getest om te voldoen aan de eisen van het ENERGY STAR® 5.2-programma voor computers.

Door gebruik te maken van producten die voldoen aan ENERGY STAR en door de energiebeheerfuncties van uw computer te benutten, kunt u het elektriciteitsverbruik verlagen. Het verlaagde elektriciteitsverbruik draagt bij aan potentiële, financiële besparingen, een schoner milieu en de verlaging van de uitstoot van broeikasgassen.

Voor meer informatie over ENERGY STAR gaat u naar http://www.energystar.gov. Medion adviseert u om het efficiënte gebruik van energie tot een integraal onderdeel van uw dagelijkse werkzaamheden te maken. Om u hierbij te helpen, heeft Medion de volgende energiebeheerfuncties vooraf ingesteld die actief worden wanneer uw computer gedurende een opgegeven periode inactief is:

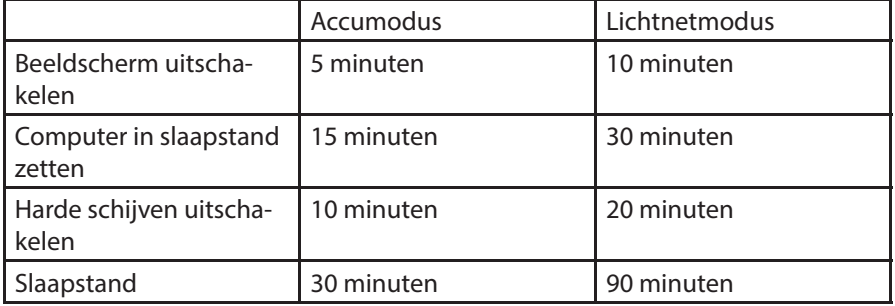

# **26. Index**

#### **A**

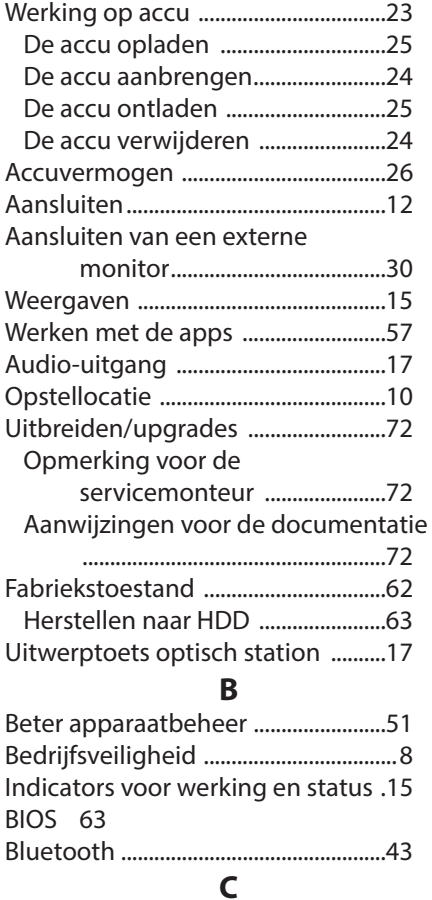

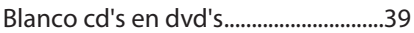

#### **D**

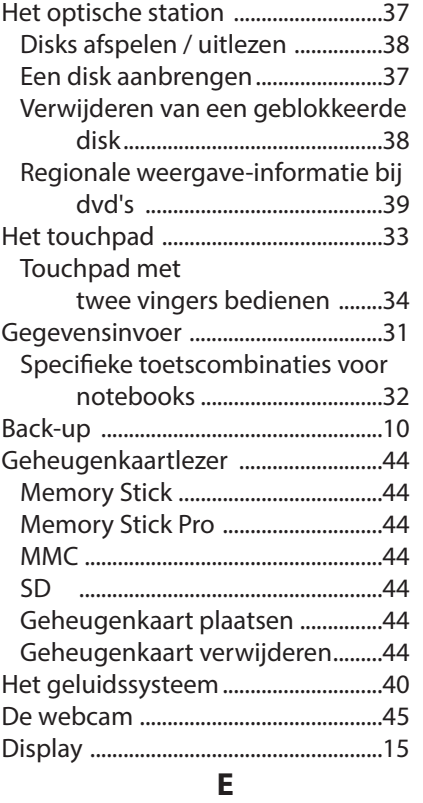

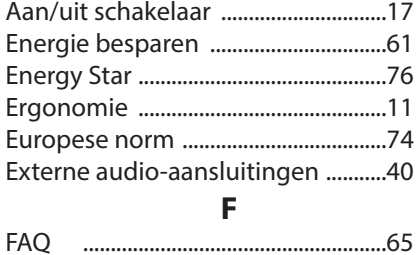

**NL DE**

**FR**

#### **G**

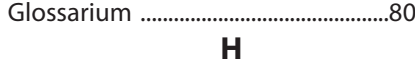

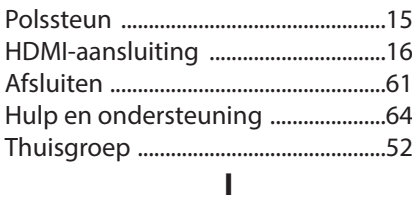

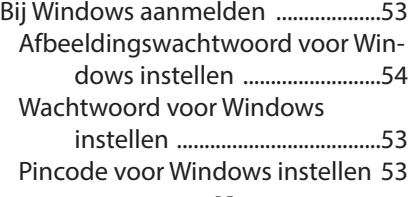

#### **K**

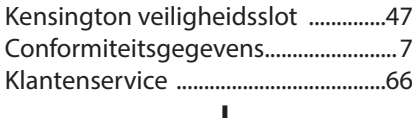

#### **L**

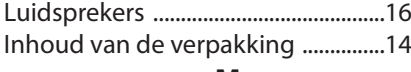

#### **M**

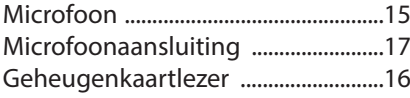

#### **N**

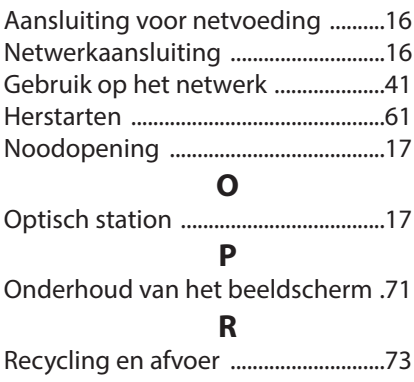

### **S**

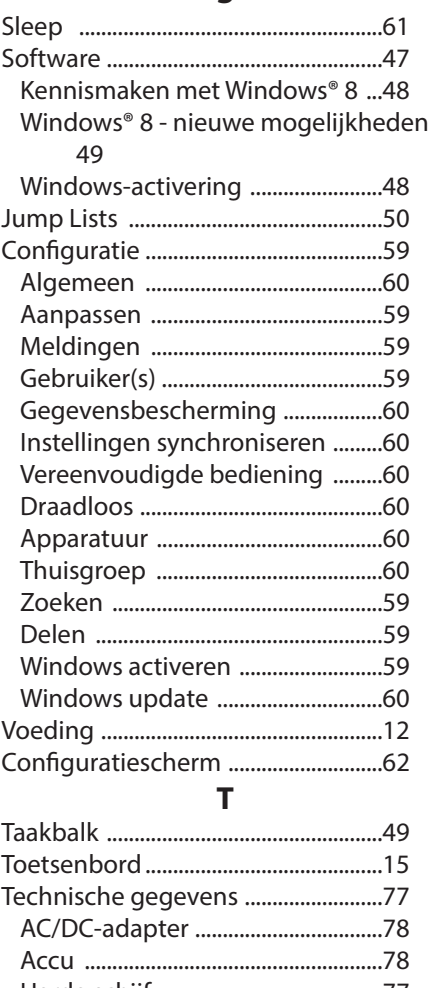

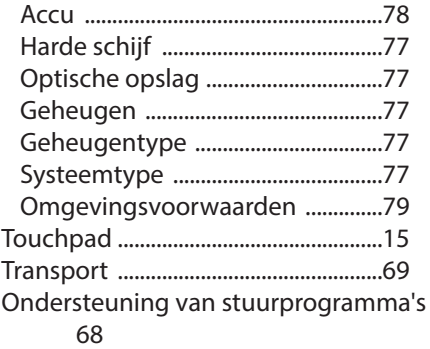

#### **U**

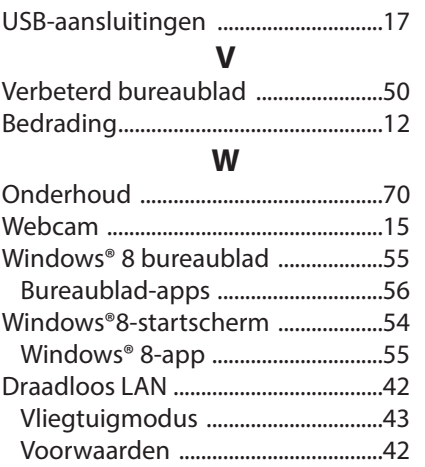

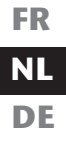

# **Inhalt**

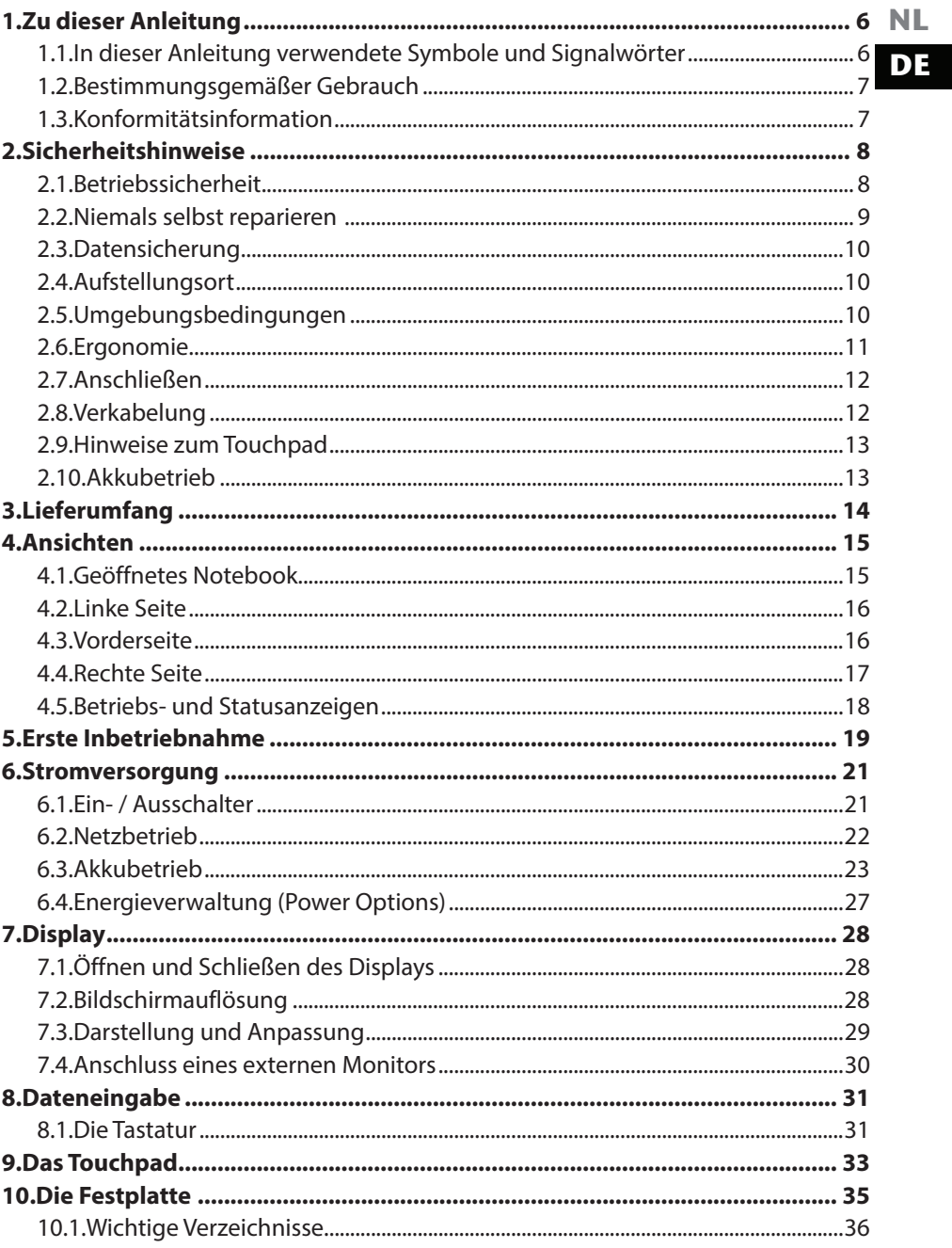

 ${\sf FR}$ 

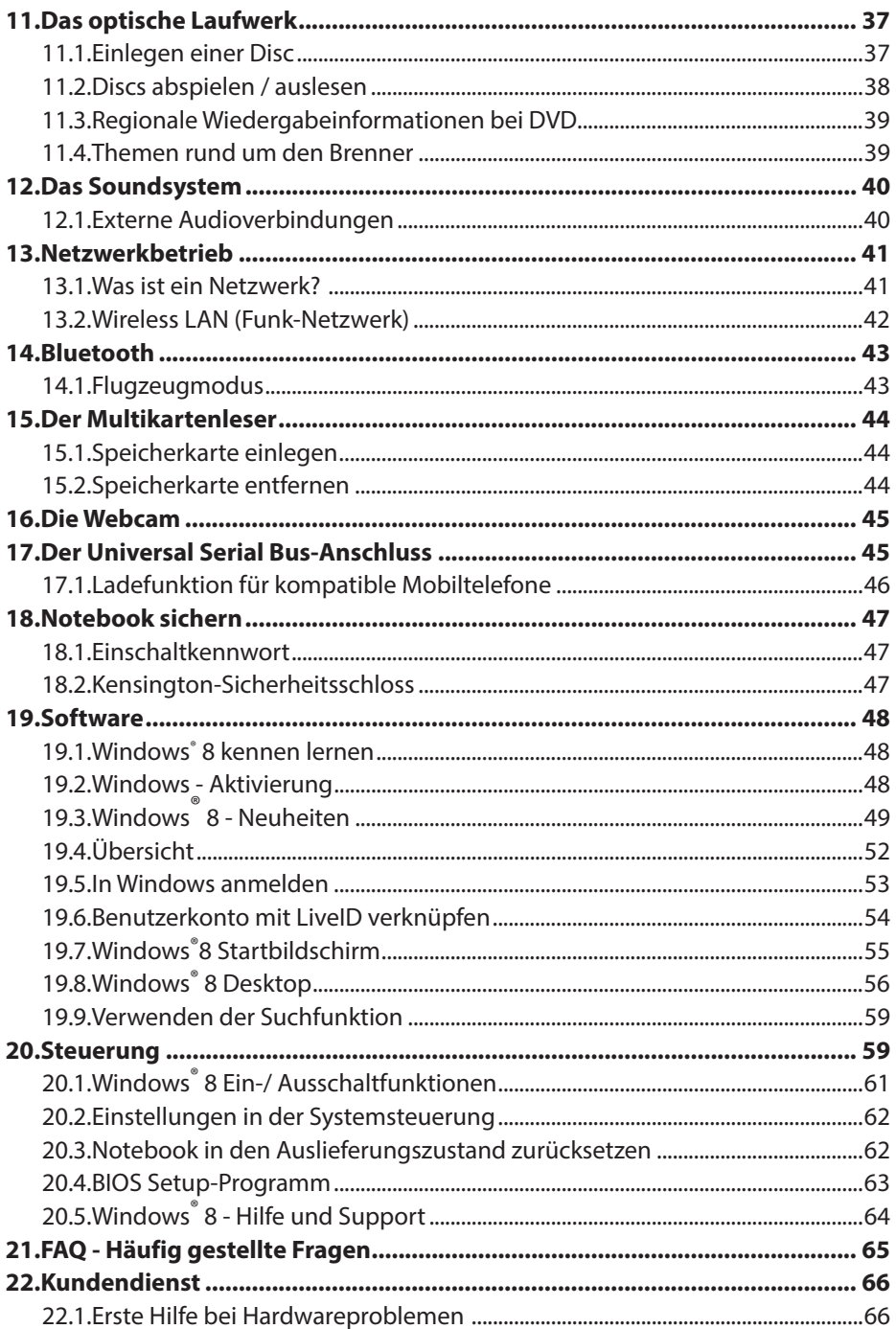

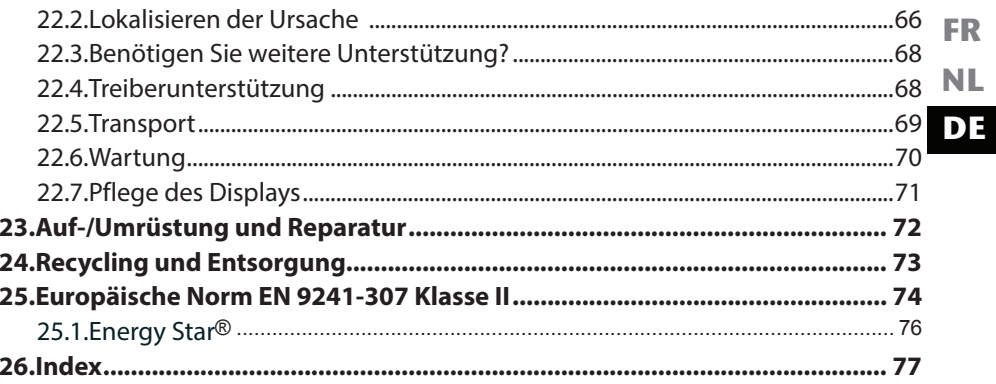

#### **Persönliches**

Notieren Sie zu Ihrem Eigentumsnachweis: Seriennummer ................................................ Kaufdatum ................................................ Kaufort ................................................

Die Seriennummer Ihres Notebooks finden Sie auf der Unterseite des Notebooks. Übertragen Sie die Nummer ggf. auch in Ihre Garantieunterlagen.

#### **Unsere Zielgruppe**

Diese Bedienungsanleitung richtet sich an Erstanwender sowie an fortgeschrittene Benutzer. Ungeachtet der möglichen professionellen Nutzung, ist das Notebook für den Betrieb in einem Privathaushalt konzipiert. Die vielfältigen Anwendungsmöglichkeiten stehen der ganzen Familie zur Verfügung.

#### **Die Qualität**

Wir haben bei der Wahl der Komponenten unser Augenmerk auf hohe Funktionalität, einfache Handhabung, Sicherheit und Zuverlässigkeit gelegt. Durch ein ausgewogenes Hard- und Softwarekonzept können wir Ihnen ein zukunftsweisendes Notebook präsentieren, das Ihnen viel Freude bei der Arbeit und in der Freizeit bereiten wird. Wir bedanken uns für Ihr Vertrauen in unsere Produkte und freuen uns, Sie als neuen Kunden begrüßen zu können.

#### **Vervielfältigung dieses Handbuchs**

Dieses Dokument enthält gesetzlich geschützte Informationen. Alle Rechte vorbehalten. Vervielfältigung in mechanischer, elektronischer und jeder anderen Form ohne die schriftliche Genehmigung des Herstellers ist verboten.

#### Copyright © 2012

Alle Rechte vorbehalten. Dieses Handbuch ist urheberrechtlich geschützt. Das Copyright liegt bei der Firma MEDION®.

Warenzeichen:MS-DOS® und Windows®8 sind eingetragene Warenzeichen der Fa. Microsoft®. Intel, das Intel Logo, Intel Inside, Intel Core, Ultrabook, und Core Inside sind Marken der Intel Corporation in den USA und anderen Ländern.

**HDITI**, das HDMI Logo sowie High-Definition Multimedia Interface sind eingetragene Warenzeichen der HDMI Licensing LLC.

Andere Warenzeichen sind Eigentum ihrer jeweiligen Besitzer.

Technische und optische Änderungen sowie Druckfehler vorbehalten.

**FR NL DE**

# **1. Zu dieser Anleitung**

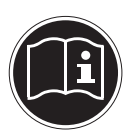

Lesen Sie vor der ersten Inbetriebnahme diese Bedienungsanleitung gründlich durch und befolgen Sie unbedingt die Sicherheitshinweise! Alle Tätigkeiten an und mit diesem Gerät dürfen nur soweit ausgeführt werden, wie sie in dieser Bedienungsanleitung beschrieben sind. Bewahren Sie diese Bedienungsanleitung für den weiteren Gebrauch auf. Falls Sie das Gerät einmal weitergeben, legen Sie bitte auch diese Bedienungsanleitung dazu.

### **1.1. In dieser Anleitung verwendete Symbole und Signalwörter**

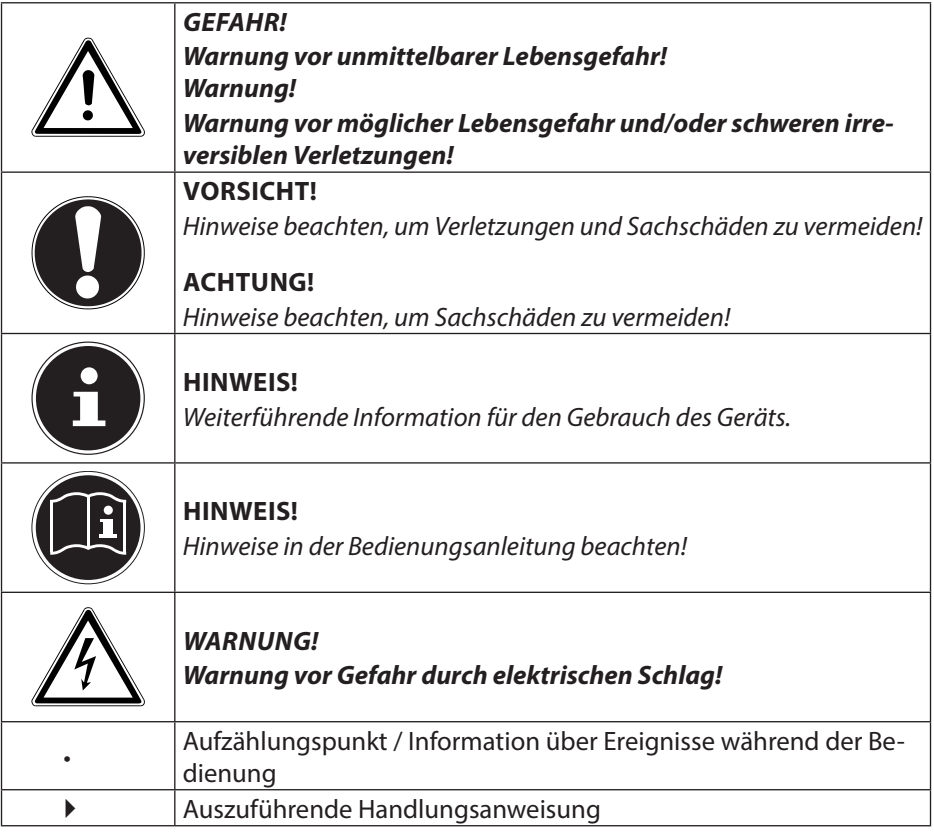

### **1.2. Bestimmungsgemäßer Gebrauch**

**NL DE** Dieses Gerät ist für die Nutzung, Verwaltung und Bearbeitung elektronischer Dokumente und Multimediainhalte sowie für digitale Kommunikation bestimmt. Das Gerät ist nur für den privaten und nicht für den industriellen/kommerziellen Gebrauch bestimmt.

Bitte beachten Sie, dass im Falle des nicht bestimmungsgemäßen Gebrauchs die Haftung erlischt:

- Bauen Sie das Gerät nicht ohne unsere Zustimmung um und verwenden Sie keine nicht von uns genehmigten oder gelieferten Zusatzgeräte.
- Verwenden Sie nur von uns gelieferte oder genehmigte Ersatz- und Zubehörteile.
- Beachten Sie alle Informationen in dieser Bedienungsanleitung, insbesondere die Sicherheitshinweise. Jede andere Bedienung gilt als nicht bestimmungsgemäß und kann zu Personen- oder Sachschäden führen.
- Nutzen Sie das Gerät nicht unter extremen Umgebungsbedingungen.

### **1.3. Konformitätsinformation**

Mit diesem Gerät wurden folgende Funkausstattungen ausgeliefert:

- Wireless LAN
- **Bluetooth**

Bedingt durch die Leistung der eingebauten Wireless LAN Lösung ist der Gebrauch in Frankreich nur innerhalb von Gebäuden gestattet. In allen anderen EU-Ländern gibt es zurzeit keine Einschränkungen. Für den Gebrauch in anderen Ländern informieren Sie sich vor Ort über die jeweils gültigen gesetzlichen Vorschriften.

Hiermit erklärt die MEDION AG, dass sich dieses Gerät in Übereinstimmung mit den grundlegenden Anforderungen und den übrigen einschlägigen Bestimmungen der R&TTE Richtlinie 1999/5/EG befindet.

Dieses Gerät erfüllt die grundlegenden Anforderungen und relevanten Vorschriften der Ökodesign Richtlinie 2009/125/EG.

Vollständige Konformitätserklärungen sind erhältlich unter www.medion.com/conformity.

 $\Gamma$   $\in$   $(1)$ 

**FR**

# **2. Sicherheitshinweise**

- Gefahren für Kinder und Personen mit eingeschränkter Fähigkeit, Geräte zu bedienen.
- Dieses Gerät ist nicht dafür bestimmt, durch Personen (einschließlich Kinder) mit eingeschränkten physischen, sensorischen oder geistigen Fähigkeiten oder mangels Erfahrung und/oder mangels Wissen benutzt zu werden, es sei denn, sie werden durch eine für Ihre Sicherheit zuständige Person beaufsichtigt oder erhielten von Ihnen Anweisungen, wie das Gerät zu benutzen ist.
- Kinder sollen beaufsichtigt werden, um sicherzustellen, dass sie nicht mit dem Gerät spielen. Kindern darf der Gebrauch des Geräts nicht ohne Aufsicht erlaubt werden.
- Bewahren Sie das Gerät und das Zubehör an einem für Kinder unerreichbaren Ort auf**.**

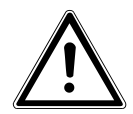

#### **GEFAHR! Halten Sie auch die Verpackungsfolien von Kindern fern. Es besteht Erstickungsgefahr!**

## **2.1. Betriebssicherheit**

Bitte lesen Sie dieses Kapitel aufmerksam durch und befolgen Sie alle aufgeführten Hinweise. So gewährleisten Sie einen zuverlässigen Betrieb und eine lange Lebenserwartung Ihres Notebooks.

- Öffnen Sie niemals das Gehäuse des Notebooks, Akkus oder Netzadapters! Dies könnte zu einem elektrischen Kurzschluss oder gar zu Feuer führen, was die Beschädigung Ihres Notebooks zur Folge hat.
- Bei optischen Laufwerken (CD/CDRW/DVD) handelt es sich um Einrichtungen der Laser Klasse 1, sofern diese Geräte in einem geschlossenen Notebook-Gehäuse betrieben werden. Entfernen Sie nicht die Abdeckung der Laufwerke, da sonst unsichtbare Laserstrahlung austritt.
- Führen Sie keine Gegenstände durch die Schlitze und Öffnungen ins Innere des Notebooks. Diese könnten zu einem elektrischen Kurzschluss oder gar zu Feuer führen, was die Beschädigung Ihres Notebooks zur Folge hat.
- Schlitze und Öffnungen des Notebooks dienen der Belüftung. Decken Sie diese Öffnungen nicht ab, da es sonst zu Überhitzung kommen könnte.
- Das Notebook ist nicht für den Betrieb in einem Unternehmen der Schwerindustrie vorgesehen.
- Betreiben Sie das Notebook nicht bei Gewitter, um Schäden durch Blitzeinschlag zu vermeiden.
- Legen Sie keine Gegenstände auf das Notebook und üben Sie keinen Druck auf das Display aus. Andernfalls besteht die Gefahr, dass das Display bricht.
- Es besteht Verletzungsgefahr, wenn das Display bricht. Sollte dies passieren, packen Sie mit Schutzhandschuhen die geborstenen Teile ein und senden Sie diese zur fachgerechten Entsorgung an Ihr Service Center. Waschen Sie anschließend Ihre Hände mit Seife, da nicht auszuschließen ist, dass Chemikalien ausgetreten sein könnten.
- Klappen Sie das Display nicht um mehr als 120° auf. Eine Überschreitung dieses Wertes kann zur Beschädigung des Gehäuses oder des Notebooks führen. Halten Sie das Display beim Aufklappen, Positionieren und Schließen immer mittig fest. Bei Nichtbeachtung könnte das Display beschädigt werden. Versuchen Sie niemals, es mit Gewalt zu öffnen.
- Berühren Sie nicht das Display mit den Fingern oder mit kantigen Gegenständen, um Beschädigungen zu vermeiden.
- Heben Sie das Notebook nie am Display hoch, da sonst die Scharniere brechen könnten.
- Schalten Sie das Notebook sofort aus bzw. erst gar nicht ein, ziehen Sie den Netzstecker und wenden Sie sich an den Kundendienst wenn...
	- − der Netzadapter oder die daran angebrachten Netzkabel- oder Stecker angeschmort oder beschädigt sind. Lassen Sie das defekte Netzkabel/Netzadapter gegen Originalteile austauschen. Auf keinen Fall dürfen diese repariert werden.
	- − das Gehäuse des Notebooks beschädigt ist, oder Flüssigkeiten hineingelaufen sind. Lassen Sie das Notebook erst vom Kundendienst überprüfen. Andernfalls kann es sein, dass das Notebook nicht sicher betrieben werden kann. Es kann Lebensgefahr durch elektrischen Schlag bestehen oder/und gesundheitsschädliche Laserstrahlung austreten!

### **2.2. Niemals selbst reparieren**

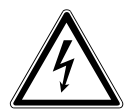

#### **WARNUNG!**

**Versuchen Sie auf keinen Fall, das Gerät selbst zu öffnen oder zu reparieren. Es besteht die Gefahr des elektrischen Schlags!**

• Wenden Sie sich im Störungsfall an das Medion Service Center oder eine andere geeignete Fachwerkstatt, um Gefährdungen zu vermeiden.

## **2.3. Datensicherung**

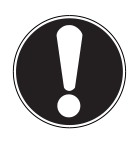

#### **ACHTUNG!**

Machen Sie vor jeder Aktualisierung Ihrer Daten Sicherungskopien auf externe Speichermedien. Die Geltendmachung von Schadensersatzansprüchen für Datenverlust und dadurch ent standene Folgeschäden wird ausgeschlossen**.**

### **2.4. Aufstellungsort**

- Halten Sie Ihr Notebook und alle angeschlossenen Geräte von Feuchtigkeit fern und ver meiden Sie Staub, Hitze und direkte Sonneneinstrahlung. Das Nichtbeachten dieser Hinweise kann zu Störungen oder zur Beschädigung des Notebooks führen.
- Betreiben Sie Ihr Notebook nicht im Freien, da äußere Einflüsse, wie Regen, Schnee etc. das Notebook beschädigen könnten.
- Stellen und betreiben Sie alle Komponenten auf einer stabilen, ebenen und vibrations freien Unterlage, um Stürze des Notebooks zu vermeiden.
- Betreiben Sie das Notebook oder den Netzadapter nicht längere Zeit auf Ihrem Schoß oder einem anderen Körperteil, da die Wärmeableitung an der Unterseite zu unangenehmen Erwärmungen führen kann.
- Neue Geräte können in den ersten Betriebsstunden einen typischen, unvermeidlichen aber völlig ungefährlichen Geruch abgeben, der im Laufe der Zeit immer mehr abnimmt. Lüften Sie den Raum regelmäßig, um der Geruchsbildung entgegenzuwirken.
- Ihr Notebook ist nicht für den Einsatz an Bildschirmarbeitsplatzgeräten im Sinne der Bildschirmarbeitsplatzverordnung geeignet.

### **2.5. Umgebungsbedingungen**

- Das Notebook kann bei einer Umgebungstemperatur von 5° C bis 30° C und bei einer relativen Luftfeuchtigkeit von 20 % - 80 % (nicht kondensierend) betrieben werden.
- Im ausgeschalteten Zustand kann das Notebook bei 0° C bis 60° C gelagert werden.
- Ziehen Sie bei einem Gewitter den Netzstecker und den Antennenstecker. Wir empfehlen zur zusätzlichen Sicherheit die Verwendung eines Überspannungsschutzes, um Ihr Notebook vor Beschädigung durch Spannungsspitzen oder Blitzschlag aus dem Stromnetz zu schützen.

• Warten Sie nach einem Transport des Notebooks so lange mit der Inbetriebnahme, bis das Gerät die Umgebungstemperatur angenommen hat. Bei großen Temperatur- oder Feuchtigkeitsschwankungen kann es durch Kondensation zur Feuchtigkeitsbildung innerhalb des Notebooks kommen, die einen elektrischen Kurzschluss verursachen kann.

**FR NL DE**

• Bewahren Sie die originale Verpackung auf, falls das Gerät verschickt werden muss.

### **2.6. Ergonomie**

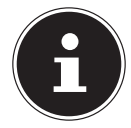

#### **HINWEIS!**

Vermeiden Sie Blendwirkungen, Spiegelungen und zu starke Hell-Dunkel-Kontraste, um Ihre Augen zu schonen**.**

Das Notebook soll niemals in unmittelbarer Nähe eines Fensters stehen, weil an dieser Stelle der Arbeitsraum durch das Tageslicht am hellsten beleuchtet ist. Diese Helligkeit erschwert die Anpassung der Augen an das dunklere Display. Das Notebook soll stets mit einer zur Fensterfront parallelen Blickrichtung aufgestellt sein. Falsch ist die Aufstellung mit vom Fenster abgewandter Blickrichtung, da dann Spiegelungen der hellen Fenster im Bildschirm unvermeidbar sind. Ebenso falsch ist eine Aufstellung mit Blickrichtung zum Fenster, da der Kontrast zwischen dunklem Bildschirm und hellem Tageslicht zu Anpassungsschwierigkeiten der Augen und zu Beschwerden führen kann.

Die parallele Blickrichtung sollte auch in Bezug auf künstliche Beleuchtungseinrichtungen eingehalten werden.

Das heißt, es gelten bei der Beleuchtung des Arbeitsraumes mit künstlichem Licht im Wesentlichen dieselben Kriterien und Gründe. Soweit es der Raum nicht zulässt, den Bildschirm wie beschrieben aufzustellen, kann man durch die richtige Positionierung (Drehen, Neigen) des Notebooks/Bildschirms Blendwirkungen, Spiegelungen, zu starke Hell-Dunkel-Kontraste usw. verhindern. Durch Lamellen- oder Vertikalstores an den Fenstern, durch Stellwände oder durch Änderungen der Beleuchtungseinrichtung kann ebenfalls in vielen Fällen eine Verbesserung erreicht werden.

### **2.7. Anschließen**

Beachten Sie nachfolgende Hinweise, um Ihr Notebook ordnungsgemäß anzuschließen:

#### **2.7.1. Stromversorgung GEFAHR !**

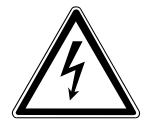

**Öffnen Sie nicht das Gehäuse des Netzadapters. Bei geöffnetem Gehäuse besteht Lebensgefahr durch elek trischen Schlag. Es enthält keine zu wartenden Teile.**

Die Steckdose muss sich in der Nähe des Notebooks befinden und leicht zugänglich sein.

- Um die Stromversorgung zu Ihrem Notebook (über Netzadapter) zu unterbrechen, ziehen Sie den Netzstecker aus der Steckdose.
- Betreiben Sie den Notebooknetzadapter nur an geerdeten Steckdosen mit AC 100 - 240V~, 50/60 Hz. Wenn Sie sich der Stromversorgung am Aufstellungsort nicht sicher sind, fragen Sie beim betreffenden Energieversorger nach.
- Benutzen Sie nur das beiliegende Netzadapter- und Netzanschlusskabel.
- Wir empfehlen zur zusätzlichen Sicherheit die Verwendung eines Überspannungs schutzes, um Ihr Notebook vor Be schädigung durch Spannungsspitzen oder Blitzschlag aus dem Stromnetz zu schützen.
- Wenn Sie den Netzadapter vom Stromnetz trennen möchten, ziehen Sie zunächst den Stecker aus der Steckdose und anschließend den Stecker des Notebooks. Eine umgekehrte Reihenfolge könnte den Netzadapter oder das Notebook beschädigen. Halten Sie beim Abziehen immer den Stecker selbst fest. Ziehen Sie nie an der Leitung.

## **2.8. Verkabelung**

- Verlegen Sie die Kabel so, dass niemand darauf treten oder darüber stolpern kann.
- Stellen Sie keine Gegenstände auf die Kabel, da diese sonst beschädigt werden könnten.
- Schließen Sie die Peripheriegeräte wie Tastatur, Maus, Monitor etc. nur an, wenn das Notebook ausgeschaltet ist, um Beschädigungen des Notebooks oder der Geräte zu vermeiden. Einige Geräte können auch im laufenden Betrieb angeschlossen werden. Dies ist meist bei Geräten mit USB- Anschluss der Fall. Befolgen Sie in jedem Fall die Hinweise der entsprechenden Bedienungsanleitung.
- Wahren Sie mindestens einen Meter Abstand von hochfrequenten und magnetischen Störquellen (TV-Gerät, Lautsprecherboxen, Mobiltelefon, DECT-Telefone usw.), um Funktionsstörungen und Datenverlust zu vermeiden.
- Bitte beachten Sie, dass in Verbindung mit diesem Notebook nur abgeschirmte Kabel kürzer als 3 Meter für die externen Schnittstellen eingesetzt werden dürfen. Bei Druckerkabeln benutzen Sie bitte nur doppelt abgeschirmte Kabel.
- Tauschen Sie die mitgelieferten Kabel nicht gegen andere aus. Benutzen Sie ausschließlich die zum Lieferumfang gehörenden Kabel, da diese in unseren Labors ausgiebig geprüft wurden.
- Benutzen Sie für den Anschluss Ihrer Peripherien ebenfalls nur die mit den Geräten ausgelieferten Anschlusskabel.
- Stellen Sie sicher, dass alle Verbindungskabel mit den dazugehörigen Peripheriegeräten verbunden sind, um Störstrahlungen zu vermeiden. Entfernen Sie die nicht benötigten Kabel.
- Am Notebook dürfen nur Geräte angeschlossen werden, welche die Norm EN60950 "Sicherheit von Einrichtungen der Informationstechnik" oder Geräte welche die Norm EN60065 "Sicherheitsanforderungen - Audio-, Video- und ähnliche elektronische Geräte" erfüllen.

## **2.9. Hinweise zum Touchpad**

• Das Touchpad wird mit dem Daumen oder einem anderen Finger bedient und reagiert auf die von der Haut abgegebene Energie. Benutzen Sie keine Kugelschreiber oder andere Gegenstände, da dies zu einem Defekt Ihres Touchpads führen könnte.

# **2.10. Akkubetrieb**

Um die Lebensdauer und Leistungsfähigkeit Ihres Akkus zu verlängern sowie einen sicheren Betrieb zu gewährleisten, sollten Sie nachfolgende Hinweise beachten:

- Setzen Sie den Akku nie längerer, direkter Sonneneinstrahlung oder Hitze aus.
- Werfen Sie den Akku nicht ins Feuer.
- Die Missachtung dieser Hinweise führt zur Beschädigung und unter Umständen gar zur Explosion des Akkus.
- Öffnen Sie niemals den Akku, er enthält keine zu wartenden Teile.
- Vermeiden Sie Verschmutzung und Kontakt zu elektrisch leitenden Materialien sowie chemischen Substanzen und Reinigungsmitteln.
- Benutzen Sie zur Ladung des Akkus nur den mitgelieferten Originalnetzadapter.
- Stellen Sie sicher (durch Anzeige oder Signalton des Notebooks), dass der Akku vollständig entladen ist, bevor er erneut aufgeladen wird.
- Achtung: Explosionsgefahr bei unsachgemäßem Auswechseln des Akkus. Tauschen Sie den Akku nur gegen denselben Typ oder den vom Hersteller empfohlenen gleichwertigen Typ aus.
- Laden Sie den Akku stets solange auf, bis die Akku-Ladeanzeige erlischt. Beachten Sie bitte auch die Hinweise unter "Aufladen des Akkus", um den Ladezustand Ihres Akkus zu bewerten.
- Wechseln Sie den Akku nur im ausgeschalteten Zustand.
- Akkus sind Sondermüll. Führen Sie nicht mehr benötigte Akkus einer fachgerechten Entsorgung zu. Ihr Kundendienst ist hierfür der richtige Ansprechpartner.

# **3. Lieferumfang**

Bitte überprüfen Sie die Vollständigkeit der Lieferung und benachrichtigen Sie uns bitte innerhalb von 14 Tagen nach dem Kauf, falls die Lieferung nicht komplett ist. Mit dem von Ihnen erworbenen Produkt haben Sie erhalten:

- Notebook
- 6-Zellen Lithium-Ionen-Hochleistungsakku
- Externes Netzteil mit Anschlusskabel (FSP Group Inc., Modell: FSP065-RHC)
- Windows® 8 Recovery DVD
- MEDION® Application und Support DVD
- Dokumentation

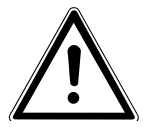

#### **GEFAHR!**

**Halten Sie das Verpackungsmaterial, wie z.B. Folien von Kindern fern. Bei Missbrauch könnte Erstickungsgefahr bestehen.**

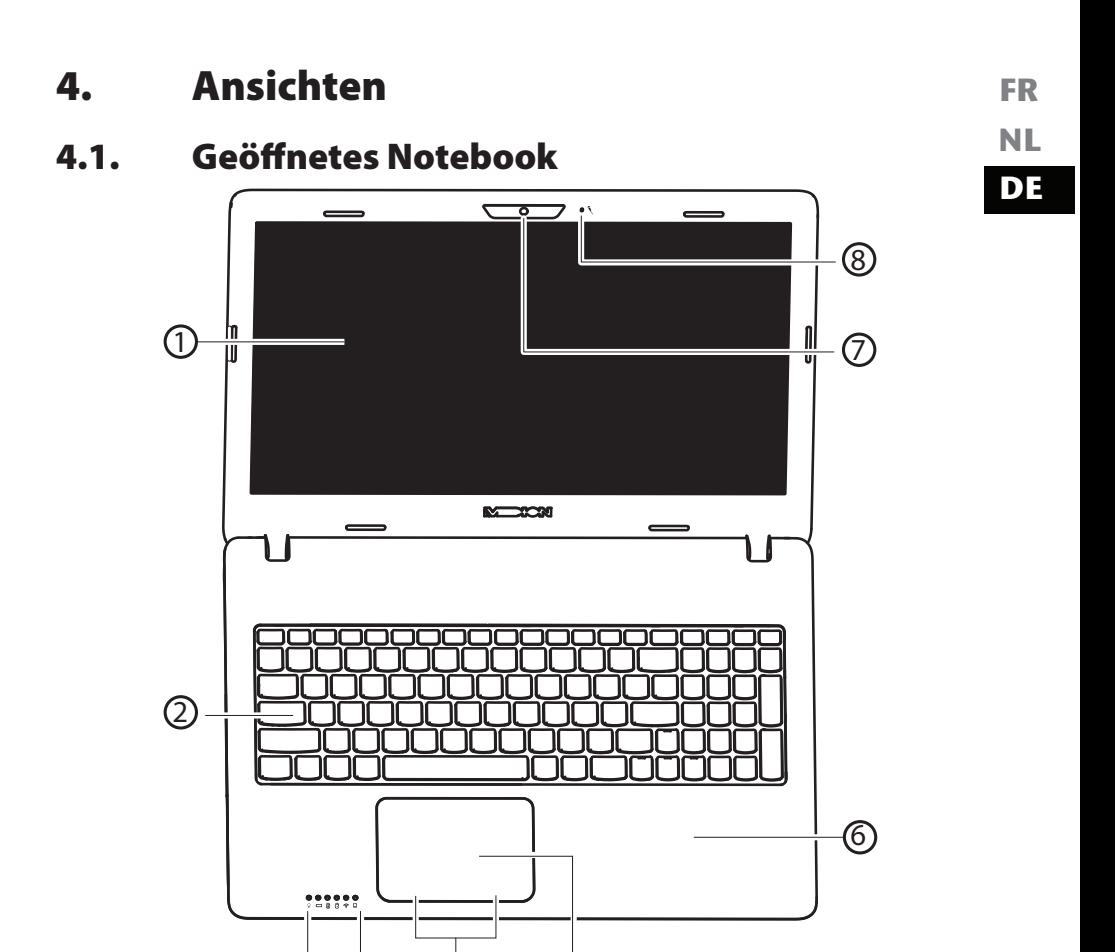

 $\sim$   $\sim$   $\sim$ 

- 1) Display
- 2) Tastatur
- 3) Betriebs- und Statusanzeigen
- 4) integrierte Touchpad Tasten
- 5) Touchpad
- 6) Handauflage
- 7) Webcam
- 8) Mikrofon

(Abbildung ähnlich)

### **4.2. Linke Seite**

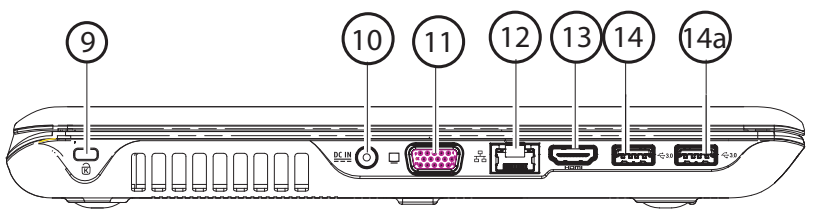

(Abbildung ähnlich)

- 9) Öffnung für Kensingtonschloss®
- 10) Netzadapteranschluss
- 11) Externer Monitor Anschluss VGA
- 12) Netzwerkanschluss (LAN) (RJ-45)
- 13) HDMI-Anschluss
- 14) USB 3.0-Anschluss
- 14a) USB 3.0-Anschluss mit Ladefunktion für Mobiltelefone

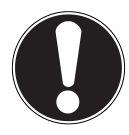

#### **ACHTUNG!**

Die Ladefunktion (Seite 46) steht Ihnen im Energiesparmodus sowie im ausgeschalteten Zustand des Notebooks zur Verfügung, wenn Sie diese zuvor im BIOS aktiviert haben.

### **4.3. Vorderseite**

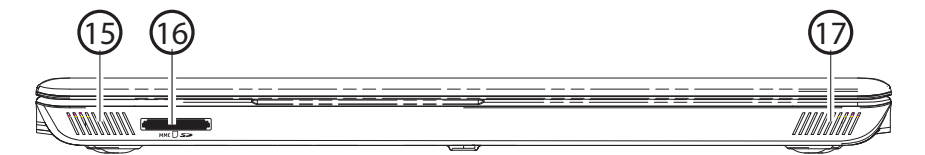

(Abbildung ähnlich)

- 15) Lautsprecher
- 16) Multikartenleser
- 17) Lautsprecher

### **4.4. Rechte Seite**

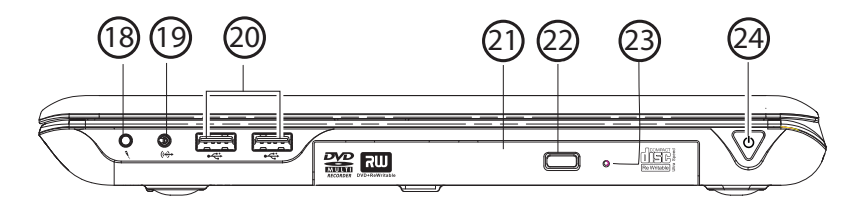

(Abbildung ähnlich)

**FR NL DE**

- 18) Mikrofonanschluss\*
- 19) Audioausgang\* / Digital Audioausgang (S/P-DIF)
- 20) USB 2.0-Anschlüsse
- 21) Optisches Laufwerk
- 22) Auswurftaste optisches Laufwerk
- 23) Notentnahmeöffnung
- 24) Ein/Ausschalter

\*Anschlüsse mit Doppelbelegung. Konfiguration erfolgt über Software

### **4.5. Betriebs- und Statusanzeigen**

Das System zeigt über LEDs Stromversorgungs- und Betriebszustände an. Die Betriebsanzeigen leuchten jeweils bei der entsprechenden Aktivität des Notebooks auf:

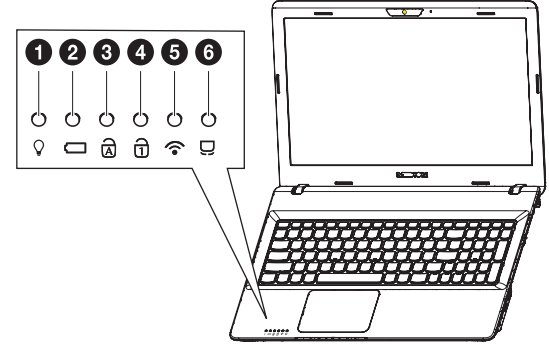

- 1) Betriebsanzeige Diese Anzeige leuchtet blau, wenn das System eingeschaltet ist und blinkt, wenn sich das Notebook im Standby befindet.
- 2) Akkuladeanzeige Diese Anzeige leuchtet auf, wenn der Akku geladen wird. Die Anzeige erlischt, wenn der Akku aufgeladen ist.
- 3) Capital Lock Großschrift Die Großschrift [Caps Lock] wurde mit der Feststelltaste aktiviert, wenn diese LED leuchtet. Hierbei werden die Buchstaben der Tastatur automatisch großgeschrieben.
- 4) Num Lock Ziffernblock Die numerische Tastaturbelegung wurde aktiviert [Num Lock], wenn diese LED leuchtet.
- 5) WLAN-/Bluetooth Anzeige Anzeige für drahtlosen Datenaustausch. Leuchtet die Anzeige dauerhaft, ist die WLAN-/Bluetooth Funktion aktiviert.

6) Touchpad Lock Diese Anzeige leuchtet auf, wenn die Touchpadsperre aktiviert wurde oder das Touchpad ausgeschaltet wurde

# **5. Erste Inbetriebnahme**

Um Ihr Notebook sicher zu betreiben und eine hohe Lebenserwartung zu gewährleisten sollten Sie das Kapitel "Betriebssicherheit" am Anfang dieses Handbuches gelesen haben. Das Notebook ist bereits vollständig vorinstalliert, so dass Sie keine

Treiber mehr laden müssen und Sie sofort starten können.

- Legen Sie vor der Inbetriebnahme den Akku ein, indem Sie ihn in das Fach hineinlegen bis er einrastet. Verriegeln Sie unbedingt den Akku, um ein ungewolltes Herausfallen des Akkus zu vermeiden.
- Schließen Sie den mitgelieferten Netzadapter an das Notebook (**1**) an. Verbinden Sie dann das Netzkabel mit dem Adapter (**2**) und schließen es anschließend an einer Steckdose an (**3**). Stellen Sie den Schalter am Netzadapter auf die Stellung **I** (**4**), um das Notebook mit Strom zu versorgen und den Akku aufzuladen. Stellen Sie diesen Schalter auf **0**, um die Stromzufuhr zu unterbrechen.

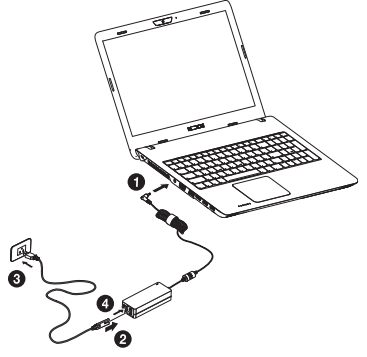

 Klappen Sie das Display mit Daumen und Zeigefinger bis zur gewünschten Position auf. Das Display sollte nicht um mehr als 120° aufgeklappt werden. Halten Sie das Display beim Aufklappen, Positionieren und Schließen immer mittig fest. Bei Nichtbeachtung könnte das Display beschädigt werden. Versuchen Sie niemals, es mit Gewalt zu öffnen.

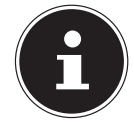

#### **HINWEIS!**

Bitte stellen Sie bei der ersten Inbetriebnahme Ihres Notebooks sicher, dass der Akku eingesetzt und das Netzteil angeschlossen ist. Dies ist notwendig, damit Windows® 8 den Windows® 8 Leistungsindex korrekt ermitteln kann. **DE**

 Schalten Sie das Notebook ein, indem Sie den Ein-/Ausschalter (**24**) betätigen. Das Notebook startet und durchläuft nun verschiedene Phasen.

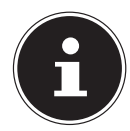

#### **HINWEIS!**

Es darf sich keine bootfähige Disc (z. B. die Recovery-Disc) im optischen Laufwerk befinden, da sonst das Betriebssystem nicht von der Festplatte geladen wird.

Das Betriebssystem wird von der Festplatte geladen. Der Ladevorgang dauert bei der Ersteinrichtung etwas länger. Erst nachdem alle erforderlichen Daten eingegeben worden sind, ist das Betriebssystem eingerichtet. Das Betriebssystem ist vollständig geladen, wenn der Windows® 8 Startbildschirm angezeigt wird.

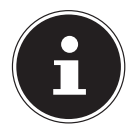

#### **HINWEIS!**

Die Erstinstallation kann einige Minuten in Anspruch nehmen. Nehmen Sie während der Erstinstallation das Notebook nicht vom Strom und schalten Sie es nicht aus. Dies könnte sich negativ auf die Installation auswirken. Schalten Sie das Notebook erst dann aus, wenn die Installation erfolgreich abgeschlossen wurde und der Startbildschirm erscheint.

# **6. Stromversorgung**

### **6.1. Ein- / Ausschalter**

 Klappen Sie das Notebook auf (**1**) und halten Sie den Ein-/Ausschalter kurz gedrückt (**2**), um das Notebook ein- bzw. auszuschalten.

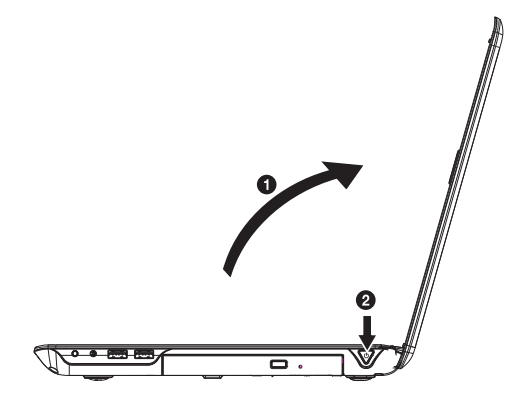

Die Betriebsanzeige informiert Sie über den Betriebszustand. Unabhängig vom Betriebssystem wird das Notebook ausgeschaltet, wenn der Schalter länger als 4 Sekunden ununterbrochen betätigt wird.

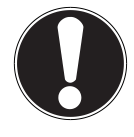

#### **ACHTUNG!**

Schalten Sie Ihr Notebook nicht aus, während auf die Festplatte oder das optische Laufwerk zugegriffen wird. Andernfalls können Daten verloren gehen. Zum Schutz der Festplatte sollten Sie nach Ausschalten des Notebooks immer mindestens 5 Sekunden warten, bevor Sie es wieder einschalten**.**
# **6.2. Netzbetrieb**

Ihr Notebook wird mit einem Universal-Netzadapter für Wechselstrom ausgeliefert, welcher sich automatisch auf die angebotene Stromquelle einstellt. Unterstützt werden die folgenden Werte: **AC 100 - 240V~/ 50-60 Hz.** Beachten Sie die Sicherheitshinweise zur Stromversorgung auf den Seiten 12ff.

Der Adapter wird über ein Netzkabel an eine Wechselstromsteckdose angeschlossen. Das Gleichstromkabel des Netzadapters wird an der **linken Seite** des Notebooks angeschlossen (**10**).

Der Adapter verfügt über einen Ein-/ Ausschalter. Steht der Schalter auf AUS (**0**), wird kein Strom verbraucht und das Notebook wird nicht mit Strom versorgt. Der Adapter versorgt das Notebook mit Strom in Stellung EIN (**I**) und lädt zudem den Akku auf. Die Betriebsanzeigen am Notebook geben Auskunft über den Betriebszustand. Ihr Akku wird auch dann geladen, wenn Sie bei angeschlossenem Netzadapter mit Ihrem Notebook arbeiten. Der Netzadapter verbraucht auch dann Strom, wenn das Notebook nicht mit dem Netzadapter verbunden ist. Ziehen Sie daher den Stecker des Netzadapters aus der Steckdose, wenn es nicht mit dem Notebook verbunden ist oder stellen Sie den Schalter auf AUS (**0**).

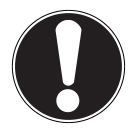

### **ACHTUNG!**

Benutzen Sie nur das beiliegende Netzadapter- und Netzanschlusskabel**.**

## **6.2.1. Notebook starten**

- Klappen Sie das Display wie oben beschrieben auf und betätigen Sie den Ein/ Ausschalter.
- Folgen Sie den Anweisungen auf dem Bildschirm. Die einzelnen Dialoge erklären die durchzuführenden Schritte.

Die Begrüßungsprozedur führt Sie durch mehrere Bildschirme und Dialoge.

 Wählen Sie Ihre gewünschte Sprache und danach die entsprechenden Ländereinstellungen aus.

### **Lizenzvertrag**

Lesen Sie bitte den Lizenzvertrag aufmerksam durch. Sie erhalten wichtige rechtliche Hinweise zur Nutzung Ihres Softwareproduktes. Um den gesamten Text zu sehen, müssen Sie den Scrollbalken mit dem Mauszeiger nach unten verschieben, bis Sie das Ende des Dokumentes er reicht haben. Sie stimmen dem Vertrag zu, indem Sie auf das Optionsfeld **Ich nehme den Vertrag an** klicken. Nur dies berechtigt Sie, das Produkt gemäß den Bedingungen zu nutzen.

**FR NL**

**DE**

Nach Eingabe eines Computernamens, können Sie auf der Seite "**Funk**" Ihr Notebook sofort mit dem Internet verbinden, sofern Sie über eine entsprechend eingerichtete Internet-Verbindung verfügen.

Wenn Sie den Punkt überspringen, haben Sie die Möglichkeit die Verbindung zum Internet nachträglich unter der Windows® 8 Oberfläche herzustellen.

Sofern Sie bereits eine Internetverbindung hergestellt haben, können Sie sich jetzt mit einem Microsoft-Konto an Ihrem Notebook anmelden.

Der Microsoft Store bietet Ihnen die Möglichkeit z.B. neue Apps käuflich zu erwerben oder bereits vorinstallierte Apps zu aktualisieren.

Sollten Sie sich mit einem lokalen Konto anmelden, so können Sie die Anmeldung mit einem Microsoft-Konto jederzeit nachholen.

Die folgenden animierten Fenster sind reine Informationen zur Bedienung des neuen Windows® 8 Betriebssystems.

Eingaben jeglicher Art können während der Animation nicht vorgenommen werden.

Nach dem Anmeldungsprozess erscheint die Windows® 8 Oberfläche.

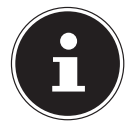

### **HINWEIS!**

Windows® 8 kann in den ersten Tagen nach der Erstinstallation Daten aktualisieren und konfigurieren (z. B. durch neue Updates), was zu Verzögerungen des Herunterfahrens und Startens des Notebooks führen kann. Schalten Sie daher das Notebook nicht vorzeitig aus. Dies könnte sich negativ auf die Installation auswirken.

# **6.3. Akkubetrieb**

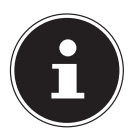

### **HINWEIS!**

Bitte laden und entladen Sie den neuen Akku zwei- bis dreimal hintereinander vollständig, damit dieser seine volle Leistungsfähigkeit erreicht!Akkus speichern elektrische Energie in ihren Zellen und geben sie dann bei Bedarf wieder ab.

Die Lebensdauer und Leistungsfähigkeit Ihres Akkus ist abhängig von einer sorgfältigen Handhabung.

Der Akku sollte vor einem Ladevorgang immer vollständig entladen und wieder komplett geladen werden, um die Lebensdauer und die Leistungsfähigkeit zu optimieren.

Beachten Sie auch unbedingt die Sicherheitshinweise auf "2. Sicherheitshinweise" auf Seite 8.

### **6.3.1. Einsetzen des Akkus**

 Legen Sie den Akku ein, indem Sie ihn in das Fach gleiten lassen (**1**) bis er einrastet (**2**). Verriegeln Sie unbedingt den Akku, um ein ungewolltes Herausfallen des Akkus zu vermeiden (**3**).

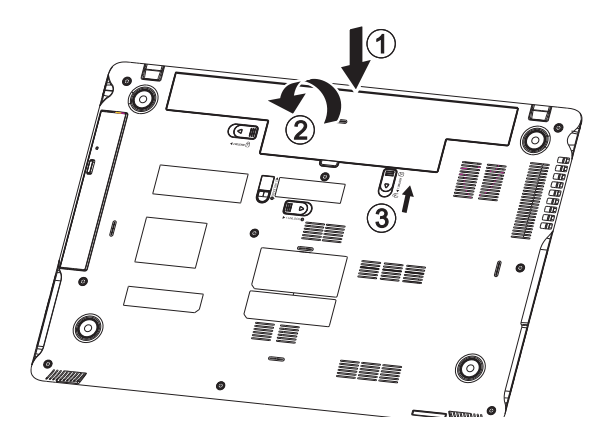

### **6.3.2. Entnehmen des Akkus**

 Um den Akkupack zu entfernen, schieben Sie die Akkuriegel (**1**) und (**2**) auf die Position des geöffneten Schlosses nud nehmen Sie den Akkupack aus dem Fach (**3**).

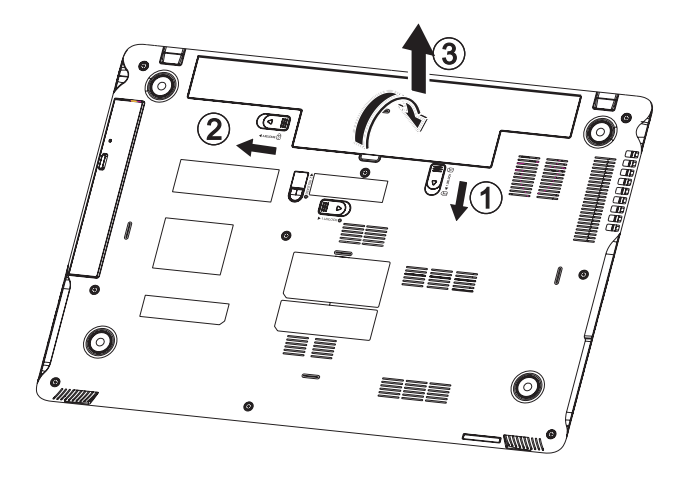

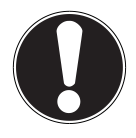

### **ACHTUNG!**

Entfernen Sie den Akku nicht, während das Gerät eingeschaltet ist, da andernfalls Daten verloren gehen können**.**

Achten Sie bei der Lagerung der Akkus und der Benutzung des Notebooks darauf, dass die Kontakte an Akku und Notebook nicht verschmutzt oder beschädigt werden. Dies könnte zu Fehlfunktionen führen.

## **6.3.3. Aufladen des Akkus**

Der Akku wird über den Netzadapter aufgeladen. Wenn der Netzadapter angeschlossen und eingeschaltet ist, lädt sich der Akku automatisch auf, unabhängig davon, ob das Notebook eingeschaltet ist oder nicht. Eine vollständige Aufladung benötigt bei abgeschaltetem Notebook einige Stunden. Wenn das Notebook eingeschaltet ist, dauert der Ladevorgang deutlich länger.

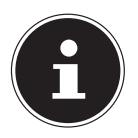

### **HINWEIS!**

Der Ladevorgang wird unterbrochen, wenn Temperatur oder Spannung des Akkus zu hoch sind.

## **6.3.4. Entladen des Akkus**

Betreiben Sie das Notebook über den Akku, bis es sich aufgrund der niedrigen Akkuladung von allein ausschaltet.

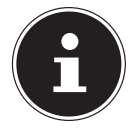

### **HINWEIS!**

Denken Sie daran, Ihre geöffneten Dateien rechtzeitig zu sichern, um eventuellen Datenverlust zu vermeiden.

## **6.3.5. Akkuleistung**

Die jeweilige Betriebsdauer variiert je nach Einstellung der Stromsparfunktionen. Diese können Sie in der **Systemsteuerung** unter **System und Sicherheit, Energieoptionen** Ihren Ansprüchen entsprechend anpassen. Außerdem erfordert Ihr Notebook einen höheren Leistungsanspruch bei der Ausführung bestimmter Anwendungen, wie z. B. das Abspielen einer DVD.

## **6.3.6. Überprüfen der Akkuladung**

Zur Überprüfung des aktuellen Ladezustands des Akkus bewegen Sie den Cursor über das Power-Symbol in der Taskleiste.

Im Batteriebetrieb wird das Symbol einer Batterie angezeigt.

Weitere Informationen zu Einstellungen erhalten Sie, wenn Sie einen Doppelklick auf das Symbol machen.

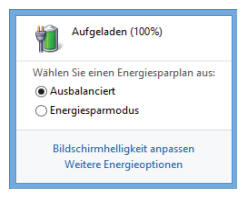

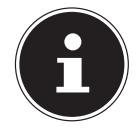

### **HINWEIS!**

Wenn Sie die Warnsignale bei niedrigem Akkustand ignorieren, wird Ihr Notebook heruntergefahren.

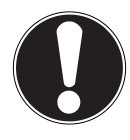

### **ACHTUNG!**

Entfernen Sie niemals den Akku, während das Notebook eingeschaltet ist oder wenn das Notebook noch nicht heruntergefahren ist, da dies zu Datenverlusten führen kann.

# **6.4. Energieverwaltung (Power Options)**

Ihr Notebook bietet automatische und modifizierbare Stromspar- und Energiefunktionen, die Sie zur Maximierung der Akkunutzungsdauer und Reduzierung der gesamten Betriebskosten verwenden können.

**DE**

## **6.4.1. Energie Sparen (Sleep)**

Bei dieser Einstellung bleibt der Inhalt des Arbeitsspeichers Ihres Notebooks erhalten, während praktisch alle anderen Komponenten Ihres Notebooks abgeschaltet werden oder ihren Stromverbrauch auf ein Minimum reduzieren. Wenn Sie z.B. das Notebook zuklappen wird es in den Energiespar-Modus gesetzt und beim Aufklappen automatisch wieder gestartet.

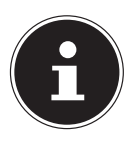

### **HINWEIS!**

Änderungen der Sleep Einstellungen können jederzeit in den Energieoptionen vorgenommen werden.

**FR NL**

# **7. Display**

# **7.1. Öff nen und Schließen des Displays**

Das Display wird durch die spezielle Konstruktion der Displayscharniere verschlossen, sodass eine zusätzliche Verriegelung nicht erforderlich ist.

 Zum Öffnen klappen Sie das Display mit Daumen und Zeigefinger bis zur gewünschten Position auf.

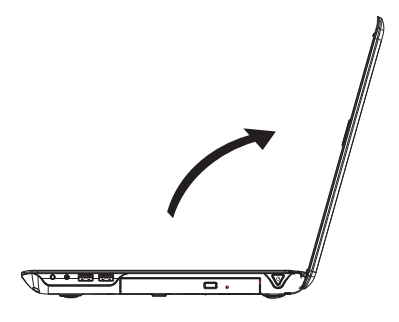

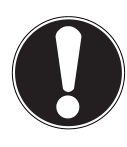

### **ACHTUNG!**

Klappen Sie das Display nicht um mehr als 120° auf. Halten Sie das Display beim Aufklappen; Positionieren und Schließen immer mittig fest. Bei Nichtbeachtung könnte das Display beschädigt werden. Versuchen Sie niemals, es mit Gewalt zu öffnen.

Dem Schließen und Öffnen des Displays können über die Energieverwaltung unterschiedliche Funktionen zugewiesen werden.

# **7.2. Bildschirmaufl ösung**

Der eingebaute Bildschirm stellt bis zu **1366 x 768** Bildpunkte dar. Falls Sie im Windows® 8 -Hilfsprogramm **Systemsteuerung, Darstellung und Anpassung** auf eine Darstellung mit abweichenden Einstellungen wechseln, erscheint die Anzeige u. U. nicht auf der vollen Bildschirmfläche. Durch die Vergrößerung kommt es, besonders bei Schriften, zu Verzerrungen in der Darstellung. Sie können jedoch mit einer höheren Auflösung arbeiten, wenn Sie einen externen Bildschirm mit höherer Auflösung anschließen. Mit dem Windows® 8 -Hilfsprogramm **Systemsteuerung, Darstellung und Anpassung** passen Sie die Darstellung auf die unterstützten Modi an.

# **7.3. Darstellung und Anpassung**

Dieses Programm bietet Ihnen die Möglichkeit, die Darstellung auf Ihrem Bildschirm anzupassen. Dazu gehören z. B. das Hintergrundbild, der Bildschirmschoner, sowie weiterführende Einstellungen Ihres Bildschirms und Ihrer Grafikkarte. Das Programm kann folgendermaßen gestartet werden:

• Rechter Mausklick auf die Windowsoberfläche (Desktop) und linker Mausklick auf **Anpassung**

#### **oder**

- Über **Einstellungen**, **Anpassung, Anzeige** durch Doppelklick mit der linken Maustaste.
- Bewegen Sie den Mauszeiger in die rechte obere oder untere Ecke des Displays und klicken Sie auf **Einstellungen**.
- Klicken Sie dann auf **Anpassung**.
- Wählen Sie im Auswahlfenster erst die Option **Anzeige**.

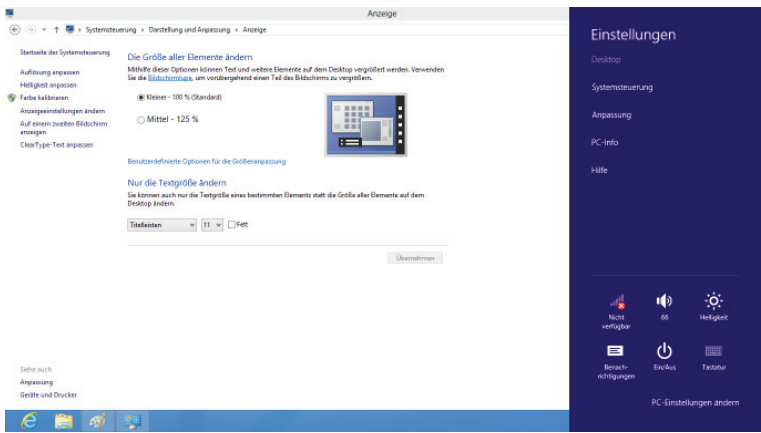

Folgende Einstellungsmöglichkeiten stehen Ihnen zur Verfügung:

- − **Auflösung anpassen**
- − **Helligkeit anpassen**
- − **Farbe kalibrieren**
- − **Anzeigeeinstellungen ändern**
- − **Auf einem zweiten Bildschirm anzeigen**
- − **ClearType-Text anpassen**

**FR**

## **7.4. Anschluss eines externen Monitors**

Das Notebook verfügt über eine VGA-Anschlussbuchse (**11**) sowie einem HDMI-Anschluss (**13**) für einen externen Monitor.

- Fahren Sie Ihr Notebook ordnungsgemäß herunter.
- Schließen Sie das Signalkabel des externen Monitors an die VGA-Buchse des Notebooks (**11**) an. Alternativ können Sie den digitalen HDMI-Anschluss (High Definiton Multimedia Interface) (**13**) zur Übertragung von Bild- und Tonsignalen benutzen.
- Verbinden Sie den externen Monitor mit dem Stromnetz, und schalten Sie ihn ein.
- Schalten Sie nun Ihr Notebook ein.

Nachdem das Betriebssystem geladen wurde, wird der externe Bildschirm ermittelt. Es stehen Ihnen mehrere Möglichkeiten zur Verfügung. Diese rufen Sie wie folgt auf:

- Rufen Sie die **Desktop App** auf.
- Bewegen Sie den Mauszeiger in die rechte obere oder untere Ecke des Displays und klicken Sie auf **Einstellungen**.
- Klicken Sie dann auf **Anpassung**.
- Wählen Sie im Auswahlfenster erst die Option **Anzeige** und dann **Auf einem zweitem Bildschirm anzeigen** aus.
- **Drücken Sie die Tasten <b>+ P** gleichzeitig, um dieses Menü schneller zu öffnen.

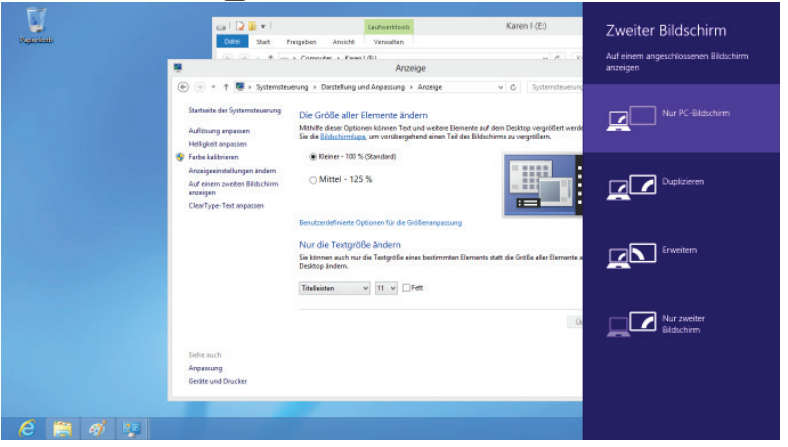

- Unter **Auf einem zweitem Bildschirm anzeigen** wählen Sie unter den nachfolgenden Optionen:
	- − **Nur PC-Bildschirm**
	- − **Duplizieren**
	- − **Erweitern**
	- − **Nur zweiter Bildschirm**

#### **FR NL DE 7.4.1. Duplizieren** Dieser Modus dupliziert die Anzeige des Notebooks auf den externen Monitor. **HINWEIS!** Bei diesem Modus muss bei beiden Geräten die gleiche Bildschirmauflösung eingestellt sein.

### **7.4.2. Erweitern**

In diesem Modus wird auf dem zweiten (externen) Monitor ein leerer Desktop angezeigt. Fenster aus dem ersten Bildschirm können auf den zweiten verschoben werden und umgekehrt.

Die Bildschirmauflösung und die Farbqualität der einzelnen Anzeigegeräte kann individuell unter **Einstellungen, Anpassung, Anzeige** eingestellt werden.

### **7.4.3. Nur PC-Bildschirm**

Der Desktop wird nur auf dem Hauptmonitor 1 angezeigt.

### **7.4.4. Nur zweiter Bildschirm**

Der Desktop wird nur auf dem zweiten (externen) Monitor angezeigt.

# **8. Dateneingabe**

## **8.1. Die Tastatur**

Durch Doppelbelegung einiger Tasten steht Ihnen der gleiche Funktionsumfang wie bei einer herkömmlichen Windows-Tastatur zur Verfügung. Einige Funktionen werden mit Hilfe der für Notebooks typischen **Fn**-Taste eingegeben.

## **8.1.1. Notebookspezifische Tastenkombinationen**

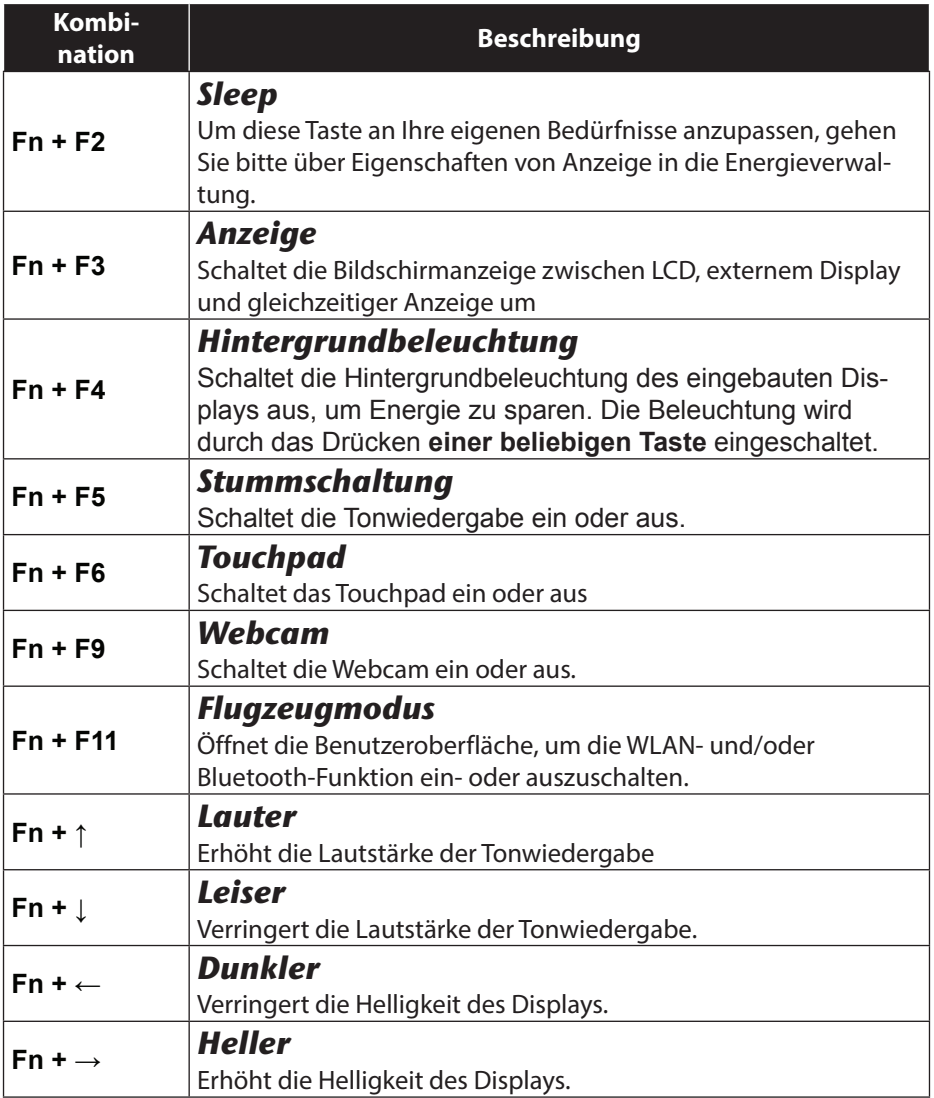

# **9. Das Touchpad**

**NL** Im normalen Modus folgt der Mauszeiger (Cursor) der Richtung, die auf dem Touchpad durch Bewegung Ihres Fingers in die entsprechende Richtung vorgegeben wird.

**DE**

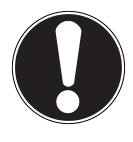

### **ACHTUNG!**

Benutzen Sie keine Kugelschreiber oder anderen Gegenstände, da dies zu einem Defekt Ihres Touchpads führen könnte.

Im unteren Bereich des Touchpads befindet sich die linke und rechte Maustaste, die wie bei einer gewöhnlichen Maus genutzt werden können.

Sie können aber auch direkt mit dem Touchpad einen Klick oder Doppelklick ausführen, indem Sie die Touchpadfläche einmal oder zweimal kurz antippen. In der Systemsteuerung von Windows®8 finden Sie unter dem Punkt **Maus** eine Vielzahl von nützlichen Einstellungen, die Ihnen die tägliche Arbeit erleichtert.

## **FR**

### **9.1.1. Zweifingerbedienung des Touchpads**

Ihr Touchpad unterstützt eine Zweifingerbedienung die bei einigen Anwendungen die Ausführung bestimmter Befehle ermöglicht.

Folgende Befehle können Sie mit Ihrem Touchpad ausführen:

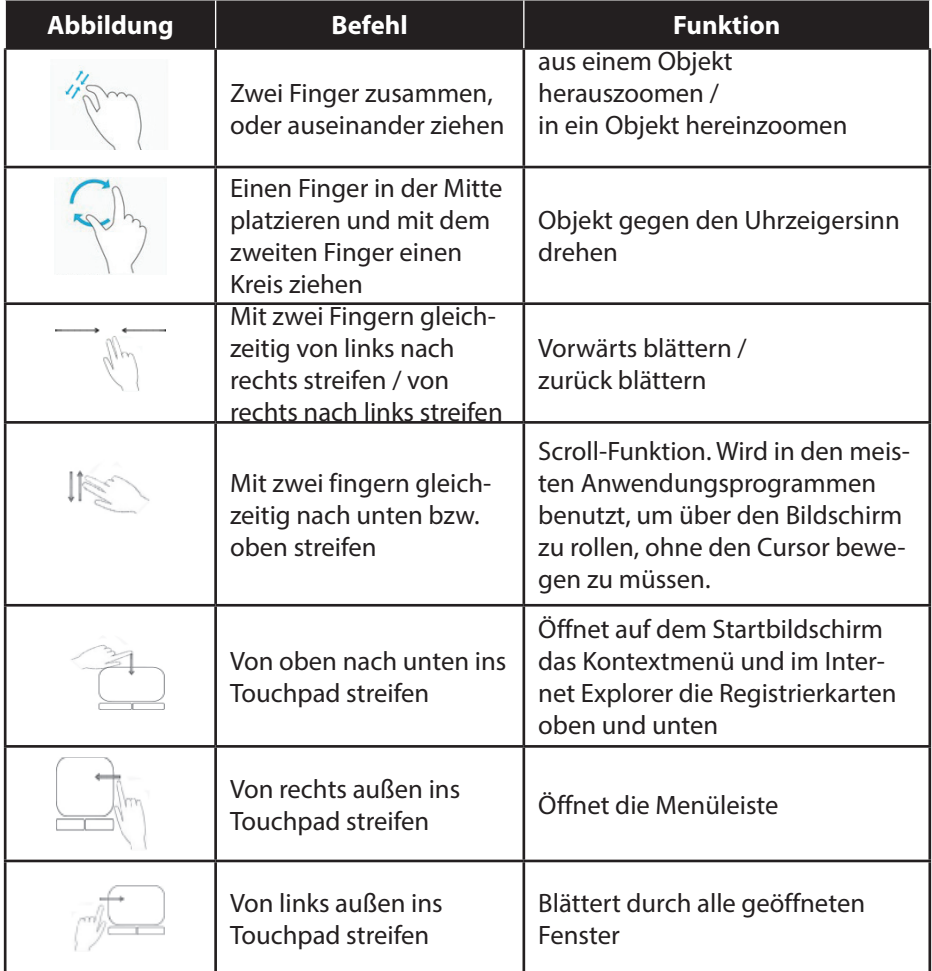

# **10. Die Festplatte**

Die Festplatte ist Ihr Hauptspeichermedium, das hohe Speicherkapazität und schnellen Datenzugriff vereint. Mit Ihrem Notebook haben Sie eine OEM-Version\*\* des Betriebssystems Microsoft Windows®8 erworben, die alle Leistungsmerkmale des Notebooks voll unterstützt. Wir haben die Festplatte Ihres Notebooks bereits so konfiguriert, dass Sie in der Regel optimal damit arbeiten können, ohne selbst installieren zu müssen. Das Betriebssystem Windows®8 benötigt einen Teil der Kapazität zur Verwaltung der Festplatte, daher steht die komplette Kapazität der Festplatte nicht zur Verfügung. Dies erklärt mögliche Differenzen zwischen BIOS-Anzeige und Betriebssystemanzeigen. Auf der Festplatte befinden sich das Betriebssystem des Notebooks, weitere Anwendungsprogramme und Sicherheitsdateien, so dass die volle Kapazität bereits verringert ist.

In der ersten Partition (**C:\**) befindet sich das Betriebssystem, die Anwendungsprogramme und die "Dokumente" der eingerichteten Benutzer.

Die zweite Partition (D:\) dient der Datensicherung und beinhaltet zusätzlich Treiber (**D:\Drivers)** und Dienstprogramme (**D:\Tools)** für Ihr Notebook.

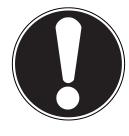

#### **ACHTUNG!**

Außerdem finden Sie in weiteren, nicht überschreibbaren Partitionen die Startdateien zur Systemwiederherstellung ("Klicken Sie auf Systemsteuerung." auf Seite 62), sowie Installationsdateien von Windows® 8. Diese Partitionen dürfen nicht gelöscht werden.

**FR**

<sup>\*</sup>\* Original Equipment Manufacturer / vom Hersteller gekaufte Programmversionen, die meist in Verbindung mit Endgeräten verkauft wird

# **10.1. Wichtige Verzeichnisse**

Nachfolgend haben wir die wichtigsten Verzeichnisse aufgeführt und den Inhalt beschrieben.

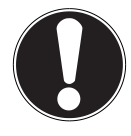

### **ACHTUNG!**

Löschen oder verändern Sie diese Verzeichnisse oder die sich darin befindenden Inhalte nicht, da ansonsten Daten verloren gehen können oder die Systemfunktionalität gefährdet ist.

### **C:\**

Im Stammverzeichnis des Laufwerks C: befinden sich wichtige, für den Start von Windows® 8 erforderliche Dateien. Im Auslieferungszustand sind diese Dateien aus Sicherheitsgründen ausgeblendet.

### **C:\Programme**

Wie der Name schon vermuten lässt, installieren Programme in diesem Verzeichnis die zur Anwendung gehörenden Dateien.

### **C:\Windows**

Das Hauptverzeichnis von Windows® 8. Hier speichert das Betriebssystem seine Dateien.

### **D:\Drivers**

In diesem Ordner finden Sie die für Ihr Notebook erforderlichen Treiber (bereits installiert).

### **D:\Tools**

Hier finden Sie Zusatzprogramme zu Ihrem Notebook.

# **11. Das optische Laufwerk**

## **11.1. Einlegen einer Disc**

Anders als bei optischen Laufwerken in einem Desktop-PC verwendet das Notebook eine Halterung zum Arretieren der Disc.

Beim Einlegen der Disc ist darauf zu achten, dass sie genau **auf die Halterung gedrückt** wird und dort **einrastet**.

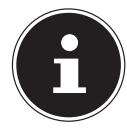

#### **HINWEIS!**

Bekleben Sie die Disc nicht mit Schutzfolien oder anderen Aufklebern. Benutzen Sie keine verformten oder beschädigten Discs, um Schäden an Ihrem Laufwerk vorzubeugen.

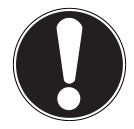

#### **ACHTUNG!**

Benutzen Sie keine verkratzten, angebrochenen, verschmutzten oder qualitativ schlechten Discs. Durch die hohen Geschwindigkeiten im Laufwerk können diese brechen und Ihre Daten zerstören sowie Ihr Gerät beschädigen. Schauen Sie sich die Discs genau an, bevor Sie diese einlegen. Sind Schäden oder Verschmutzungen erkennbar, dürfen Sie diese nicht benutzen. Schäden, die durch defekte Medien entstehen, sind von der Gewährleistung ausgenommen und müssen kostenpflichtig repariert werden. Wenn die Disc nicht korrekt auf die Halterung platziert wird, kann sie beim Schließen der Laufwerksschublade beschädigt werden.

- Drücken Sie bei eingeschaltetem Gerät die Auswurftaste (**22**) am optischen Laufwerk, um die Lade zu öffnen.
- Ziehen Sie die Lade vorsichtig vollständig heraus.
- Nehmen Sie die Disc aus ihrer Hülle, möglichst ohne die unbedruckte Seite anzufassen.
- Legen Sie die Disc mit der Beschriftung nach oben auf die Lade und drücken sie vorsichtig hinunter. Die Disc liegt nun flach auf der Lade auf und rastet hörbar auf der Disc-Halterung ein.
- Prüfen Sie, ob die Disc sich frei drehen kann und schieben Sie die Lade dann vorsichtig wieder in das optische Laufwerk zurück, bis sie einrastet. Im Auslieferungszustand ist Ihrem optischen Laufwerk der Laufwerksbuchstabe "**E**" zugewiesen. Mit dem Windows-Explorer (**Computer**) können Sie bequem auf die Daten Ihrer Discs zugreifen. Starten Sie den Windows-Explorer über die Verknüpfung auf der Taskbar oder durch gleichzeitiges Drücken der Windowstaste und der Taste "E". Beim Zugriff auf DVD-Videos (bzw. Audio- und Videodateien auf herkömmlichen Daten-CDs) wird automatisch die vorinstallierte Medienwiedergabe verwendet.
- Wenn Sie eine Disc entnehmen wollen, drücken Sie die Auswurftaste.

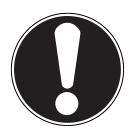

### **ACHTUNG!**

Solange das Notebook auf das optische Laufwerk zugreift, versuchen Sie nicht, die Disc aus dem Laufwerk zu nehmen.

### **11.1.1. Notentnahme einer blockierten Disc**

Sollte sich die Schublade nicht mehr automatisch öffnen, kann sie manuell geöffnet werden, sofern Ihr Gerät eine Notentnahmeöffnung (**23**) hat.

- ▶ Beenden Sie Windows® 8 und schalten Sie das Notebook aus.
- Führen Sie einen langen spitzen Gegenstand (z. B. aufgebogene Büroklammer) soweit in die Notentnahme öffnung ein, bis Sie einen Widerstand spüren.
- Durch einen leichten Druck öffnet sich nun die Schublade.
- Entnehmen Sie die Disc und starten Sie nun das Notebook erneut.

# **11.2. Discs abspielen / auslesen**

Ihr optisches Laufwerk ist in der Lage, Audio CDs, DVD-Filme oder Daten CDs/DVDs abzuspielen.

Nachdem eine Disc geladen wurde, öffnet sich ein Auswahlfenster mit verschiedenen Optionen zur Wiedergabe. I. d. R. stehen Ihnen diverse Programme zur Verfügung.

Sollte sich das Auswahlfenster nicht öffnen, besteht immer die Möglichkeit, über den **Explorer** auf das optische Laufwerk zuzugreifen.

#### 39 von 78

**NL DE**

#### **FR 11.3. Regionale Wiedergabeinformationen bei DVD**

Die Wiedergabe von DVD-Filmtiteln beinhaltet Dekodierung von MPEG2-Video, digitaler AC3 Audiodaten und Entschlüsseln von CSS-geschützten Inhalten. CSS (manchmal auch Copy Guard genannt) ist die Bezeichnung eines Datenschutzprogrammes, das von der Filmindustrie als Maßnahme gegen illegale Kopien aufgenommen wurde.

Unter den vielen Reglementierungen für CSS-Lizenznehmer sind die wichtigsten die Wiedergabeeinschränkungen bei landesspezifischen Inhalten.

Um geographisch abgegrenzte Filmfreigaben zu erleichtern, werden DVD-Titel für bestimmte Regionen freigegeben. Copyright-Gesetze verlangen, dass jeder DVD-Film auf eine bestimmte Region beschränkt wird (meistens die Region, in der er verkauft wird).

Zwar können DVD-Filmversionen in mehreren Regionen veröffentlicht werden, aber die CSS-Regeln verlangen, dass jedes CSS-dechiffrierfähige System nur für eine Region einsetzbar sein darf.

#### **HINWEIS!**

Die Regions-Einstellung kann über die Ansichtssoftware bis zu fünf Mal verändert werden, dann bleibt die letzte Einstellung permanent. Wenn Sie die Regions-Einstellung dann nochmals verändern wollen, muss dies werksseitig vorgenommen werden. Kosten für Versand und Einstellung müssen vom Anwender getragen werden.

## **11.4. Themen rund um den Brenner**

Dieser Abschnitt bezieht sich nur auf Geräte, die mit einem CD-RW, einem Kombo (Kombination aus CD-/DVD-Leselaufwerk) oder einem DVD-RW-Laufwerk ausgeliefert wurden. Zunächst erhalten Sie Informationen zu den sog. **Rohlingen**.

### **11.4.1. CD- und DVD-Rohlinge**

Normale CDs werden von einem Glas-Master gepresst und anschließend versiegelt. Bei Rohlingen werden digitale Informationen mit dem Laser des Brenners eingebrannt. Daher sind sie empfindlicher als die herkömmlichen Discs.

Vermeiden Sie daher, insbesondere bei unbeschriebenen Rohlingen, unbedingt:

- Bestrahlung durch Sonnenlicht (UVA/UVB)
- Kratzer und Beschädigungen
- Extreme Temperaturen

# **12. Das Soundsystem**

Ihr Notebook ist mit einem High Definition Audiosystem mit 2 Lautsprechern (Dolby®\* Advanced Audio v2 zertifiziert) ausgestattet. Über das Menü **Dolby** in den **Eigenschaften von Lautsprecher** können persönliche Einstellungen vorgenommen werden. Dies gewährleistet eine optimale Unterstützung für alle gängigen Programme und Spiele.

Mit Hilfe der Tastenkombination **Fn + /** haben Sie die Möglichkeit, die Lautstärke zu regulieren.

## **12.1. Externe Audioverbindungen**

Ihr Notebook verfügt über eingebaute Stereo-Lautsprecher, so dass Sie stets ohne zusätzliche Geräte Klänge wiedergeben können. Die Benutzung der externen Anschlüsse gibt Ihnen eine gute Möglichkeit, Ihr Notebook mit externen Geräten zu verbinden.

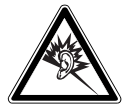

#### **WARNUNG!**

**Zu große Lautstärke bei der Verwendung von Ohrhörern oder Kopfhörern erzeugt übermäßigen Schalldruck und kann zum Verlust des Hörsinns führen. Stellen Sie die Lautstärke vor der Wiedergabe auf den niedrigsten Wert ein. Starten Sie die Wiedergabe und erhöhen Sie die Lautstärke auf den Pegel, der für Sie angenehm ist. Durch Verändern der Grundeinstellung des Equalizers kann sich die Lautstärke erhöhen und damit zu bleibenden Hörschäden führen. Ferner kann das Verändern der Treiber, der Software, des Equalizers, des Betriebssystems etc. zur Erhöhung der Lautstärke und daher ebenfalls zu bleibenden Hörschäden führen.**

**Wenn ein Gerät längere Zeit mit erhöhter Lautstärke über einen Kopfhörer/Ohrhörer betrieben wird, kann das Schäden am Hörvermögen des Zuhörers verursachen.**

\***Dolby** ist ein eingetragenes Warenzeichen der Dolby Laboratories.

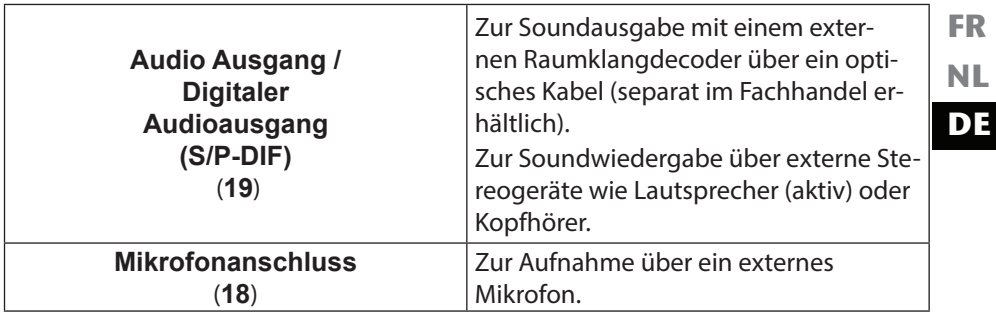

# **13. Netzwerkbetrieb**

## **13.1. Was ist ein Netzwerk?**

Man spricht von einem Netzwerk, wenn mehrere Computer direkt miteinander verbunden sind. So können die Anwender Informationen und Daten untereinander übertragen und sich Ihre Ressourcen (Drucker und Laufwerke) teilen. Hier einige Beispiele aus der Praxis:

- In einem Büro werden Nachrichten per E-Mail ausgetauscht und Termine werden zentral verwaltet.
- Anwender teilen sich einen Drucker im Netzwerk und sichern Ihre Daten auf einem Zentralrechner (Server).
- Zwei oder mehrere Computer werden miteinander verbunden, um Netzwerkspiele zu spielen oder Daten auszutauschen.

### **13.1.1. Netzwerkanschluss (RJ45)**

Ihr Notebook ist mit einem GBit LAN Netzwerkanschluss ausgestattet. Schließen Sie ein Ende mit dem RJ45-Anschluss (Westernstecker) an die Netzwerkschnittstelle Ihres Notebooks an und das andere an einen anderen Computer oder Hub/Switch.

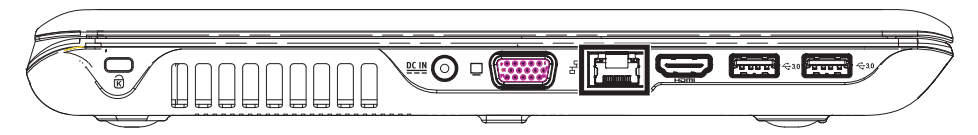

Weitere Erläuterungen zum Netzwerk finden Sie in der Windows® 8-Hilfe.

# **13.2. Wireless LAN (Funk-Netzwerk)**

Wireless LAN ist eine optionale Ausstattung. Diese Funktion ermöglicht es Ihnen, über Funk eine Netzwerkverbindung zu einer entsprechenden Gegenstelle aufzubauen. Bitte lesen Sie die erforderlichen Voraussetzungen.

Die Wireless LAN- Funktion wird über das Windows® 8 Menü ein- bzw. ausgeschaltet und ist ab Werk aktiviert.

 Drücken Sie die Tastenkombination **Fn + F11**, um das Menü zu öffnen. Bei eingeschaltetem WLAN leuchtet entsprechende die WLAN LED auf.

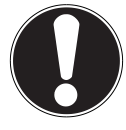

### **ACHTUNG!**

Betreiben Sie die WLAN Funktion nicht an Orten (Bsp.: Krankenhaus, Flugzeug etc.), in denen funkempfindliche Geräte stehen. Schalten Sie das Gerät nur ein, wenn sichergestellt ist, dass keine Beeinträchtigung besteht.

### **13.2.1. Voraussetzungen**

Als **Gegenstelle** kann man einen sog. **WLAN Access Point** benutzen. Ein **WLAN Access Point** ist ein Funkübertragungsgerät, das mit Ihrem Notebook kommuniziert und den Zugriff auf das angeschlossene Netzwerk steuert.

**WLAN Access Points** sind häufig in Großraumbüros, Flughäfen, Bahnhöfen, Universitäten oder Internet-Cafés zu finden. Sie bieten Zugriff auf eigene Dienste und Netzwerke oder das Internet.

Meist sind **Zugangsberechtigungen** erforderlich, die i. d. R. kostenpflichtig sind. Oft findet man Access Points mit integriertem DSL-Modem. Diese sog. **Router** stellen die Verbindung zum vorhandenen DSL-Internetanschluss und dem Wireless LAN her.

Es kann auch **ohne Access Point** eine Verbindung zu einem anderen Endgerät mit Wireless LAN-Funktionalität hergestellt werden. Allerdings limitiert sich das Netzwerk **ohne Router** auf die direkt verbundenen Geräte.

Die drahtlose Netzwerkverbindung arbeitet nach dem Standard **IEEE 802.11n**\* und ist kompatibel zum Standard IEEE 802.11b/g.

Wird eine Verschlüsselung bei der Übertragung benutzt, muss diese bei **allen Geräten** nach dem **gleichen Verfahren** arbeiten. Die Verschlüsselung ist ein Verfahren, um das Netzwerk vor unbefugtem Zugriff zu schützen.

Die Übertragungsgeschwindigkeit kann je nach **Entfernung** und **Auslastung** der Gegenstelle variieren.

Um die gesamte Leistung nutzen zu können ist ein WLAN Router nach dem Standard 802.11n erforderlich

# **14. Bluetooth**

Die Bluetooth-Technologie dient dazu, kurze Entfernungen drahtlos zu überbrücken. Bluetooth-Geräte übertragen Daten per Funk, so dass Computer, Mobiltelefone, Drucker, Tastaturen, Mäuse und andere Geräte ohne Kabel miteinander kommunizieren können. Es gibt zahlreiche Verwendungsmöglichkeiten für die Bluetooth-Drahtlostechnologie. Im Folgenden sind nur einige davon aufgezählt:

- Erstellen einer drahtlosen Verbindung zum Internet mit einem Mobiltelefon.
- Übertragen von Dateien zwischen Computern oder zwischen einem Computer und einem anderen Gerät.
- Drucken mit einem Bluetooth-Drucker.
- Verwenden einer Bluetooth-Tastatur und -Maus.
- Verbinden mit einem PAN (Personal Area Network).
- Synchronisieren eines persönlichen digitalen Assistenten (PDA) mit einem Computer oder anderen Gerät, das Bluetooth verwendet.

Die Datenübertragungsgeschwindigkeit der Bluetooth-Drahtlostechnologie kann je nach Gerät oder Umgebungsfaktoren unterschiedlich sein. Mit einem Bluetooth-Gerät können Daten durch Wände, Jackentaschen und Aktentaschen übertragen werden. Die Übertragung zwischen Bluetooth-Geräten erfolgt mit der Hochfrequenz von 2,4 Gigahertz (GHz). Für die Bluetooth High Speed Datenübertragung muss WLAN aktiviert sein, und die Gegenstelle muss ebenfalls den High Speed Modus unterstützen.

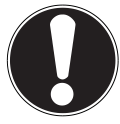

#### **ACHTUNG!**

Betreiben Sie die Bluetooth-Funktion nicht an Orten (Bsp.: Krankenhaus, Flugzeug etc.), in denen funkempfindliche Geräte stehen. Schalten Sie das Gerät nur ein, wenn sichergestellt ist, dass keine Beeinträchtigung besteht**.**

# **14.1. Flugzeugmodus**

Über den Flugmodus werden alle Funkverbindungen (z. B. WLAN, Bluetooth) deaktiviert. Standardmäßig ist der Flugzeugmodus deaktiviert, somit stehen alle Funkverbingungen zur Verfügung.

- Bewegen Sie den Mauszeiger in die rechte obere oder untere Ecke des Displays und klicken Sie auf **Einstellungen**.
- Klicken Sie dann auf **PC-Einstellungen ändern**.
- Klicken Sie auf **Funk**.

Schalten Sie hier nun den **Flugzeugmodus** Ein oder Aus. Verwenden Sie alternativ die Tastenkombination **Fn + F11**, um den Flugzeugmodus zu öffnen.

Ist der Flugzeugmodus aktiv, wird in der Taskleiste im klassischen Desktop ein kleines Flugzeug angezeigt, auch mit einem Klick auf dieses Icon können Sie den Flugzeugmodus ein-/ausschalten.

**FR**

### **NL DE**

# **15. Der Multikartenleser**

Speicherkarten sind Medien, die z. B. im Bereich der digitalen Fotografie eingesetzt werden und nach und nach das Medium Diskette ersetzen. Die Form und Kapazität einer Speicherkarte kann je nach Hersteller variieren.

Ihr Notebook unterstützt folgende Formate:

- MMC (MultiMediaCard)
- SD (Secure Digital), SDHC, SDXC
- Memory Stick/Memory Stick Pro

Achten Sie beim Einlegen der Speicherkarten darauf, dass die Kontakte, wie in der folgenden Auflistung beschrieben, in die richtige Richtung zeigen. Das falsche Einlegen einer Karte könnte zu Beschädigung des Kartenlesers und/oder der Karte führen.

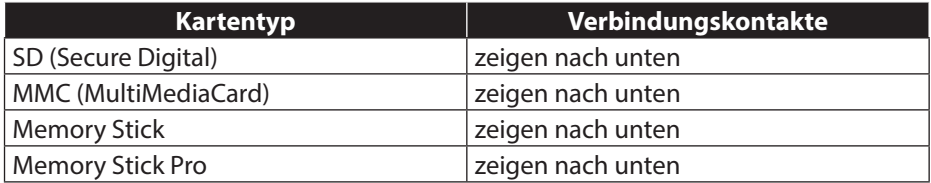

# **15.1. Speicherkarte einlegen**

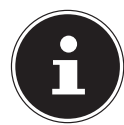

### **HINWEIS!**

Die Speicherkarten können nur in eine Richtung eingelegt werden. Beachten Sie bitte die Hinweise im oberen Abschnitt.

Schieben Sie die Karte bis zum Anschlag hinein.

# **15.2. Speicherkarte entfernen**

- Um SD/MMC-Karten oder Memory Sticks zu entfernen, drücken Sie diese zunächst in den Anschluss hinein, um die Sicherung zu lösen.
- Ziehen Sie nun die Karte aus dem Schacht und lagern Sie diese fachgerecht.

# **16. Die Webcam**

**NL** Die eingebaute Webcam ermöglicht die Nutzung diverser Kommunikationsdienste.

# **17. Der Universal Serial Bus-Anschluss**

Der Universal Serial Bus (USB 1.1 und USB 2.0) ist ein Standard für den Anschluss von Eingabegeräten, Scannern und weiteren Peripherien. An den USB-Anschlüssen lassen sich bis zu 127 Geräte über ein einziges Kabel anschließen.

Die USB 3.0 Anschlüsse sind vollständig abwärtskompatibel zu USB 2.0 und 1.1. Ihr Notebook verfügt über **2 USB 3.0 Anschlussbuchse (14** / **14a)** und **2 USB 2.0 Anschlussbuchsen** (**20**).

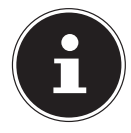

### **HINWEIS!**

Schließen Sie Ihre USB-Geräte möglichst immer an dem Anschluss an, an dem sie installiert wurden. Andernfalls erhalten Geräte eine neue ID und eine Nachinstallation der Treiber ist erforderlich.

**DE**

# **17.1. Ladefunktion für kompatible Mobiltelefone**

Über den USB 3.0 Anschluss an der **linken Seite** des Notebooks (**14a**) können Sie ein kompatibles Mobiltelefon laden (5 Volt max. 1.5A).

Die Ladefunktion steht Ihnen im Energiesparmodus sowie im ausgeschalteten Zustand des Notebooks zur Verfügung.

Standardmäßig ist diese Funktion ausgeschaltet und kann im BIOS unter der Option **Advanced USB3Charger** aktiviert (enabled) werden.

 Starten Sie Ihr Notebook neu und halten Sie während des Bootvorgangs die **F2 Taste** so lange gedrückt, bis sich das **BIOS** Menü öffnet.

#### **oder**

- Bewegen Sie den Mauszeiger in die rechte obere oder untere Ecke des Displays und klicken Sie auf **Einstellungen**.
- Klicken Sie dann auf **Ein/Aus**.
- Halten Sie nun die Shift-Taste gedrückt und klicken Sie auf **Neu starten**.
- Öffnen Sie nun den Punkt **Problembehandlung** und öffnen dann die **Erweiterten Optionen**.
- Öffnen Sie das Menü **UEFI-Firmwareeinstellung** und klicken danach auf **Neu starten**.

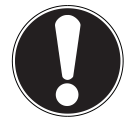

#### **ACHTUNG!**

Um den Akku des Notebooks zu schonen empfehlen wir, die Ladefunktion nur im Netzbetrieb zu benutzen.

Trennen Sie externe Datenträger von diesem Anschluss, wenn Sie das Notebook nicht betreiben**.**

Bei weniger als 20% Akkuleistung steht die Ladefunktion nicht zur Verfügung.

# **18. Notebook sichern**

Gegen unbefugten Zugriff stellt Ihnen Ihr neues Notebook Software- und Hardwarelösungen zur Verfügung.

## **18.1. Einschaltkennwort**

Sie können Ihr Notebook mit einem Einschaltkennwort gegen unbefugte Benutzung schützen. Beim Einschalten des Notebooks erscheint dann eine Aufforderung zur Eingabe des Kennwortes auf dem Bildschirm. Das Kennwort wird im **BIOS** eingerichtet.

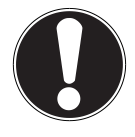

#### **ACHTUNG!**

Bewahren Sie Ihr Kennwort an einem sicheren Ort auf. Wenn Sie Ihr Kennwort vergessen, haben Sie keine Möglichkeit, dieses zu löschen. Wenden Sie sich in diesem Falle an Ihren Kundendienst.

Sie können auch die Sicherheitsoption von Windows® 8 nutzen, um Ihre Daten vor unbefugten Zugriff zu schützen.

# **18.2. Kensington-Sicherheitsschloss**

Mit einem sog. **Kensington-Sicherheitsschloss** können Sie Ihr Notebook gegen Diebstahl schützen. Im Fachhandel finden Sie dieses Sicherheitsschloss mit Kabel als Zubehör.

Um das Sicherheitsschloss anzubringen, wickeln Sie das Kabel um einen stationären Gegenstand, z. B. ein Tischbein. Stecken Sie das Schloss in die Kensington-Vorrichtung und drehen Sie den Schlüssel, um es abzuschließen.

Bewahren Sie den Schlüssel an einem sicheren Ort auf.

# **19. Software**

Dieser Abschnitt befasst sich mit dem Thema Software. Dabei unterscheiden wir zwischen dem **Betriebssystem**, der **Software** (den Anwendungsprogrammen), der **Windows-Aktivierung** und dem **BIOS**.

## **19.1. Windows® 8 kennen lernen**

Windows® 8, das neue Betriebssystem von Microsoft, enthält eine Reihe innovativer Funktionen und neuer Technologien, mit denen Ihr Notebook schnell und zuverlässig arbeitet und dabei einfach zu bedienen ist.

# **19.2. Windows - Aktivierung**

Zum Schutz gegen Softwarepiraterie hat Microsoft die Produktaktivierung eingeführt. Die auf Ihrem Notebook installierte wie auch die mit dem Notebook gelieferte Windows® 8-Version muss aktiviert werden, um alle Funktionen von Windows® 8 nutzen zu können.

Hierzu bedarf es lediglich einer Internetverbindung. Der Aktivierungsvorgang läuft vollautomatisch ab, und es werden keinerlei persönliche Daten übermittelt. Sollte keine Internet Verbindung zur Verfügung stehen, wählen Sie die telefonische Aktivierung wie folgt aus:

- Bewegen Sie den Mauszeiger in die rechte obere oder untere Ecke des Displays und klicken Sie auf **Einstellungen**.
- Klicken Sie dann auf **PC-Einstellungen ändern**.
- Wählen Sie den Punkt **Windows aktivieren** aus.
- Klicken Sie nun auf **Über Telefon aktivieren**.
- Klicken Sie auf **Weiter**, nachdem Sie Ihr Land ausgewählt haben.
- Rufen Sie eine der angegebenen Hotlines an und geben die angezeigte Zahlenkolonne per Telefon durch, sobald Sie danach gefragt werden.
- Man wird Ihnen nun per Telefon eine Bestätigungs-ID nennen. Tragen Sie diese in die leeren Felder ein und klicken auf **Aktivieren**.

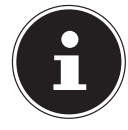

### **HINWEIS!**

Sollten Sie Windows® 8 nicht aktiviert haben, so stehen Ihnen unter den PC-Einstellungen nicht alle Funktionen zur Verfügung. Außerdem wird weiterhin ein Wasserzeichen auf dem klassischen Desktop unten rechts angezeigt.

# **19.3. Windows® 8 - Neuheiten**

### **Microsoft-Konto**

Bei einem Microsoft-Konto handelt es sich um eine E-Mail-Adresse und ein Kennwort zum Anmelden bei Windows® 8. Sie können eine beliebige E-Mail-Adresse verwenden. Wir empfehlen aber die Verwendung der Adresse, mit der Sie auch mit Freunden kommunizieren und sich bei Ihren bevorzugten Websites anmelden. Mit dem Microsoft-Konto können Sie im Store Apps kostenlos oder auch kostenpflichtig erwerben und auf bis zu fünf Geräte installieren.

Wenn Sie sich an Ihrem Notebook mit einem Microsoft-Konto anmelden, haben Sie außerdem Zugriff auf die unterschiedlichen Dienste und Programme die von Microsoft zur Verfügung gestellt werden.

- Die Kontaktinformationen und der Status Ihrer Freunde bei Diensten wie Hotmail, Facebook, Twitter und LinkedIn werden automatisch aktualisiert, sobald Sie diese Dienste über Ihr Microsoft-Konto aufrufen.
- Sie können auf Ihre Fotos, Dokumente und anderen Dateien über SkyDrive, Facebook und Flickr zugreifen und diese freigeben.
- Ihre persönlichen Einstellungen, einschließlich Designs, Spracheinstellungen, Internetfavoriten und Apps, werden mit jedem PC synchronisiert, der Windows $^{\circ}$  8 ausführt und bei dem Sie sich anmelden.
- Sie erhalten Apps im Windows® 8 Store. Sie können diese auf jedem beliebigen PC verwenden, der Windows® 8 ausführt und bei dem Sie sich anmelden.

Wenn Sie unter Windows® 8 ein Microsoft-Konto erstellen möchten, führen Sie folgende Schritte aus:

- Bewegen Sie den Mauszeiger in die rechte obere oder untere Ecke des Bildschirms und klicken Sie auf **Einstellungen**.
- Klicken Sie auf **PC-Einstellungen ändern > Benutzer > Zu einem Microsoft-Konto wechseln**.

**FR NL**

# **DE**

## **Taskleiste (Desktop Modus)**

Von der Taskleiste unten am Bildschirm aus können Sie Programme starten und zwischen bereits gestarteten Programmen wechseln. Unter Windows® 8 können Sie jedes Programm in die Taskleiste setzen, sodass Sie es immer mit einem einzigen Klick öffnen können. Darüber hinaus können Sie die Symbole auf der Taskleiste neu anordnen, indem Sie einfach darauf klicken und sie an die gewünschte Position ziehen. Bewegen Sie den Mauszeiger über die Symbole, und es werden Miniaturen jeder Datei oder jedes Fensters angezeigt, das in diesem Programm geöffnet ist. Wenn Sie den Mauszeiger über die Miniatur bewegen, wird eine Vollbildvorschau des jeweiligen Fensters angezeigt. Wenn Sie den Mauszeiger von der Miniatur weg bewegen, wird auch die Vollbildvorschau geschlossen.

## **Sprunglisten**

Sprunglisten bieten eine praktische Möglichkeit zum Öffnen von Dateien, mit denen Sie in letzter Zeit gearbeitet haben. Zum Anzeigen der kürzlich verwendeten Dateien klicken Sie einfach mit der rechten Maustaste auf das Anwendungssymbol auf der Taskleiste. Wenn Sie also mit der rechten Maustaste auf das Word-Symbol klicken, werden die kürzlich verwendeten Word-Dokumente angezeigt. Darüber hinaus können Sie auch andere Dateien, die Sie schnell zur Hand haben möchten, einfach in die Sprungliste setzen, damit sie immer angezeigt werden. Auf diese Weise können Sie auf Dokumente, die Sie häufiger verwenden, mit nur wenigen Mausklicks zugreifen.

Die Sprunglisten von einigen Programmen wie Windows® 8 Media Player können im Vorfeld mit häufig verwendeten Befehlen gefüllt werden. So sehen Sie in der Sprungliste für Windows<sup>®</sup> 8 Media Player beispielsweise Optionen zum Abspielen der gesamten Musik oder zum erneuten Öffnen der letzten Wiedergabeliste. In der Sprungliste für Internet Explorer werden die häufig und zuletzt besuchten

Websites angezeigt. Bei einigen Programmen können Sie hiermit sogar schnell auf Befehle zugreifen, die in der Vergangenheit nur aus dem Programm selbst aufgerufen werden konnten, wie den Befehl zum Verfassen einer neuen E-Mail-Nachricht.

### **Verbesserter Desktop**

Windows® 8 vereinfacht das Arbeiten mit Fenstern auf dem Desktop. Sie verfügen damit über intuitivere Möglichkeiten zum Öffnen und Schließen, zum Ändern der Größe und zum Anordnen.

Mit Windows® 8 wird die Erledigung alltäglicher Aufgaben noch einfacher. Mit der Einrastfunktion ("Snaps") wird es beispielsweise einfacher denn je, zwei geöffnete Fenster zu vergleichen. Sie müssen die Größe der geöffneten Fenster für den Vergleich nicht manuell anpassen. Ziehen Sie das Fenster einfach mit der Maus an einen der Seitenränder des Bildschirms, und es füllt den halben Bildschirm aus. Klicken Sie auf die Titelleiste des Fensters, "schütteln" Sie es, und alle anderen geöffneten Fenster werden als Symbole auf der Taskleiste angezeigt. "Schütteln" Sie das Fenster erneut, und die anderen Fenster werden wieder angezeigt.

### **Bessere Geräteverwaltung**

Mit Windows® 8 können Sie sämtliche Geräte über die zentrale Funktion "Devices" anschließen, verwalten und nutzen.

Alle Geräte werden an einer zentralen Stelle angezeigt.

Mit der neuen Device Stage-Technologie geht Windows® 8 bei der Geräteverwaltung jedoch noch einen Schritt weiter. Device Stage hilft Ihnen bei der Nutzung aller kompatibler Geräte, die an den Computer angeschlossen sind. Dank Device Stage können Sie nun in einem einzigen Fenster den Gerätestatus anzeigen und häufig verwendete Befehle ausführen. Hier finden Sie sogar Bilder von den Geräten, sodass Sie auf einfache Weise sehen können, welche Geräte angeschlossen sind. Die Hersteller der Geräte können Device Stage sogar anpassen. Wenn der Hersteller Ihrer Kamera beispielsweise eine angepasste Version von Device Stage bereitstellt, können Sie Angaben wie die Anzahl der Fotos auf der Kamera sehen und erhalten Links zu hilfreichen Informationen, wenn Sie die Kamera mit dem Notebook verbinden.

### **HomeGroup**

Mit Heimnetzgruppen, einer Funktion von Windows® 8, wird das Verbinden von Heimcomputern zu einem Kinderspiel. Eine Heimnetzgruppe wird automatisch eingerichtet, wenn Sie den ersten PC unter Windows® 8 mit dem Heimnetzwerk verbinden. Das Hinzufügen weiterer PCs mit Windows® 8 zur Heimnetzgruppe ist schnell erledigt. Sie können exakt angeben, was auf jedem PC für alle anderen PCs in der Heimnetzgruppe freigegeben werden soll. Anschließend ist die gemeinsame Nutzung von Dateien auf den unterschiedlichen Heim-PCs – und auf vielen anderen Geräten – so einfach, als würden sich alle Daten auf einer einzigen Festplatte befinden. Auf diese Weise können Sie digitale Fotos auf dem Computer im Arbeitszimmer speichern und dann einfach von einem Laptop in einem beliebigen anderen Raum darauf zugreifen. Ebenso wird auch der Drucker im Arbeitszimmer automatisch für alle PCs im Haus freigegeben, wenn er sich einmal in der Heimnetzgruppe befindet.

# **19.4. Übersicht**

Die große Neuerung bei Windows® 8 ist der Startbildschirm.

Dieses zentrale Element ersetzt das Startmenü in Windows® 8.

Hier können Sie alle wichtigen Programme und Dienste starten.

Die Bedienung erfolgt, wie bei den vorhergehenden Versionen über die Befehlseingabe via Maus oder Keyboard.

Der Startbildschirm kann jederzeit über die Taste (**Win**) geöffnet werden. Mit dieser Taste wechseln Sie außerdem zwischen dem Startbildschirm und einer aktiven Anwendung hin und her. Um zu einer anderen als der zuletzt geöffneten Anwendung zu wechseln, drücken Sie die Tastenkombination **Win+Tab**.

Zentrales Element des Startbildschirms sind die Kacheln, die jeweils für eine Anwendung bzw. Funktion stehen. Sie werden in Blöcken dargestellt, wobei Sie die Anzahl der Blöcke und deren Spalten selbst festlegen können.

Ziehen Sie mit der Maus per **Drag & Drop** die Kacheln an die gewünschte Position.

# **19.5. In Windows anmelden**

Um mit Windows® 8 arbeiten zu können, müssen Sie sich ein Windows® 8 Benutzerkonto erstellen.

- Bewegen Sie den Mauszeiger in die obere rechte Ecke des Displays, bewegen Sie die Maus nach unten und klicken Sie auf **Einstellungen**.
- Wählen Sie **PC-Einstellungen ändern**.
- Öffnen Sie die Kategorie **Benutzer**.
- Wählen Sie **Benutzer Hinzufügen**, um weitere Benutzerkonten zu erstellen.

Mit Windows® 8 haben Sie die Möglichkeit, sich durch 3 verschiedene Anmeldeverfahren an Windows® 8 anzumelden. Windows® 8 lässt Ihnen die Wahl zwischen der normalen Anmeldung durch ein **Passwort**, einer **PIN** oder einem **Bildkennwort**. Um eine **PIN** oder ein **Bildkennwort** einzustellen, müssen Sie vorher ein Passwort für Windows® 8 eingestellt haben.

### **19.5.1. Passwort für Windows festlegen**

- Bewegen Sie den Mauszeiger in die rechte obere oder untere Ecke des Displays und klicken Sie auf **Einstellungen**.
- Klicken Sie dann auf **PC-Einstellungen ändern**.
- Wählen Sie den Punkt **Benutzer** aus.
- Klicken Sie auf **Kennwort ändern** und folgen Sie den Anweisungen.

### **19.5.2. PIN für Windows festlegen**

- Bewegen Sie den Mauszeiger in die rechte obere oder untere Ecke des Displays und klicken Sie auf **Einstellungen**.
- Klicken Sie dann auf **PC-Einstellungen ändern**.
- Wählen Sie den Punkt **Benutzer** aus.
- Klicken Sie auf **PIN Erstellen** und folgen Sie den Anweisungen.

**FR**

**NL**

**DE**

### **19.5.3. Bildkennwort für Windows festlegen**

- Bewegen Sie den Mauszeiger in die rechte obere oder untere Ecke des Displays und klicken Sie auf **Einstellungen**.
- Klicken Sie dann auf **PC-Einstellungen ändern**.
- Wählen Sie den Punkt **Benutzer** aus.
- Klicken Sie auf **Bildcode erstellen** und folgen Sie den Anweisungen.

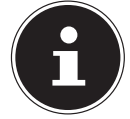

#### **HINWEIS!**

Das Anmelden mit dem Bildkennwort wurde speziell für Geräte mit Touchdisplays entwickelt.

Bei Geräten ohne Touchdisplay verwenden Sie die Maus als Ersatz zu Fingerbewegungen oder Gesten.

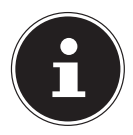

#### **HINWEIS!**

Um alle Microsoft Dienste nutzen zu können, müssen Sie sich mit einem Microsoft Konto anmelden.

## **19.6. Benutzerkonto mit LiveID verknüpfen**

Sie können Ihr Benutzerkonto mit einer LiveID verknüpfen. Somit können Sie sich mit Ihrer LiveID an jedem beliebigen mit dem Internet verbundenem Rechner oder mobilem Gerät anmelden.

- Bewegen Sie den Mauszeiger in die obere rechte Ecke des Displays, bewegen Sie die Maus nach unten und klicken Sie auf **Einstellungen**.
- Wählen Sie **PC-Einstellungen ändern**.
- Öffnen Sie die Kategorie **Benutzer**.
- Wählen Sie **Zu einem Microsoft-Konto wechseln**.
- Geben Sie nun eine Ihre Windows Live-ID E-Mail Adresse ein. Wenn Sie weder einen Windows Live-ID Account erstellt noch eine E-Mail Adresse für Ihren Windows-live ID Account hinterlegt haben, können Sie unter **http:// www.windowslive.de/** Ihren Windows Live-ID Account erstellen und bearbeiten.
- Folgen Sie den Anweisungen auf dem Bildschirm, um die Verknüpfung abzuschließen.

## **19.7. Windows®8 Startbildschirm**

Nachdem das Betriebssystem gestartet ist, befinden Sie sich auf dem neuen Windows® 8, Startbildschirm.

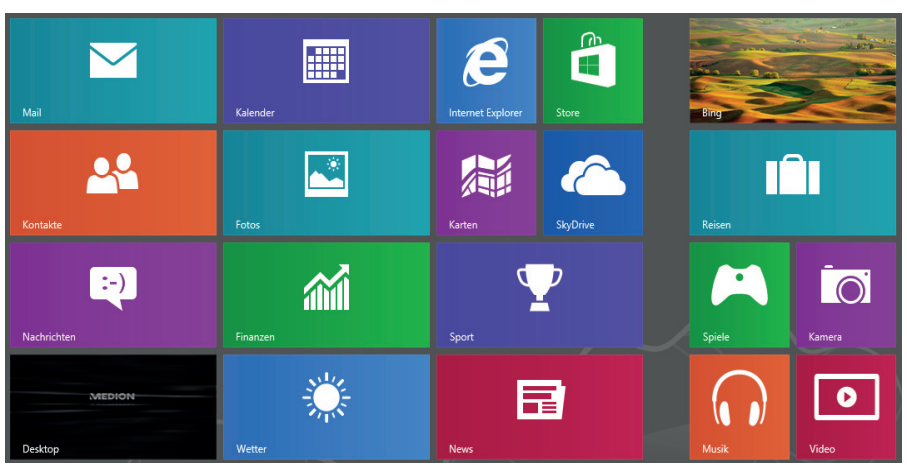

(Abbildung ähnlich)

Folgende Informationen werden hier unter anderem exemplarisch angezeigt:

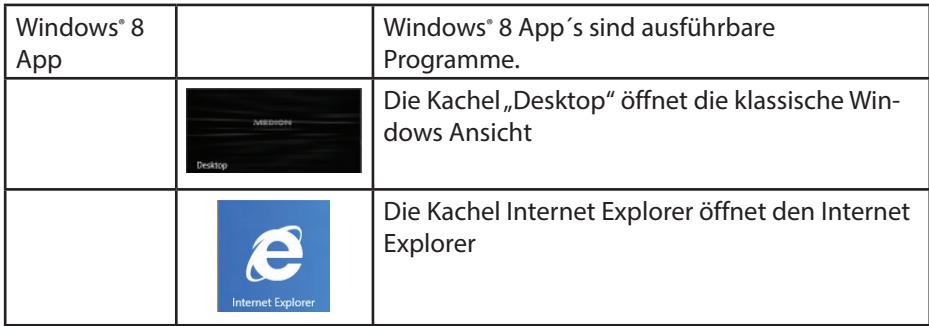

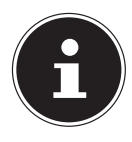

#### **HINWEIS!**

Apps sind Anwendungsprogramme, welche durch eine Miniaturabbildung des Programms auf einem Desktop angezeigt werden. Die Miniaturabbildungen der Apps sind größer als die der normalen Kacheln.

**FR NL**

**DE**

## **19.8. Windows® 8 Desktop**

Dieses Bild zeigt eine symbolische Abbildung über zusätzliche Programme.

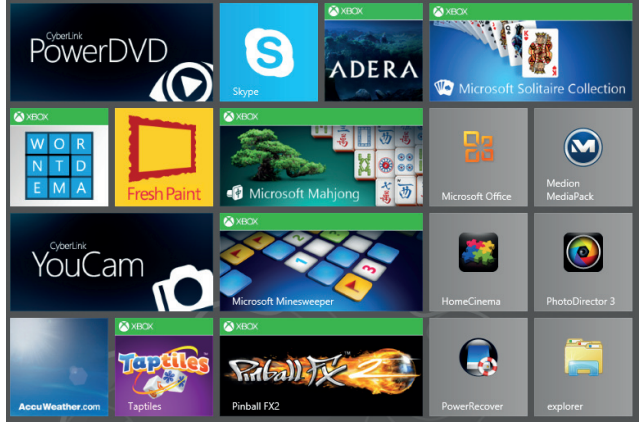

(Abbildung ähnlich)

Folgende Informationen werden hier unter anderem exemplarisch angezeigt:

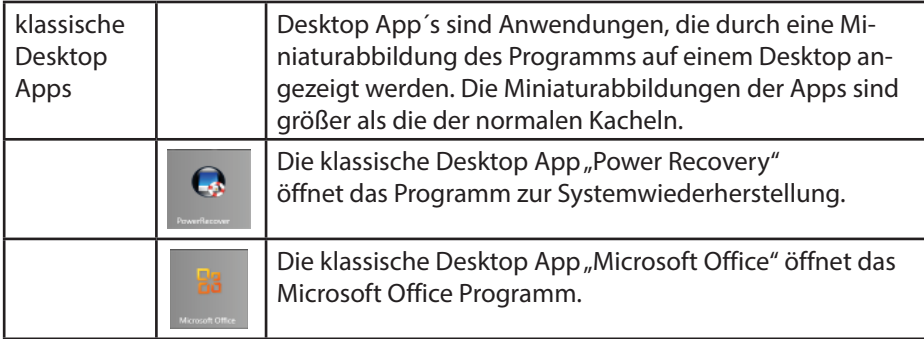

Windows® 8 Apps von Drittanbieter werden wie folgt angezeigt. Beispiel:

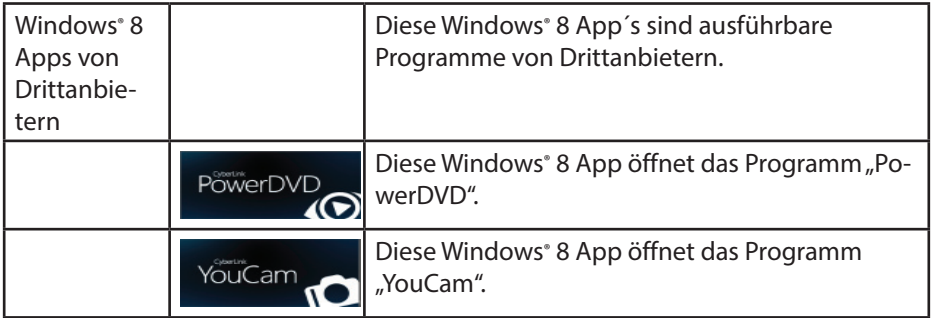

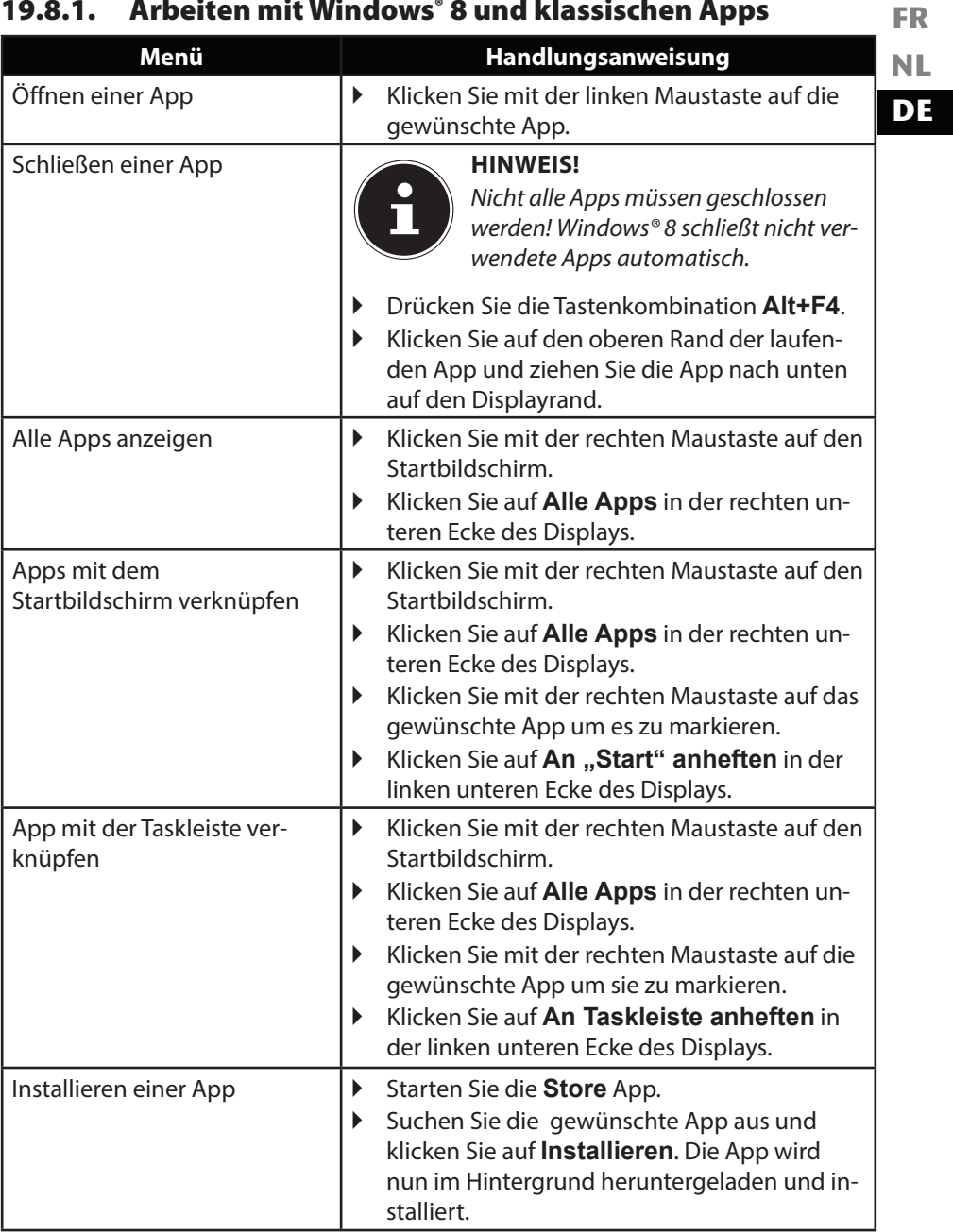

## **19.8.1. Arbeiten mit Windows® 8 und klassischen Apps**
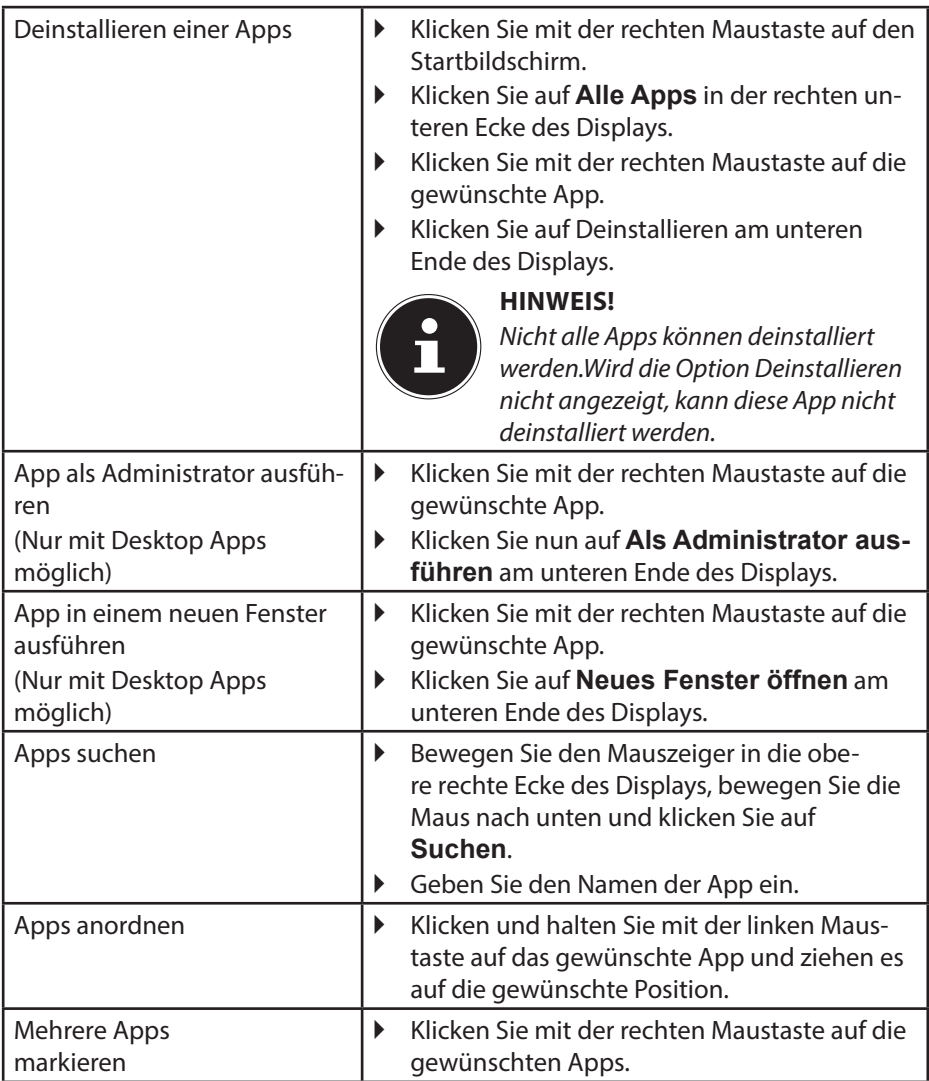

### **19.9. Verwenden der Suchfunktion**

Verwenden Sie die Suchfunktion, um einzelne Aufgaben bzw. Einstellungen oder Apps schnell zu finden.

- Bewegen Sie den Mauszeiger in die rechte obere oder untere Ecke des Displays und klicken Sie auf **Suchen**.
- Geben Sie den Namen der App oder Datei ein und wählen Sie einen Eintrag aus der Ergebnisliste auf der linken Seite des Displays.

Die Suchergebnisse sind nach **Apps**, **Einstellungen** und **Dateien** geordnet. Wählen Sie die Kategorie (**Apps**, **Einstellungen** oder **Dateien**) unter der sich die gesuchte Datei befindet.

## **20. Steuerung**

Mit Hilfe der Steuerung, können Sie die Startoberfläche personalisieren.

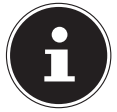

#### **HINWEIS!**

Windows® 8 muss aktiviert sein, damit Sie Änderungen vornehmen können.

 Bewegen Sie den Mauszeiger in die rechte obere oder untere Ecke des Displays und klicken Sie auf **Einstellungen**.

Klicken Sie dann auf **PC-Einstellungen ändern**.

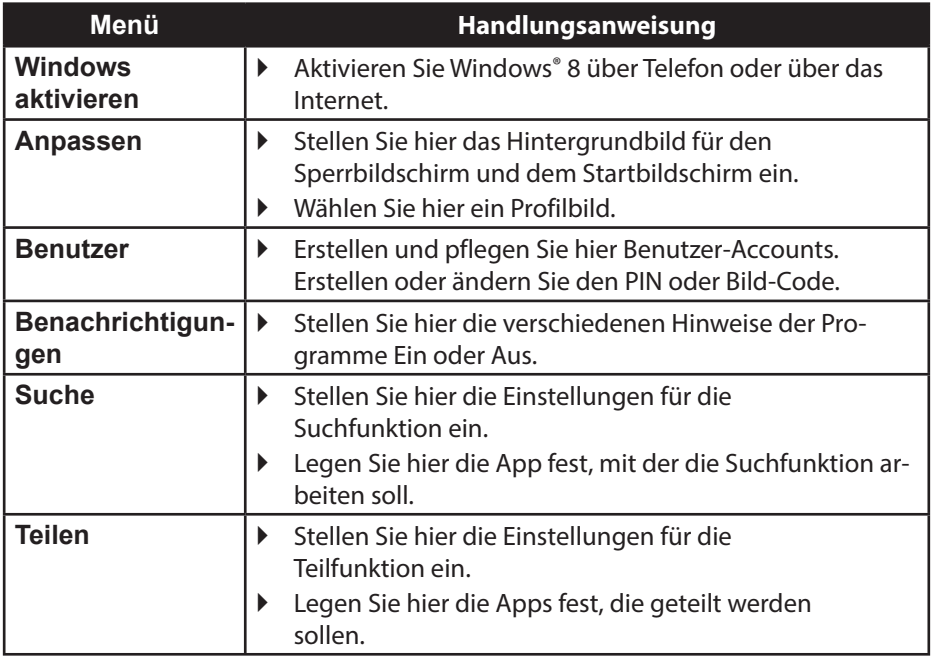

**FR**

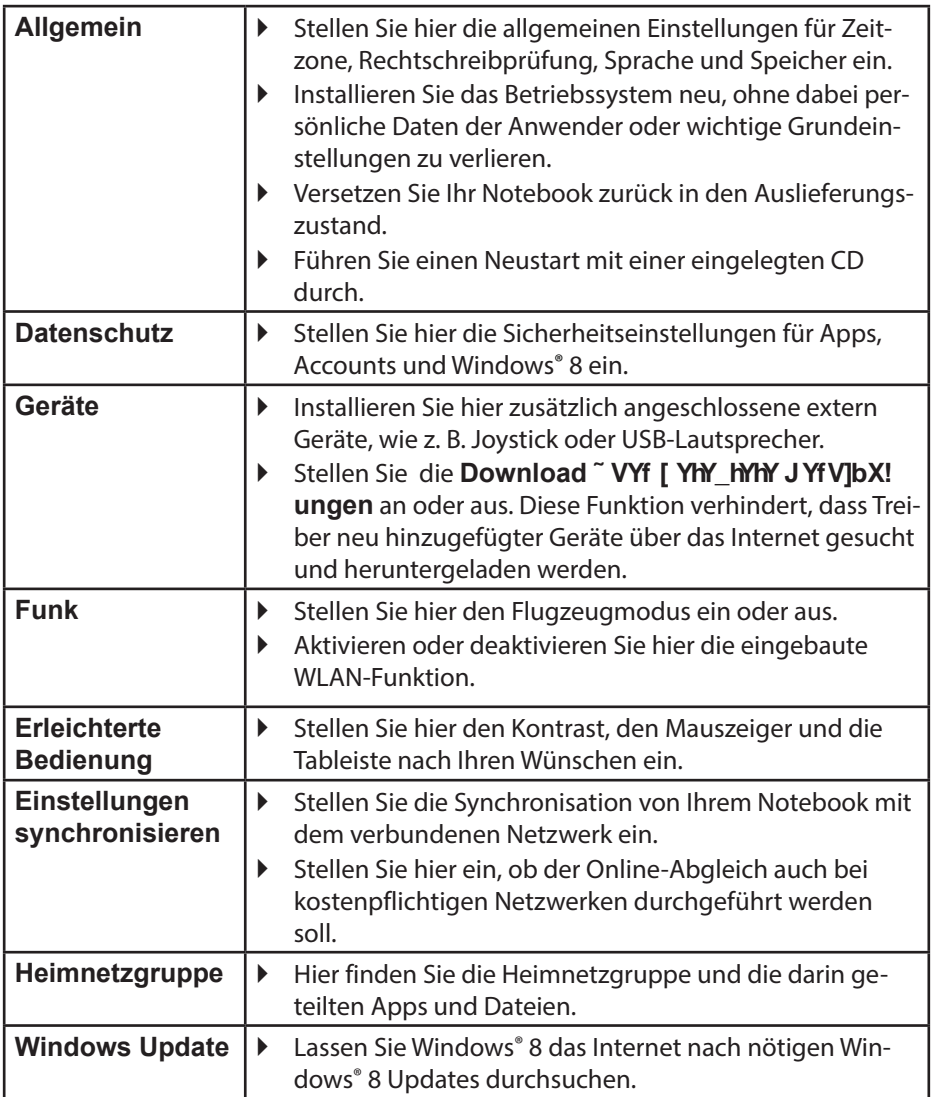

#### 61 von 78

### **20.1. Windows® 8 Ein-/ Ausschaltfunktionen**

Das neue Windows® 8 bietet Ihnen die Möglichkeit Ihr Notebook neu zu starten, in den **Sleep**- Modus zu versetzen oder herunterzufahren.

Änderungen der **Sleep** Einstellungen können jederzeit in den Energieoptionen vorgenommen werden.

Im **Sleep-Modus** bleibt der Inhalt des Arbeitsspeichers Ihres Notebooks erhalten, während praktisch alle anderen Komponenten Ihres Notebooks abgeschaltet werden oder ihren Stromverbrauch auf ein Minimum reduzieren. Wenn Sie z.B. das Notebook zuklappen wird es in den Energiespar-Modus gesetzt und beim Aufklappen automatisch wieder gestartet

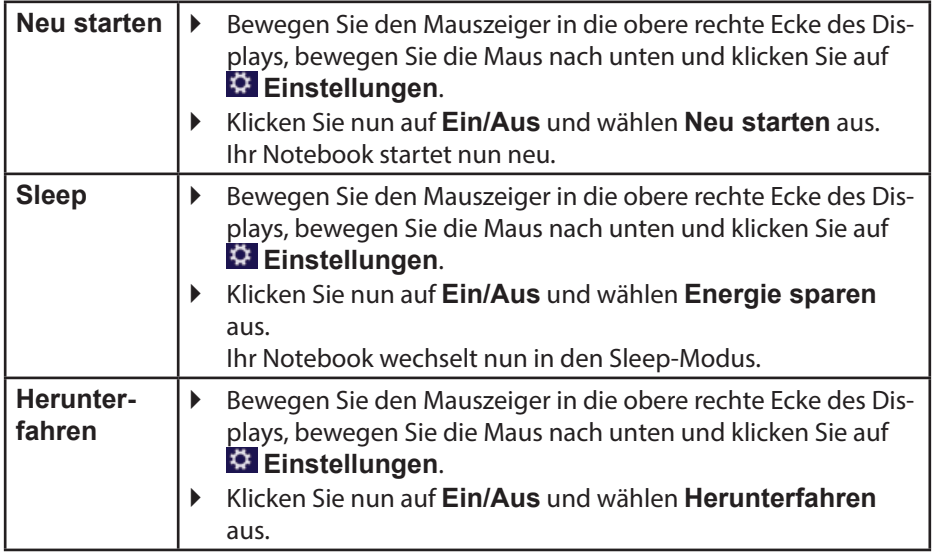

### **20.2. Einstellungen in der Systemsteuerung**

Mit Hilfe der Systemsteuerung können Sie Einstellungen von Windows® 8 ändern. Diese Einstellungen steuern fast alles zur Darstellung und Funktionsweise von Windows® 8 und sie ermöglichen Ihnen das Einrichten von Windows® 8 entsprechend Ihren Anforderungen.

Beim ersten Öffnen der Systemsteuerung werden einige der am häufigsten verwendeten Elemente der Systemsteuerung nach Kategorien gruppiert angezeigt.

Benötigen Sie in der Kategorieansicht weitere Informationen zu einem Element der Systemsteuerung, müssen Sie den Mauszeiger über das Symbol oder den Kategorienamen halten und den daraufhin angezeigten Text lesen.

Um eines dieser Elemente zu öffnen, müssen Sie auf das zugehörige Symbol oder den Kategorienamen klicken.

Für einige dieser Elemente wird eine Liste mit ausführbaren Aufgaben sowie eine Auswahl einzelner Systemsteuerungselemente geöffnet.

Um die Systemsteuerung zu öffnen, gehen Sie wie folgt vor:

- Bewegen Sie den Mauszeiger in die rechte obere oder untere Ecke des Displays und klicken Sie auf **Suchen**.
- Geben Sie **Systemsteuerung** in das Suchfeld ein.
- Klicken Sie auf **Systemsteuerung**.

### **20.3. Notebook in den Auslieferungszustand zurücksetzen**

Bei Problemen mit der Installation oder anderen Softwareproblemen, bei denen es nötig ist die Software neu zu installieren, bietet Ihnen Windows® 8 drei Möglichkeiten, um Windows® 8 neu auf Ihrem Notebook aufspielen.

Achten Sie vorher darauf, dass Sie alle für Sie wichtigen Daten oder Programme gesichert haben.

#### **20.3.1. Systemwiederherstellung starten**

 Drücken Sie nach einem Neustart die Taste F11 oder starten Sie das Notebook mit gedrückter F11 Taste, um **PowerRecover** zu starten.

#### **oder**

▶ Klicken Sie auf die **PowerRecover** Windows® 8 Desktop App, um das Programm vom Windows® 8 Desktop aus zu starten.

Es werden Ihnen 3 mögliche Optionen angeboten:

- − **Treiber und Tools auf eine optische Disc brennen** Erstellung einer Support Disc
- − **Aktualisieren Sie Ihr Notebook, ohne Ihre Daten zu beschädigen** Aktualisierung des Notebooks, ohne Ihre Daten zu löschen.

#### − **Auslieferungszustand wiederherstellen**

Wählen Sie zwischen zwei Wiederherstellungsmöglichkeiten:

- **Auf HDD zurücksetzen keine Sicherung der Benutzerdaten** Alle Daten auf dem Notebook werden unwiderruflich gelöscht. Es wird der Auslieferungszustand wieder hergestellt.
- **Auf HDD zurücksetzen mit gesicherten Benutzerdaten** Es wird der Auslieferungszustand erstellt und alle Benutzerdaten unter **C:\USER** werden gesichert.

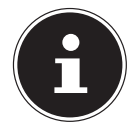

#### **HINWEIS!**

Führen Sie jede Art der Wiederherstellung nur mit angeschlossenem Netzteil durch.

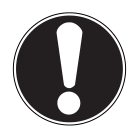

### **ACHTUNG!**

Bei der Option mit gesicherten Benutzerdaten dauert die Rücksicherung sehr lange. Es werden nur die Daten gesichert, die sich in dem Ordner C:\ USER befinden. Alle weiteren Daten werden gelöscht. Führen Sie daher immer regelmäßig eine Datensicherung auf externen Datenträgern durch. Die Geltendmachung von Schadensersatzansprüchen für Datenverlust und dadurch entstandene Folgeschäden wird ausgeschlossen.

 Klicken Sie auf **Weiter** und folgen Sie den weiteren Anweisungen auf dem Bildschirm, um den Auslieferungszustand wieder herzustellen.

### **20.4. BIOS Setup-Programm**

Im BIOS Setup (Hardware Basis-Konfiguration Ihres Systems) haben Sie vielfältige Einstellungsmöglichkeiten zum Betrieb Ihres Notebooks. Beispielsweise können Sie die Betriebsweise der Schnittstellen, die Sicherheitsmerkmale oder die Verwaltung der Stromversorgung ändern. Das Notebook ist bereits ab Werk so eingestellt, dass ein optimaler Betrieb gewährleistet ist.

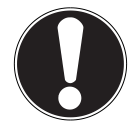

#### **ACHTUNG!**

Bitte ändern Sie die Einstellungen nur, wenn dies absolut erforderlich ist und Sie mit den Konfigurationsmöglichkeiten vertraut sind.

### **20.4.1. Ausführen des BIOS Setup**

Sie können das Konfigurationsprogramm nur kurz nach dem Systemstart ausführen. Wenn das Notebook bereits gestartet ist, schalten Sie es ab und starten es erneut. Drücken Sie die **F2** Funktionstaste, um das BIOS-SETUP zu starten.

### **20.5. Windows® 8 - Hilfe und Support**

Hier finden Sie eine umfassende Sammlung von Anleitungen, Hilfestellungen und Vorschlägen zur Problembeseitigung.

Diese Hilfe bespricht das gesamte Spektrum des Windows® 8 -Betriebssystems. Sie empfiehlt sich für Anfänger wie auch für Profis. Die in Themen unterteilten Informationen lassen sich ausdrucken oder mit Lesezeichen versehen. So starten Sie:

- Bewegen Sie den Mauszeiger in die obere rechte Ecke des Displays, bewegen Sie die Maus nach unten und klicken Sie auf **Einstellungen**.
- Klicken Sie nun auf **Hilfe**.
- Wählen Sie nun das Thema, das für Sie interessant ist aus.

# **21.** FAQ - Häufig gestellte Fragen

Muss ich die beiliegenden Discs noch installieren?

− Nein. Grundsätzlich sind alle Programme bereits vorinstalliert. Die Discs sind lediglich als Sicherheitskopie gedacht.

Wo finde ich die notwendigen Treiber für mein Notebook?

− Die Treiber befinden sich auf der zweiten Partition der Festplatte in den Ordnern Drivers(Treiber) und Tools.

Was ist die Windows® 8 - Aktivierung?

− In dieser Bedienungsanleitung finden Sie ein entsprechendes Kapitel mit detail lierten Informationen zu diesem Thema.

Wie aktiviere ich Windows® 8?

− Windows® 8 aktiviert sich automatisch, sobald eine Internetverbindung hergestellt wird.

Wie aktiviere ich Windows® 8 ohne Internetanschluss?

− Windows® 8 lässt sich auch über das Telefon aktivieren. Folgen Sie den Anweisungen unter dem Abschnitt "19.2. Windows - Aktivierung" auf Seite 48, um Windows® 8 telefonisch zu aktivieren.

Wann empfiehlt sich die Wiederherstellung des Auslieferungszustandes?

− Diese Methode sollte nur als letzte Lösung gewählt werden. Lesen Sie im Kapitel **Systemwiederherstellung**, welche Alternativen sich anbieten.

Wie mache ich eine Datensicherung?

− Machen Sie eine Sicherung und eine Rück sicherung ausgewählter Daten auf externen Medien, um sich mit der Technik vertraut zu machen. Eine Sicherung ist unbrauch bar, wenn Sie nicht in der Lage sind, die Daten wiederherzustellen, das Medium defekt oder nicht mehr verfügbar ist.

Warum muss ich mein USB-Gerät erneut installieren, obwohl ich dies bereits getan habe?

- − Wird das Gerät nicht am gleichen USB-Anschluss betrieben, an dem es installiert worden ist, erhält es automatisch eine neue Kennung. Das Betriebssystem behandelt es dann wie ein neues Gerät und möchte es neu installieren.
- − Verwenden Sie den installierten Treiber oder schließen Sie das Gerät an dem Anschluss an, an dem es installiert wurde.

**DE**

## **22. Kundendienst**

### **22.1. Erste Hilfe bei Hardwareproblemen**

Fehlfunktionen können manchmal banale Ursachen haben, aber manchmal auch von defekten Komponenten ausgehen. Wir möchten Ihnen hiermit einen Leitfaden an die Hand geben, um das Problem zu lösen.

Wenn die hier aufgeführten Maßnahmen keinen Erfolg bringen, helfen wir Ihnen gern weiter. Rufen Sie uns an!

## **22.2. Lokalisieren der Ursache**

Beginnen Sie mit einer sorgfältigen Sichtprüfung aller Kabelverbindungen. Wenn die Leuchtanzeigen nicht funktionieren, vergewissern Sie sich, dass das Notebook und alle Peripheriegeräte ordnungsgemäß mit Strom versorgt werden.

- Bei Akkubetrieb schließen Sie das Notebook an den Netzadapter an und vergewissern Sie sich, dass der Akku geladen ist.
- Wenn Sie das Notebook mit Netzadapter betreiben wollen, trennen Sie den Netzadapter von der Steckdose und schließen Sie zum Test z. B. eine Lampe an dieselbe Steckdose an. Funktioniert die Lampe auch nicht, fragen Sie einen Elektriker um Rat.
- Schalten Sie das Notebook aus und überprüfen Sie alle Kabelverbindungen. Wenn das Notebook an Peripheriegeräte angeschlossen ist, überprüfen Sie auch hier die Steckverbindungen aller Kabel. Tauschen Sie Kabel für verschiedene Geräte nicht wahllos gegeneinander aus, auch wenn Sie genau gleich aussehen. Die Pinbelegungen im Kabel sind vielleicht anders. Wenn Sie mit Sicherheit festgestellt haben, dass das Gerät mit Strom versorgt wird und alle Verbindungen intakt sind, schalten Sie das Notebook wieder ein.

### **22.2.1. Fehler und mögliche Ursachen**

#### **Der Bildschirm ist schwarz.**

- Dieser Fehler kann unterschiedliche Ursachen haben:
	- − Die Betriebsanzeige (Ein-/Ausschalter) leuchtet nicht und das Notebook befindet sich im Ruhezustand.

#### **Lösung**:

Betätigen Sie den Ein-/Ausschalter.

− Die Energie Sparen Anzeige blinkt. Das Notebook befindet sich im Energie Sparen Modus.

#### **Lösung**:

Betätigen Sie den Ein-/Ausschalter.

− Die Hintergrundbeleuchtung wurde mit der Tastenkombination **Fn+F4** deaktiviert.

#### **Lösung**:

Durch das Drücken einer beliebigen Taste wird die Hintergrundbeleuchtung wieder aktiviert.

#### **Das Notebook schaltet sich während des Betriebs aus.**

 Der Akku könnte leer sein. Schließen Sie das Notebook über den Netzadapter an und laden Sie den Akku auf.

#### **Das Notebook lässt sich nicht einschalten.**

 Betreiben Sie das Notebook über den Akku, überprüfen Sie, ob dieser richtig eingelegt und geladen ist.

#### **Falsche Zeit- und Datumsanzeige.**

 Klicken Sie die Uhrzeitanzeige in der Taskleiste an. Wählen Sie die Option Datums- und Uhrzeiteinstellung ändern und stellen Sie anschließend die korrekten Werte ein.

#### **Vom optischen Laufwerk können keine Daten gelesen werden.**

Überprüfen Sie, ob die Disc ordnungsgemäß eingelegt ist.

#### **Die WLAN-/Bluetooth-Verbindungen funktionieren nicht.**

 Überprüfen Sie ob der Flugzeugmodus ausgeschaltet ist. Drücken Sie dazu die Tastenkombination **Fn** + **F11**, um das Flugzeugmodus Menü zu öffnen

#### **Das Touchpad ist ohne Funktion.**

 Um das Touchpad zu aktivieren, drücken Sie die Tastenkombination **Fn + F6**.

#### **Apps (z.B. Wetter App) können nicht als Live Kachel dargestellt werden.**

Überprüfen Sie das Datum, die Zeitzone und die Uhrzeit.

**FR NL DE**

### **22.3. Benötigen Sie weitere Unterstützung?**

Wenn Sie trotz der Vorschläge im vorangegangenen Abschnitt immer noch Probleme haben, nehmen Sie bitte Kontakt mit Ihrer Hotline auf oder wenden Sie sich an www.medion.de/service. Wir werden Ihnen weiterhelfen.

Bevor Sie sich jedoch an Ihr Technologie Center wenden, bereiten Sie bitte folgende Daten vor:

- Haben Sie Erweiterungen oder Änderungen an der Ausgangskonfiguration vorgenommen?
- Was für zusätzliche Peripheriegeräte nutzen Sie?
- Welche Meldungen, wenn überhaupt, erscheinen?
- Welche Software wurde beim Auftreten des Fehlers verwendet?
- Welche Schritte haben Sie zur Lösung des Problems bereits unternommen?

### **22.4. Treiberunterstützung**

Das System ist mit den installierten Treibern in unseren Testlabors ausgiebig und erfolgreich getestet worden. In der Computerbranche ist es jedoch üblich, dass die Treiber von Zeit zu Zeit aktualisiert werden. Dies kommt daher, dass sich z. B. eventuelle Kompatibilitätsprobleme zu anderen, noch nicht getesteten Komponenten (Programme, Geräte) ergeben haben. Sie können aktuelle Treiber aus dem Internet auf folgenden Adressen finden:

http://www.medion.de

Bitte wenden Sie sich an die Service-Adresse des Landes, im dem das Gerät erworben wurde.

### **22.5. Transport**

Beachten Sie folgende Hinweise, wenn Sie das Notebook transportieren wollen:

- Schalten Sie das Notebook aus. Um Beschädigungen zu vermeiden, werden die Köpfe der Festplatte dabei automatisch in einem sicheren Bereich bewegt. Entfernen Sie eingelegte DVDs/CDs.
- Warten Sie nach einem Transport des Notebooks solange mit der Inbetriebnahme, bis das Gerät die Umgebungstemperatur angenommen hat. Bei großen Temperatur- oder Feuchtigkeitsschwankungen kann es durch Kondensation zur Feuchtigkeitsbildung innerhalb des Notebooks kommen, die einen elektrischen Kurzschluss verursachen kann.
- Schließen Sie das Notebook und stellen Sie sicher, dass der Deckel fest schließt.
- Verwenden Sie stets eine Notebook-Tragetasche, um das Notebook vor Schmutz, Feuchtigkeit, Erschütterungen und Kratzern zu schützen.
- Benutzen Sie für den Versand Ihres Notebooks stets die originale Kartonage und lassen Sie sich von Ihrem Transportunternehmen diesbezüglich beraten.
- Laden Sie Ihren Akku und eventuell vorhandene Ersatzakkus vor Antritt längerer Reisen unbedingt voll auf und vergessen Sie nicht, den Netzadapter mitzunehmen.
- Erkundigen Sie sich vor einer Reise über die am Zielort vorhandene Strom- und Kommunikationsversorgung.
- Erwerben Sie vor dem Reiseantritt bei Bedarf die erforderlichen Adapter für Strom bzw. Kommunikation (LAN etc.).
- Legen Sie, bei Versand des Notebooks, den Akku separat in die Kartonage.
- Wenn Sie die Handgepäckkontrolle am Flughafen passieren, ist es empfehlenswert, dass Sie das Notebook und alle magnetischen Speichermedien (externe Festplatten) durch die Röntgenanlage (die Vorrichtung, auf der Sie Ihre Taschen abstellen) schicken. Vermeiden Sie den Magnetdetektor (die Konstruktion, durch die Sie gehen) oder den Magnetstab (das Handgerät des Sicherheitspersonals), da dies u. U. Ihre Daten zerstören könnte.

### **22.6. Wartung**

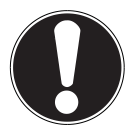

#### **ACHTUNG!**

Es befinden sich keine zu wartenden oder zu reinigenden Teile innerhalb des Notebook-Gehäuses.

Die Lebensdauer des Notebooks können Sie durch folgende Maßnahmen verlängern:

- Ziehen Sie vor dem Reinigen immer den Netzstecker, alle Verbindungskabel und entfernen Sie den Akku.
- Reinigen Sie das Notebook nur mit einem angefeuchteten, fusselfreien Tuch.
- Verwenden Sie keine Lösungsmittel, ätzende oder gasförmige Reinigungsmittel.
- Benutzen Sie zur Reinigung Ihres optischen Laufwerks keine CD-ROM-Reinigungsdiscs oder ähnliche Produkte, welche die Linse des Lasers säubern.
- Staub oder Fett auf dem Touchpad beeinträchtigt seine Empfindlichkeit. Entfernen Sie Staub oder Fett auf der Oberfläche des Touchpads mit einem Klebestrei $f_{\mathsf{P}}$ n.
- Im Laufe der Zeit kann sich im Inneren des Notebooks Staub ansammeln, der die Kühllammellen verschließt. Das führt dazu, dass sich die Lüfterdrehzahl erhöht und somit auch die Betriebslautstärke Ihres Notebooks. Des Weiteren kann dies zu Überhitzungen und Fehlfunktionen führen. Lassen Sie daher in regelmäßigen Abständen das Innere des Notebooks von Ihrem Service oder einem Fachmann reinigen.

#### 71 von 78

### 22.7. Pflege des Displays

- Schließen Sie das Notebook, wenn nicht damit gearbeitet wird. Vermeiden Sie ein Verkratzen der Bildschirmoberfläche, da diese leicht beschädigt werden kann.
- Achten Sie darauf, dass keine Wassertröpfchen auf dem Bildschirm zurückbleiben. Wasser kann dauerhafte Verfärbungen verursachen.
- Reinigen Sie den Bildschirm mit einem weichen, fusselfreien Tuch.
- Setzen Sie den Bildschirm weder grellem Sonnenlicht, noch ultravioletter Strahlung aus.
- Das Notebook und seine Verpackung sind recyclingfähig.

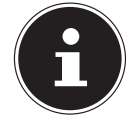

#### **HINWEIS!**

Auf den Oberflächen befinden sich Schutzfolien, um das Gerät vor Kratzern während der Produktion und dem Transport zu schützen. Ziehen Sie alle Folien ab, nachdem Sie das Gerät korrekt aufgestellt haben und bevor Sie es in Betrieb nehmen.

**DE**

# **23. Auf-/Umrüstung und Reparatur**

- Überlassen Sie die Auf- oder Umrüstung Ihres Notebooks **ausschließlich qualifiziertem Fachpersonal**. Sollten Sie nicht über die notwendige Qualifikation verfügen, beauftragen Sie einen ent sprechenden **Service-Techniker**. Bitte wenden Sie sich an Ihren Kundendienst, wenn Sie technische Probleme mit Ihrem Notebook haben.
- Im Falle einer notwendigen Reparatur wenden Sie sich bitte ausschließlich an unsere autorisierten **Servicepartner**.

#### **23.7.1. Hinweise für den Servicetechniker**

- Das Öffnen des Notebook-Gehäuses sowie die Auf- und Umrüstung Ihres Notebooks ist nur Service-Technikern vorbehalten.
- Verwenden Sie nur Originalersatzteile.
- Ziehen Sie vor dem Öffnen des Gehäuses alle Strom- und Anschlusskabel und entfernen Sie den Akku. Wird das Notebook vor dem Öffnen nicht vom Strom netz getrennt, besteht die Gefahr, dass Komponenten beschädigt werden könnten.
- Interne Komponenten des Notebooks können durch elektrostatische Entladung (ESD) beschädigt werden. Führen Sie Systemerweiterungen und -veränderung sowie Reparaturen an einem ESD-Arbeitsplatz durch. Ist ein solcher Arbeitsplatz nicht vorhanden, tragen Sie eine Antistatik-Manschette oder berühren Sie einen gut leitenden, metallischen Körper. Schäden, die durch unsachgemäße Handhabung entstehen, werden von uns kosten pflichtig repariert.

#### **23.7.2. Hinweise zur Laserstrahlung**

- In dem Notebook können Lasereinrichtungen der Laserklasse 1 bis Laserklasse 3b verwendet sein. Die Einrichtung erfüllt die An forderungen der **Laserklasse 1**.
- Durch Öffnen des Gehäuses des optischen Laufwerks erhalten Sie Zugriff auf Lasereinrichtungen bis zur Laserklasse 3b.

Bei Ausbau und/oder Öffnung dieser La sereinrichtungen ist folgendes zu beachten:

- Die eingebauten optischen Laufwerke enthalten keine zur Wartung oder Reparatur vorgesehenen Teile.
- Die Reparatur der optischen Laufwerke ist ausschließlich dem Hersteller vorbehalten.
- Blicken Sie nicht in den Laserstrahl, auch nicht mit optischen Instrumenten.
- Setzen Sie sich nicht dem Laserstrahl aus. Vermeiden Sie die Bestrahlung des Auges oder der Haut durch direkte oder Streustrahlung.

# **24. Recycling und Entsorgung**

Wenn Sie Fragen zur Entsorgung haben, wenden Sie sich bitte an Ihre Verkaufsstelle **DE** oder an unseren Service.

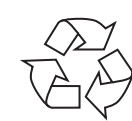

#### **Verpackung**

Das Gerät befindet sich zum Schutz vor Transportschäden in einer Verpackung. Verpackungen sind Rohstoffe, somit wiederverwendungsfähig und können dem Rohstoffkreislauf zugeführt werden.

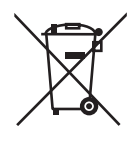

#### **Gerät**

Werfen Sie das Gerät am Ende seiner Lebenszeit keinesfalls in den normalen Hausmüll. Erkundigen Sie sich nach Möglichkeiten einer umweltund sachgerechten Entsorgung.

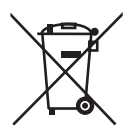

#### **Batterien/Akkus**

Verbrauchte/defekte Batterien/Akkus gehören nicht in den Hausmüll! Sie müssen bei einer Sammelstelle für Altbatterien abgegeben werden. **FR**

# **25. Europäische Norm EN 9241-307 Klasse II**

Bei Aktiv Matrix LCDs (TFT) mit einer Auflösung von **1366 x 768** Pixeln, welche sich aus je drei Sub-Pixeln (Rot, Grün, Blau) zusammensetzen, kommen insgesamt ca. **3,1** Mio. Ansteuertransistoren zum Einsatz. Aufgrund dieser sehr hohen Anzahl von Transistoren und des damit verbundenen äußerst komplexen Fertigungsprozesses, kann es vereinzelt zu einem Ausfall oder zur fälschlichen Ansteuerung von Pixeln bzw. einzelnen Sub-Pixeln kommen.

In der Vergangenheit gab es immer wieder verschiedenste Ansätze die Anzahl der erlaubten Pixelfehler zu definieren. Diese waren aber zumeist sehr kompliziert und von Hersteller zu Hersteller völlig unterschiedlich. MEDION folgt daher für alle TFT-Display-Produkte bei der Garantieabwicklung den strengen und transparenten Anforderungen der Norm **EN 9241-307, Klasse II;** welche im Folgenden kurz zusammengefasst sind.

Der Standard **EN 9241-307** definiert u.a. allgemein gültige Vorgaben in Bezug auf Pixelfehler. Die Pixelfehler werden in vier Fehlerklassen und drei Fehlertypen kategorisiert. Jeder einzelne Pixel setzt sich wiederum aus drei Sub-Pixeln mit je einer Grundfarbe (Rot, Grün, Blau) zusammen.

#### **Pixelaufbau**

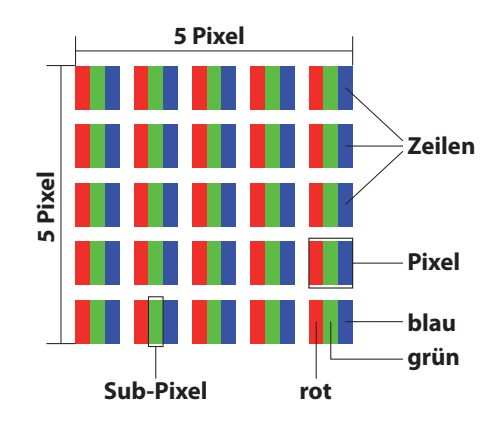

#### **Pixelfehler-Typen:**

 $\cdot$  Typ 1:

**DE** dauerhaft leuchtende Pixel (heller, weißer Punkt), obwohl nicht angesteuert. Ein weißer Pixel entsteht durch das Leuchten aller drei Subpixel.

 $\cdot$  Typ 2:

nicht leuchtende Pixel (dunkler, schwarzer Punkt), obwohl angesteuert

 $\cdot$  Typ 3:

abnormale oder defekte Subpixel der Farben Rot, Grün oder Blau (z.B. dauerhaft leuchtend mit halber Helligkeit, nicht leuchtend einer Farbe, blinkend oder flackernd, aber nicht vom Typ 1 oder 2)

Ergänzung: Cluster vom Typ3 ( = Ausfall von zwei oder mehr Sub-Pixeln in einem Block von 5 x 5 Pixeln. Ein Cluster ist ein Feld von 5 x 5 Pixeln (15 x 5 Subpixeln).

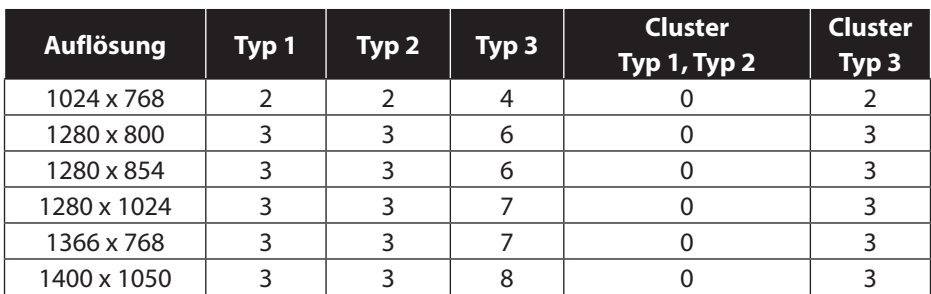

#### **EN 9241-307, Fehlerklasse II**

# **NL**

### **25.1. Energy Star**®

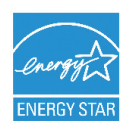

ENERGY STAR® ist ein gemeinsames Programm der US-amerikanischen Umweltschutzbehörde EAP (Environmental Protection Agency) und des U.S. Department of Energy, dessen Ziel darin besteht, durch effiziente Produkte und Verfahren Kosten einzusparen und die Umwelt zu schützen.

MEDION® freut sich, unseren Kunden Produkte mit einer ENERGY STAR®-gerechten Kennzeichnung anbieten zu können.

Das Medion® Akoya® E6232 (MD99070) wurde entwickelt und getestet, um die Anforderungen des ENERGY STAR® 5.2-Programms für Computer zu erfüllen.

Durch den Einsatz ENERGY STAR-gerechter Produkte und die Nutzung der Energiesparfunktionen Ihres Computers verringern Sie den Stromverbrauch. Ein geringerer Stromverbrauch trägt zu möglichen Einsparungen, einer sauberen Umwelt und der Verringerung der Treibhausgasemissionen bei.

Weitere Informationen zu ENERGY STAR finden Sie unter http://www.energystar. gov. Wir möchten dazu beitragen, die effiziente Nutzung von Energie zu einem wesentlichen Bestandteil Ihrer alltäglichen Abläufe zu machen. Um diese Bemühungen zu unterstützen, hat Medion die folgenden Energiesparfunktionen konfiguriert, die in Kraft treten, wenn Ihr Computer für einen festgelegten Zeitraum inaktiv ist:

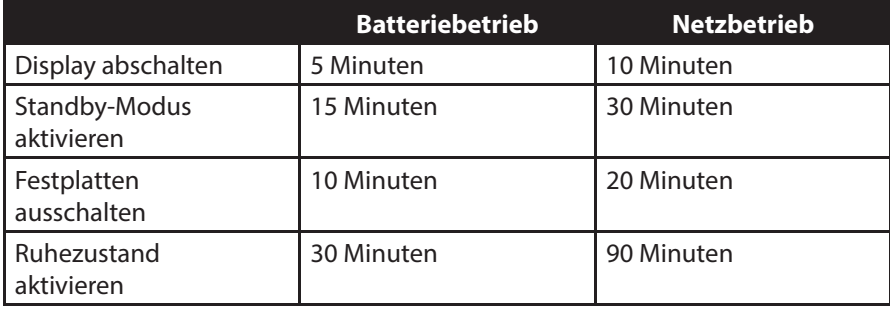

# **26. Index**

#### **A** Akkubetrieb ............................................23

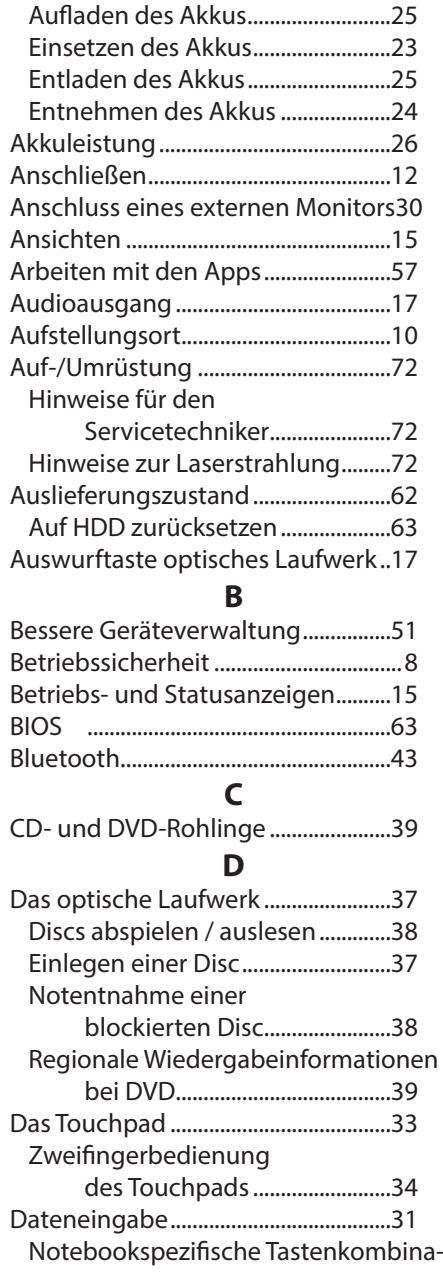

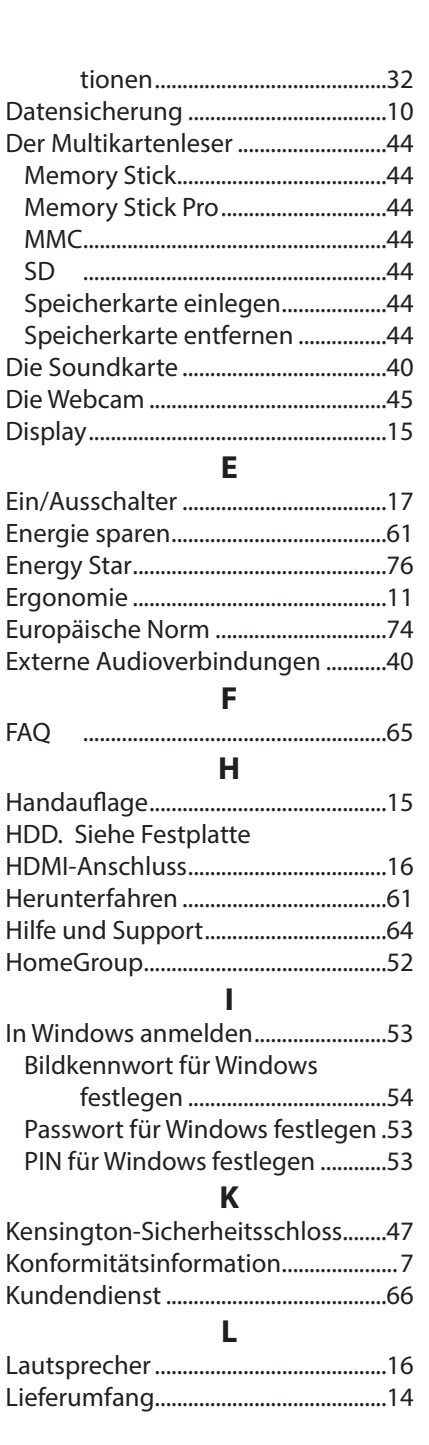

**FR NL DE**

#### **M**

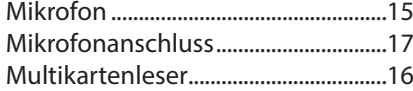

### **N**

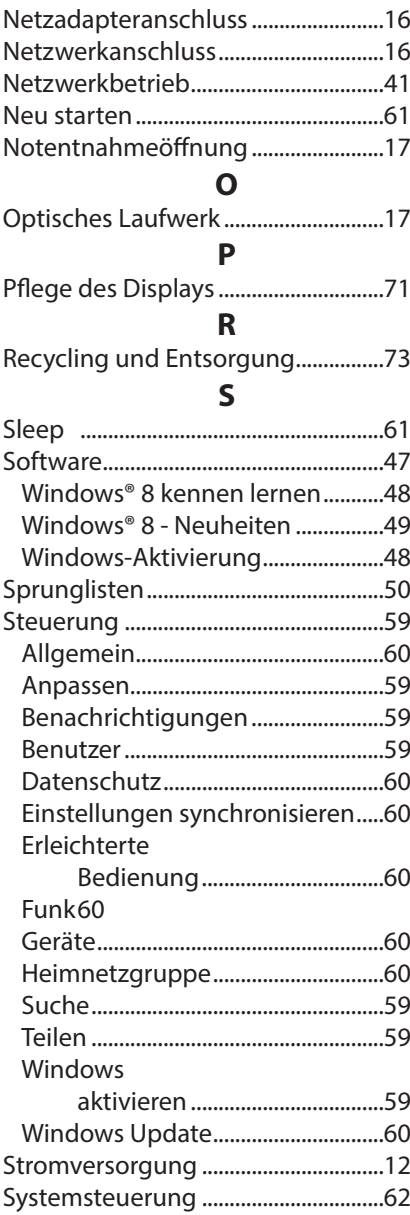

#### **T**

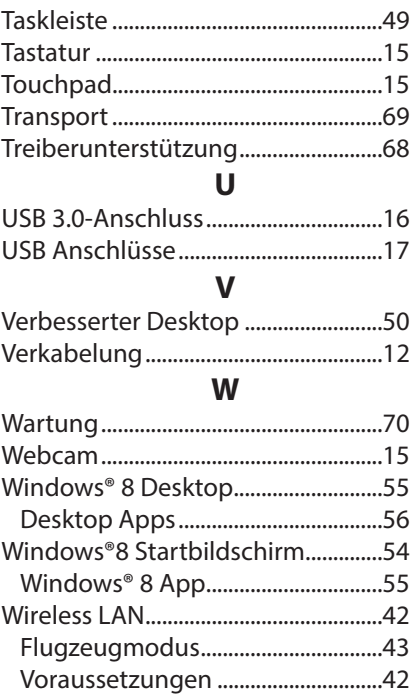

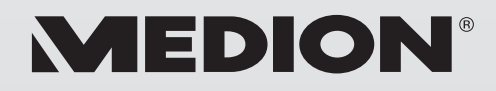

 $\overline{\textsf{(BE)}}$  (LUX)

Medion B.V. John F. Kennedylaan 16a 5981 XC Panningen Nederland

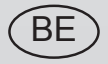

Hotline: 022006198 Fax: 022006199

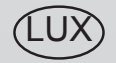

Hotline: 34-20 808 664 Fax: 34-20 808 665

Gebruikt u a.u.b. het contactformulier op onze website www.medion.com/be onder "service" en "contact". Bitte benutzen Sie das Kontaktformular unter